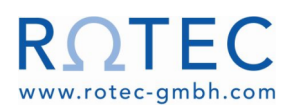

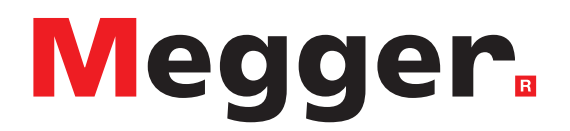

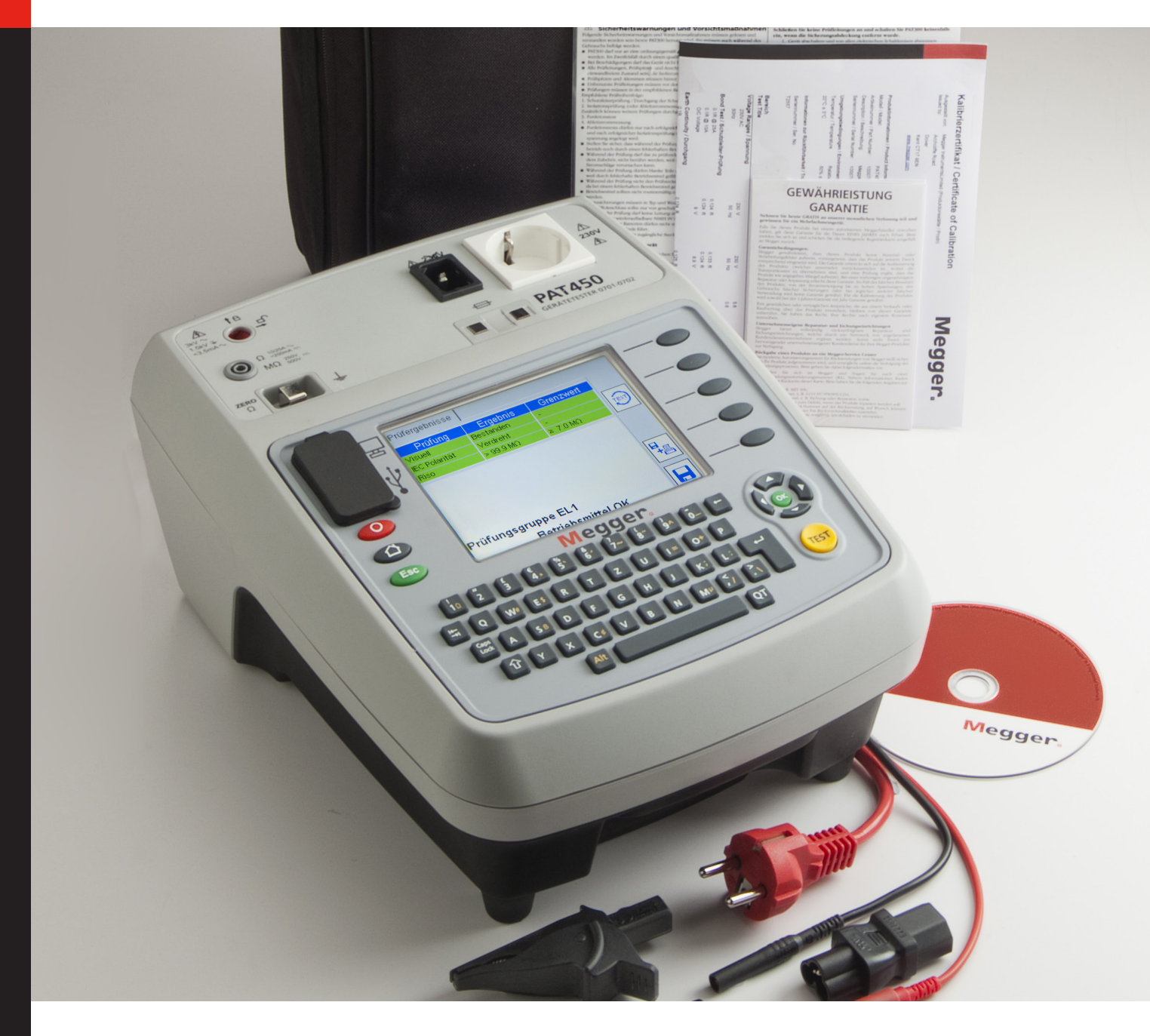

# PAT400-Serie

Tragbare Geräteprüfer

Bedienungsanleitung

Herzlichen Dank, dass Sie den tragbaren Geräteprüfer PAT400 von Megger erworben haben.

Zu Ihrer eigenen Sicherheit, und um den höchstmöglichen Nutzen von Ihrem Gerät zu erlangen, stellen Sie bitte sicher, dass Sie, bevor Sie den Versuch unternehmen, das Gerät zu nutzen, die Sicherheitswarnhinweise und -anweisungen lesen und verstehen. Diese Geräte wurden entwickelt und hergestellt von:

Megger Instruments Ltd Archcliffe Road Dover Kent CT17 9EN England

Megger Instruments Limited behält sich jederzeitige Änderungen der technischen Daten dieser Geräte ohne vorherige Ankündigung vor.

# Inhalt

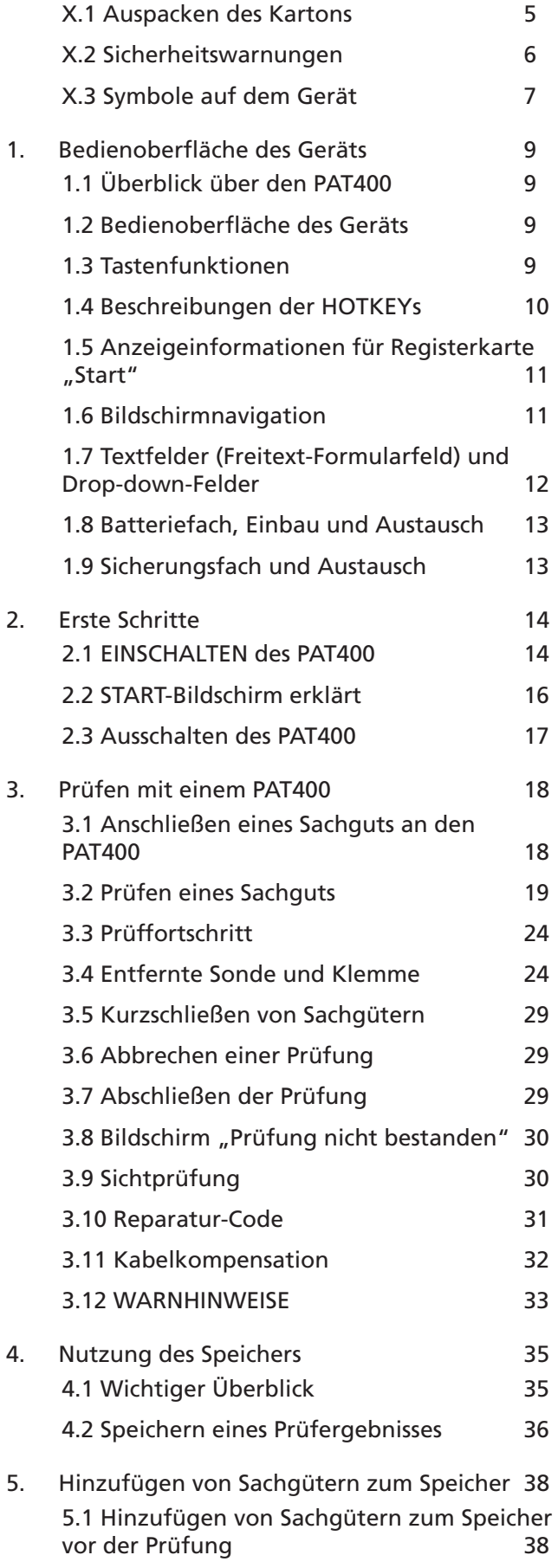

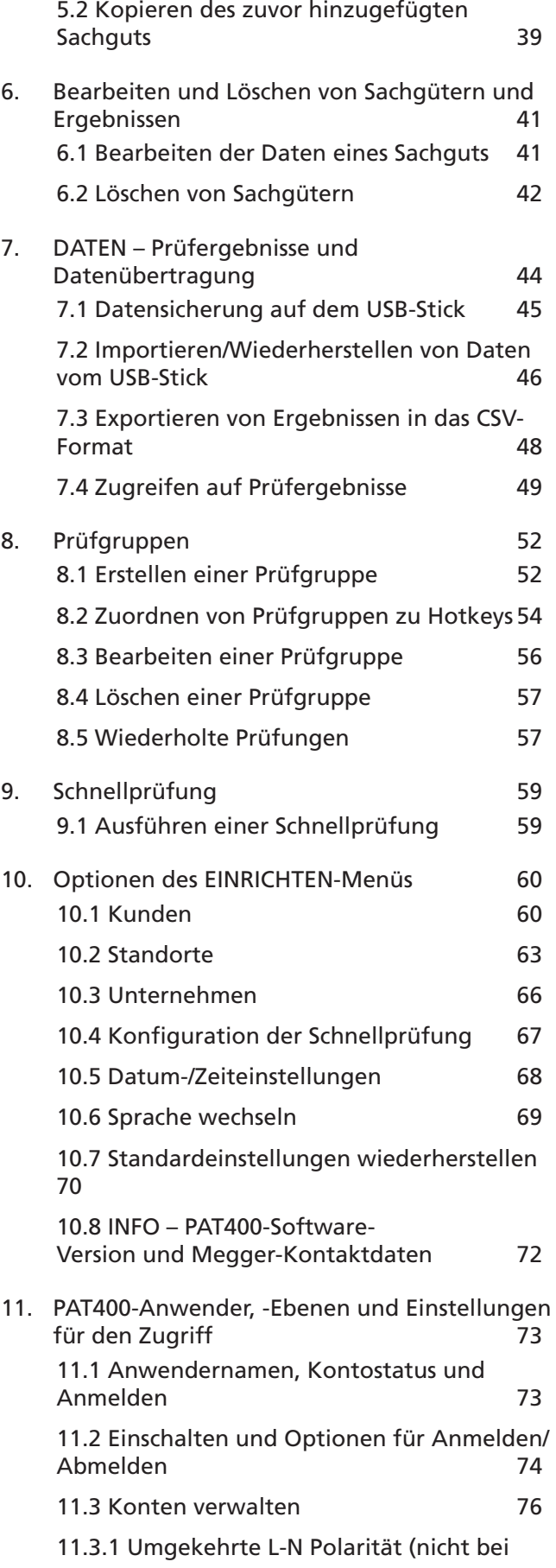

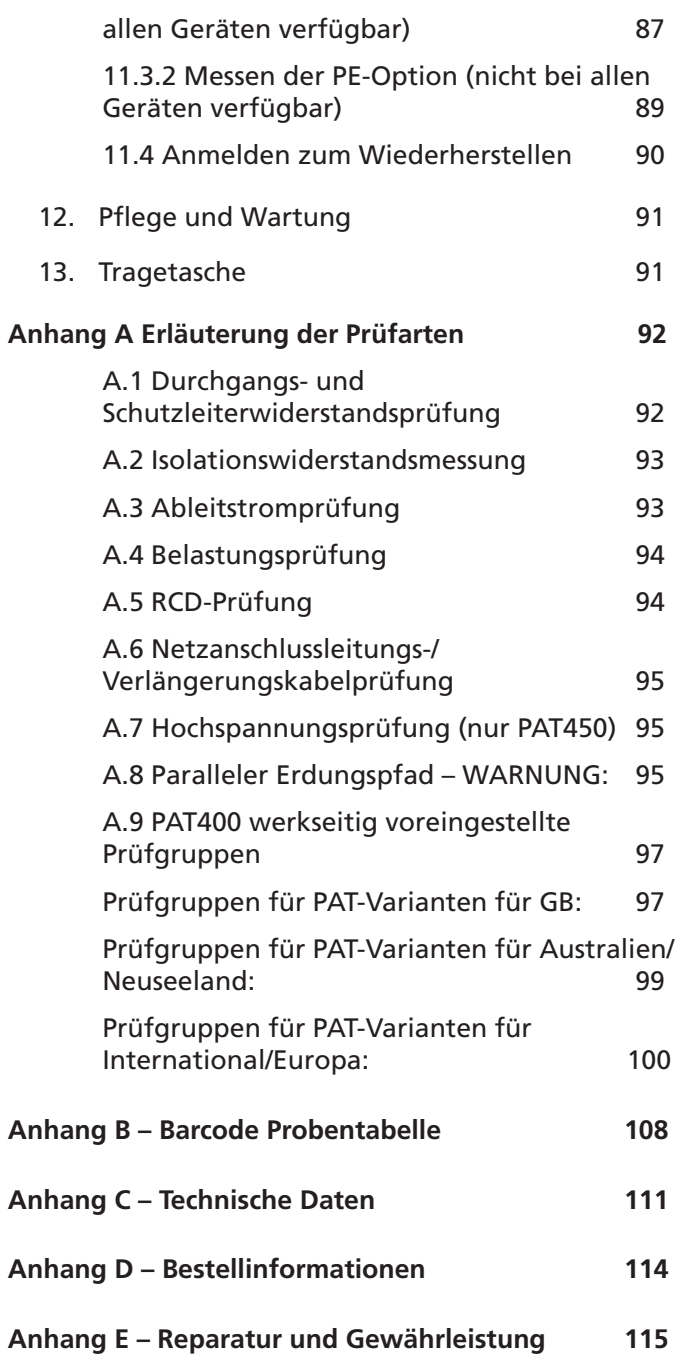

Packen Sie den Karton vorsichtig aus. Darin finden Sie auch wichtige Dokumente, die Sie lesen und zur künftigen Einsichtnahme aufbewahren müssen.

Bitte füllen Sie die vorfrankierte Garantiekarte aus und senden Sie sie baldmöglichst an Megger Instruments Limited. So helfen Sie uns dabei, Wartezeiten bezüglich unserer Support-Leistungen zu verringern, wenn Sie Betreuung benötigen.

- 
- 
- 
- 1x Schwarzer Messleitungs-Satz mit Sonde und Klemme 1x Schwarzer Messleitungs-Satz mit Sonde und Klemme
- 1x IEC-Typ-Netzkabel, 30 cm, (Verlängerungskabeladapter) 1x IEC-Typ-Netzkabel, 30 cm, (Verlängerungskabeladapter)
- 1x PC-Stromversorgungs-Prüfadapter 1x PC-Stromversorgungs-Prüfadapter
- 1x Garantiekarte 1x Garantiekarte
- 1x Bedienungsanleitung auf CD 1x Bedienungsanleitung auf CD
- 
- 1x Aufladbarer 9-V-PP3-NiMH-Akku 1x Aufladbarer 9-V-PP3-NiMH-Akku

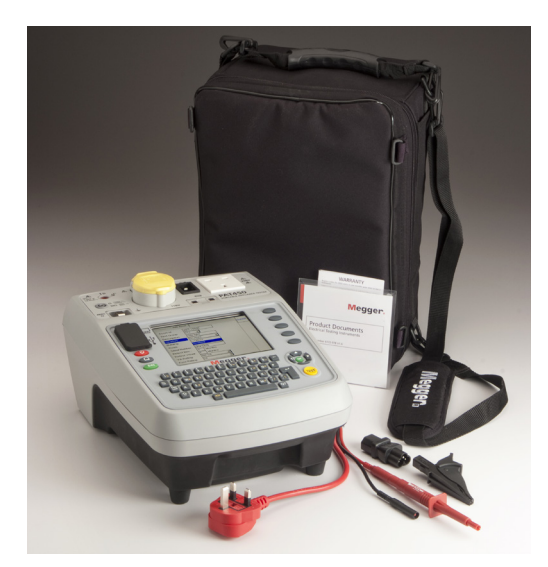

# **Inhalte des Kartons – IN PAT420**

- 1x Geräteprüfer der PAT400-Serie
- 1x Tragetasche mit Tragegriff und -riemen
- 1x Kurzanleitung
- 1x Schwarzer Messleitungs-Satz mit Sonde und Klemme
- 1x IEC-Typ-Netzkabel, 30 cm, (Verlängerungskabeladapter)
- 1x PC-Stromversorgungs-Prüfadapter
- 1x Garantiekarte
- 1x Bedienungsanleitung auf CD
- 1x Aufladbarer 9-V-PP3-NiMH-Akku

# **Inhalte des Kartons – GB Inhalte des Kartons – Europa PAT410, PAT420 und PAT450 PAT410, PAT420 und PAT450**

- 1x Geräteprüfer der PAT400-Serie 1x Geräteprüfer der PAT400-Serie
- 1x Tragetasche mit Tragegriff und -riemen 1x Tragetasche mit Tragegriff und -riemen
- 1x Kurzanleitung 1x Kurzanleitung
	-
	-
	-
	-
	-
- 1x Messleitung für Hochspannungsprüfung (NUR PAT450) 1x Messleitung für Hochspannungsprüfung (NUR PAT450)
	-

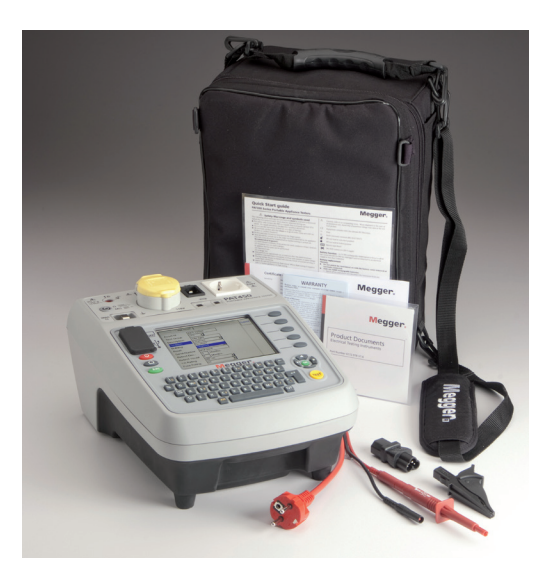

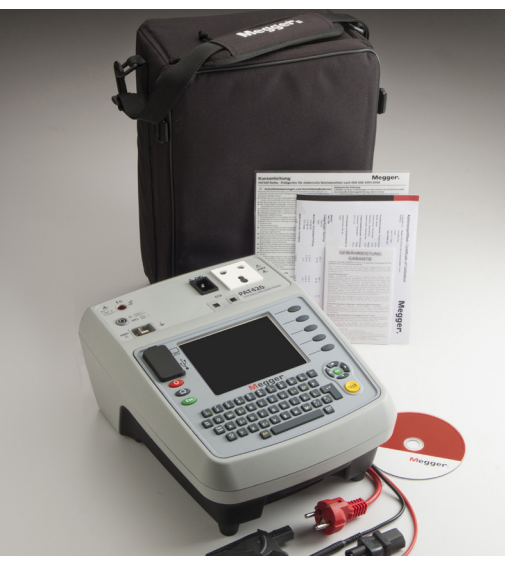

#### **Die folgenden Sicherheitswarnhinweise und Vorsichtsmaßnahmen müssen aufmerksam gelesen und verstanden werden, bevor das Gerät verwendet wird. Sie müssen während der Verwendung befolgt werden.**

**HINWEIS:** Dieses Handbuch enthält Anweisungen für alle Varianten des PAT400. Einige Anlagen sind möglicherweise nicht auf Ihrem Gerätemodell verfügbar.

- Schließen Sie den PAT aus Sicherheitsgründen nur an eine korrekt geerdete Stromversorgung an. Im Zweifelsfall muss die Stromversorgung durch einen qualifizierten Elektriker überprüft werden.
- Setzen Sie das Gerät nicht ein, wenn irgendwelche Anzeichen einer Beschädigung zu sehen sind.
- Alle Messleitungen, Sonden und Klemmen müssen intakt und sauber sein und die Isolation darf keine Brüche oder Risse aufweisen.
- Sonden und Klemmen müssen hinter der Fingerschutzvorrichtung gehalten werden.
- Messleitungen, die während einer Messung nicht genutzt werden, müssen vom Geräteprüfer abgenommen werden.
- Bei Zweispannungs-Prüfgeräten können beide Buchsen gleichzeitig unter Spannung stehen.
- Schließen Sie nur ein Sachgut während des Prüfvorgangs an den PAT an.
- Prüfungen müssen in der nachstehend empfohlenen Reihenfolge durchgeführt werden. Ein Gerät, das bei einer Prüfung versagt, muss ausgetauscht werden, bevor weitere Prüfungen durchgeführt werden.
- Empfohlene Reihenfolge:
	- 1. Schutzleiterwiderstand/Durchgang des Schutzleiters (Geräte der Klasse I)
	- 2. Isolationswiderstandsmessung (oder Ableitstrom)

Darüber hinaus können weitere Prüfungen durchgeführt werden, jedoch ERST NACH 1 und 2 des Vorstehenden:

- 3. Betriebsprüfung
- 4. Ableitstromprüfung
- Führen Sie eine Betriebsprüfung erst durch, nachdem die Schutzleiterwiderstandsprüfungen und Isolationswiderstandsmessungen abgeschlossen wurden, da diese Prüfung bei Netzspannung erfolgt.
- Stellen Sie sicher, dass während der Prüfung keine Gefährdung als Folge des normalen Betriebs oder von Störzuständen besteht.
- Während der Prüfung darf das Prüfobjekt (Sachgut) nicht berührt werden, es sei denn geeignete Zubehörteile werden verwendet, da fehlerhafte Geräte die Gefahr eines Stromschlags mit sich bringen können.
- Berühren Sie nicht die freiliegenden Teile der Messleitungen während der Prüfungen, da aufgrund eines möglicherweise fehlerhaften Geräts gefährliche elektrische Spannungen auftreten können.
- Berühren Sie nicht die Kupplungsstifte der IEC-Verlängerungsleitungen, insbesondere nicht während einer Prüfung, da aufgrund eines möglicherweise fehlerhaften Geräts gefährliche elektrische Spannungen auftreten können.
- Sachgüter dürfen nicht routinemäßig hochspannungsgeprüft werden. Wenn eine Hochspannungsprüfung erforderlich ist, sehen Sie bitte zu weiterführender Anleitung hinsichtlich Hochspannungsprüfung in Abschnitt A.7 nach.
- Ersatzsicherungen müssen die richtige Nennleistung aufweisen und vom richtigen Typ sein. Siehe Abschnitt 1.9.
- Der durch ( $\blacktriangledown$ ) gekennzeichnete USB-Anschluss darf nur durch zugelassene Kundendienst-Mitarbeiter genutzt werden. Am USB-Anschluss darf während der Prüfung nichts angeschlossen sein.
- Verwenden Sie ausschließlich einen aufladbaren NiMH-8,4-V-PP3-Akku. Verwenden Sie keinen Akku eines nicht aufladbaren Typs, da dies gefährlich werden könnte, falls der Akku vom Gerät aufgeladen wird.
- Gebrauchsfähige Sicherungen dürfen nur durch jene ausgetauscht werden, die eine geeignete Nennleistung aufweisen.
- Nutzen Sie im Notfall eine leicht erreichbare und zugängliche Steckdose
- Setzen Sie bei diesem Produkt nur von Megger zugelassene Zubehörteile ein.

# **Messkategoriedefinitionen:**

CAT II

Messkategorie II: Gerät ist zwischen den Steckdosen und den Anlagen des Anwenders angeschlossen.

CAT III

Messkategorie III: Gerät ist zwischen dem Energiezähler und den Steckdosen angeschlossen.

CAT IV

Messkategorie IV: Gerät ist zwischen dem Ursprung der Niederspannungs-Netzanschlussquelle und dem Energiezähler angeschlossen.

# X.3 Symbole auf dem Gerät

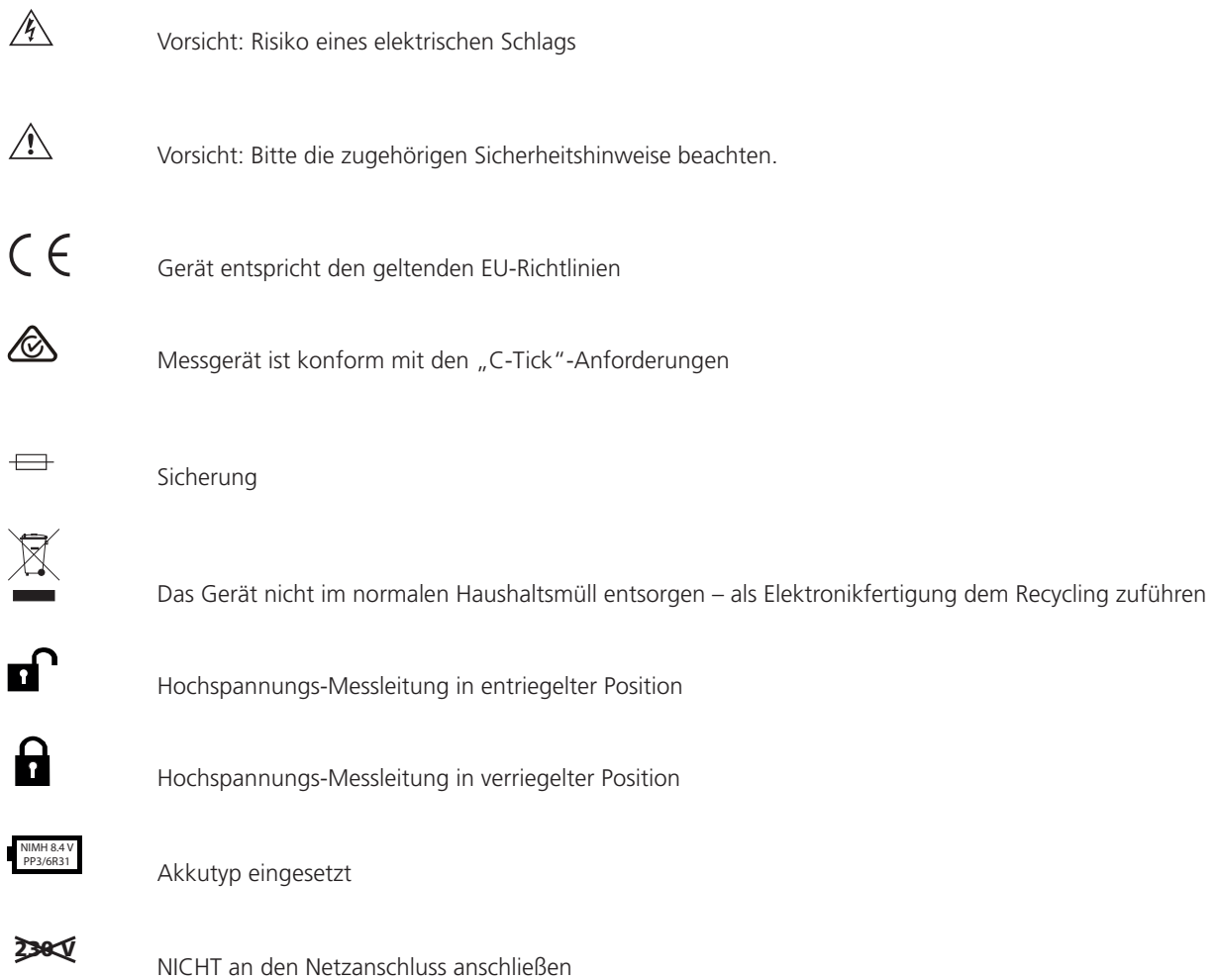

# **WEEE-Richtlinie**

Das Symbol einer durchgestrichenen Abfalltonne auf Rädern auf den Produkten von Megger erinnert daran, dass das Produkt nach Ende seiner Lebenszeit nicht im Hausmüll entsorgt werden darf.

Megger ist in GB als Hersteller von Elektro- und Elektronikgeräten registriert. Die Registrierungsnummer lautet WEE/HE0146QT.

Für weitere Informationen zur Entsorgung des Geräts wenden Sie sich an Ihren lokalen Megger-Vertreter oder -Händler oder besuchen Sie die lokale Megger-Website.

# **Entsorgung der Batterie**

Das Symbol einer durchgestrichenen Abfalltonne auf Rädern auf den Batterien erinnert daran, dass das Produkt nach Ende seiner Lebenszeit nicht im Hausmüll entsorgt werden darf.

Dieses Produkt enthält die folgenden Akkus – aufladbare NiMH-8,4-V-PP3-Akkus.

Diese befinden sich unter der Batteriefachabdeckung an der rechtsseitigen Abdeckung des Geräts.

Befolgen Sie die Anweisungen im Abschnitt zum Batterieaustausch in dieser Bedienungsanleitung, um sie sicher herauszunehmen.

Entsorgen Sie Batterien gemäß den Vorschriften der Kommunalbehörde.

Megger ist im Vereinigten Königreich (GB) als Hersteller von Batterien registriert.

Die Registrierungsnummer lautet BPRN00142.

Weitere Informationen finden Sie unter www.megger.com.

# **1.1 Überblick über den PAT400**

Die PAT400-Serie tragbarer Geräteprüfer verkörpert vollautomatische Prüfgeräte für die schnelle Sicherheitsprüfung von tragbaren elektrischen Geräte und Ausrüstungsteilen. Die Geräte der Serie PAT400 werden mit 230 V AC betrieben (oder 230-V-AC- und 110-V-AC-Netzanschluss bei Varianten für das Vereinigte Königreich).

Sämtliche Warnhinweise müssen aufmerksam gelesen und verstanden werden, bevor das Prüfgerät verwendet wird.

Sämtliche Bediener müssen außerdem hinsichtlich der Sicherheitsprüfung elektrischer Geräte sachverständig sein und die örtlichen gesetzlichen Vorgaben erfüllen, bevor eine Prüfung durchgeführt wird.

Aufladbarer 9-V-PP3-NiMH-Akku ist im Lieferumfang enthalten – nicht eingelegt. Dieser muss vor dem ersten Einsatz des Geräts angeschlossen werden. Siehe Abschnitt 1.8 zu Anweisungen hierzu.

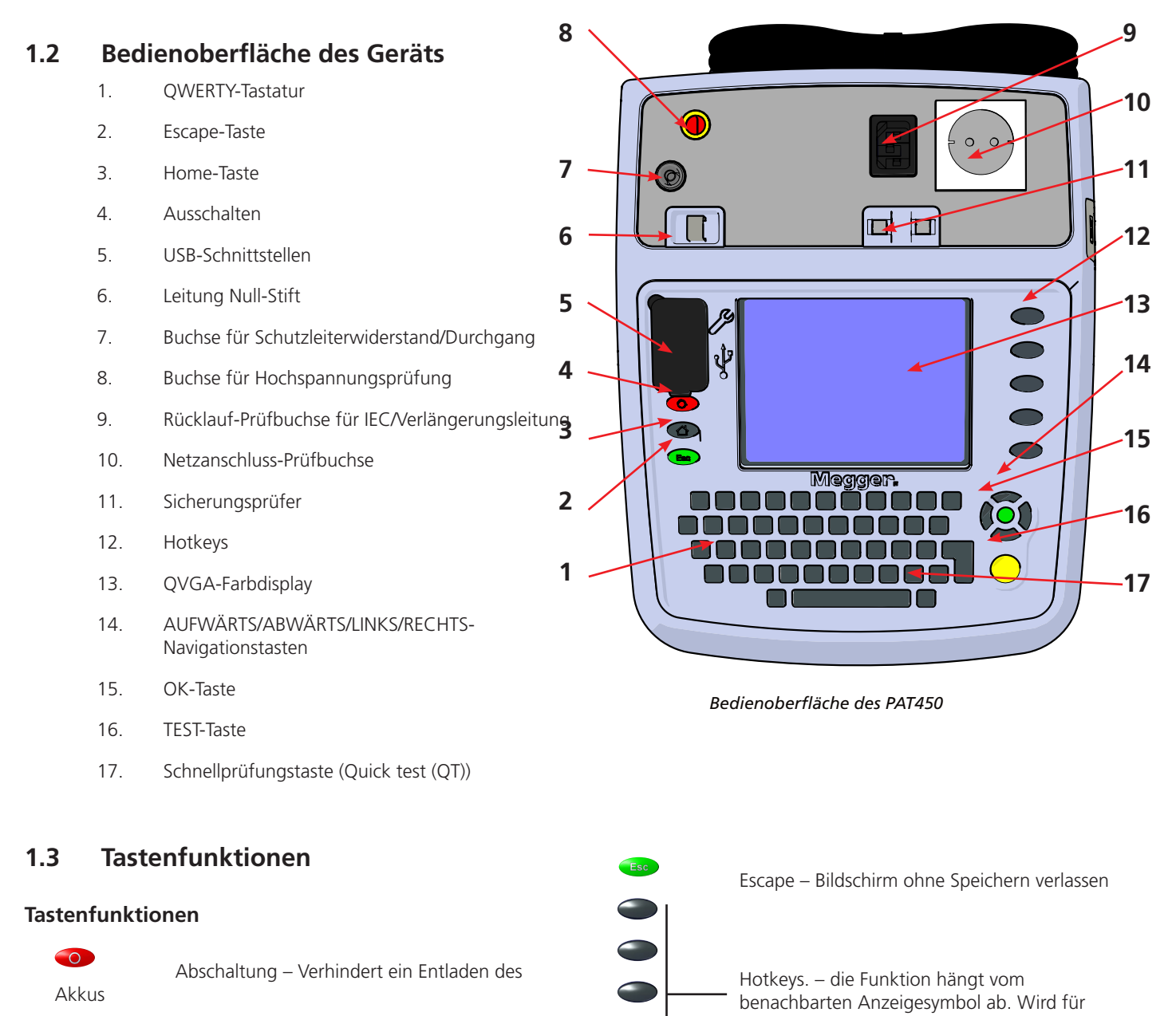

 $\rightarrow$ 

Zurück zum START-Bildschirm (HOME)

# **1.4 Beschreibungen der HOTKEYs**

# **Weitere Hotkeys**

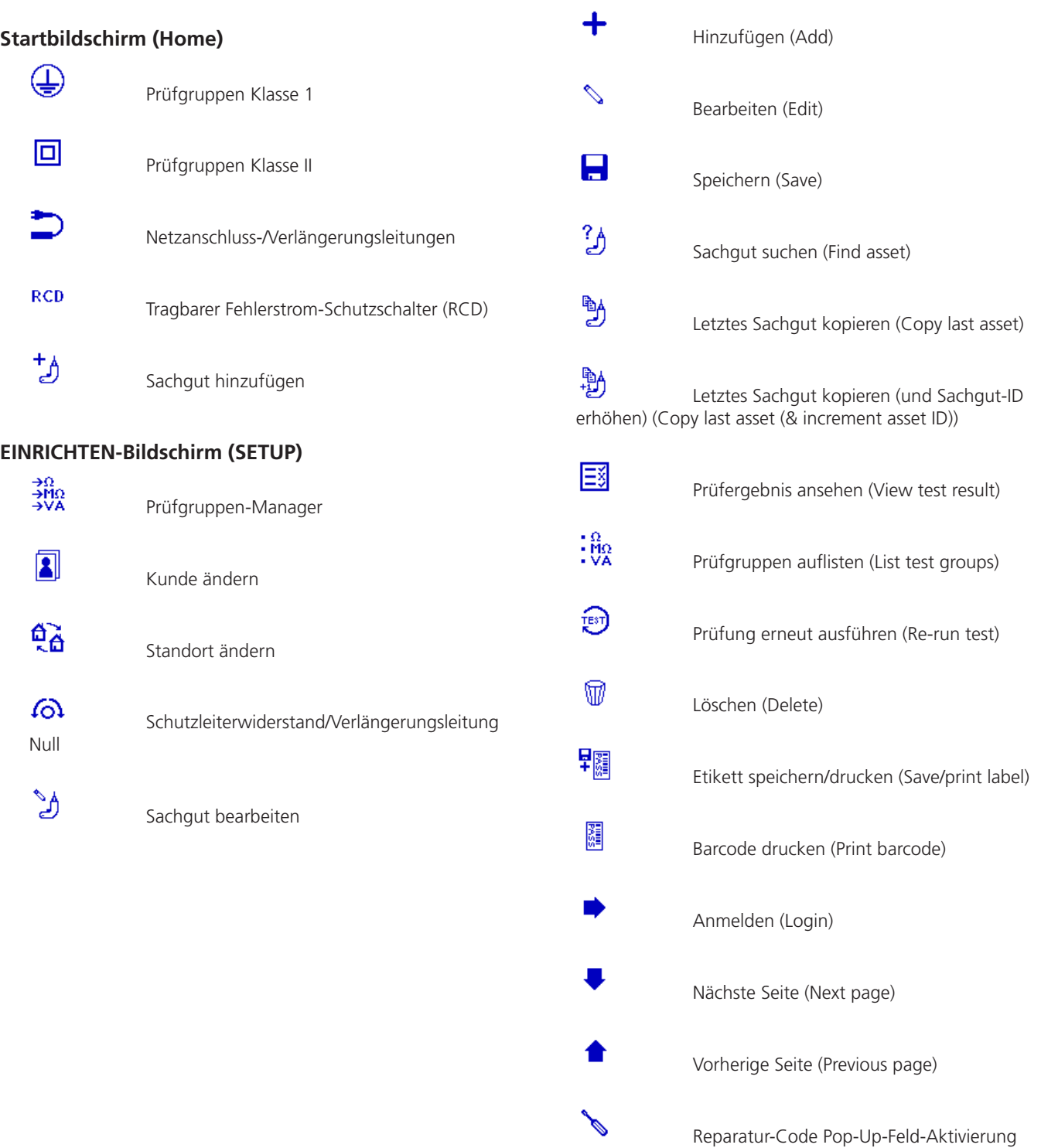

# 1.5 Anzeigeinformationen für Registerkarte "Start" ("Home")

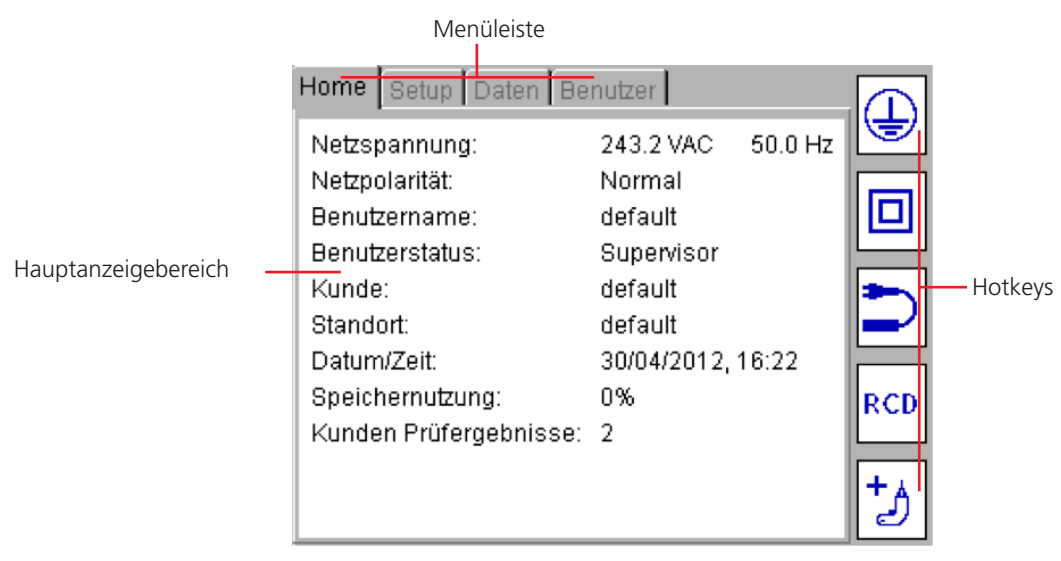

#### *PAT400-Display*

# **Menüleiste**

Bietet Navigationspfad und Menüoptionen. Siehe nachstehenden HINWEIS

# **Hauptanzeigebereich**

Anzeige und Informationen zu Prüfergebnissen Weitere Menüoptionen

#### **Hotkeys**

Schnellzugang zu häufig genutzten Prüfgruppen und weiteren Optionen.

HINWEIS: Die Registerkarte "Anwender" ("Users") ist nur mit Firmware V2.4 und höher verfügbar.

# **1.6 Bildschirmnavigation**

Nutzen Sie die AUFWÄRTS/ABWÄRTS- und LINKS/RECHTS-Pfeile, um im Menü und den Sachgut-Bildschirmen zu navigieren.

Nutzen Sie die OK-Taste oder die CR-Taste (Enter-Taste) auf der Tastatur, um eine Aktion auszuwählen oder zu bestätigen.

Nutzen Sie die HOME-Taste 2 zur Rückkehr zum Hauptmenü.

Nutzen Sie die ESC-Taste (Esc., um eine Funktion zu verlassen oder diese abzubrechen.

# **1.7 Textfelder (Freitext-Formularfeld) und Drop-down-Felder**

Wenn Sie Basisdaten für ein SACHGUT (ASSET) eingeben, sind zwei Arten von Textfeldern vorhanden:

- 1. Freitext-Formularfelder
- 2. Drop-down-Felder (Aufklappfelder)

# **Freitext-Formularfeld**

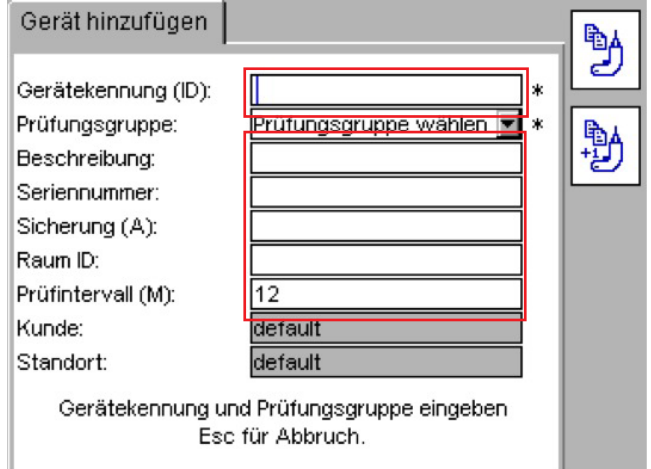

Text oder Ziffern können nach Bedarf eingegeben werden

Text kann mit einer Tastatur oder einem Barcode-Scanner eingegeben werden.

In einigen Fällen kann ein "Freitext-Formularfeld" zu einem "Drop-down-Feld" werden, so wie das beispielsweise beim Feld "Sachgut-ID" ("Asset-ID") der Fall sein kann. In diesem Fall erscheint es mit dem Drop-down-Symbol, wie nachstehend dargestellt:

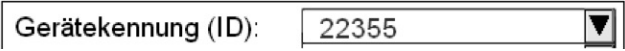

#### **Drop-down-Feld.**

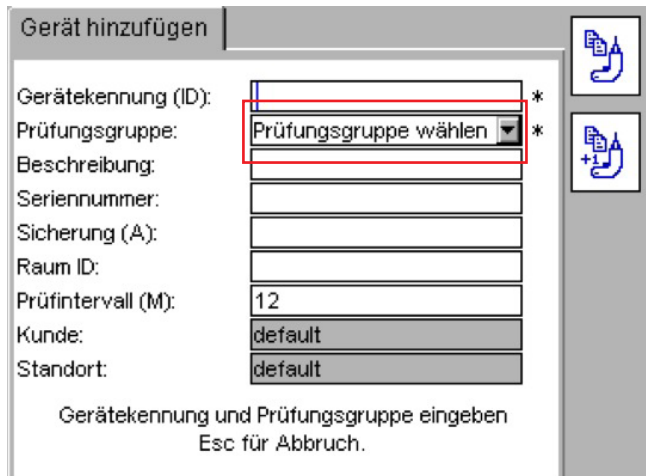

Drop-down-Felder enthalten bereits eine Liste von Elementen. Navigieren Sie, um auf die Listeneinträge zuzugreifen, mit den AUFWÄRTS/ABWÄRTS-Pfeilen zum Drop-down-Feld und drücken Sie die OK-Taste.

Drücken Sie OK, um aus den verfügbaren Listeneinträgen auszuwählen.

Geben Sie als Alternative den ersten Buchstaben oder die erste Ziffer der Inhalte ein, die Sie benötigen. Die Suchmaschine springt zu jenem Eintrag.

Beispiel: Geben Sie im Feld "PRÜFGRUPPE" ("TEST GROUP") ein "S" ein und der Cursor springt zu SC1. Wenn kein Listeneintrag mit diesem Buchstaben oder dieser Ziffer beginnt, ist keine Reaktion des Systems wahrnehmbar.

# **1.8 Batteriefach, Einbau und Austausch**

Akkutyp: 1 x 8,4 V NiMH, aufladbar (PP3, IEC6F22, NEDA 1604,6HR61)

Ein aufladbarer 8,4-V-IEC6F22-NiMH-Akku ist bei allen PAT400-Geräten im Lieferumfang enthalten und muss vor der ersten Nutzung in das Akkufach eingelegt werden. Dieses befindet sich rechts am Gerät und ist mit einer Schraube gesichert. Der Akku wird fortwährend aufgeladen, solange der PAT400 unter Spannung steht. Der Akku bietet eine schnelle Neustart-Funktion, wenn der PAT400 vom Stromnetz getrennt, zwischen Standorten bewegt und innerhalb von 5 Minuten neu gestartet wird. Der Akku darf nur durch einen gleichwertigen aufladbaren Akku ausgetauscht werden, wenn die Neustart-Einrichtung nicht mehr funktioniert.

Zum Wechseln des aufladbaren Akkus:

- 1. Schalten Sie das Gerät aus.
- 2. Trennen Sie das Gerät von allen Stromkreisen.
- 3. Nehmen Sie die Akkuabdeckung ab.
- 4. Entnehmen Sie den alten Akku und setzen Sie den neuen Akku ein, wobei Sie die richtige Polarität (wie auf dem Batteriefach bezeichnet) beachten.
- 5. Bringen Sie die Akkuabdeckung wieder an.

**Warnhinweis: Verwenden Sie ausschließlich NiMH-Akkus! Versuchen Sie nicht, nicht-aufladbare (primäre) Zellen im PAT400 aufzuladen. Wenn Sie dies trotzdem erfolgt, kann dies eine Beschädigung des Geräts zur Folge haben und Körperverletzungen verursachen.**

# **1.9 Sicherungsfach und Austausch**

#### **Sicherungstyp:**

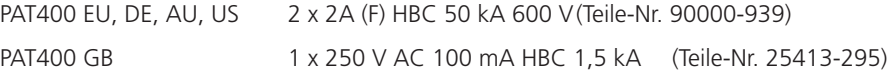

# **Warnhinweis: Sicherungen befinden sich am Netzanschlusspotential. Die Stromversorgung MUSS vor dem Entfernen der Sicherungsabdeckung, die sich an der Unterseite des PAT-Prüfgeräts befindet und mit einer Schraube befestigt ist, getrennt werden.**

- 1. Schalten Sie das Gerät aus.
- 2. Trennen Sie das Gerät von allen Stromkreisen.
- 3. Entfernen Sie die Sicherungsabdeckung an der Unterseite des PAT-Prüfgeräts.
- 4. Entnehmen Sie der Reihe nach jede Sicherung und prüfen Sie sie auf Defekte.
- 5. Tauschen Sie Sicherungen nach Bedarf aus.
- 6. Sofern keine Sicherungen defekt sind, nehmen Sie mit der Megger-Gruppe für Technischen Kundendienst Kontakt auf unter +44 (0) 1304 502 102.
- 7. Bringen Sie die Sicherungsabdeckung wieder an, wenn Sie fertig sind.

**HINWEIS:** Das Symbol **auch** auf den Akkus erinnert daran, dass das Produkt nach Ende seiner Lebenszeit nicht im Hausmüll entsorgt werden darf. Verbrauchte NiMH-Akkus sind als tragbare Akkus klassifiziert und müssen im Vereinigten Königreich in Übereinstimmung mit den nationalen Vorschriften entsorgt werden. Informationen zur Entsorgung der Batterien in anderen Ländern der EU können Sie bei Ihrem lokalen Vertrieb erhalten.

Megger ist im Vereinigten Königreich (GB) als Lieferant von Batterien/Akkus registriert. Die Registrierungsnummer lautet BPRN00142.

# **2.1 EINSCHALTEN des PAT400**

1. Schließen Sie das Gerät an eine geeignete Stromversorgung an, entweder 230 V AC (oder 110 V AC für Geräte, die für den GB-Markt bestimmt sind).

Schließen Sie das PAT-Prüfgerät zum Prüfen von **elektrischen Geräten mit 230 V** an eine 230-V-Steckdose an.

Schließen Sie das PAT-Prüfgerät zum Prüfen von **elektrischen Geräten mit 110 V** an eine 110-V-Steckdose an, wobei Sie den optionalen 110-V- auf 230-V-Stromkabeladapter verwenden können. Siehe Abschnitt 3 für weitere Informationen dazu.

Der Geräteprüfer startet automatisch, wenn er an den Netzanschluss angeschlossen ist.

# **WICHTIG: Schließen Sie KEIN Gerät an das PAT-Prüfgerät an, bevor dieses eingeschaltet wurde und den Selbsttest erfolgreich absolviert hat.**

## **Ein angeschlossenes Gerät bewirkt einen Relaisfehler und macht den Neustart des PAT-Prüfgeräts erforderlich.**

 **Die Stromversorgung muss getrennt und wieder angeschlossen werden.**

#### **Inbetriebsetzen / Initialisierung**

Wenn das PAT-Prüfgerät zum ersten Mal gestartet wird, fordert es die Einstellung der Bedien- bzw. Betriebssprache, der Uhrzeit und des Datums an.

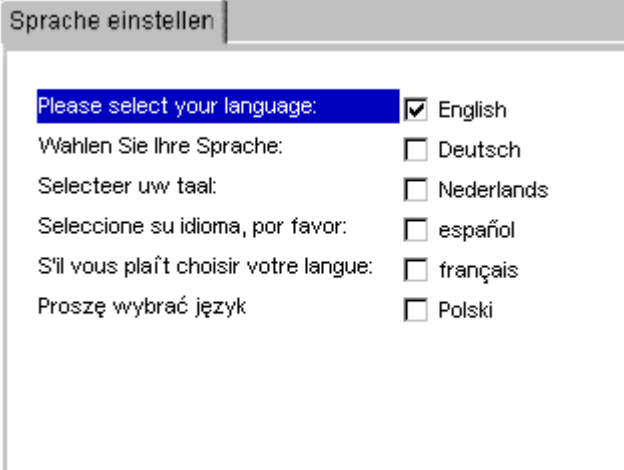

1. Nutzen Sie die AUFWÄRTS/ABWÄRTS-Pfeile, um die Bediensprache aus den aufgeführten Optionen auszuwählen.

2. Wenn Sie fertig sind, drücken Sie auf OK.

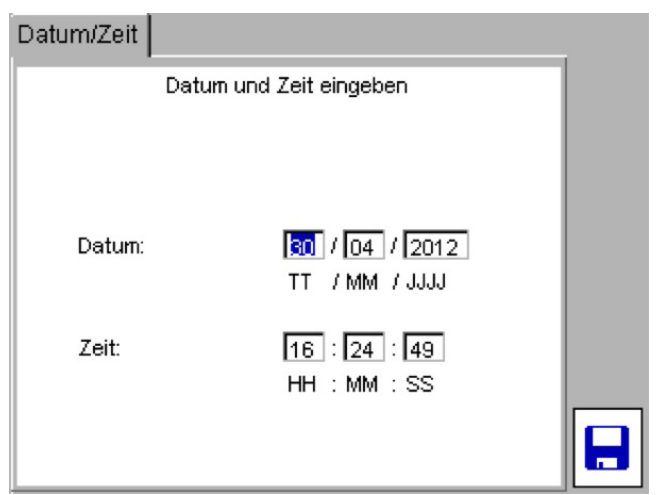

- 3. Nutzen Sie die RECHTS/LINKS- und OK-Tasten, um Datum und Uhrzeit einzugeben Das Datumsformat ist TT / MM / JJJJ Das Zeitformat ist 24 Std., Std. / Min. / Sek.
- 4. Drücken Sie auf den HOTKEY "SPEICHERN" ("SAVE") **D**, um die Änderungen zu übernehmen.

Weitere Änderungen können im Menü "EINRICHTEN" ("SETUP"), siehe Abschnitt 10.5, vorgenommen werden.

Bei Abschluss der Initialisierung wird der folgende Warn-Bildschirm angezeigt, wenn das PAT-Prüfgerät eingeschaltet ist.

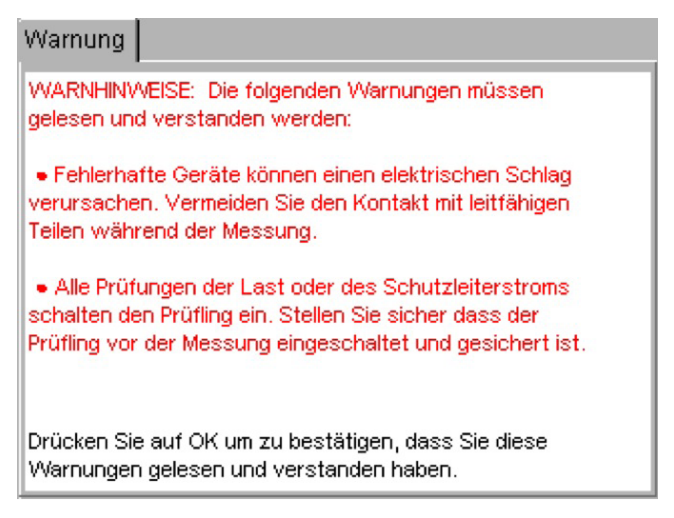

*Warnungs-Dialogfenster des PAT400-Geräts*

**HINWEIS: Dieser Bildschirm wird nicht angezeigt, sofern das PAT-Prüfgerät innerhalb von fünf Minuten, nachdem es vom Stromnetz getrennt wurde, neu gestartet wird oder wenn das PAT-Prüfgerät von demselben Bildschirm wie zuvor aus startet.**

5. Drücken Sie auf OK, um zu bestätigen, dass Sie diese Warnhinweise gelesen und verstanden haben. Das Gerät zeigt den folgenden START-Bildschirm (HOME) an, nachdem alle Initialprüfungen abgeschlossen sind.

# **2.2 START-Bildschirm (HOME) erklärt**

Der START-Bildschirm (HOME) ist der Startpunkt für sämtliche Prüfungen.

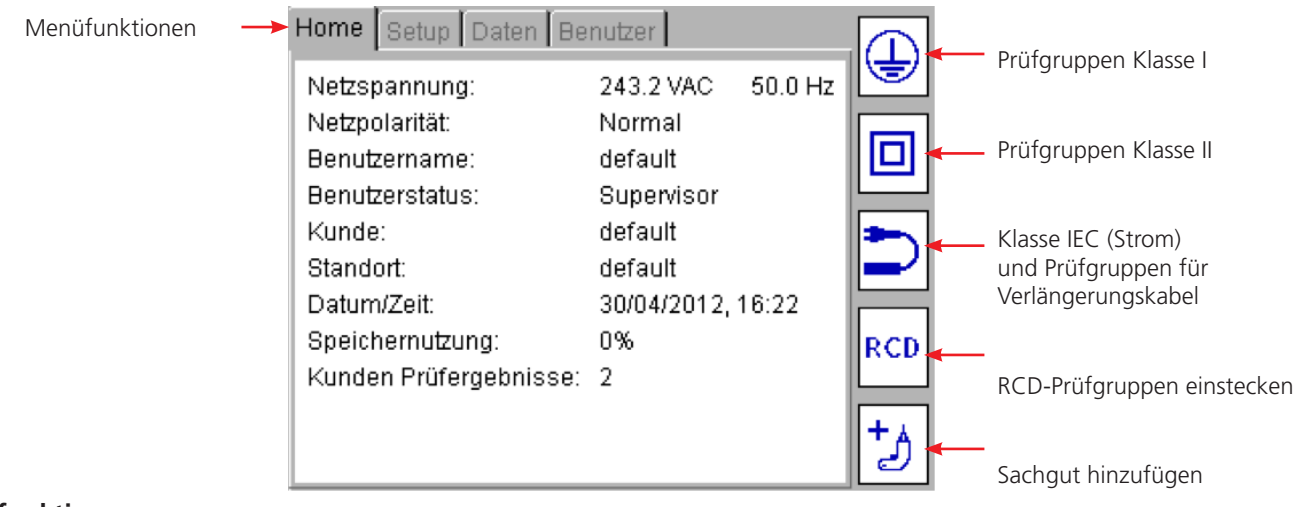

# **Menüfunktionen**

#### **Start (Home)**

Bildschirm "Prüfung starten" (Test launch screen)

HOTKEY-Zugriff

Gerätestatus (Instrument status)

#### **Einrichtung (Setup)**

Kunde (Client)

Standort (Location)

Unternehmen (Company)

Schnellprüfungstasten (Quick test keys)

Datum/Uhrzeit einstellen (Setup date/time)

Sprache (Language)

Standardeinstellungen (Default settings)

Info (About)

#### **DATEN (DATA)**

Sichern auf USB (Backup to USB)

Wiederherstellen von USB (Restore from USB)

Exportieren nach USB (Export to USB)

(CSV) Ergebnisse ansehen (View results)

#### **Anwender (Users)**

Anmelden/Abmelden (Login / Logout)

Optionen für Experten (Expert Options)

Anwender verwalten (Manage Users)

# **2.3 Ausschalten des PAT400**

## **Normales Ausschalten**

Drücken Sie zum Ausschalten des Prüfgeräts die ROTE Aus-Taste<sup>00</sup>. Die Anzeige zeigt die folgende Nachricht an:

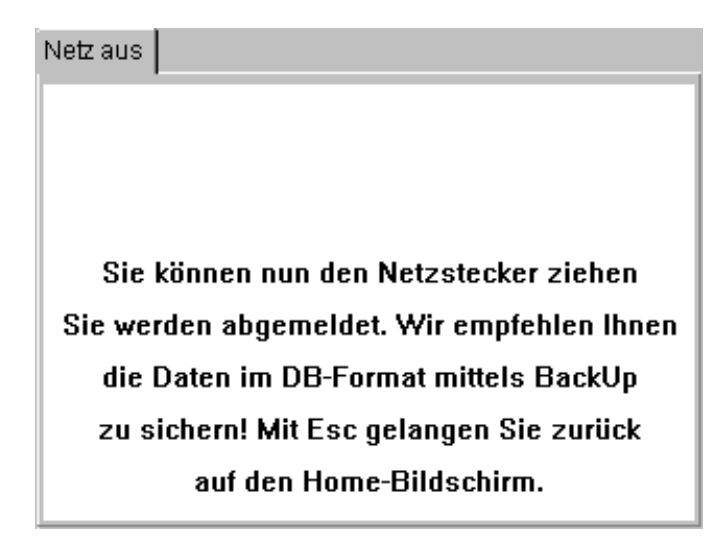

Der Netzanschlussstecker kann jetzt von der Stromversorgung abgezogen werden. (The mains plug can now be removed from the supply.)

Das Ausschalten mit dieser Taste verhindert, dass der "SCHNELL-Neustart"-Akku unnötigerweise entladen wird.

## **SCHNELL-Neustart (FAST Re-start)**

Wenn das Prüfgerät an einen neuen Standort verbracht und die der Prüfvorgang fortgesetzt werden soll, trennen Sie das Gerät einfach vom Netzanschluss und schließen Sie es am neuen Standort wieder an. Der Geräteprüfer tritt während dem Transport in einen Ruhezustand ein. Wenn die Stromversorgung am neuen Standort wieder hergestellt ist, zeigt das PAT-Prüfgerät ohne jegliche Verzögerung denselben Bildschirm wieder an, der zu dem Zeitpunkt angezeigt wurde, als das Gerät vom Stromnetz getrennt wurde.

Sämtliche Prüfergebnisse werden beibehalten. Bei Wiederanschluss kann das vorhergehende Prüfergebnis noch gesichert werden.

Der aufladbare 8,4-V-NIMH-Akku wird zur Aufrechterhaltung des Ruhezustands genutzt, während das Gerät vom Stromnetz getrennt ist. Der Akku wird fortwährend aufgeladen, solange der Geräteprüfer an den Netzanschluss angeschlossen ist.

Die fortwährende Nutzung des Ruhezustands entlädt den Akku. Falls der Transport länger als 5 Minuten dauern sollte, verlässt der Geräteprüfer den Ruhezustand und schaltet das Gerät vollständig aus.

# **3.1 Anschließen eines Sachguts an den PAT400**

Sachgüter (Assets) werden über die Prüfanschlüsse an der Oberseite des Geräts geprüft. Ein Sachgut wird einfach in die entsprechende Buchse eingesteckt.

Ein Netzkabel (IEC-Kabel) oder ein Verlängerungskabel muss in die kleine IEC-Buchse an der Oberseite des Geräts "zurück verdrahtet" werden. Dies ermöglicht das automatische Prüfen des Durchgangs und der Polarität, ohne die entfernte Sonde anzuschließen.

Standardmäßige Sachgüter der Klassen I und II nutzen ebenfalls die entfernte Sonde für SCHUTZLEITERWIDERSTANDS-, ISOLATIONSWIDERSTANDS- oder ABLEITSTROM-Prüfungen. Die Anweisung, wie es anzuschließen ist, wird zu entsprechender Zeit auf dem Bildschirm angezeigt.

Die folgenden Zeichnungen stellen dar, wie das geprüfte Sachgut zu Beginn der Prüfung angeschlossen werden muss. **HINWEIS:** Die gestrichelte Linie bezeichnet, wo ein 110-V-Sachgut anzuschließen ist (nur für GB bestimmte PAT-Prüfgeräte).

# **Weitere Messleitungen müssen möglicherweise während des Prüfablaufs angeschlossen werden. Folgen Sie den Anweisungen auf dem Bildschirm.**

**SCHLIESSEN SIE NIEMALS MEHR ALS EIN SACHGUT AUF EINMAL AN.**

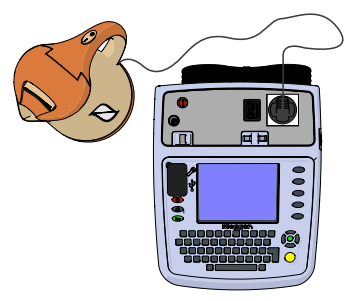

# **Anschließen eines Sachguts der Klasse I oder Klasse II.**

Zum Anschluss eines standardmäßigen Klasse-I- oder Klasse-II-Geräts an den PAT400:

1. Stecken Sie das Sachgut in die 230-V-Prüfbuchse am PAT400 ein.

Zum Anschluss eines 110-V-Geräts an den PAT400:

1. Stecken Sie das Sachgut in die 110-V-Prüfbuchse am PAT400 ein.

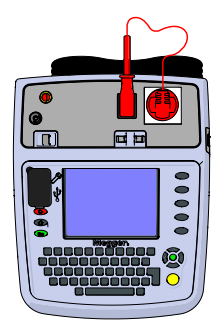

# **Anschließen eines Netzkabels des IEC-Typs oder eines 110-V-Stromkabels**

Zum Anschluss eines standardmäßigen Netzkabels des IEC-Typs (für Computer verwendete Netzanschlussleitung) an den PAT400:

- 1. Stecken Sie den Netzanschlussstecker in die Netzanschluss-Prüfbuchse am PAT400 ein.
- 2. Stecken Sie den IEC-Stecker in die IEC-Buchse an.

Zum Anschluss einer 110-V-Netzanschlussleitung nutzen Sie den 110-V-zu-IEC-Adapterstecker (siehe optionales Zubehör – Anhang D).

- 1. Stecken Sie den 110-V-Netzanschlussstecker in die 110-V-Prüfbuchse ein.
- 2. Schließen Sie das freie Ende der 110-V-Netzanschlussleitung an den 110-V-Adapterstecker an.
- 3. Stecken Sie den 110-V-IEC-Adapterstecker in die IEC-Buchse am PAT400 ein.

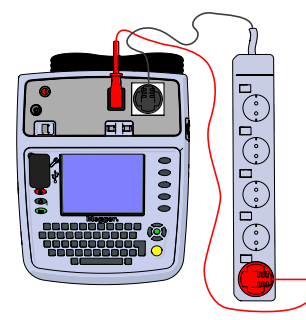

# **Anschließen eines Verlängerungskabels**

Zum Anschluss eines Verlängerungskabels an den PAT400:

1. Stecken Sie den Netzanschlussstecker in die Netzanschluss-Prüfbuchse am PAT400 ein.

2. Verbinden Sie bei Nutzung des Verlängerungskabel-Adapters die entfernteste Buchse am Verlängerungskabel mit der IEC-Buchse am PAT400.

Nutzen Sie zum Anschluss einer 110-V-Netzanschlussleitung den 110-V-zu-IEC-

Adapterstecker (siehe optionale Zubehörteile – Anhang D).

- 1. Stecken Sie den 110-V-Netzanschlussstecker in die 110-V-Prüfbuchse ein.
- 2. Schließen Sie das freie Ende der 110-V-Netzanschlussleitung an den 110-V-Adapterstecker an.
- 3. Stecken Sie den 110-V-IEC-Adapterstecker in die IEC-Buchse am PAT400 ein.

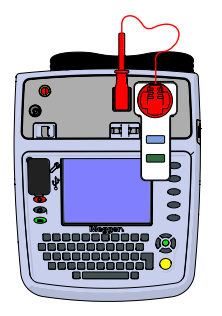

## **Anschließen eines tragbaren RCD**

Zum Anschluss eines tragbaren RCD an den PAT400:

1. Stecken Sie den RCD in die 230-V-Prüfbuchse am PAT400 ein.

2. Stecken Sie bei Nutzung des IEC-Messleitungs-Adapters den IEC-Stecker der Adapterleitung in die IEC-Buchse am PAT400 ein.

3. Stecken Sie den Netzanschlussstecker des IEC-Messleitungs-Adapters in den RCD ein.

# **3.2 Prüfen eines Sachguts**

Die Geräte der PAT400-Serie sind dafür konzipiert, elektrische Geräte bei Nutzung von PRÜFGRUPPEN (TEST GROUPS) automatisch zu prüfen. Eine "PRÜFGRUPPE" ("TEST GROUP") bezeichnet eine bestimmte Gruppe von Prüfungen, die für die Art des geprüften Sachguts geeignet ist.

Das PAT-Prüfgerät wird mit einem vordefinierten Satz von Prüfgruppen ausgeliefert. Jedoch können nach Bedarf bis zu einer Höchstgrenze von 100 weitere Prüfgruppen hinzugefügt werden, siehe Abschnitt 8.

Eine PRÜFGRUPPE (TEST GROUP) muss ausgewählt werden, bevor eine Prüfung ausgeführt werden kann. Drei Optionen stehen zum Starten eines Prüfablaufs zur Verfügung:

OPTION 1 Wählen Sie eine Prüfgruppe aus den HOTKEY-Optionen aus.

OPTION 2 Drücken Sie die TEST-Taste – Dadurch werden Sie zum Bildschirm "SACHGUT PRÜFEN" ("TEST ASSET") geführt.

OPTION 3 Scannen Sie die Sachgut-ID mit einem Barcode-Scanner. Drücken Sie dann auf TEST (Einzelheiten zum Sachgut müssen bereits im PAT400 gespeichert sein). Anderenfalls wird beim PAT400 standardmäßig zum Bildschirm "SACHGUT HINZUFÜGEN" ("ADD ASSET") verzweigt.

#### **Option 1: Starten einer PRÜFUNG (TEST) – MIT NUTZUNG VON HOTKEYS**

1. Wählen Sie durch Drücken einer der HOTKEY-Optionen eine Klasse-I-, Klasse-II-, IEC/Verlängerungskabel- oder RCD-Prüfgruppe aus: Eine Liste von PRÜFGRUPPEN (TEST GROUPS), die für diese Geräteart passend sind, wird angezeigt.

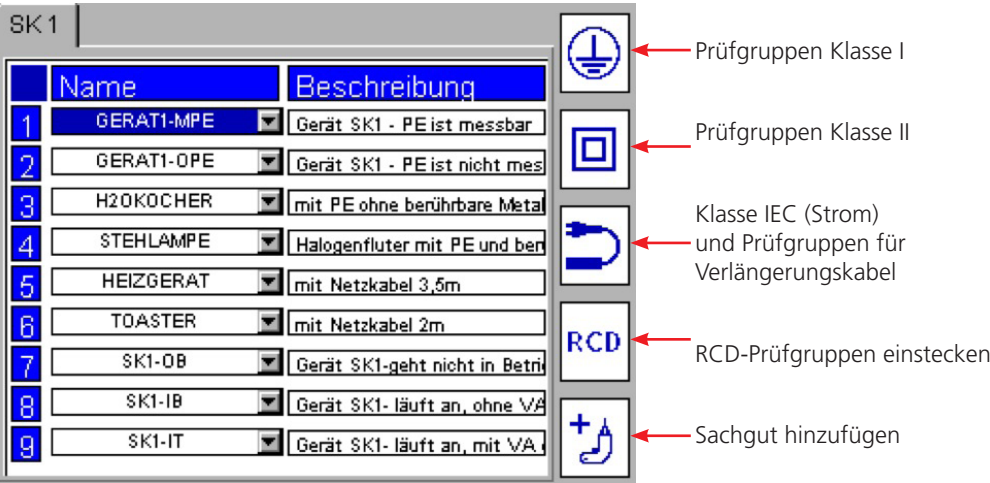

2. Wählen Sie eine der Prüfgruppen durch Drücken der entsprechenden Zahl und dann der TEST-Taste aus. Oder

Drücken Sie die Zahl zweimal, um den Prüfablauf zu starten. Oder

Scrollen Sie zur benötigten Prüfgruppe nach unten und drücken Sie auf TEST.

Zu weiteren Informationen über Prüfgruppen, Hinzufügen, Bearbeiten, Konfigurieren oder Löschen gehen Sie bitte zu Abschnitt 8.

# **Option 2: Starten einer PRÜFUNG (TEST) – DRÜCKEN DER TEST-TASTE**

1. Drücken Sie auf dem START-Bildschirm (HOME) die TEST-Taste. Die Anzeige zeigt die Seite "SACHGUT PRÜFEN" ("TEST ASSET") an, wie nachfolgend dargestellt:

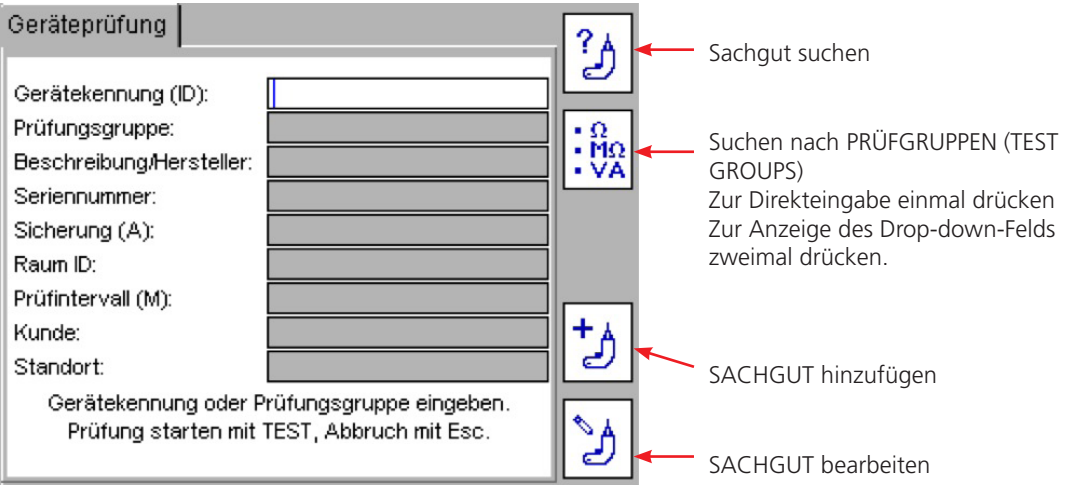

2. Geben Sie, sofern verfügbar, die "Sachgut-ID" ("Asset-ID") ein und drücken Sie auf OK. Sofern sich das Sachgut bereits in der Datenbank befindet, werden die Detailinformationen zum Sachgut, wie nachstehend dargestellt, angezeigt:

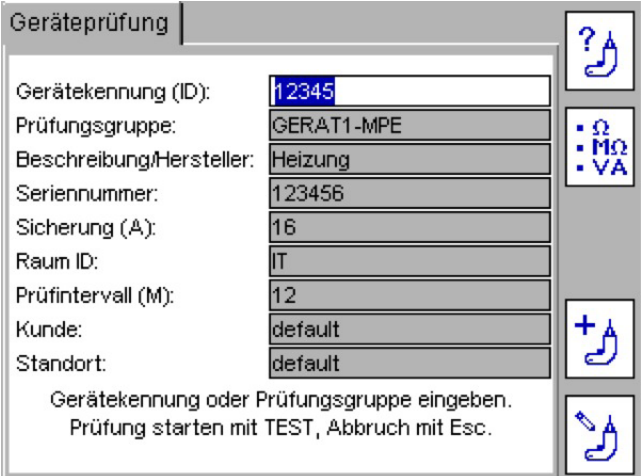

3. Drücken Sie die TEST-Taste und der Prüfablauf beginnt. Gehen Sie zu 3.3 PRÜFFORTSCHRITT.

**Um alternativ** die Sachgut-Datenbank zu durchsuchen, drücken Sie den Hotkey "SACHGUT SUCHEN" ("FIND ASSET") 2.

Ein Drop-down-Feld mit Sachgut-IDs (Asset IDs) erscheint.

Sofern Sie die Sachgut-ID (Asset ID), die Sie auffinden wollen, kennen, beginnen Sie mit dem Eintippen der Sachgut-ID. Die Suchmaschine springt zu den Sachgut-IDs, die mit den eingegebenen Zeichen beginnen.

Zum HINZUFÜGEN eines Sachguts drücken Sie einfach den Hotkey "SACHGUT HINZUFÜGEN" ("ADD ASSET") .

4. Sofern sich das eingegebene Sachgut nicht in der Datenbank befindet, erscheint das folgende Informationsfenster:

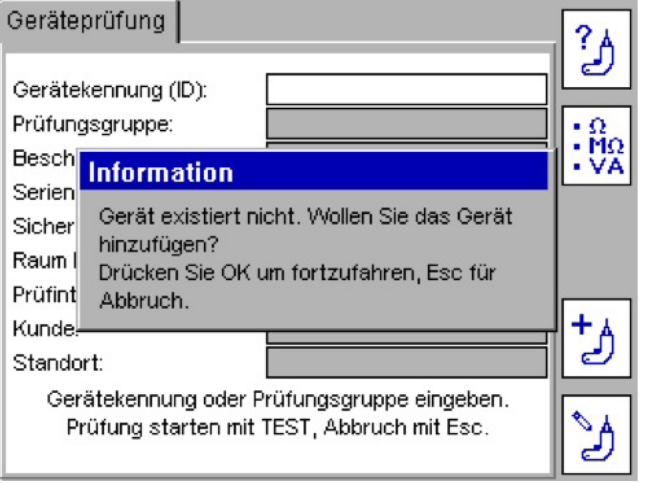

- 5. Drücken Sie auf OK, um ein neues Sachgut hinzuzufügen.
- 6. Ein Bildschirm "Sachgut hinzufügen" ("Add Asset") erscheint mit der im vorhergehenden Bildschirm eingegebenen Sachgut-ID sowie dem aktuellen Kundennamen und Standort.

Sofern kein Kunde und Standort hinzugefügt wurden, ist "default" (Standardeinstellung) eingetragen.

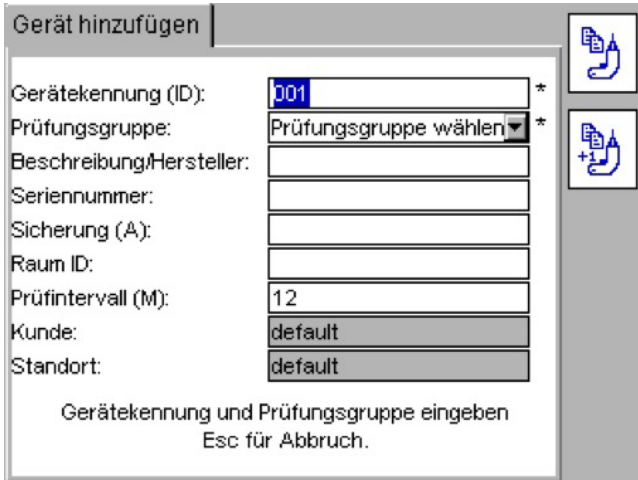

\* Bezeichnet Pflichtfelder, die zum Speichern der Sachgut-Daten erforderlich sind.

Weitere Informationen zum Hotkey "LETZTES SACHGUT KOPIEREN" ("COPY LAST ASSET") 3 und zu den Hotkeys "KOPIEREN ("COPY") und "SACHGUT-ID ERHÖHEN" ("INCREMENT ASSET ID") (sind in Abschnitt 5 zu finden.

(Eine neue Sachgut-ID kann in diesem Stadium hinzugefügt und gespeichert werden. Es wird jedoch empfohlen, dass diese hinzufügt wird, nachdem der Prüfvorgang abgeschlossen ist).

- 7. Drücken Sie den ABWÄRTS-Pfeil, um zu PRÜFGRUPPEN zu gelangen.
- 8. Drücken Sie OK, um zur Drop-down-Liste der Prüfgruppen zu gelangen.

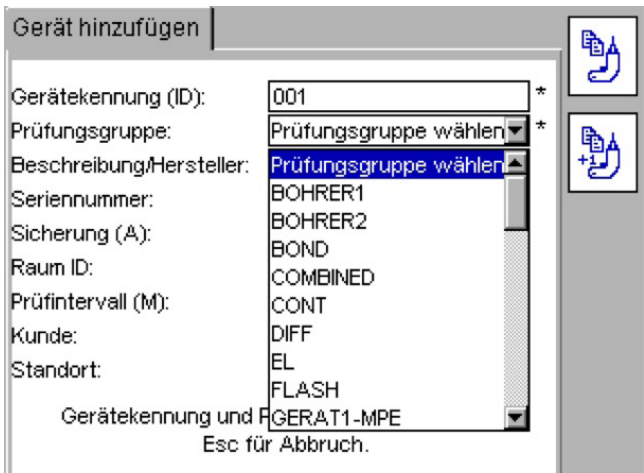

- 9. Nutzen Sie die AUFWÄRTS/ABWÄRTS-Pfeile, um durch die Liste der Prüfgruppen zu scrollen und drücken Sie dann auf OK
	- Oder Beginnen Sie mit dem Eintippen des Namens der Prüfgruppe. Der Cursor springt zu den passenden Prüfgruppen mit diesem Buchstaben oder dieser Zahl. Die Eingabe von mehr als einem Buchstaben verfeinert die Suche zusätzlich.
	- Drücken Sie dann auf OK.
- 10. Geben Sie weitere Daten in den verfügbaren Felder, wie notwendig, ein.
- 11. Drücken Sie auf TEST, um den Prüfvorgang zu beginnen.
- 12. Gehen Sie zu Abschnitt 3.3 PRÜFFORTSCHRITT.

**HINWEIS**: Nur eine PRÜFGRUPPE (TEST GROUP) ist zum Starten des Prüfvorgangs erforderlich.

Bei Abschluss einer Prüfung müssen nur Sachgut-IDs und Prüfgruppen hinzugefügt werden, bevor die Prüfung abgeschlossen wird.

Sämtliche weiteren Daten sind optional.

HINWEIS: Sofern KEIN Sachgut-ID eingegeben wird, drücken Sie den Hotkey "Prüfgruppe" ("Test Group") : aund tippen Sie die Prüfgruppe ein.

Drücken Sie alternativ  $\frac{1}{100}$  zweimal, um das Drop-down-Feld "Prüfgruppe" ("Test Group") auszuwählen. Drücken Sie OK, um sämtliche Optionen zur Prüfgruppe aufzulisten, scrollen Sie die Liste nach unten, um die gewünschte Prüfgruppe auszuwählen und drücken Sie zur Übernahme auf OK.

**HINWEIS**: Das Drücken der RECHTS-Pfeiltaste bewirkt, dass in der Liste weitergeblättert wird.

Weitere Einzelheiten zum Hinzufügen von Sachgütern sind in Abschnitt 5 zu finden.

# **Option 3: Starten einer PRÜFUNG (TEST) – NUTZUNG EINES BARCODE-SCANNERS**

1. Scannen Sie von der Startseite (Home) aus mit dem optionalen Barcode-Scanner den Barcode des Sachguts.

Sofern die SACHGUT-ID (ASSET ID) in der PAT-Datenbank NICHT existiert, springt das PAT zum Bildschirm "SACHGUT HINZUFÜGEN" ("ADD ASSET") und die SACHGUT-ID erscheint.

1. Sofern die Sachgut-Daten mit dem zu prüfenden Sachgut übereinstimmen, erscheint der ausgefüllte Bildschirm "SACHGUT PRÜFEN" ("TEST ASSET"), wie nachstehend dargestellt:

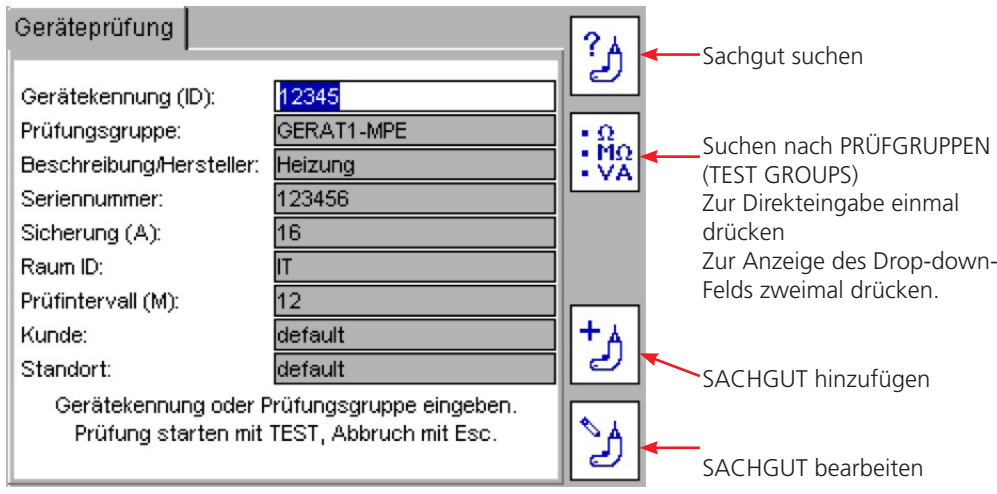

2. Prüfen Sie, ob die Sachgut-Daten mit dem zu prüfenden SACHGUT (ASSET) übereinstimmen. Sofern dies der Fall ist, drücken Sie auf TEST und gehen Sie zu Abschnitt 3.3 PRÜFFORTSCHRITT.

Sofern die Sachgut-Daten mit dem zu prüfenden Sachgut nicht übereinstimmen, prüfen Sie, ob es der richtige KUNDE (CLIENT) ist.

**HINWEIS:** Dieselbe SACHGUT-ID (ASSET ID) kann für unterschiedliche Kunden verwendet werden. Allerdings kann ein Kunde keine doppelten Sachgut-IDs haben.

Sofern die SACHGUT-ID nicht existiert, springt die Steuerung zum Bildschirm "Sachgut hinzufügen" ("Add Asset") und befüllt das Feld "SACHGUT-ID" ("ASSET ID") automatisch mit den gescannten Barcode-Daten.

- 3. Drücken Sie den ABWÄRTS-Pfeil, um zu "Prüfgruppen" ("Test Groups") zu gelangen.
- 4. Die PRÜFGRUPPE (TEST GROUP) wird durch Drücken von OK und Auswahl aus einer Drop-down-Liste ausgewählt.

Das Eintippen der ersten Buchstaben oder Zahlen der Prüfgruppe ermöglicht der Suchmaschine, zu jenen Prüfgruppen zu springen, ohne in der Liste nach unten scrollen zu müssen.

Zusätzliche Informationen können ebenfalls hinzugefügt werden, jedoch ist dies nicht wesentlich.

**HINWEIS:** Wenn eine Sachgut-ID (Asset ID) gescannt wird, die in der Datenbank bereits unter einem Standort existiert, der sich von dem im aktuellen Status des PAT eingestellten unterscheidet, wird im Feld "Standort" ("Location"), wie nachstehend dargestellt, ein gelber Warnhinweis zeigt. Gehen Sie für weitere Informationen über Kunden und Standorte zu Abschnitt 10.

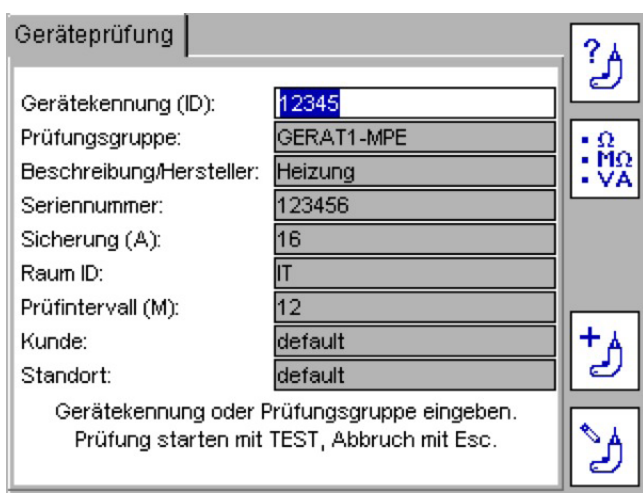

5. Drücken Sie die TEST-Taste. Gehen Sie zu Abschnitt 3.3 PRÜFFORTSCHRITT zu weiteren Informationen über den Prüfablauf.

# **3.3 Prüffortschritt**

Der PAT400 zeigt alle innerhalb der ausgewählten Prüfgruppe durchzuführenden Prüfungen an.

Jede Prüfung wird sequenziell ausgeführt und die Ergebnisse werden für jede Prüfung angezeigt, bevor mit der nächsten Prüfung fortgefahren wird.

Ein "FEHLGESCHLAGEN" ("FAIL") bei irgendeiner Prüfung verhindert aus Sicherheitsgründen weitere Prüfungen.

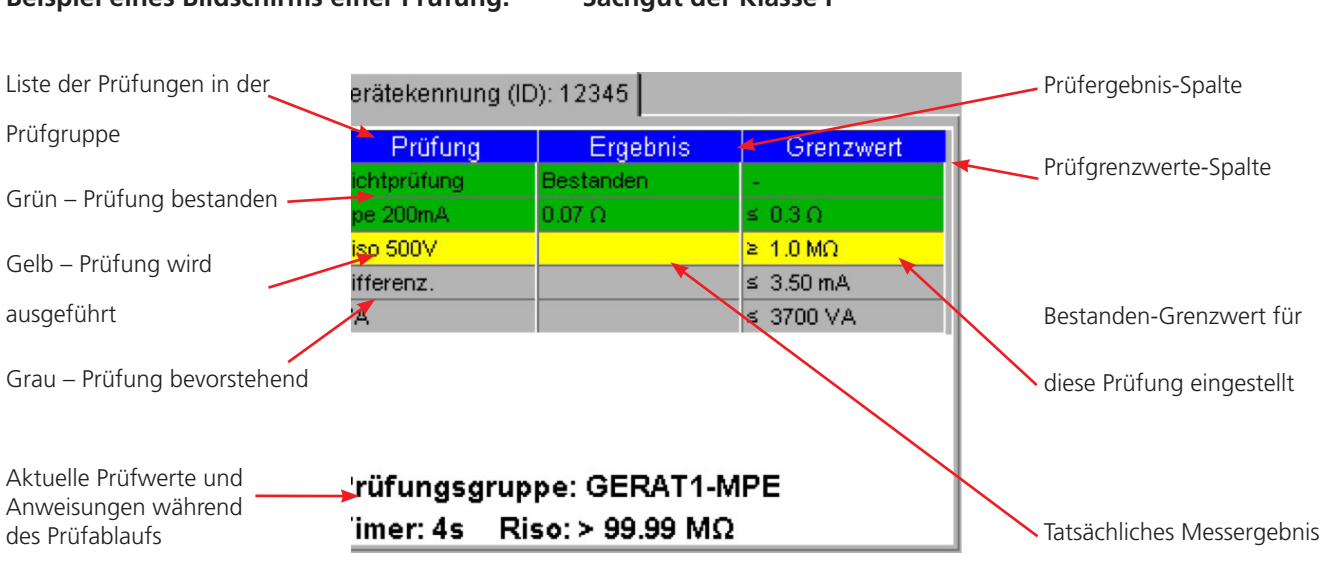

# **Beispiel eines Bildschirms einer Prüfung: Sachgut der Klasse I**

# **Unterbrechung der automatischen Prüfung**

Prüfungen werden automatisch fortgesetzt, es sei denn eine Aktion des Bedieners ist erforderlich. Folgen Sie den Anweisungen auf dem Bildschirm, wenn diese erscheinen.

# **3.4 Entfernte Sonde und Klemme**

Einige Prüfungen erfordern die Nutzung der entfernten Sonde und der Klemme. Diese werden genutzt, wenn das geprüfte Sachgut keine Erdleitung aufweist

(Sachgüter der Klasse II). Prüfungen bei Verwendung der entfernten Sonde umfassen:

- Isolationswiderstandsmessung an Geräten der Klasse II
- Durchgangs-/Schutzleiterwiderstandsprüfung an Geräten der Klasse I
- Prüfung des Berührungsableitstroms
- Differential-Ableitstromprüfung an Geräten der Klasse II
- Ersatz-Ableitstromprüfung an Geräten der Klasse II

Der PAT400 weist den Bediener darauf hin, wenn die entfernte Sonde angeschlossen werden muss.

#### **Beispiel einer Anbringung der entfernten Sonde**

Isolationswiderstandsmessung Klasse II (Riso)

"Stromführend" und "Neutral" werden im PAT automatisch kurzgeschlossen (ROTE VERBINDUNG) und eine elektrische Spannung (250 V oder 500 V) wird zwischen den kurzgeschlossenen L/N und der entfernten Sonde angelegt.

Die Sonde wird an beliebigen metallenen Stellen am "geprüften Gerät" angeschlossen, um zu gewährleisten, dass kein Isolationsdurchschlag vorhanden ist.

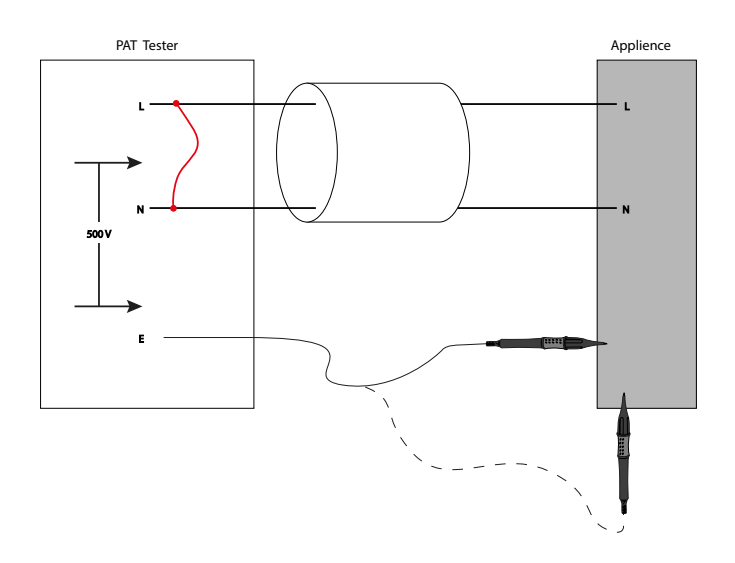

Die Sonde zur Isolationswiderstandsmessung wird an alle freiliegenden metallenen Teile angeschlossen, um eine elektrische Separierung von der Erde zu gewährleisten.

#### **3.4.1 Messleitungswiderstand Null**

Der Widerstand der Schutzleiterleitung kann "auf Null gesetzt" werden, um den Leitungswiderstand vom gemessenen Widerstand auszublenden. Dies ist wichtig, wenn sehr geringe Widerstände gemessen werden, wobei die Prüfgrenze auf 0,1 Ohm eingestellt ist.

Außerdem kann der Widerstand eines Verlängerungskabels (IEC- oder Netzkabel) auf Null gesetzt werden, sofern das Kabel länger ist als die rote Messleitung, die im Lieferumfang des PAT enthalten ist.

Verwendete Symbole:

- $\bigcap$  Messleitung Null ist eingestellt.
- z Verlängerungskabeladapter Null ist eingestellt, siehe Abschnitt 3.4.2.
- z Sowohl Messleitung als auch Verlängerungskabeladapter Null sind eingestellt.

Um den Messleitungswiderstand einer Schutzleiterleitung auf Null zu setzen:

- 1. Nutzen Sie auf dem START-Bildschirm (HOME) den RECHTS-Pfeil, um die Registerkarte "EINRICHTEN" ("SETUP") auszuwählen.
- 2. Drücken Sie den Hotkey NULL<sup>C</sup><sup>2</sup>. Der Bildschirm "Leitung Null" ("Lead Null") erscheint, wie nachstehend dargestellt:

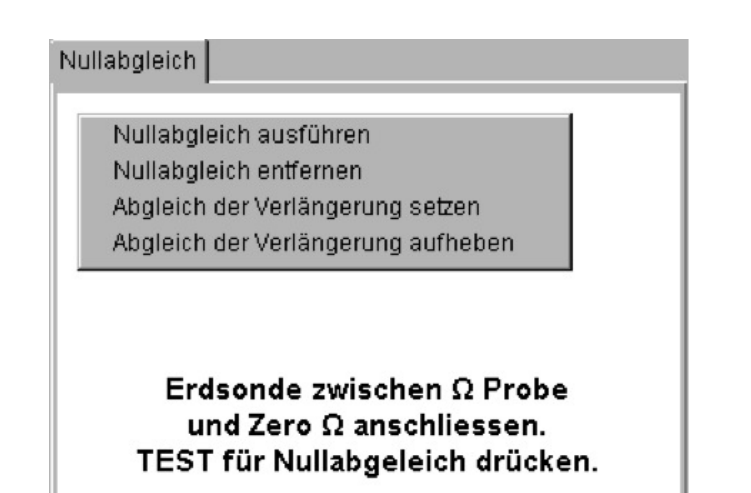

(Sofern ein Null-Wert der Leitung bereits eingestellt ist, erscheint das Leitung Null-Symbol  $\bigcap$ )

3. Stellen Sie die Verbindung der schwarzen Schutzleiterleitung zwischen der Schutzleiterbuchse und dem Nullstift an der Frontblende her, wie nachstehend dargestellt:

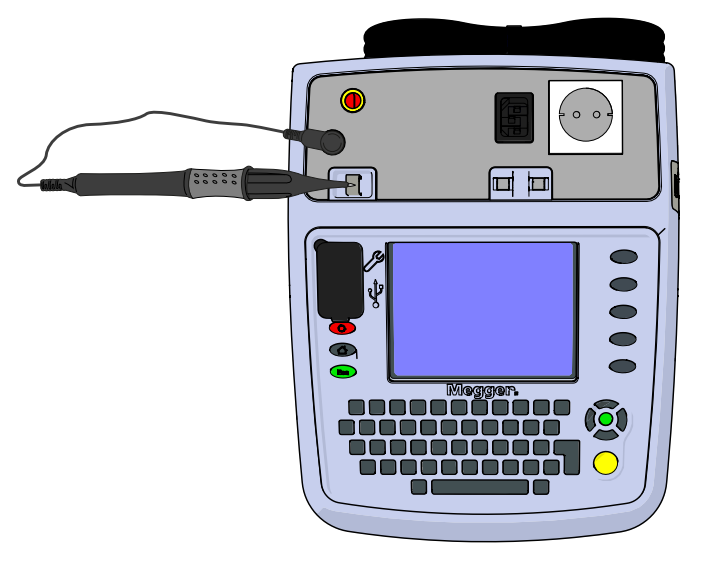

4. Drücken Sie die TEST-Taste. Der PAT400 zeigt den Wert der Messleitung als einen auf Null EINGESTELLTEN (Null SET) Wert an und zeigt das Symbol  $\bigcap$  an der Oberseite des Bildschirms an, wie nachstehend dargestellt: Das in der Registerkarten-Leiste angezeigte <sup>o</sup> bedeutet, dass ein Verlängerungskabel Null ebenfalls eingestellt ist.

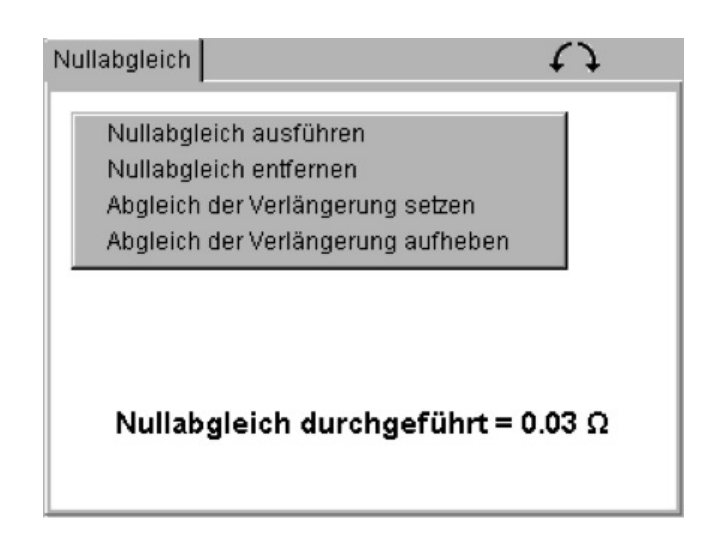

5. Um die Schutzleiterleitung Null zu entfernen, wählen Sie "Leitung Null entfernen" ("Remove Lead Null") und drücken Sie die TEST- oder OK-Taste. Das Symbol verschwindet.

# **3.4.2 Verlängerungskabeladapterwiderstand Null**

Einige Prüfungen erfordern die Verwendung einer IEC-Leitung oder des kurzen Verlängerungskabeladapters, der bei jedem PAT-Prüfgerät im Lieferumfang enthalten ist. Ein Beispiel dessen ist das Prüfen eines Verlängerungskabels mit mehreren Buchsen:

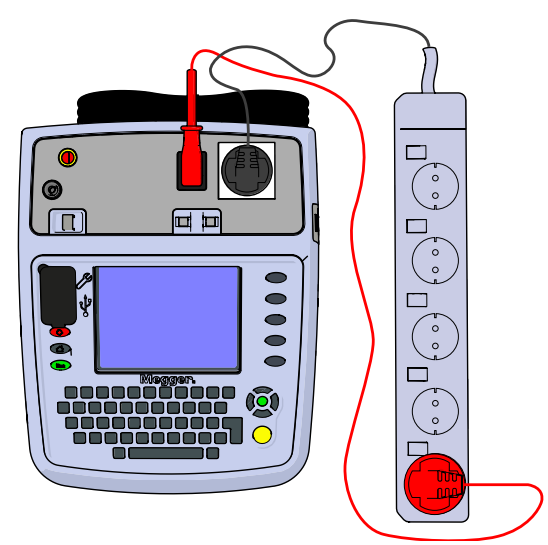

Der Widerstand des Verlängerungskabeladapters kann beseitigt werden, indem eine Nullsetzung des Verlängerungskabels durchgeführt wird.

- 1. Nutzen Sie auf dem START-Bildschirm (HOME) den RECHTS-Pfeil, um die Registerkarte "EINRICHTEN" ("SETUP") auszuwählen.
- 2. Drücken Sie den Hotkey NULL<sup>I</sup><sup>O</sup>. Der Bildschirm "Leitung Null" ("Lead Null") erscheint, wobei die Option "Leitung auf Null einstellen" ("Set Lead Null") farblich hervorgehoben ist: (Sofern ein Null-Wert des Verlängerungskabels bereits eingestellt ist, erscheint das Leitung Null-Symbol )
- 3. Stellen Sie die Verbindung des Verlängerungskabeladapters zwischen der Netzanschluss-Prüfbuchse und der IEC-Buchse an der Frontblende her, wie nachstehend dargestellt:

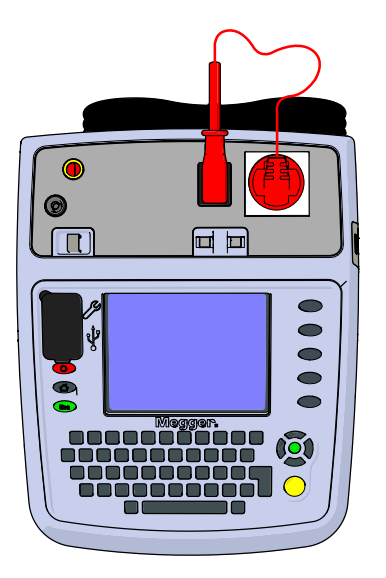

- 4. Scrollen Sie nach unten, um im Menü "Verlängerungskabel auf Null einstellen" ("Set Extension Lead Null") auszuwählen.
- 5. Drücken Sie die TEST-Taste. Der PAT400 zeigt den Wert der Messleitung als einen auf Null EINGESTELLTEN (Null SET) Wert an und zeigt das Symbol ° an der Oberseite des Bildschirms an, wie nachstehend dargestellt:

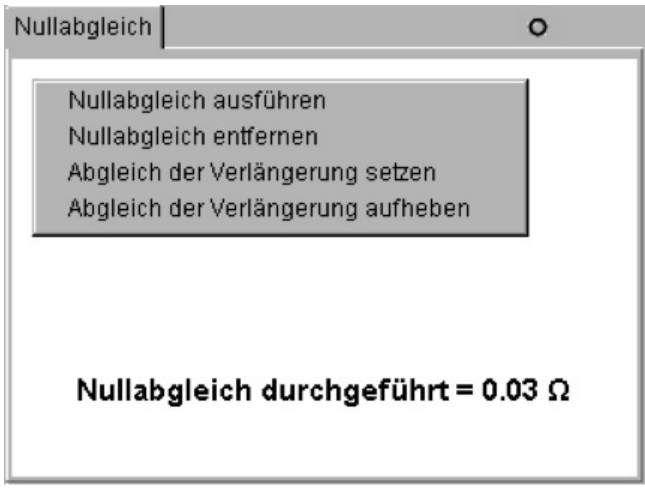

6. Um den Verlängerungskabeladapter Null zu entfernen, wählen Sie "Verlängerungskabel Null entfernen" ("Remove Extension Lead Null") und drücken Sie die TEST- oder OK-Taste. Das Symbol º verschwindet.

# **3.5 Kurzschließen von Sachgütern**

Einige Sachgüter erscheinen gegenüber dem PAT400 möglicherweise als kurzgeschlossen. Dies kann durch hohe induktive Lasten verursacht werden. In derartigen Fällen wird die folgende Warnmeldung angezeigt:

# **Warnhinweis: Sachgut ist möglicherweise kurzgeschlossen.**

# **Drücken Sie TEST, um fortzusetzen, oder ESC, um abzubrechen. (Warning: Asset may be short circuit. Press TEST to continue, ESC to abort)**

Nur wenn der Bediener sicher ist, dass das Gerät keinen Kurzschluss aufweist, darf er auf TEST drücken. Ansonsten drücken Sie auf Esc, um die Prüfung abzubrechen.

# **3.6 Abbrechen einer Prüfung**

Sämtliche Prüfungen können jederzeit durch Drücken der TEST-Taste oder Esc-Taste (Escape) abgebrochen werden.

# **3.7 Abschließen der Prüfung**

Bei Abschluss der Prüfung müssen sämtliche Prüffelder, wie nachstehend dargestellt, die Farbe auf Grün wechseln. Die Prüfergebnisse werden in der mittleren Spalte angezeigt. Die "Bestanden-Grenzwerte" für jene Prüfgruppe werden rechts angezeigt. GRAFIK

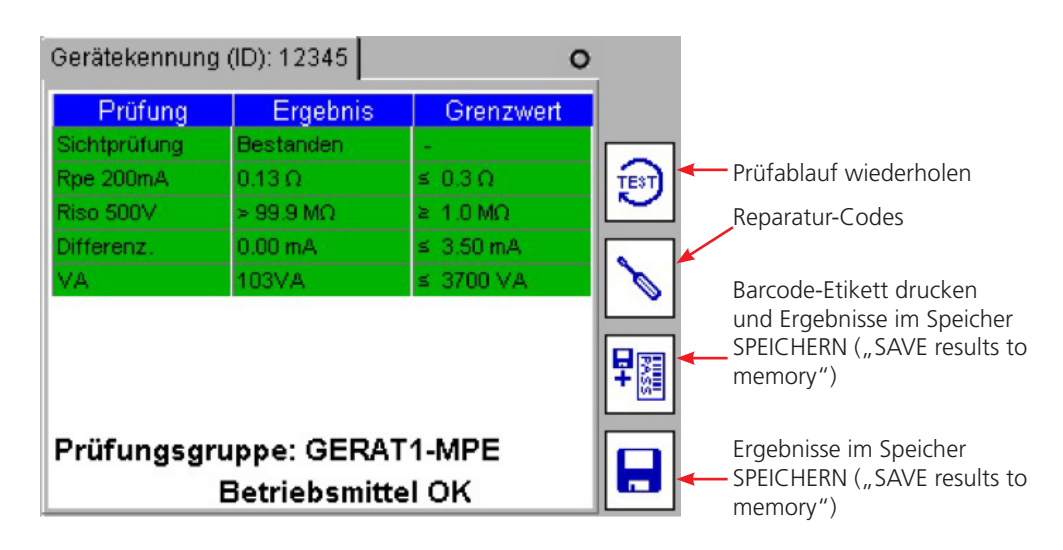

Bei Abschluss der Prüfung sind die folgenden Optionen verfügbar:

**TEST** Sachgut erneut bei Nutzung der aktuellen Prüfgruppe prüfen. Warnhinweis: Prüfdaten werden für die vorhergehende Prüfung nicht gespeichert.

 $\mathscr{I}$ Reparatur-Codes – Ermöglicht das Hinzufügen von Reparaturangaben zu Prüfergebnissen des Sachguts – Siehe untenstehenden Abschnitt 3.10.

# 早闊

Speichern der Prüfergebnisse im Speicher und Drucken eines Barcode-Etiketts (ein Barcode-Drucker von Megger muss vor Anforderung dieser Funktion über USB angeschlossen sein).

Я

Speichern der Prüfergebnisse im Speicher und zum Start-Bildschirm zurückkehren.

Gehen Sie zu Abschnitt 4, um mehr über die Nutzung des Speichers zu erfahren. Oder gehen Sie zu Abschnitt 4.2 "Speichern eines Prüfergebnisses im Speicher".

Drücken Sie die HOME-Taste, um ohne Speichern der Ergebnisse zum START-Bildschirm (HOME) zurückzukehren.

# **3.8 Bildschirm "Prüfung nicht bestanden"**

Sollte ein Sachgut eine Prüfung in irgendeinem Stadium nicht bestehen, wird der Prüfablauf angehalten und auf dem Bildschirm wird die Meldung "Sachgut NICHT BESTANDEN" ("Asset FAILED") angezeigt.

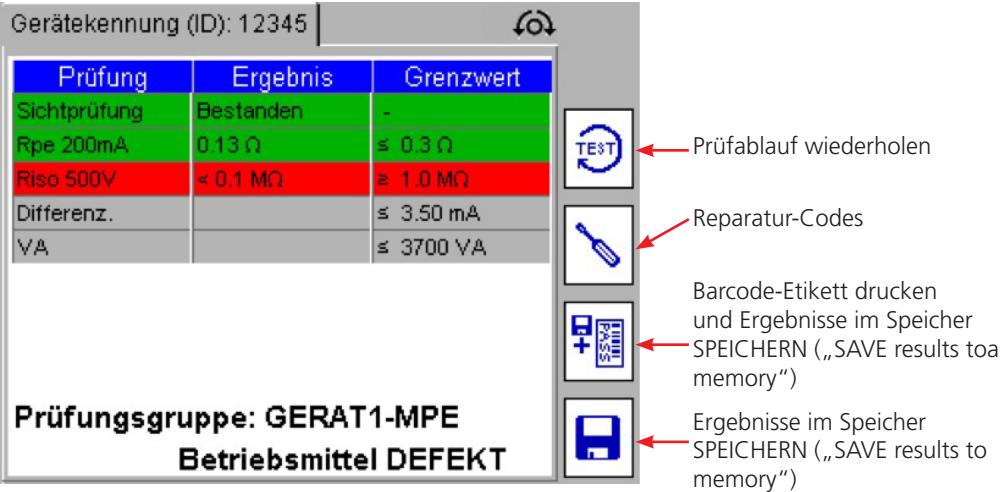

Beispiel: Das Sachgut hat die Schutzleiterwiderstandsprüfung nicht bestanden.

"Bestanden-Grenzwert" ist auf ≤ 0,1390 Ω eingestellt, die Messung wurde mit > 1,99 Ω aufgezeichnet.

Dieselben Optionen sind für ein Sachgut verfügbar, das die Prüfung bestanden hat. Siehe Abschnitt 3.7 zum Abschluss der Prüfung.

# **3.9 Sichtprüfung**

Es ist möglich, lediglich eine Sichtprüfung ohne weitere elektrische Prüfungen vorzunehmen.

1. Drücken Sie auf OK, um sie durchzuführen und die elektrische Prüfung zu übergehen.

Sofern die aktuelle Prüfgruppe eine Sichtprüfung umfasst, wird ein Popup-Fenster für die Sichtprüfung angezeigt. Dadurch wird dem Anwender ermöglicht, mechanische Defekte, wie etwa ein gebrochener Stecker oder ein beschädigtes Gerätekabel, zum geprüften Sachgut aufzuzeichnen. Die Esc-Taste ist zu nutzen, um den Prüfablauf während der Sichtprüfung zu beenden und einen Sichtprüfungs-Fehler auszulösen, wie nachstehend dargestellt:

1. Während der Sichtprüfungs-Option wird "Sichtprüfung" ("Visual Test"), wie nachstehend dargestellt, farblich in Gelb hervorgehoben:

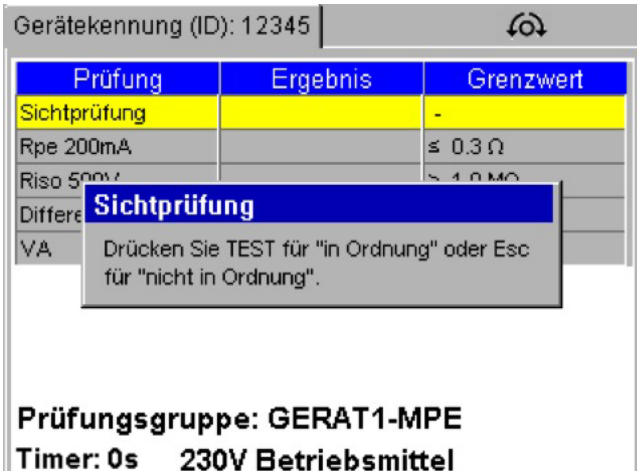

2. Drücken Sie die Esc-Taste, um einen Sichtprüfungs-Fehler auszulösen. Die Anzeige zeigt einen Bildschirm "Sichtprüfung nicht bestanden" ("Visual Test Failure") an, wie nachfolgend dargestellt:

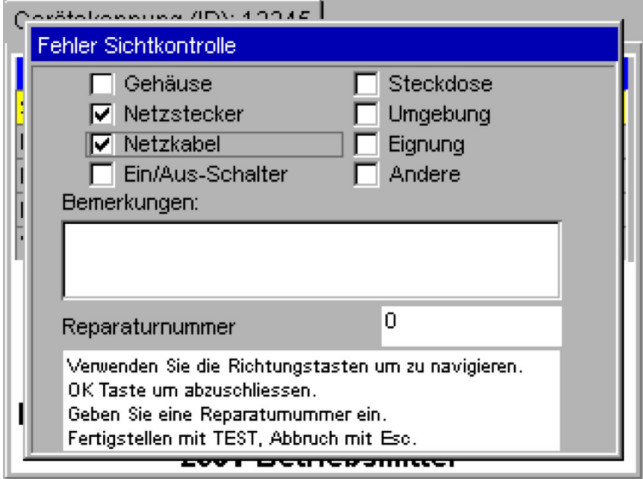

- 3. Drücken Sie auf OK, um die Sichtprüfung für "Bestanden" ("Pass") zu erklären und elektrische Prüfungen anzuhalten (nur für Sichtprüfungen).
- 4. Drei Arten von Informationen können eingegeben werden: Kontrollkästchen Schnelle Eingabe für standardmäßige Defekttypen. Hinweise Zur Beschreibung der Art des Defekts. Reparatur-Code Siehe nachstehenden Abschnitt 3.10.
- 5. Drücken Sie die TEST-Taste, um den Prüfablauf abzuschließen. Die Anzeige stellt jetzt den Bildschirm "PRÜFUNG NICHT BESTANDEN" ("TEST FAILED") dar.
- 6. Drücken Sie den Hotkey "SPEICHERN" ("SAVE"), um die Ergebnisse zu speichern, oder den Hotkey "SPEICHERN und DRUCKEN" ("SAVE and PRINT"), um die Ergebnisse zu speichern und ein Barcode-Etikett zu drucken.

# **3.10 Reparatur-Code**

Ein Reparatur-Code kann bei Abschluss der Prüfung eingegeben werden. Um einen Reparatur-Code einzugeben:

1. Drücken Sie den Hotkey und das folgende Popup-Fenster erscheint:

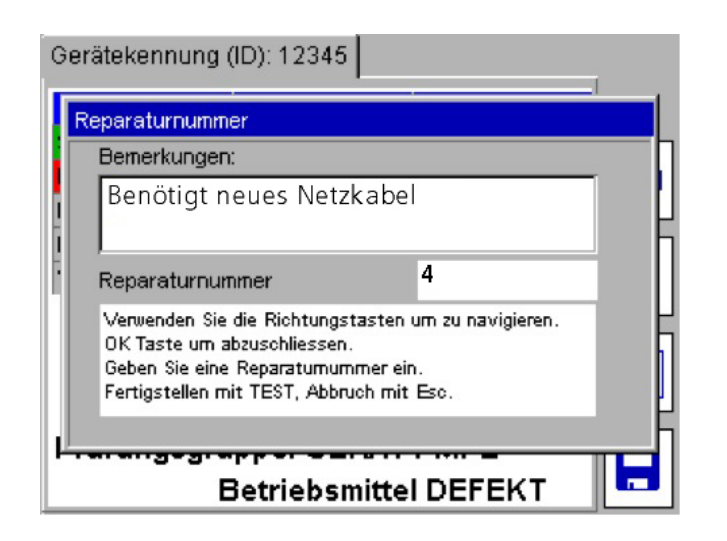

- 2. Geben Sie nach Bedarf beliebige Hinweise ein, drücken Sie auf OK, gefolgt vom ABWÄRTS-Pfeil.
- 3. Geben Sie einen zweckdienlichen Reparatur-Code ein. Beispiele der Reparatur-Codes, die in der PowerSuite genutzt werden, sind nachfolgend aufgeführt:

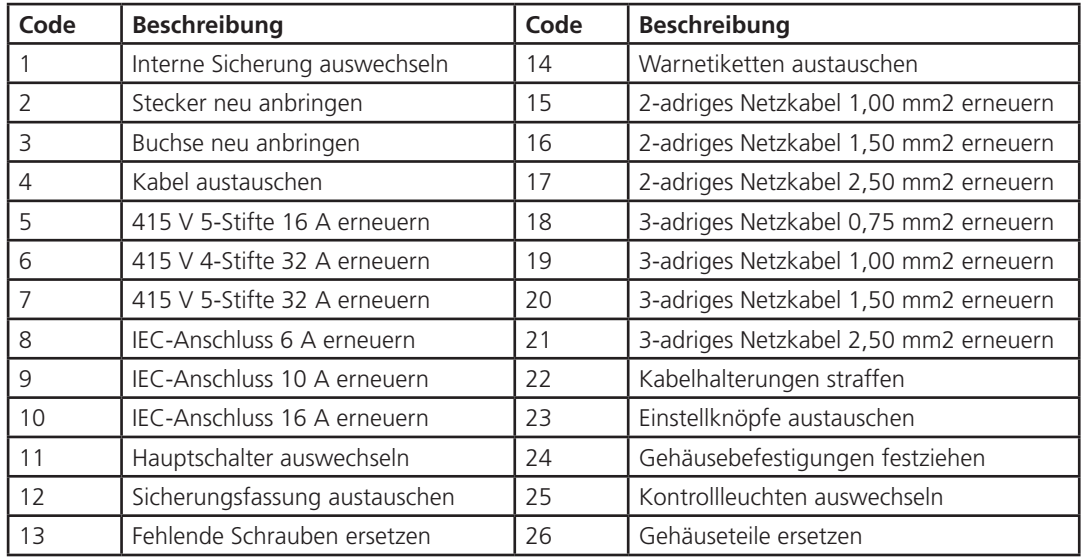

Drücken Sie bei Abschluss der Eingaben im Bildschirm "Reparatur-Code" ("Repair Code") die TEST-Taste, um die Änderungen aufzuzeichnen, und drücken Sie dann den Hotkey "SPEICHERN" ("SAVE") auch den Hotkey "SPEICHERN und DRUCKEN" ("SAVE and PRINT")<sup>早圓</sup>, um die Ergebnisse zu speichern.

# **3.11 Kabelkompensation**

Ein Netzkabel, Gerätekabel oder Verlängerungskabel überschreitet häufig die Nennlänge und in der Konsequenz den in den standardmäßigen Prüfgruppen eingestellten Widerstandgrenzwert.

Anstatt viele Prüfgruppen mit unterschiedlichen Leitungslängen zu haben, ermöglicht der Bildschirm "Kabelwiderstandsrechner" ("Cable Resistance Calculator") die Veränderung des Grenzwerts einer Schutzleiterwiderstands- oder Durchgangsprüfung nach der Messung. Bei einer nicht bestandenen Prüfung führt die Eingabe der Kabellänge und des Leiterquerschnitts dazu, dass der Bestanden-Grenzwert ("pass limit") an den korrekten Widerstand angepasst wird. Das Ergebnis ist dann nach Bedarf "bestanden" ("passed") oder "nicht bestanden" ("failed").

Zur Anwendung der Kabelwiderstandsberechnung:

1. Wenn eine Durchgangs- oder Schutzleiterwiderstandsprüfung fehlschlägt, wird auf dem Bildschirm eine Nachricht als Warnhinweis angezeigt:

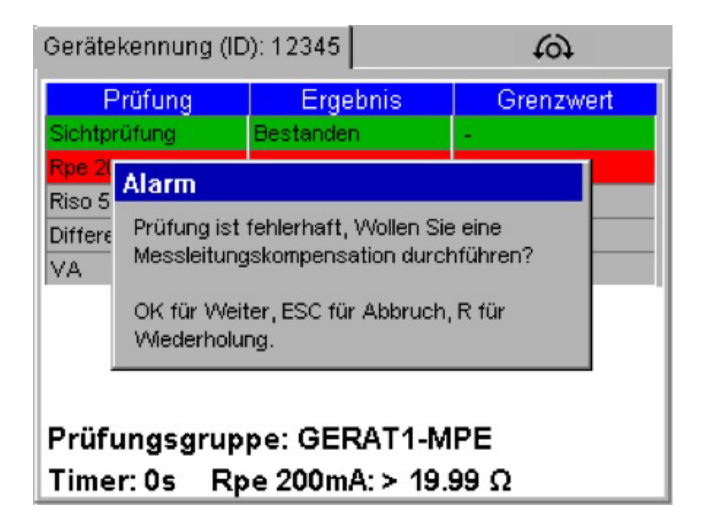

- 2. Drücken Sie auf OK, um zum Kabelwiderstandsrechner zu gelangen, wie nachstehend dargestellt. (Press OK to access the Cable Resistance Calculator as below)
	- ODER

Drücken Sie Esc, um das Sachgut als nicht bestanden zu erklären und speichern Sie die Ergebnisse oder verwerfen Sie sie. (Press Esc to fail the Asset and save or abort the results) ODER

Drücken Sie auf "R", um die Durchgangsprüfung erneut auszuführen. (Press "R" to re-run the continuity test)

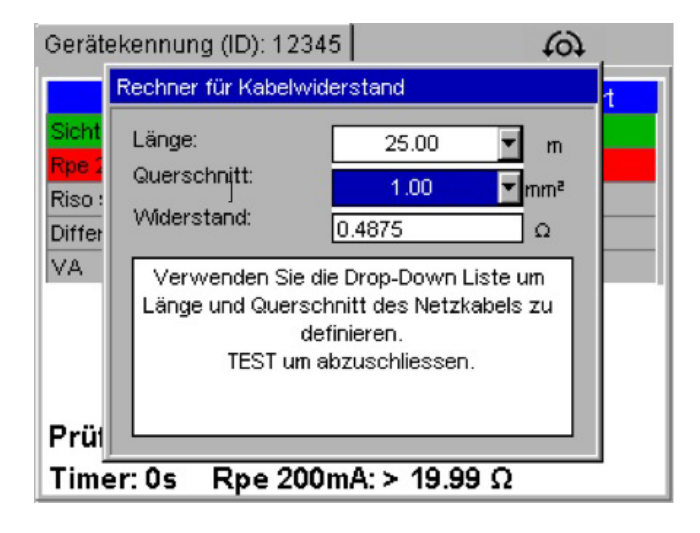

- 3. Geben Sie die Kabellänge in Metern und den Leiterquerschnitt (mm2) ein ODER es kann ein Widerstand eingegeben werden, falls dieser bekannt ist.
- 4. Drücken Sie die TEST-Taste, um die Prüfung abzuschließen. Der PAT400 setzt nun mit der nächsten Prüfung fort, falls der Widerstand als BESTANDEN (PASS) erklärt wurde, oder verzweigt zu einem Bildschirm "Nicht bestanden" ("Fail"), sofern der Widerstand noch immer außerhalb des veränderten Grenzwerts lag.

Siehe außerdem Abschnitt A.6 zu Kabellängenbegrenzungen und RCD-Schutz bei langen Leitungen.

# **3.12 WARNHINWEISE**

#### **Prüfen von unter Spannung stehenden Sachgütern**

Die Ausführung einer Ableitstrom- oder Belastungsprüfung betreibt das der Prüfung unterzogene Gerät. Einige Sachgüter, wie etwa

Staubsauger, Scheibenschneider usw., können hohe anfängliche Lastströme (Einschaltstrom) aus dem Netz ziehen. Der PAT400 meldet unter diesen Umständen, dass das Sachgut einen Kurzschluss aufweist.

Sofern dieser Warnhinweis angezeigt wird, wird die Ausführung der folgenden Aktionen empfohlen:

- 1. Wo dies möglich ist, kontrollieren Sie, dass das Sachgut keinen Kurzschluss aufweist (die Sicherung würde unter diesen Umständen normalerweise durchbrennen, bevor sie ausgewechselt wird).
- 2. Fahren Sie NUR dann fort, wenn Sie der Auffassung sind, dass das Sachgut nicht von einem wirklichen Kurzschluss betroffen ist, sondern einen hohen Einschaltstrom aufweist.

#### **Umgepolte Stromversorgung**

#### **Geräte für GB:**

Der PAT400 erkennt eine Stromversorgung mit umgekehrter Polarität (Phase – Neutral) und bricht die Initialisierung ab. Die Anzeige zeigt die folgende Warnmeldung an:

#### **FEHLER 82 (ERROR 82) – Polaritätsumkehr im Netzanschluss**

#### **Geräte für Europa:**

Das Gerät durchläuft die Initialisierung und zeigt den Startbildschirm an. Die Polarität der Spannungsversorgung wird als "Umgepolt" ("Reversed") angezeigt.

#### **Erdschluss der Stromversorgung**

Der PAT400 prüft während der Initialisierung auf eine gute Erdung der Stromversorgung. Eine fehlerhafte oder fehlende Erdung führt zur Anzeige des folgenden Fehlers:

#### **FEHLER 73 (ERROR 73) – Erdschluss im Netzanschluss**

#### **Parallele Erdungspfade**

Falls der PAT400 mehr als einen Erdungspfad erkennt, wird die folgende Warnmeldung angezeigt:

**Nicht in der Lage, die Masseverbindung zu verifizieren.**

#### **Möglicherweise existieren parallele Erdungspfade.**

#### **Bitte sehen Sie in der Bedienungsanleitung nach.**

Der PAT400 hat während der Erdungsdurchgangs, Schutzleiterwiderstands-, Isolationswiderstands- und Ableitstromprüfungen mehr als einen Erdungspfad erkannt. Sehen Sie im Anhang A.8 zu weiteren Informationen hierzu nach.

#### **Datenbank ist voll**

Das Überschreiten der Speicherkapazität der Datenbank erzeugt die folgende Warnmeldung:

#### **Fehler – Datenbank ist voll. Datenspeicherung nicht möglich!**

#### **Drücken Sie zum Fortsetzen auf OK**

Das Prüfergebnis wird NICHT gespeichert.

Zum Freigeben von Speicherplatz für weitere Prüfergebnisse:

- 1. Sichern Sie die bestehende Datenbank auf ein über USB angeschlossenes Speichergerät.
- 2. Stellen Sie sicher, dass die Sicherung erfolgreich verlief, indem Sie dies an einem anderen PC bzw. Gerät überprüfen.
- 3. Löschen Sie Datensätze vom PAT400.

Sehen Sie in Abschnitt 4 zu weiteren Informationen über Speicher im PAT400 nach

# **4.1 Wichtiger Überblick**

Sämtliche Datensätze werden unter einem "Kunden" ("Client") gespeichert. Der PAT400 kann bis zu 100 Kunden speichern (50 Kunden bei Firmware-Versionen vor 2.20). Jeder Kunde kann bis zu 2000 Standorte haben (50 Standorte bei Firmware-Versionen vor 2.20).

Die Höchstgrenze an Standorten pro Datenbank beträgt insgesamt 25 000.

Der Kunde und Standorte werden in "EINRICHTEN" ("SETUP") konfiguriert, siehe dazu Abschnitt 10.

Die PAT400-Geräte werden mit dem Kunden und dem ersten Standort auf "default" ("Standardvoreinstellung") eingestellt **geliefert.** Alle Ergebnisse werden unter diesem Standard-Kunden und -Standort gespeichert, es sei denn, dies wird in "EINRICHTEN" ("SETUP") geändert.

Diese Einstellungen können in der Standardvoreinstellung ("default") belassen werden. Es wird jedoch empfohlen, dass sie auf den Namen des Kunden und des Standorts des Prüfstandorts abgeändert werden. Siehe Abschnitt 10.

#### Sachgüter werden mit mindestens einer "Sachgut-ID" ("Asset ID") und einer "Prüfgruppe" ("Test Group") **gespeichert.**

Ein Kunde kann NICHT doppelte Sachgut-IDs aufweisen, selbst dann nicht, wenn sich diese an unterschiedlichen Standorten befinden. Jedoch kann dieselbe Sachgut-ID für unterschiedliche Kunden genutzt werden.

Prüfergebnisse werden gespeichert und mit einer Sachgut-ID in Beziehung gebracht. Der interne Speicher kann bis zu 10 000 Prüfergebnisse speichern.

Die Eingabe einer Sachgut-ID, die für den aktuellen Kunden bereits existiert, führt zu einer Warnmeldung "Doppelte Sachgut-ID" ("duplicate asset ID"). Ändern Sie die Sachgut-ID und drücken Sie dann auf "Speichern" ("Save").

Sachgüter können vor oder nach der Prüfung im Speicher gespeichert werden. Der Bildschirm "Sachgut hinzufügen" ("Add Asset") ist nachstehend dargestellt:

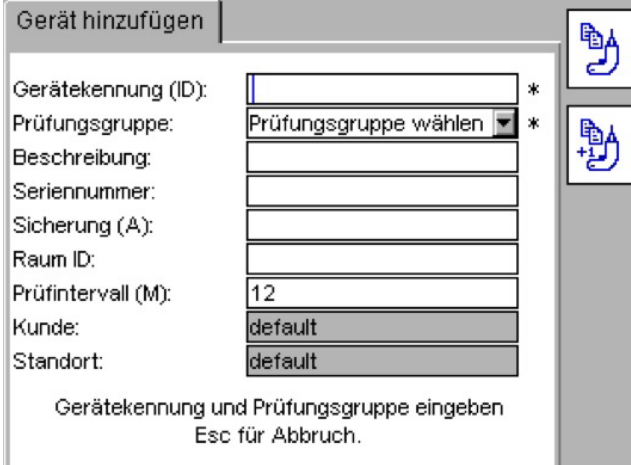
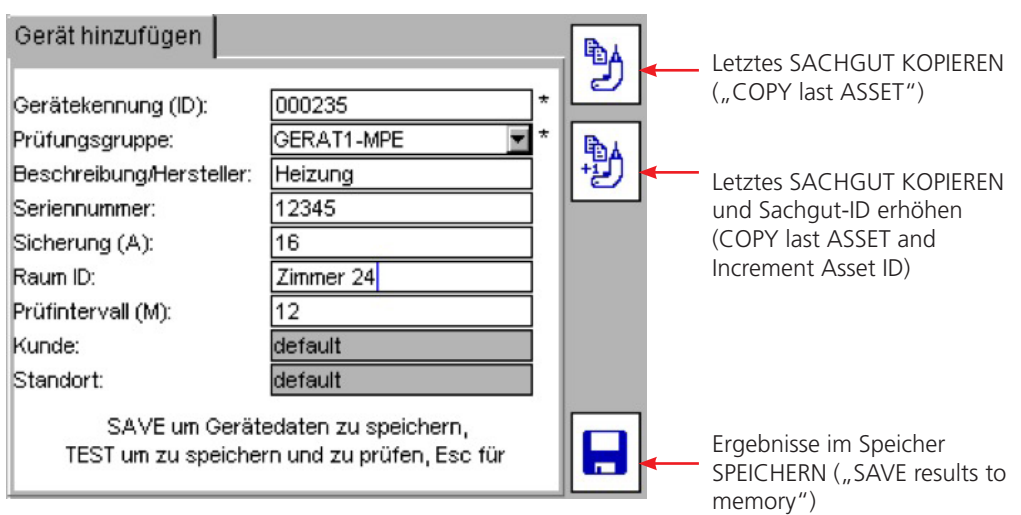

## **Felddefinitionen**

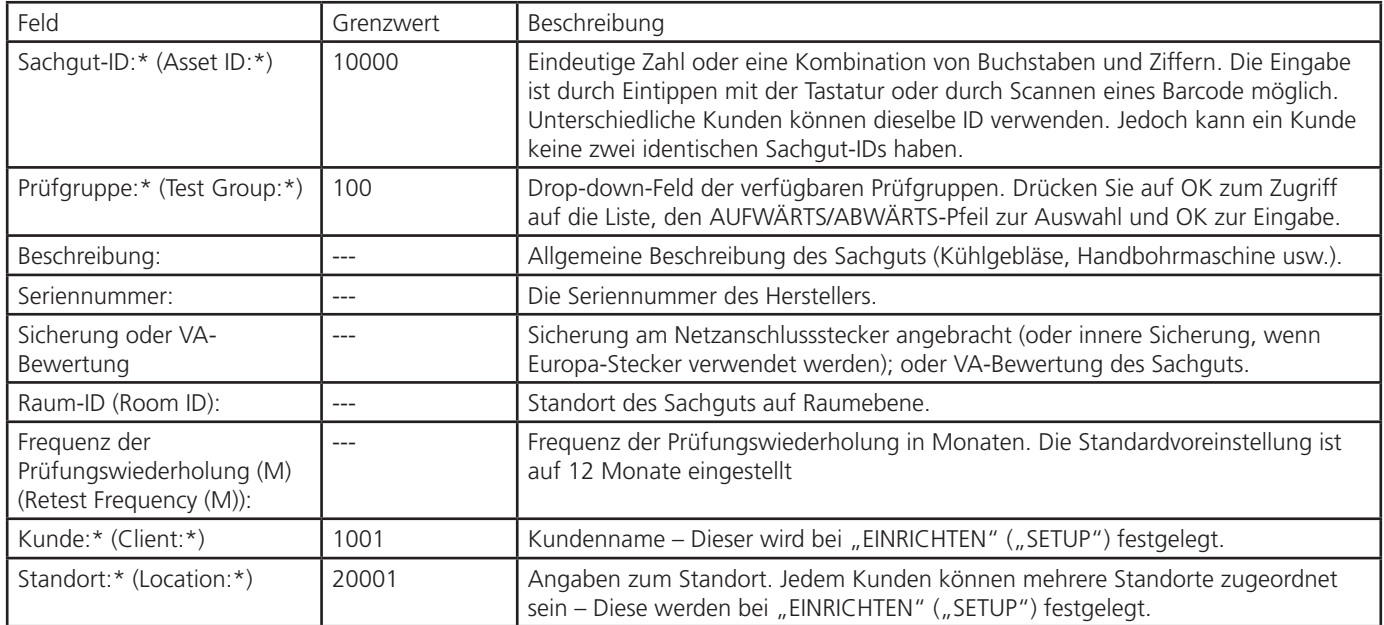

\*Mit (\*) bezeichnete Felder sind Pflichtfelder. Daten können nicht gespeichert werden, es sei denn, diese sind ausgefüllt.

**HINWEIS**: Leerzeichen können als ein Kunde oder ein Standort gespeichert werden, jedoch erscheinen diese als leere Felder, wenn sie in Sachgut-Daten angezeigt werden.

# **4.2 Speichern eines Prüfergebnisses**

Bei Abschluss eines Prüfablaufs erscheint die Meldung "Sachgut BESTANDEN" ("asset PASSED") und die Taste "SPEICHERN" ("SAVE") erscheint.

1. Drücken Sie den Hotkey "SPEICHERN" ("SAVE") oder drücken Sie den Hotkey "SPEICHERN und DRUCKEN"

("SAVE and PRINT") <sup>+豳</sup>, um ein Barcode-Etikett zu drucken und zu speichern. Drücken Sie gleichzeitig auf UMSCHALTEN (SHIFT) + "SPEICHERN und DRUCKEN" ("SAVE and PRINT"), um ein Etikett in doppelter Länge zum Umwickeln von Kabeln zu drucken.

2. Sofern vor dem Starten des Prüfvorgangs keine Sachgut-ID (Asset ID) eingegeben wurde, wird der Bildschirm "Sachgut" ("Asset"), wie nachstehend dargestellt, angezeigt: Die Prüfgruppe ist bereits vorbelegt, da diese ausgewählt wurde, als die Prüfung ausgeführt wurde.

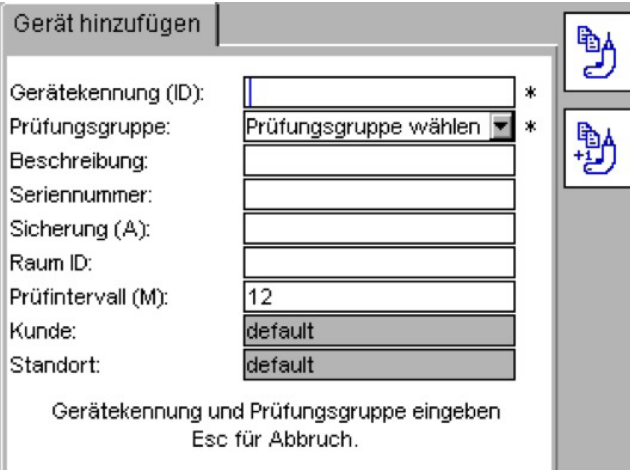

3. Geben Sie die Sachgut-ID (Asset ID) ein. Dies kann über die Tastatur oder durch das Einscannen mit einem Barcode-Scanner erfolgen. Sofern im Speicher bereits eine Sachgut-ID (Asset ID) vorhanden ist, wird eine Warnmeldung "Doppelte Sachgut-ID" ("duplicate Asset ID") angezeigt. Geben Sie in diesem Fall eine andere Sachgut-ID-Nummer (Asset ID number) ein.

Formatbeispiele von Sachgut-IDs (Asset IDs): (Sachgut-IDs (Asset IDs) sind auf 20 Zeichen begrenzt) 0001, 0002, 0179, 7082 MEGGER0001, MEGGER0002 AA0001, AA0002, BF0001, F0002

- 4. Drücken Sie auf OK.
- 5. Drücken Sie auf den ABWÄRTS-Pfeil und füllen Sie die weiteren Sachgut-Daten nach Bedarf aus. Prüfgruppe (Test Group), Kunde (Client) und Standort (Location) können in diesem Bildschirm nicht geändert werden.

HINWEIS: Siehe Wiederholungsprüfungsdaten in Abschnitt 5.1.

6. Wenn Sie fertig sind, drücken Sie den Hotkey "SPEICHERN" ("SAVE") . Das Sachgut (Asset) wird im Speicher unter dem aktuellen Kunden und Standort hinzugefügt.

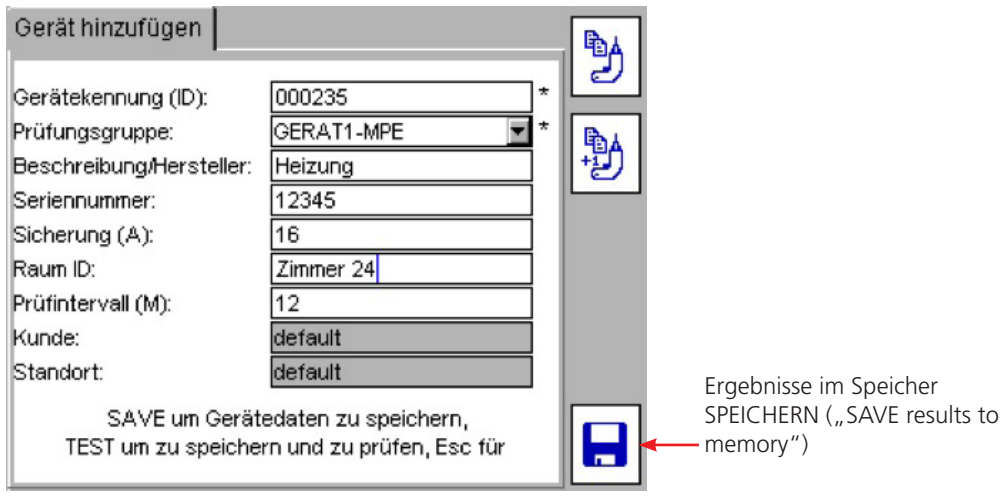

Um eine Seite "Sachgut hinzufügen" ("Add Asset") vorzeitig abzubrechen, drücken Sie die Taste Esc oder "START" ("HOME"). Eine Warnmeldung erscheint und bittet Sie um Bestätigung, dass Sie ohne Speichern von Daten abbrechen möchten.

Zur Bearbeitung von Sachgut-Daten gehen Sie bitte zu Abschnitt 6.

Sachgüter (Assets) können, wie vorstehend erwähnt, im Speicher gespeichert werden, bevor sie geprüft werden oder bevor irgendeine Prüfung beginnt.

Kopieren eines zuvor hinzugefügten Sachguts (Assets) mittels des Hotkey "SACHGUT KOPIEREN" ("COPY ASSET") ader des Hotkey "SACHGUT KOPIEREN UND SACHGUT-ID ERHÖHEN" ("COPY ASSET AND INCREMENT ASSET ID")<sup>9</sup> siehe in Abschnitt 5.2. Alternativ: Sachgut-Daten können in PowerSuite über einen USB-Stick geladen werden, siehe Abschnitt 7.2.

# **5.1 Hinzufügen von Sachgütern zum Speicher vor der Prüfung**

1. Drücken Sie auf dem START-Bildschirm (HOME) den Hotkey "SACHGUT HINZUFÜGEN" ("ADD ASSET")  $\overleftrightarrow{L}$ . Der folgende leere Sachgut-Bildschirm wird angezeigt:

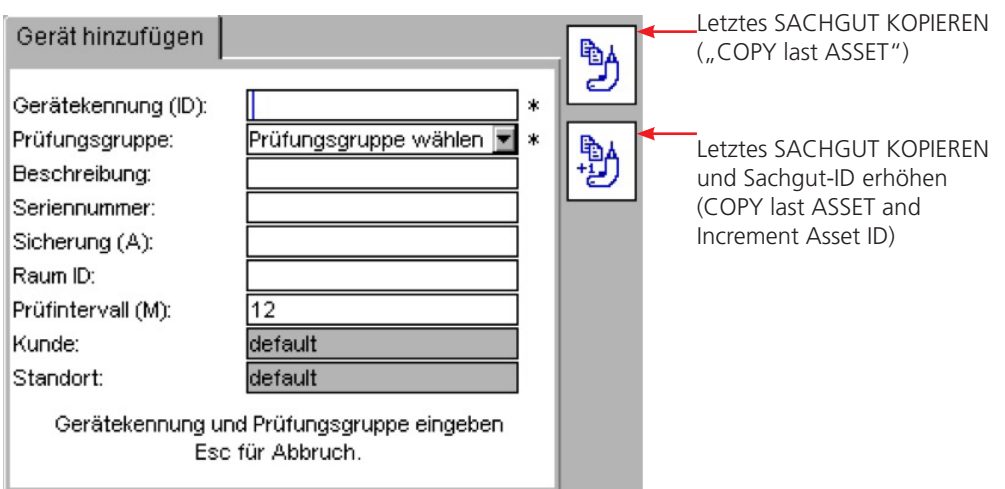

- 2. Geben Sie über die Tastatur oder den Barcode-Scanner eine "SACHGUT-ID" ("ASSET ID") ein.
- 3. Wählen Sie aus der Drop-down-Liste eine PRÜFGRUPPE (TEST GROUP) aus.
- 4. Das Ausfüllen der verbleibenden Sachgut-Felder ist optional.

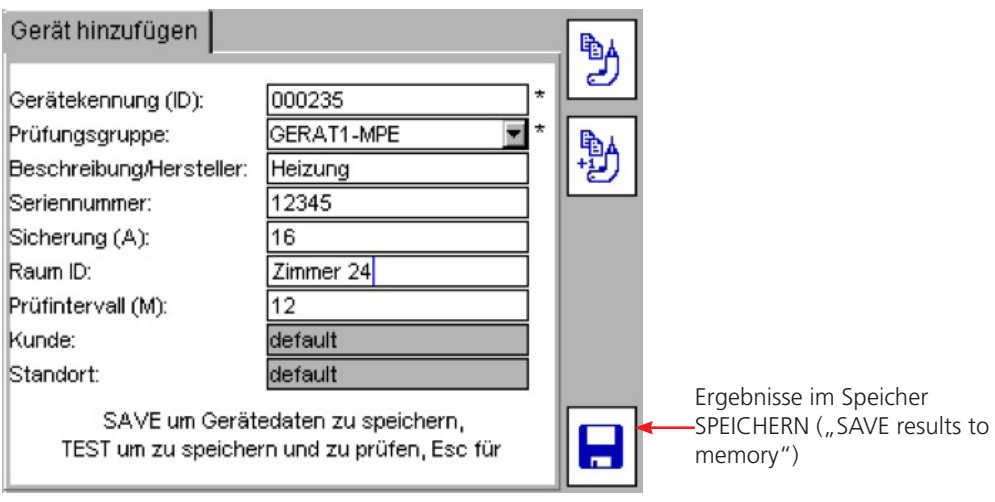

- 5. Drücken Sie den Hotkey "SPEICHERN" ("SAVE") . Die Sachgut-Daten werden im Speicher gespeichert. Auf dem Bildschirm muss die Meldung "GESPEICHERT" ("SAVED") erscheinen und die Steuerung zum Startbildschirm zurückkehren.
- 6. Zeiträume für Wiederholungsprüfungen.

Der Sachgut-Bildschirm auf dem PAT400 unterstützt jetzt Zeiträume für Wiederholungsprüfungen.

Auf den Bildschirmen "SACHGUT HINZUFÜGEN" ("ADD ASSET") ist jetzt das Fenster "Frequenz der Prüfungswiederholung (M)" ("Retest Frequency (M)") verfügbar. Als Eingabe ist ein Zeitraum für Wiederholungsprüfungen in Monaten möglich. Der Wertebereich reicht von 1 bis 200 Monate. Die Standardvoreinstellung ist 12 Monate.

### **Frequenz der Prüfungswiederholung**

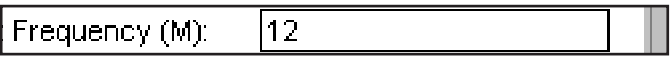

1–200 Frequenz der elektrischen Prüfungswiederholung in Monaten

201–228 Visuelle und Kombinierte Prüfungswiederholung (Suchtabelle)

Die Nutzung der Prüfungswiederholungshäufigkeiten von 201 bis 228 beinhalten eine VISUELLE und Kombinierte Prüfung, wie aus der nachstehenden Tabelle hervorgeht.

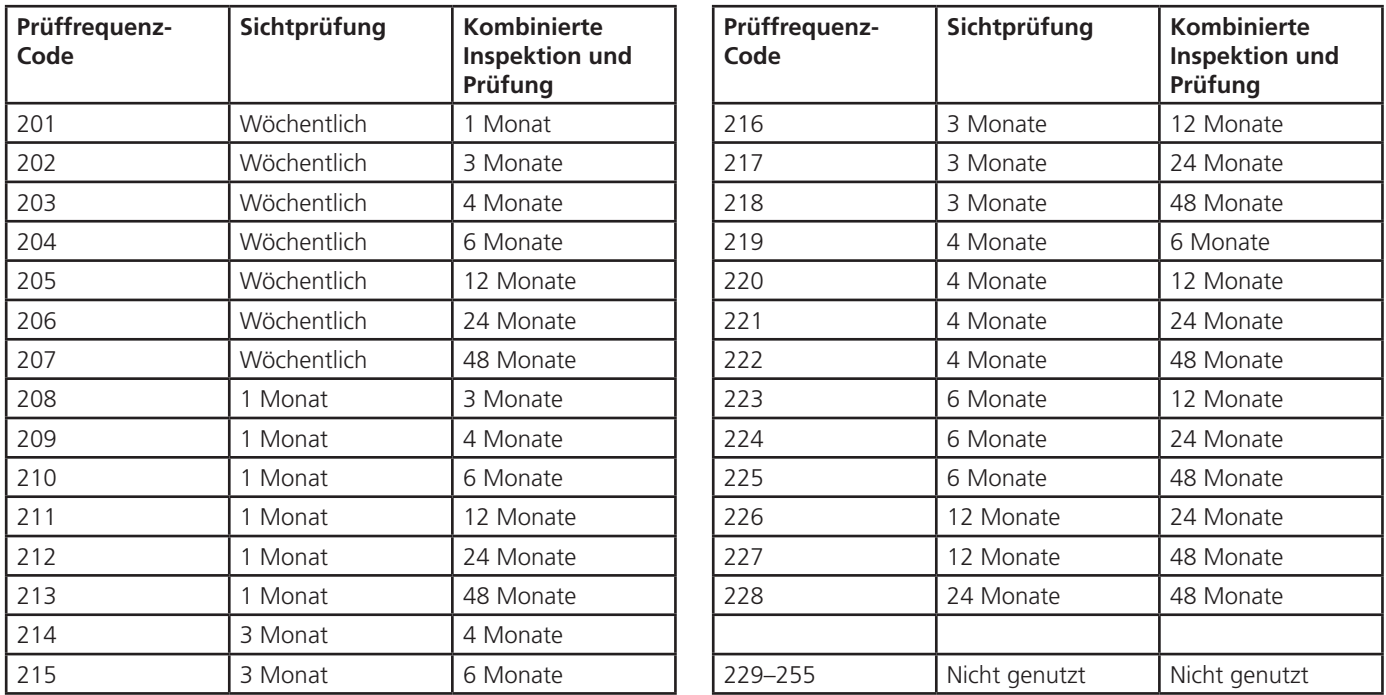

Beispiel: Das Erzeugen einer Datei mit durch Kommata getrennten Variablen (Comma-Separated-Variable (CSV) file), wobei die eingegebene Prüfungswiederholungsfrequenz 210 ist, führt zur Festlegung eines Prüfungswiederholungsdatums für die Sichtprüfung von 1 Monat und eines "Kombinierten Inspektions- und Prüfungs"-Zeitraums ("Combined inspection and test" period) von 6 Monaten in den entsprechenden Spalten.

Das Prüfungswiederholungsdatum auf dem Barcode-BESTANDEN-Etikett wird mittels des "Kombinierten Inspektions- und Prüfungs"-Zeitraums ("Combined inspection and test" period) berechnet, nicht mittels des Sichtprüfungszeitraums.

# **5.2 Kopieren des zuvor hinzugefügten Sachguts**

1. Drücken Sie auf dem START-Bildschirm (HOME) den Hotkey "SACHGUT HINZUFÜGEN" ("ADD ASSET")  $\stackrel{+}{\omega}$ . Der folgende leere Sachgut-Bildschirm wird angezeigt:

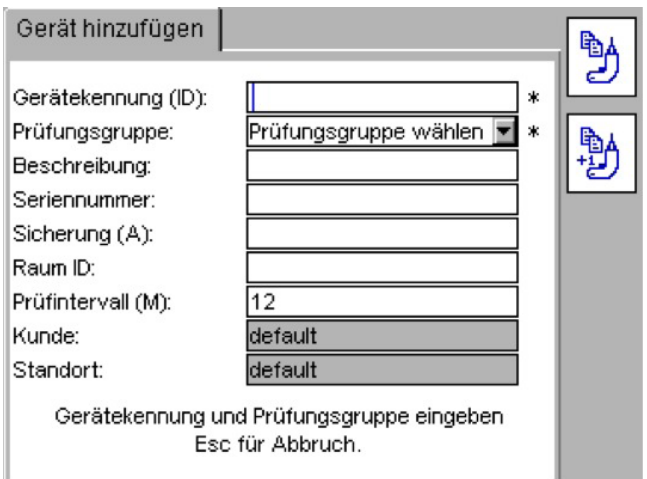

2. Um das letzte Sachgut auf den Bildschirm zu laden, drücken Sie den Hotkey "SACHGUT KOPIEREN" ("COPY ASSET") . Dadurch wird das zuletzt der Datenbank hinzugefügte Sachgut des aktuellen Kunden auf den Bildschirm

geladen und dargestellt. Die "SACHGUT-ID" ("ASSET ID") wird farblich in Rot hervorgehoben, womit angezeigt wird, dass sie für diesen Kunden in eine eindeutige ID abgeändert werden muss.

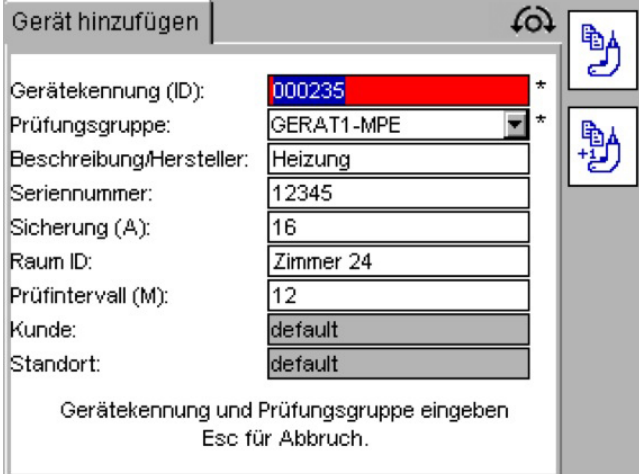

3. Ändern der Sachgut-ID (Asset ID). Der Hotkey "SPEICHERN" ("SAVE") wird angezeigt, nachdem die "SACHGUT-ID" ("ASSET ID") geändert wurde. Oder

Um das letzte Sachgut auf den Bildschirm zu laden und die Sachgut-ID (Asset ID) um eins zu erhöhen, drücken Sie den Hotkey "Sachgut-ID KOPIEREN UND ERHÖHEN" ("COPY and INCREMENT Asset ID")  $\overline{\mathbb{D}}$ .

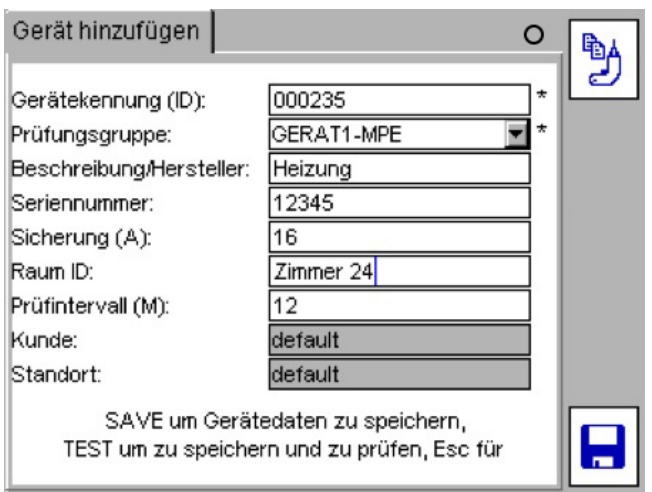

- 4. Ändern Sie nach Bedarf beliebige weitere Sachgut-Daten.
- 5. Drücken Sie den Hotkey "SPEICHERN" ("SAVE") am das SACHGUT (ASSET) im Speicher zu speichern.

Sämtliche Sachgut-Daten können nach Bedarf bearbeitet oder gelöscht werden. Zum Löschen von Prüfgruppen sehen Sie bitte in Abschnitt 8 nach.

Zum Löschen von Kunde und Standorten sehen Sie bitte in Abschnitt 10 nach.

#### **6.1 Bearbeiten der Daten eines Sachguts**

1. Gehen Sie vom START-Bildschirm (HOME) aus zur Menüoption "EINRICHTEN" ("SETUP"), indem Sie die RECHTS-Pfeiltaste drücken.

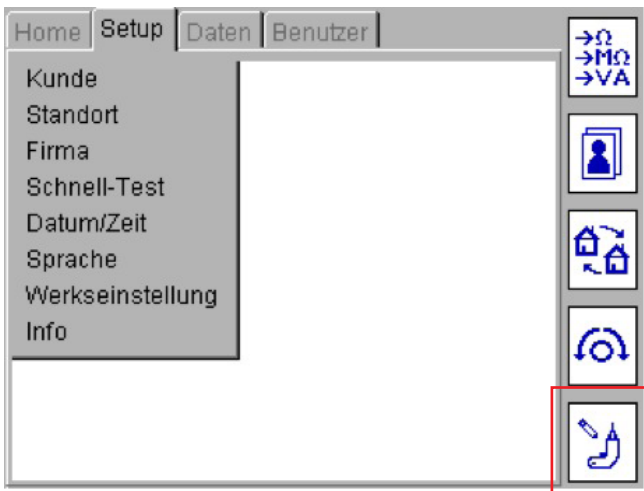

2. Drücken Sie den Hotkey "SACHGUT BEARBEITEN" ("EDIT ASSET") . Der Bildschirm "SACHGUT BEARBEITEN" ("EDIT ASSET") wird angezeigt.

Geben Sie eine Sachgut-ID des zu bearbeitenden Sachguts ein. Um alternativ die Sachgüter in der Datenbank aufzulisten, drücken Sie den Hotkey "SACHGUT SUCHEN" ("FIND ASSET")  $\frac{?}{4}$ . Dies führt zur Anzeige eines Drop-down-Felds:

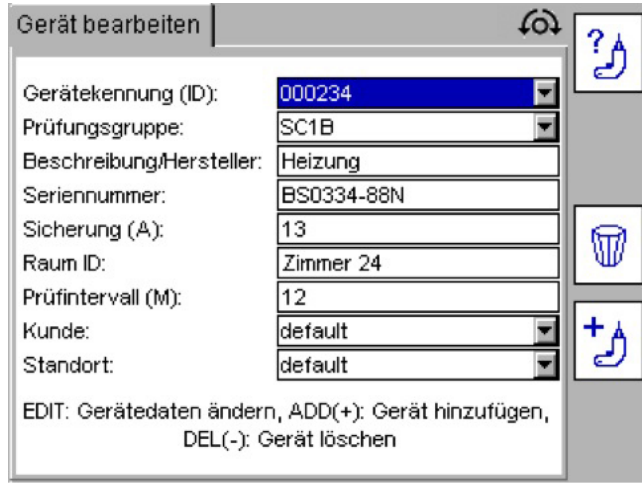

Sachgüter sind alphanumerisch aufsteigend sortiert.

Drücken Sie die OK-Taste und dann den ABWÄRTS-Pfeil, um durch die Liste zu scrollen, oder nutzen Sie die RECHTS-Pfeiltaste, um seitenweise in der Liste zu blättern. Oder

Tippen Sie die gewünschte Sachgut-ID (Asset ID) ein, um zu dem mit ihr übereinstimmenden Element in der Liste zu springen. Während Sie tippen, findet die Suchmaschine das Element mit der größten Übereinstimmung.

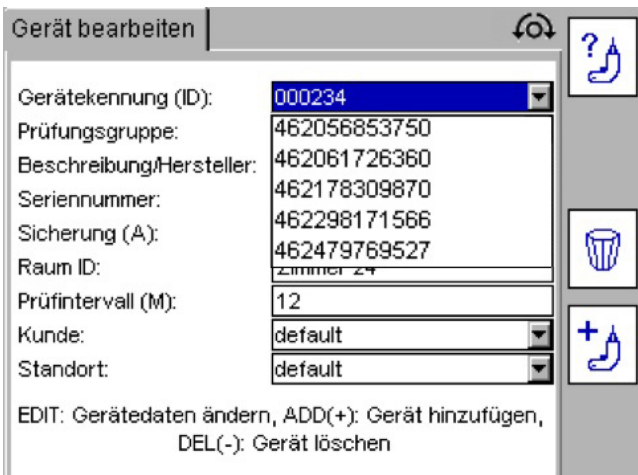

Hinweis: Die ersten 2000 Sachgut-IDs werden in die Drop-down-Liste geladen. Um auf die folgenden 2000 Sachgüter zuzugreifen, drücken Sie den RECHTS-PFEIL und halten Sie ihn gedrückt, um zum Ende der ersten 2000 Sachgüter zu scrollen. Wählen Sie "Weiter…" ("Next…") am Ende der Liste aus. Die Sachgut-ID-Liste wird jetzt um die nächsten 2000 Sachgüter erweitert.

#### Oder

Wo verfügbar, tippen Sie "next..." ("Weiter...") ein, um zum Ende der Liste zu springen, oder tippen Sie "previous..." ("Vorhergehende...") ein, um zum Anfang der Liste zu springen.

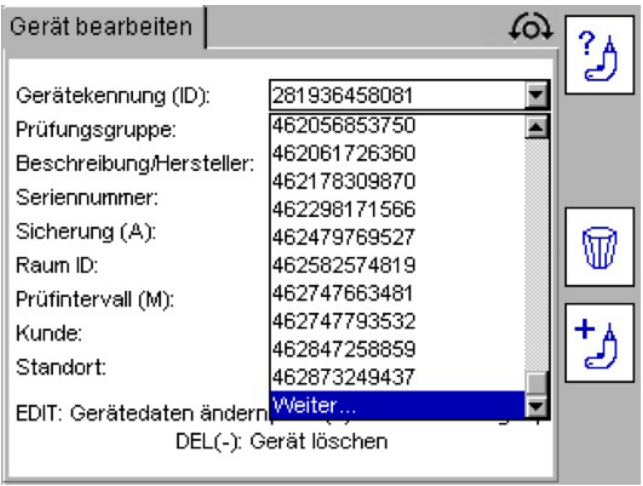

3. Bearbeiten Sie nach Bedarf die Angaben zum Sachgut und drücken Sie die Taste "SPEICHERN" ("SAVE") **D**, um die Änderungen zu speichern.

**HINWEISE**: Um den Standort eines Sachguts zu verlagern, ändern Sie einfach den Standort in der Standort-Liste.

Es wird nicht empfohlen, den Kunden zu ändern. Das Ändern des Kunden führt außerdem zur Änderung der entsprechenden Sachgut-Liste. Jedoch wird beim Verlassen dieses Bildschirm der Kunde auf den ursprünglichen Kunden zurückgesetzt, bevor hier irgendwelche Veränderungen vorgenommen werden.

## **6.2 Löschen von Sachgütern**

1. Nutzen Sie auf dem START-Bildschirm (HOME) den RECHTS-PFEIL, um die Registerkarte "EINRICHTEN" ("SETUP") auszuwählen.

- "Dre Bildschirm "SACHGUT BEARBEITEN . ك Per Bildschirm "SACHGUT BEARBEITEN . 2. . . . . . . . . . . . . . . . ("EDIT ASSET") wird angezeigt.
- 3. Scrollen Sie im Sachgut-ID-Feld (Asset ID) nach unten, wie vorstehend in 6.1 beschrieben. Drücken Sie den Hotkey "LÖSCHEN" ("DELETE")  $\overline{\mathbb{W}}$  , wenn das angeforderte Sachgut angezeigt wird.
- 4. Auf dem Bildschirm wird eine Nachricht zur Bestätigung des Löschvorgangs angezeigt.
- 5. Drücken Sie zur Bestätigung auf OK, oder auf Esc, um abzubrechen. (Press OK to confirm or Esc to abort.)

### **WARNHINWEIS: Das Sachgut und seine zugehörigen Prüfprotokolle werden gelöscht. Der Löschvorgang ist nicht umkehrbar.**

Zum Löschen von Kunden und Standorten sehen Sie bitte in Abschnitt 10 nach.

### **Datenspeicherung – Datensicherung und -wiederherstellung**

Der PAT400 kann bis zu 10 000 elektrische Sachgüter mit zugeordneten Prüfprotokollen speichern. Megger EMPFIEHLT MIT NACHDRUCK, dass diese Daten häufig gesichert werden.

MEGGER KANN KEINE VERANTWORTUNG FÜR JEGLICHEN DATENVERLUST ÜBERNEHMEN, WODURCH AUCH IMMER DIESER VERURSACHT WIRD.

Die Datensicherungs- und -ladevorgänge sind außerordentlich schnell. 10 000 Datensätze können in <20 Sekunden auf einen USB-Stick gesichert werden. Kleinere Datenbanken sind wesentlich schneller.

Das Dateiformat für die Datensicherung ist eine db-Datei. UNTERNEHMEN SIE KEINEN VERSUCH, DIESE DATEI ZU BEARBEITEN. Die Veränderung bzw. Verfälschung dieser Datei verhindert einen späteren Transfer zurück zum PAT400 oder zur PowerSuite.

Prüfergebnisse können ebenfalls in eine CSV-Datei (Comma Separated Value) exportiert werden. Diese lässt sich in Microsoft Excel ansehen.

### **SCHALTEN SIE DEN PAT400 WÄHREND DES USB-ÜBERTRAGUNGSVORGANGS NICHT AUS.**

### **WARNHINWEIS: Das Importieren oder Rückspeichern einer Datei überschreibt in der Datenbank die vorhandenen Sachgüter, Ergebnisse, Prüfgruppen, Kunden und Standorte.**

#### **Stellen Sie stets sicher, dass bestehende Daten gesichert wurden, bevor Sie neue Daten importieren**.

#### **Wichtig:**

#### **Schließen Sie den PAT400 nicht direkt mit einem USB-Kabel an Ihren Computer an, es sei denn, Sie werden dazu angewiesen!**

Eine direkte Kabelverbindung ist nur für den Kundendienst und die Aktualisierung der Firmware vorgesehen.

Der USB-Stick für sämtliche Datenübertragungsvorgänge, einschließlich Herunterladen (Downloads), Hochladen (Uploads), Datensicherung und -wiederherstellung vorgesehen.

Der PAT400 bietet eine praktische Methode zum Herunterladen und Hochladen von Daten mittels eines USB-Sticks.

Die beiden USB-Anschlüsse vom Typ "A" am PAT400 werden zur Datenübertragung per USB-Stick genutzt und werden außerdem zum Anschluss von Geräten, wie etwa Barcode-Scanner und Drucker, verwendet.

Der einzelne USB-Anschluss vom Typ "B" ist ausschließlich für die Wartung und die Firmware-Aktualisierung des Produkts vorgesehen. Es ist wichtig, dass auf dem Host-Computer die richtigen Treiber installiert sind, BEVOR der PAT400 an diesen angeschlossen wird.

Für registrierte Anwender sind weitere Informationen sowie Firmware-Aktualisierungen für das Produkt verfügbar über:

www.megger.com

# **7.1 Datensicherung auf dem USB-Stick**

Falls das USB-Gerät nicht erkannt wird, wird die folgende Meldung angezeigt.

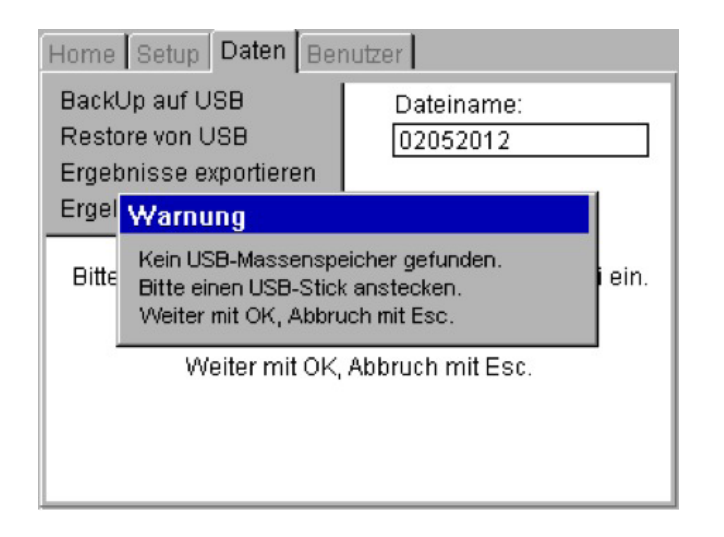

Dieser Fehler kann durch einen defekten USB-Stick verursacht werden. Tauschen Sie den USB-Stick gegen einen eines anderen Modells aus und versuchen Sie es erneut. (This error can be caused by a faulty USB stick. Replace the USB stick with another type and try again.) Hinweis: Es kann einige Sekunden dauern, bis der USB-Stick vom PAT400 erkannt wird.

- 1. Schließen Sie einen USB-Stick an einer der beiden USB-Buchsen des Typs A an der Vorderseite des PAT400 an. USB-Buchse  $\leftarrow$  vom "Typ A".
- 2. Nutzen Sie den RECHTS-PFEIL, um "DATEN" ("DATA") in den Hauptmenü-Optionen auszuwählen.
- 3. Nutzen Sie den ABWÄRTS-Pfeil, um "Auf USB sichern" ("Backup to USB") auszuwählen, und drücken Sie auf OK.

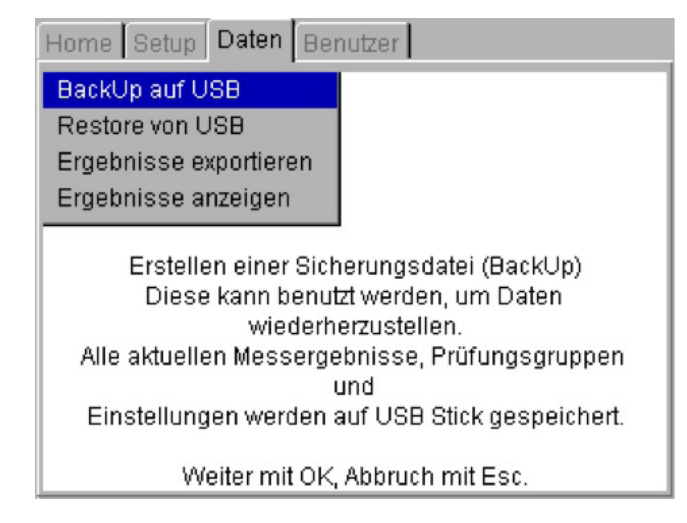

4. Geben Sie den Namen der Datei ein, die Sie erzeugen möchten. Der Dateiname kann bis zu acht Zeichen lang sein und die Zeichen A bis Z und 0 bis 9 enthalten. Geben Sie keine anderen Zeichen ein.

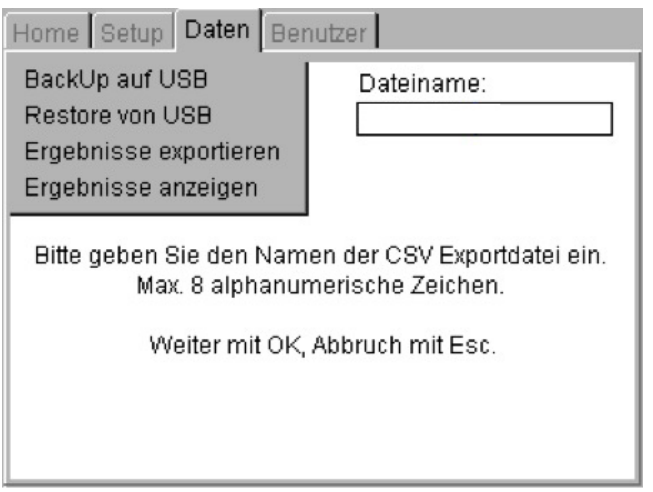

- 5. Drücken Sie auf OK, um die Datensicherung zu starten. Falls der Dateiname gelöscht wird, ohne dass die Datensicherung startet, enthält der Dateiname unzulässige Zeichen. Nur 0 bis 9 und A bis Z dürfen verwendet werden.
- 6. Bei Abschluss wird auf der Anzeige die Meldung "Datensicherung abgeschlossen" ("Backup complete") angezeigt. Es besteht keinerlei Begrenzung hinsichtlich der Anzahl der Datensicherungen, die Sie durchführen können. Bei der gespeicherten Datei handelt es sich um eine ".db"-Datei. Unternehmen Sie nicht den Versuch, diese Datei zu bearbeiten, da dies die Daten verfälschen und die weitere Nutzung dieser Datei verhindern kann.

# **7.2 Importieren/Wiederherstellen von Daten vom USB-Stick**

Das Importieren von Daten von PowerSuite zum PAT400 und das Wiederherstellen von Daten von einer gespeicherten Datei sind dasselbe. Die Datei muss in einem ".db"-Format vorliegen und sich im Hauptverzeichnis des USB-Sticks befinden. Diese Datei wäre entweder vom PAT400 als eine Datensicherungs-Datei oder von PowerSuite zum Import in den PAT400 erstellt worden.

- 1. Schließen Sie einen USB-Stick (der die .db-Datei enthält) an einen der beiden USB-Buchsen des Typs A an der Vorderseite des PAT400 (USB-Buchse des Typs "A") an.
- 2. Wählen Sie die Option "Wiederherstellen von USB" ("Restore From USB") im Menü "DATEN" ("DATA") aus, wie nachstehend dargestellt:

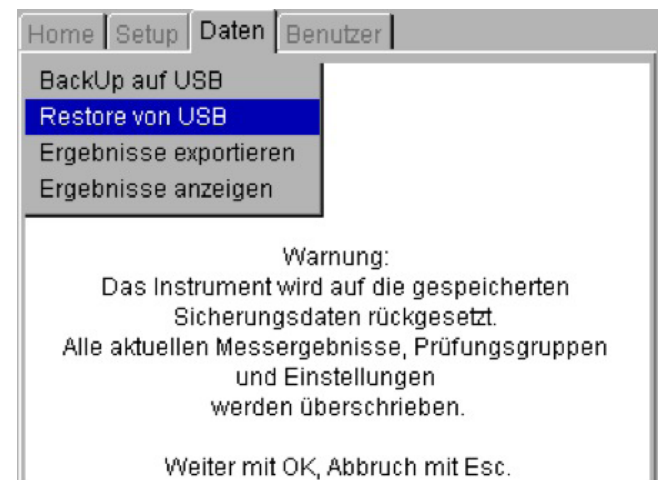

### **WARNHINWEIS: Das Importieren oder Rückspeichern einer Datei überschreibt in der Datenbank die vorhandenen Sachgüter, Ergebnisse, Prüfgruppen, Kunden und Standorte.**

- 3. Drücken Sie zum Fortsetzen auf OK.
- 4. Der PAT400 sucht im Hauptverzeichnis nach Datenbank-Dateien. Ein Drop-down-Feld wird angezeigt. Drücken Sie die OK-Taste und dann den ABWÄRTS-Pfeil, um durch die Liste zu scrollen, oder nutzen Sie die RECHTS-Pfeiltaste, um seitenweise in der Liste zu blättern. Oder

Tippen Sie den gewünschten Dateinamen ein, um zu dem damit übereinstimmenden Element in der Liste zu springen. Während Sie tippen, findet die Suchmaschine das Element mit der größten Übereinstimmung.

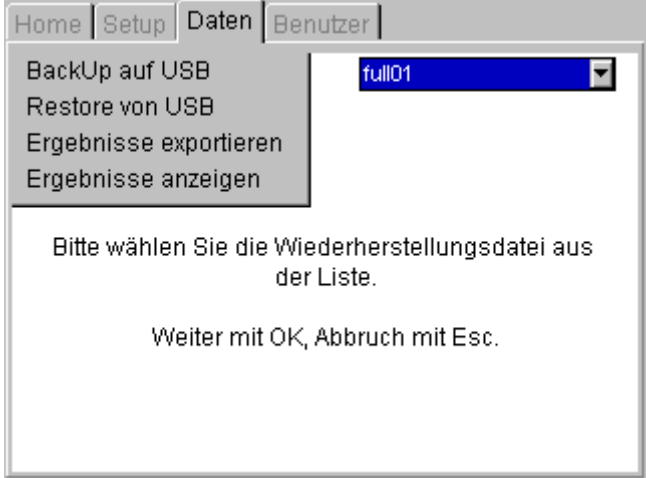

5. Drücken Sie auf OK, um die Datei zum Import oder zur Wiederherstellung zu akzeptieren. Der PAT400 zeigt eine Meldung an:

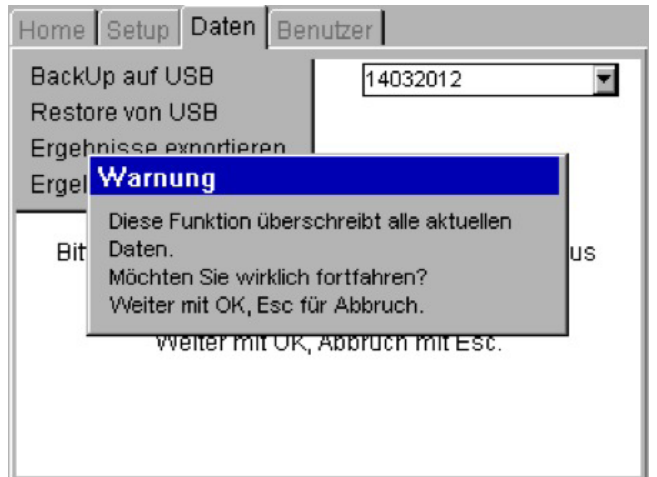

**WARNHINWEIS: Dieser Vorgang überschreibt alle derzeit gespeicherten Daten. Möchten Sie wirklich fortfahren? Drücken Sie zur Bestätigung auf OK, oder auf ESC, um abzubrechen. (WARNING: This operation over writes all current data. Are you sure you want to proceed? Press OK to confirm, ESC to continue.)**

- 6. Drücken Sie auf OK, um die Datei für Import/Wiederherstellung zu akzeptieren.
- 7. Die Datei wird importiert. Bei Abschluss wird eine Meldung angezeigt und der Summer ertönt.

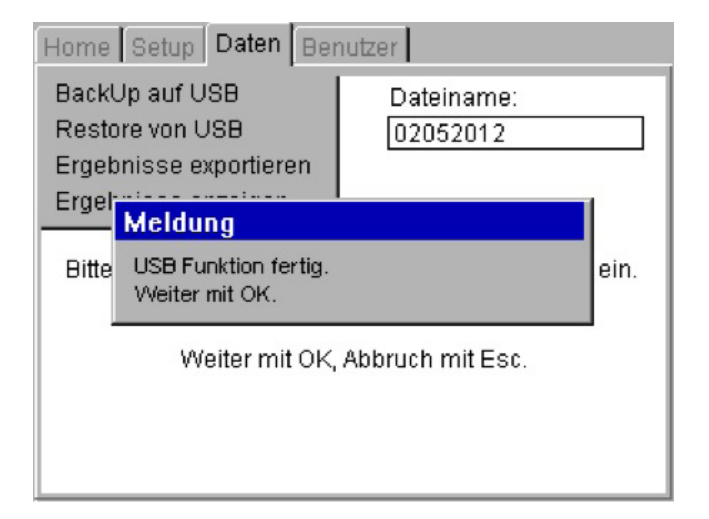

**HINWEIS:** Datenbanken, die von früheren Firmware-Versionen wiederhergestellt werden, werden automatisch nachgerüstet. Sobald die Nachrüstung erfolgt ist, ist die Datenbank nicht mehr mit älteren Firmware-Versionen kompatibel. Rüsten Sie, um die Kompatibilität zwischen mehreren PAT400-Geräten zu bewahren, alle PAT-Geräte auf dieselbe Firmware-Version nach.

Datenbanken, die von unterschiedlichen PAT-Modellen wiederhergestellt wurden, können Prüfungen enthalten, die mit dem Modell, in das sie importiert werden, nicht kompatibel sind. Beispielsweise kann ein PAT450 eine Einstellung für eine Schutzleiterwiderstandsprüfung aufweisen, wobei PAT410-Modelle diese Prüfung nicht unterstützen. In diesem Fall wird die Prüfung während des Prüfvorgangs übergangen.

# **7.3 Exportieren von Ergebnissen in das CSV-Format**

Sachgüter und Prüfergebnisse können in eine Datei mit dem CSV-Format exportiert werden. Diese Datei kann mit einem CSV-Viewer geöffnet werden.

Zum Exportieren von Daten und Prüfergebnissen in eine Datei im CSV-Format:

- 1. Schließen Sie einen USB-Stick an einer der beiden USB-Buchsen des Typs A an der Vorderseite des PAT400 an.
- 2. Wählen Sie "Ergebnisse nach USB exportieren" ("Export Results to USB") und drücken Sie auf OK. Der folgende Bildschirm wird angezeigt.

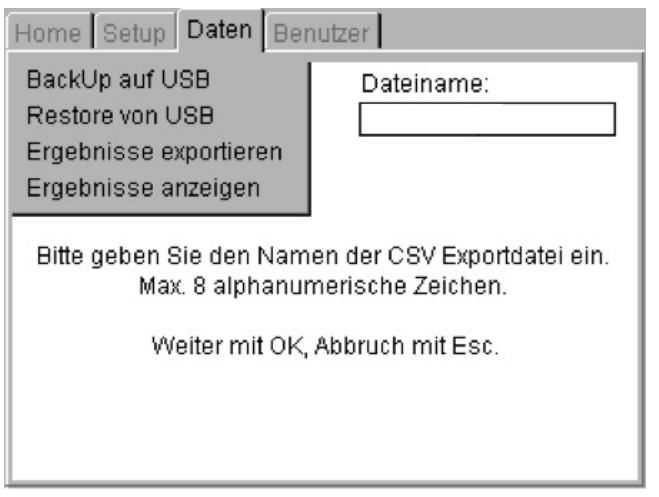

- 3. Geben Sie einen Namen für die CSV-Datei ein. Es können bis zu 8 Zeichen eingegeben werden. Geben Sie Buchstaben und/oder Zahlen ein. Wenn Sie fertig sind, drücken Sie auf OK.
- 4. Die CSV-Datei wird auf dem USB-Stick gespeichert. Bei Abschluss wird die folgende Meldung angezeigt und der Summer ertönt.

**HINWEIS**: Das Exportieren großer Datenmengen in eine CSV-Datei kann bis zum Abschluss eine längere Zeit dauern. Nach dem Starten des Export-Vorgangs in eine CSV-Datei ist ein Abbruch nicht möglich.

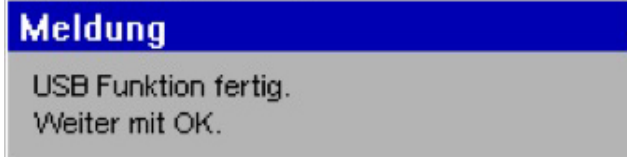

# **7.4 Zugreifen auf Prüfergebnisse**

Prüfergebnisse für jedes Sachgut können über die Menüoption "Ergebnisse ansehen" ("View Results") der Registerkarte "DATEN" ("DATA"), wie nachstehend dargestellt, eingesehen werden. Nur Prüfergebnisse, die sich auf den aktuellen Kunden und Standort beziehen, können angezeigt werden.

Um ein Prüfergebnis anzuzeigen:

- 1. Nutzen Sie auf dem START-Bildschirm (HOME) den RECHTS-PFEIL, um die Registerkarte "DATEN" ("DATA") auszuwählen.
- 2. Nutzen Sie den ABWÄRTS-Pfeil, um "ERGEBNISSE ANZEIGEN" ("VIEW RESULTS") auszuwählen, und drücken Sie auf OK.

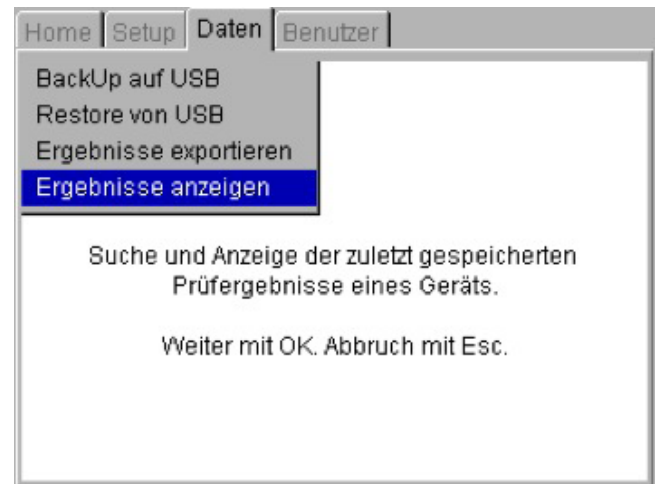

Der Bildschirm "Prüfergebnisse anzeigen" ("View Test Results") wird angezeigt, wie nachstehend dargestellt

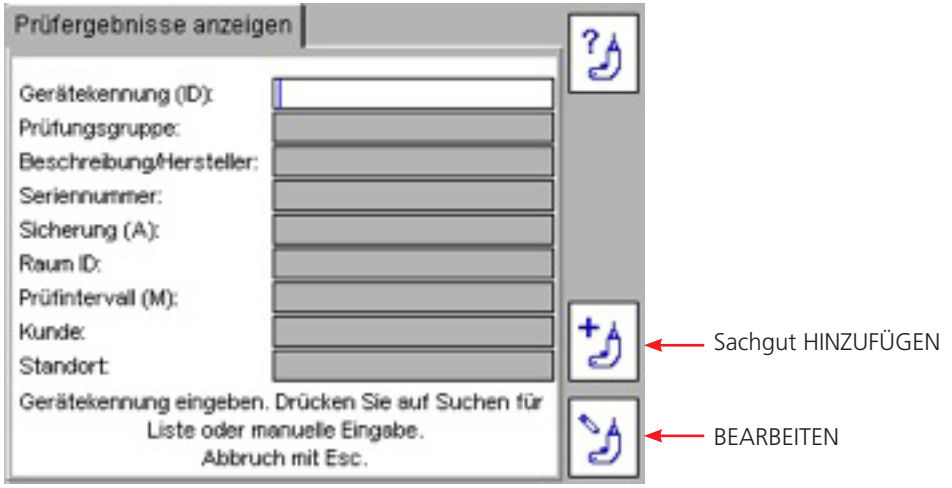

- 3. Geben Sie die SACHGUT-ID (ASSET-ID) ein oder drücken Sie den Hotkey "SACHGUT SUCHEN" ("FIND ASSET")  $\omega$  . Sofern eine große Anzahl von Sachgut-IDs (Asset-IDs) vorhanden ist, kann dies einige Sekunden erfordern.
- 4. Drücken Sie, nachdem die gewünschte Sachgut-ID (Asset-ID) gefunden wurde, zum Akzeptieren auf OK. Der Hotkey "Prüfergebnisse anzeigen" ("VIEW TEST RESULTS") E3 wird angezeigt, wie nachstehend dargestellt

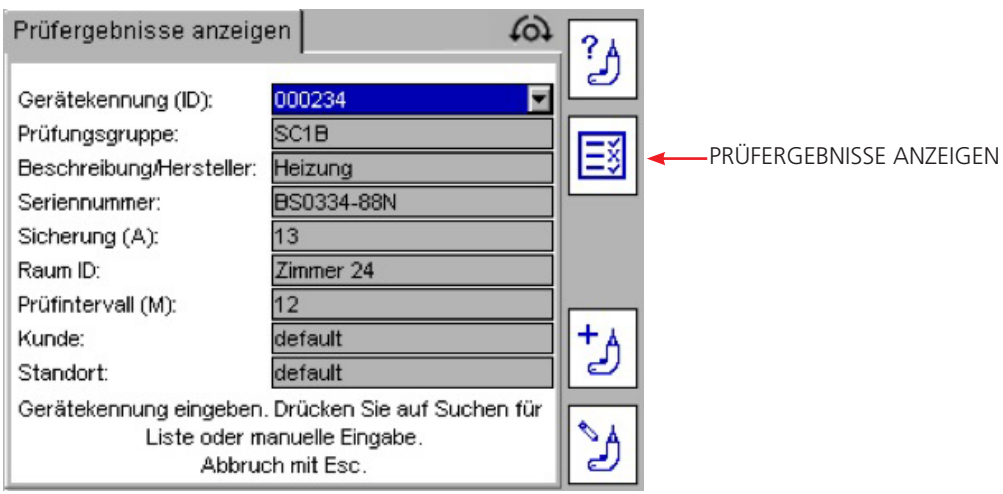

5. Drücken Sie den Hotkey "PRÜFERGEBNISSE ANZEIGEN" ("VIEW TEST RESULTS") **. Der Bildschirm "Prüfergebnisse"** ("Test Results") wird für jenes Sachgut angezeigt, wie nachstehend dargestellt.

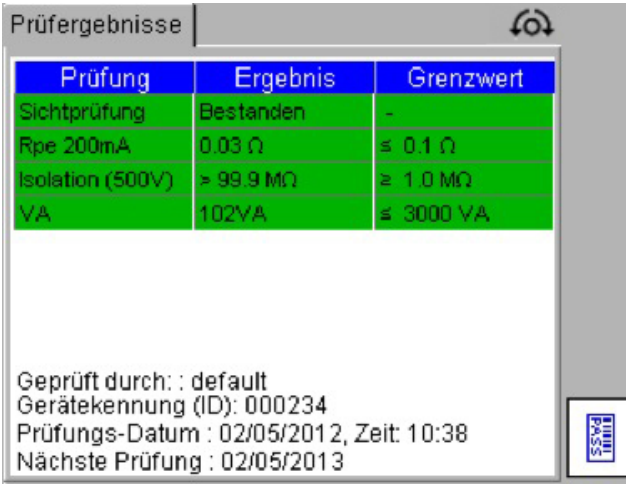

6. Drücken Sie "START" ("HOME") oder Esc, um diesen Bildschirm zu verlassen.

**HINWEIS**: Barcodes können durch Drücken des Hotkeys "BARCODE DRUCKEN" ("PRINT BARCODE") **in der Gegeneralen** en

#### **Drucken von Barcode-Etiketten**

Doppelte Barcode-Etiketten können über die Seite "PRÜFERGEBNISSE ANZEIGEN" ("VIEW TEST RESULTS") ausgedruckt werden. Dadurch wird der Austausch von beschädigten Etiketten ermöglicht oder wenn mehrere Etiketten für ein Sachgut benötigt werden.

Um ein Barcode-Etikett zu drucken:

- 1. Gehen Sie zum Bildschirm "Prüfergebnis" ("Test Result"), wie vorstehend beschrieben.
- 2. Stellen Sie sicher, dass der Brother 2430PC-Barcode-Etikettendrucker eingeschaltet und an den USB-Anschluss des PAT400 angeschlossen ist.
- 3. Drücken Sie den Hotkey "BARCODE DRUCKEN" ("PRINT BARCODE")  $\overline{\mathbb{S}}$ .
- 4. Wenn die PLite-LED am Brother P700-Drucker leuchtet, halten Sie die PLite-Taste zum Deaktivieren 2 Sekunden lang gedrückt.
- 5. Drücken Sie gleichzeitig auf UMSCHALTEN (SHIFT) + DRUCKEN (PRINT), um ein Etikett in doppelter Länge zum Umwickeln von Kabeln zu drucken.

**HINWEIS 1**: Ein Brother P-Touch 2430PC oder P700 muss angeschlossen sein, um ein Barcode-Etikett drucken zu können.

**HINWEIS 2**: Ein Zebra TLP-2824 plus-Drucker ist nur für Australien kompatibel. Zebra-Drucker können Firmen-Logos übernehmen und drucken (siehe die mit dem Drucker gelieferte Zebra-Software).

Beim P-Touch 2430PC MUSS der sich an der Rückseite des Druckers befindliche MODUS-Schalter (MODE) in die untere "E"-Stellung geschaltet werden, bevor der Drucker an den PAT400 angeschlossen wird. Sofern "EL" ausgewählt ist, wird die Verbindung nicht hergestellt und der PAT400 reagiert mit der Fehlermeldung: "DRUCKER NICHT ANGESCHLOSSEN" ("PRINTER NOT CONNECTED")

**HINWEIS 3**: Die auf den Kabeln aufgedruckten Datumsangaben zu Prüfung und Prüfungswiederholung sind optional – Parameter werden in den Einrichtungs-Bildschirmen für den Kunden eingestellt.

**HINWEIS 4**: Die PLite-Taste am Brother P700 Drucker muss deaktiviert sein, um Etiketten vom PAT400 drucken zu können. Wenn die PLite-Taste aktiviert ist, wird keine Kommunikation hergestellt und der PAT400 meldet die Fehlermeldung: "DRUCKER NICHT ANGESCHLOSSEN" ("PRINTER NOT CONNECTED")

## **Überblick zu Prüfgruppen**

Prüfgruppen werden zur Vereinfachung der Prüfung eines Sachguts genutzt. Eine Prüfgruppe ist eine Ansammlung von Prüfungen, die, wenn sie ausgeführt werden, alle jener Prüfgruppe zugeordneten Prüfungen durchführen.

Die PAT400-Geräte werden mit einer Palette an Prüfgruppen für die Mehrheit elektrischer Geräte ausgeliefert, die eine Prüfung benötigen, wie nachstehend ausgeführt. Zusätzliche Prüfgruppen können bis zu einer Obergrenze von 100 hinzugefügt werden. Bestehende Prüfgruppen können nach Bedarf bearbeitet oder gelöscht werden.

## **8.1 Erstellen einer Prüfgruppe**

1. Nutzen Sie auf dem START-Bildschirm (HOME) den RECHTS-PFEIL, um die Registerkarte "EINRICHTEN" ("SETUP") auszuwählen.

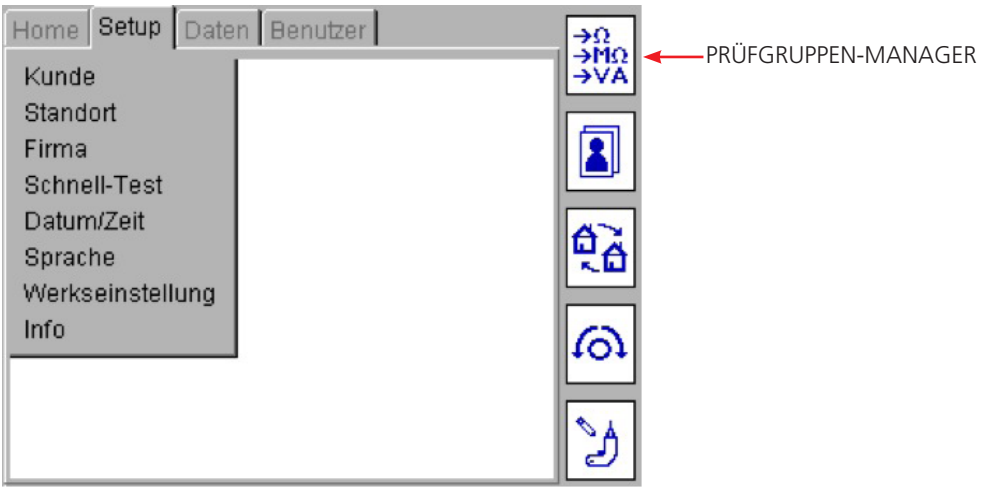

2. Drücken Sie den Hotkey "PRÜFGRUPPEN-MANAGER" ("TEST GROUP MANAGER") 3VA.

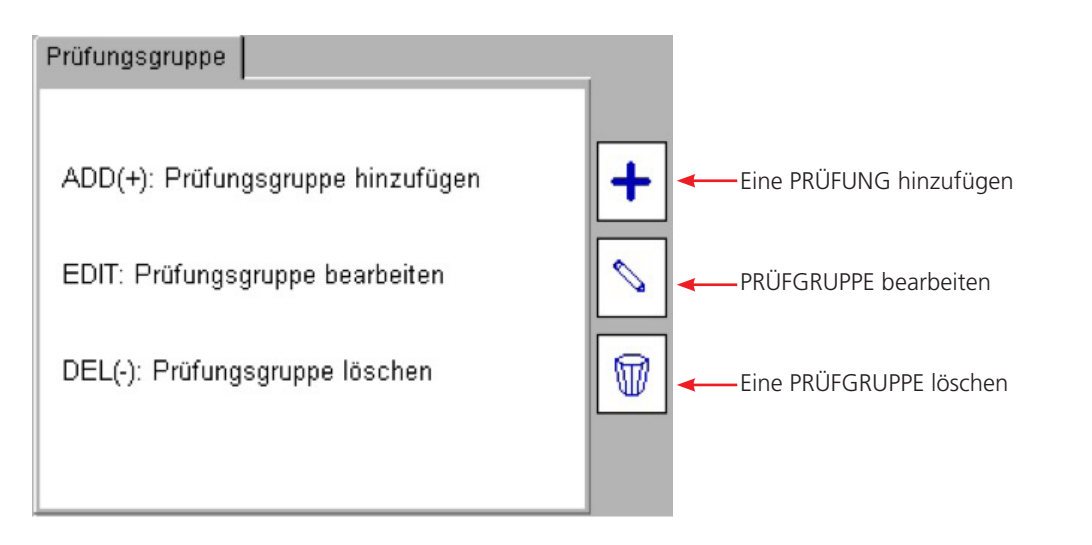

3. Drücken Sie den Hotkey "HINZUFÜGEN" ("ADD") +, um eine neue Prüfgruppe hinzuzufügen. Der Bildschirm "Prüfgruppe hinzufügen" ("Add Test Group") wird angezeigt.

HINWEIS: Sofern die Anzahl der Prüfgruppen 100 erreicht, wechselt der Hotkey "HINZUFÜGEN" ("ADD") + auf das Symbol <sup>100 %</sup>.

4. Füllen Sie die Felder nach Bedarf aus.

Ein Beispiel einer typischen Prüfung der Klasse I kann wie folgt aussehen:

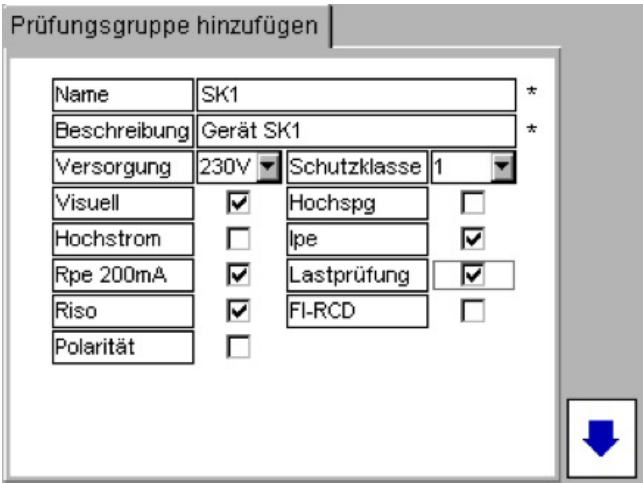

# **Felddefinitionen:**

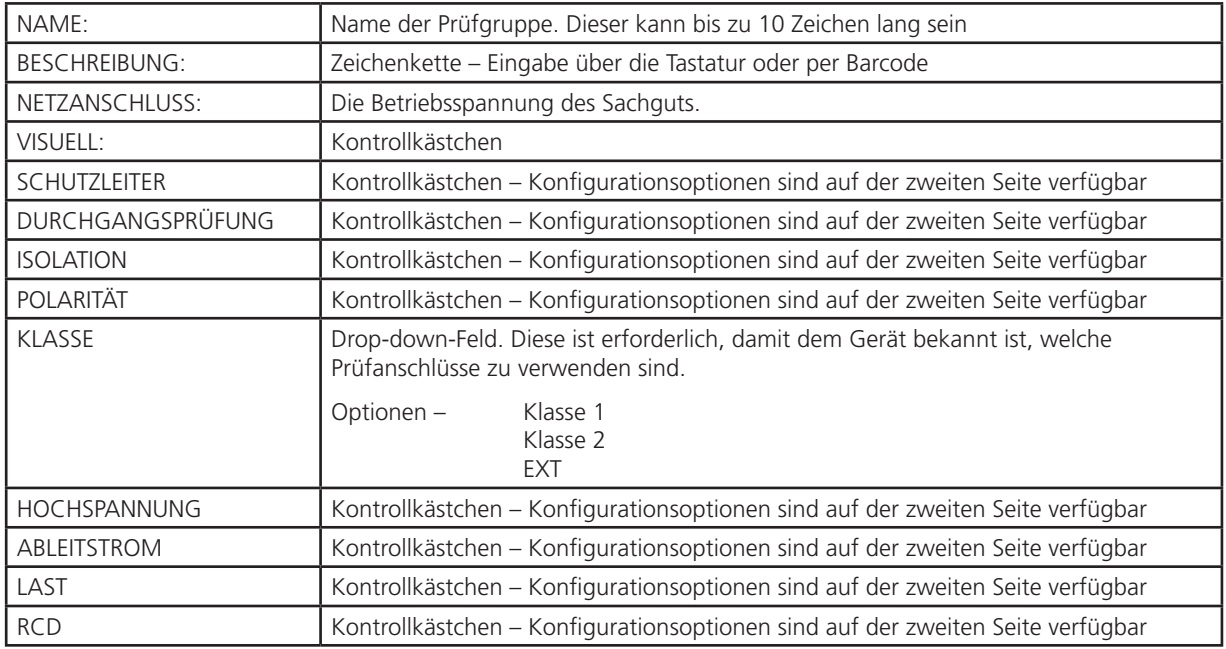

Die im Bildschirmabbild mit einem \* bezeichneten Felder sind Pflichtfelder. Sie dürfen nicht leer gelassen werden.

5. Wenn Sie fertig sind, drücken Sie den Hotkey "NÄCHSTE SEITE" ("NEXT PAGE") ↓. Die Prüfoptionen für jede der ausgewählten Prüfungen werden angezeigt, wie nachstehend dargestellt:

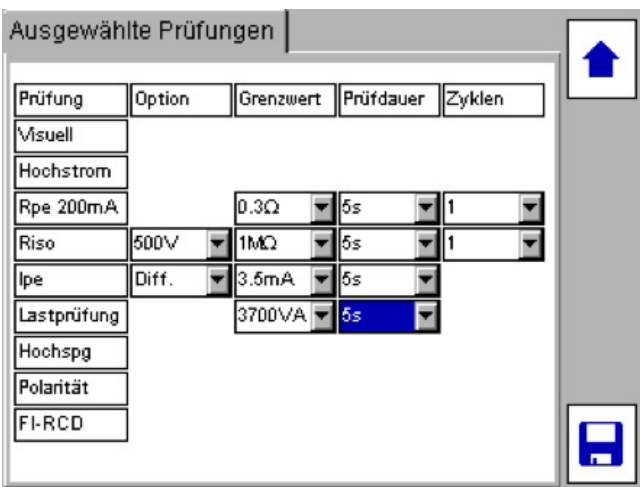

- 6. Legen Sie für jede ausgewählte Prüfung nach Bedarf die Einstellungen für Bestanden-Grenzwerte, Prüfzeiten und Zyklen fest. Die Standardvoreinstellungen werden angezeigt. Nutzen Sie die AUFWÄRTS/ABWÄRTS-Pfeiltasten zur Navigation auf dem Bildschirm. Sämtliche Optionen sind Drop-down-Felder. Drücken Sie OK, um zu einer jeden Drop-down-Liste zu gelangen.
- 7. Wenn Sie fertig sind, drücken Sie den Hotkey "SPEICHERN" ("SAVE")
- 8. Die Prüfgruppe kann jetzt einem der HOTKEYS der Prüfgruppe zugewiesen werden.

# **8.2 Zuordnen von Prüfgruppen zu Hotkeys**

Prüfgruppen können auf dem START-Bildschirm (HOME) einem der vier PRÜFGRUPPEN-Hotkeys zugewiesen werden.

Um eine Prüfgruppe zuzuweisen:

- 1. Drücken Sie einen der vier PRÜFGRUPPEN-Hotkeys  $\bigoplus$   $\Box$  RCD
- 2. Eine von 1 bis 9 nummerierte Liste der Prüfgruppen wird angezeigt. Leere Felder bezeichnen eine Ziffer, der noch keine Prüfgruppe zugewiesen wurde.

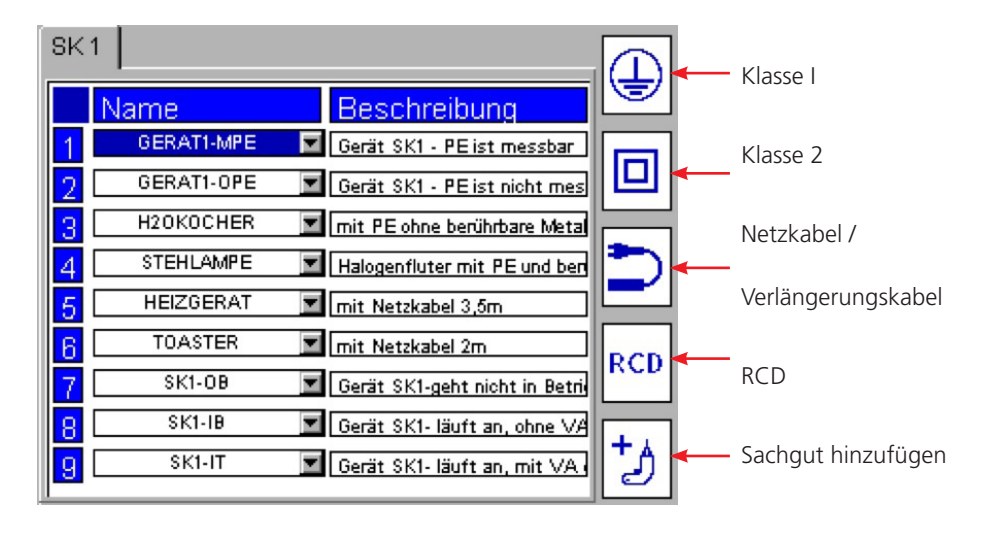

Navigieren Sie mittels der AUFWÄRTS/ABWÄRTS-Pfeiltasten zur gewünschten Zeile (1–9), wie nachstehend dargestellt:

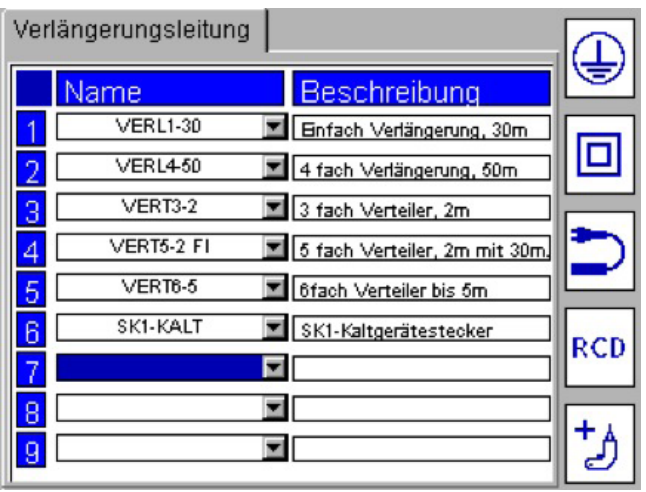

Drücken Sie OK, um zur Drop-down-Liste verfügbarer Prüfgruppen zu gelangen.

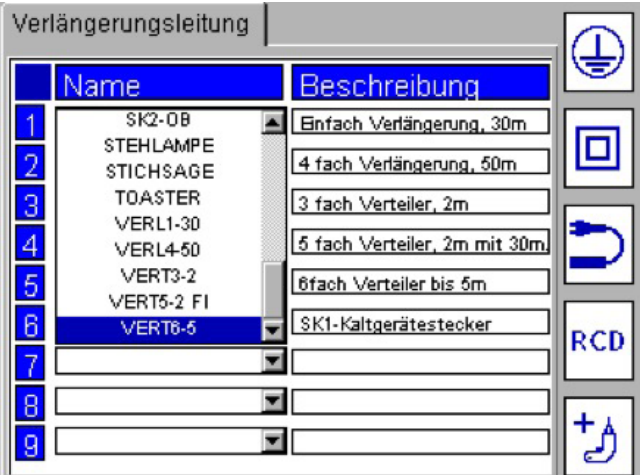

3. Wählen Sie die benötigte PRÜFGRUPPE aus und drücken Sie auf OK. Die PRÜFGRUPPE wird dem ausgewählten Feld zugewiesen.

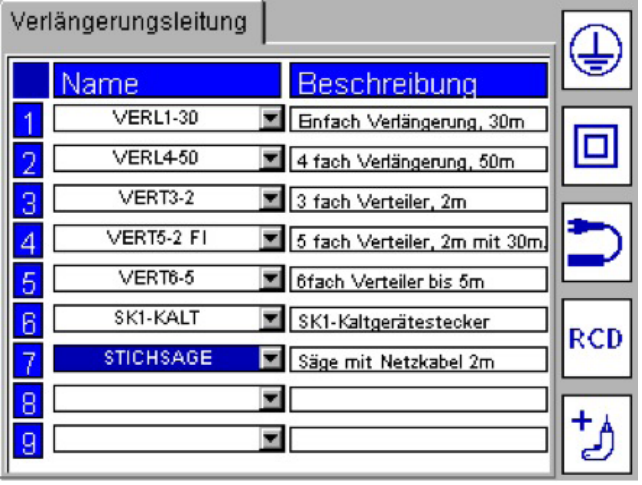

**HINWEIS:** Die PRÜFGRUPPEN können einem der neun Felder und einem der vier Hotkeys frei zugewiesen werden. Falls

gewünscht, kann beispielsweise eine PRÜFGRUPPE der KLASSE I dem RCD-Hotkey zugewiesen werden.

# **8.3 Bearbeiten einer Prüfgruppe**

Jede Prüfgruppen kann bearbeitet oder gelöscht werden

### **WARNHINWEIS: Wenn eine Datenbank wiederhergestellt wird, werden auch die Prüfgruppen überschrieben. Sichern Sie stets Ihre Prüfdaten, bevor Sie eine Datenbank wiederherstellen.**

Um eine Prüfgruppe zu bearbeiten:

- 1. Nutzen Sie auf dem START-Bildschirm (HOME) den RECHTS-PFEIL, um die Registerkarte "EINRICHTEN" ("SETUP") auszuwählen.
- 2. Drücken Sie den Hotkey "PRÜFGRUPPE" ("TEST GROUP") 3VA.
- 3. Drücken Sie den Hotkey "PRÜFGRUPPE BEARBEITEN" ("EDIT TEST GROUP")  $\sim$ .

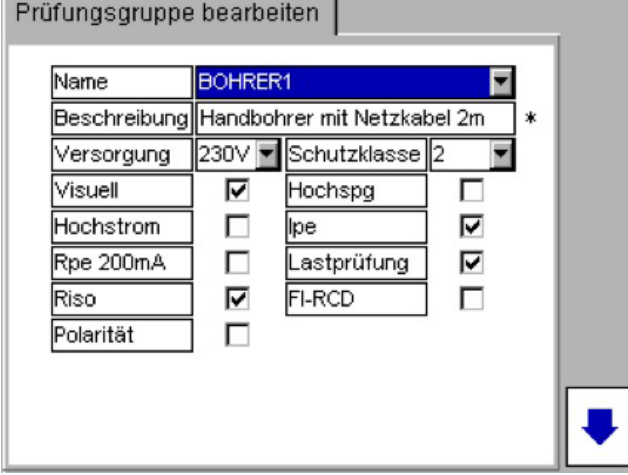

4. Drücken Sie die OK-Taste, um zur Drop-down-Liste zu gelangen.

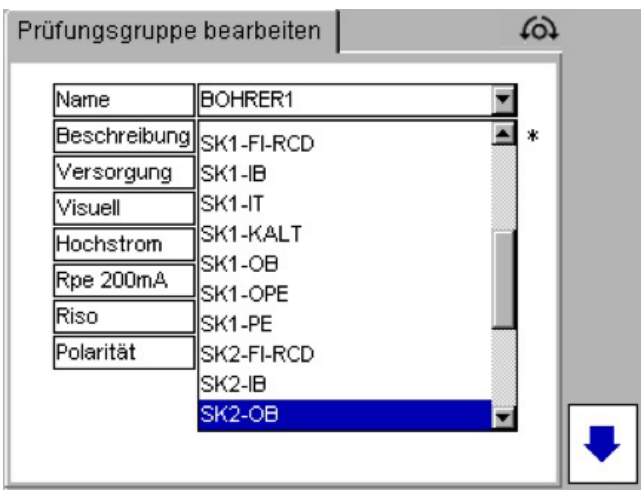

Wählen Sie die zu bearbeitende Prüfgruppe aus und drücken Sie zur Bestätigung auf OK.

Die Einstellungen der Prüfgruppe können mit der vorstehend beschriebenen Prüfgruppen-Funktion "HINZUFÜGEN" ("ADD") angepasst und gespeichert werden.

### **WARNHINWEIS: Das Verändern einer Prüfgruppe wirkt sich auf sämtliche Sachgüter aus, die jene Prüfgruppe nutzen.**

# **8.4 Löschen einer Prüfgruppe**

Um eine Prüfgruppe zu löschen:

- 1. Nutzen Sie auf dem START-Bildschirm (HOME) den RECHTS-PFEIL, um die Registerkarte "EINRICHTEN" ("SETUP") auszuwählen.
- 2. Drücken Sie den Hotkey "PRÜFGRUPPEN-MANAGER" ("TEST GROUP MANAGER") 3va.
- 3. Drücken Sie den Hotkey "LÖSCHEN" ("DELETE")  $\overline{\mathbb{V}}$ .

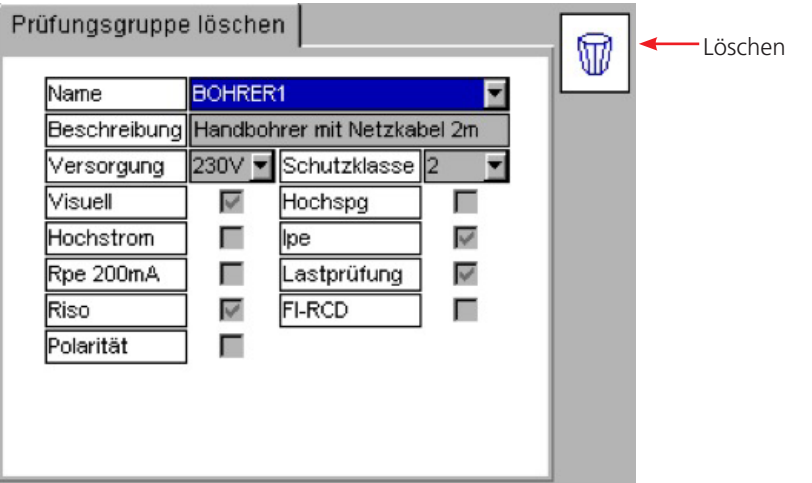

- 4. Drücken Sie OK, um die Drop-down-Liste zu aktivieren. Wählen Sie die benötigte Prüfgruppe aus und drücken Sie dann auf OK.
- 5. Drücken Sie den Hotkey "LÖSCHEN" ("DELETE")  $\overline{\mathbb{W}}$ .
- 6. Die Anzeige fordert eine Bestätigung an, dass die Prüfgruppe gelöscht werden soll.
- 7. Drücken Sie zur Bestätigung auf OK, oder auf Esc, um abzubrechen.

**HINWEIS**: Eine Prüfgruppe kann nicht gelöscht werden, solange sich in der Datenbank Sachgüter befinden, die jene Prüfgruppe nutzen.

## **8.5 Wiederholte Prüfungen**

Es ist möglich, Prüfgruppen mit wiederholten Schutzleiterwiderstands-, Durchgangs-, Isolationswiderstands- und Hochspannungsprüfungen anzulegen. Ein beispielhafter Bildschirm ist nachstehend dargestellt.

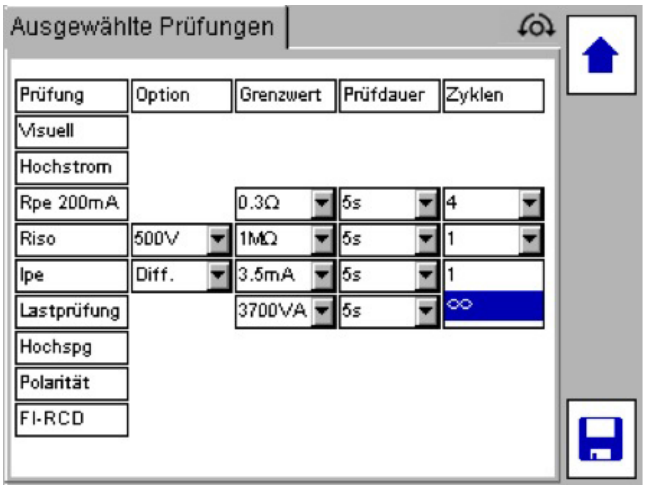

Wiederholte Prüfungen werden durch Auswahl einer Option in der Spalte "Zyklen" ("Cycles") festgelegt. Schutzleiterwiderstandsund Durchgangsprüfungen verfügen über die Fähigkeit, eine eingestellte Anzahl von Malen (1 bis 10) oder durch Auswahl des

Symbols  $\infty$  undefinierbar oft wiederholt zu werden.

Beispielsweise möchten Sie möglicherweise ein Mehrweg-Verlängerungskabel prüfen, das 4 Buchsen aufweist. In diesem Fall würden Sie die Zyklus-Option für die Schutzleiterwiderstandsprüfung auf 4 einstellen. Dadurch werden automatisch 4 Schutzleiterwiderstandsprüfungen ausgeführt und der schlechteste Schutzleiterwiderstand wird protokolliert.

Ein beispielhafter Bildschirm ist nachstehend dargestellt:

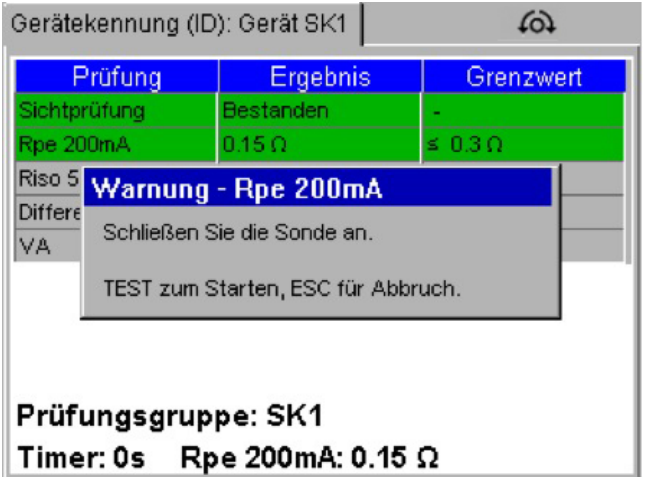

Sofern eine Schutzleiterwiderstands- und Durchgangsprüfung fehlschlägt, ist es dem Anwender stets möglich, die Prüfung zu wiederholen. Sofern die Prüfung wiederholt wird, wird das Ergebnis der fehlgeschlagenen (nicht bestandenen) Prüfung ignoriert. Sie möchten möglicherweise auf diese Art und Weise eine Prüfung wiederholen, wenn die Prüfsonde keinen richtigen Kontakt mit dem Gerät hergestellt hat.

Isolationswiderstands- und Hochspannungsprüfungen können durch Auswahl des Symbols ∞ in der Spalte "Zyklen" ("Cycles") ebenfalls wiederholt werden. Diese Funktion ist für die Prüfung von Geräten praktisch, die mehrere freiliegende leitfähige Bereiche aufweisen.

Die Taste "Schnellprüfung" ("Quick Test" (QT)) bietet sofortigen Zugang zu Durchgangs-, Schutzleiterwiderstands-, Isolationswiderstands-, Ableitstrom-, RCD-, Belastungs- (Betriebs-) und Hochspannungsprüfungen, ohne dass eine Prüfgruppe eingerichtet werden muss.

**HINWEIS**: Einige der nachstehend dargestellten Prüfungen sind, abhängig vom eingesetzten Gerät, möglicherweise nicht verfügbar.

# **9.1 Ausführen einer Schnellprüfung**

1. Drücken Sie auf der Tastatur die Taste "QT". Die Anzeige zeigt eine numerische Liste der Optionen an.

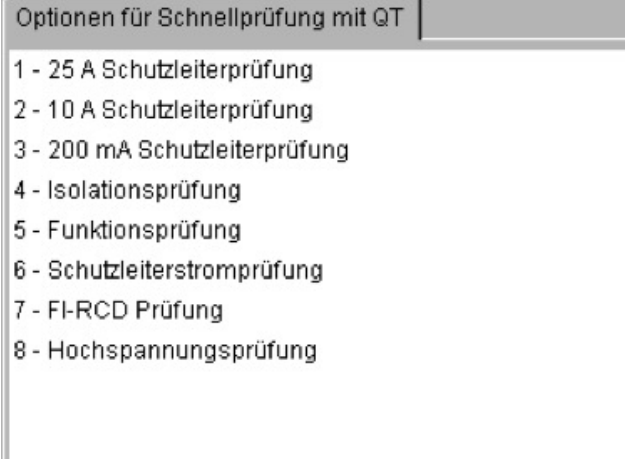

Beispiel der Optionen des QT-Bildschirms für einen PAT450

- 2. Drücken Sie auf die Ziffern-Taste, die der Prüfung zugeordnet ist, die Sie ausführen möchten. Beispiel Ableitstrom
- **HINWEIS**: Wenn eine Prüfung mehrere Optionen aufweist, wie etwa Ableitstrom, erscheint ein Untermenü.
	- 3. Navigieren Sie, soweit verfügbar, durch die Optionen des Untermenüs.
	- 4. Drücken Sie auf die OK- oder TEST-Taste, um die Prüfung zu starten.

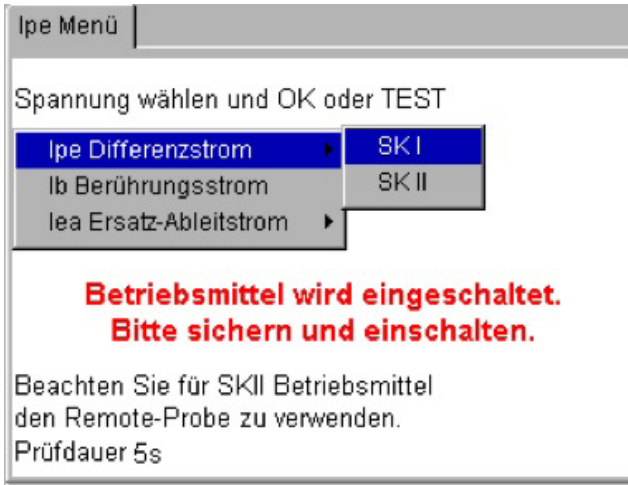

5. Folgen Sie, wie erforderlich, den Anweisungen auf dem Bildschirm.

Bei Abschluss der Prüfung wird das endgültige Messergebnis angezeigt.

Die Zeiten für die Schnellprüfung können in "EINRICHTEN"("SETUP") geändert werden. Siehe Abschnitt 10.4.

Die Optionen des Menüs "EINRICHTEN"("SETUP") ermöglichen Änderungen der Geräte-Konfiguration, die über Hotkeys nicht erreichbar sind.

# **10.1 Kunden**

Die PAT400-Geräte werden mit dem KUNDEN und dem STANDORT auf "DEFAULT" ("STANDARDVOREINSTELLUNG") eingestellt geliefert. Dies kann geändert werden. Oder weitere Kunden und Standorte können hinzugefügt, bearbeitet oder gelöscht werden.

Der "VOREINGESTELLTE KUNDE" ("DEFAULT CLIENT") und der "VOREINGESTELLTE STANDORT" ("DEFAULT LOCATION") können erst dann gelöscht werden, nachdem weitere KUNDEN UND STANDORTE hinzugefügt wurden.

### **Hinzufügen von Kunden**

1. Wählen Sie "KUNDE" ("CLIENT") im Menü "EINRICHTEN" ("SETUP") und drücken Sie auf OK.

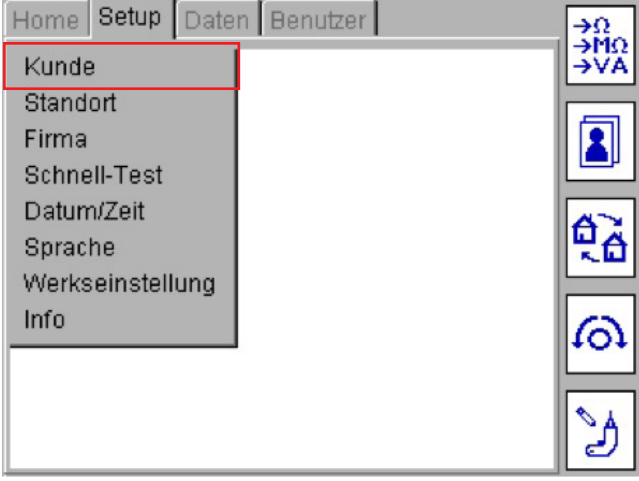

2. Der Bildschirm "Kunde" ("Client") wird mit den Hotkeys "Kunde HINZUFÜGEN" ("ADD Client"), "Kunde BEARBEITEN" ("EDIT Client") und "Kunde LÖSCHEN" ("DELETE Client") angezeigt, wie nachstehend dargestellt:

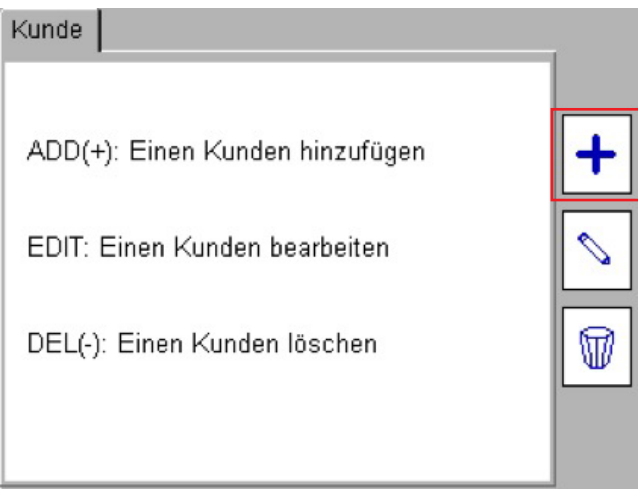

- 3. Wählen Sie den Hotkey "HINZUFÜGEN" ("ADD"), um einen neuen Kunden zur Datenbank hinzuzufügen.
- 4. Füllen Sie die Textfelder mit den erforderlichen Angaben zum Kunden aus.

Der Kundename ist ein Pflichtfeld. Sobald der Name gespeichert wurde, kann er nicht mehr geändert werden. Weitere Daten sind optional.

- 5. Wenn Sie fertig sind, drücken Sie den Hotkey "SPEICHERN" ("SAVE")  $\blacksquare$ .
- 6. Die Anzeige verzweigt automatisch zum Bildschirm "STANDORT HINZUFÜGEN" ("ADD LOCATION").
- 7. Geben Sie die Angaben zum Standort ein. Nur der Standortname ist ein Pflichtfeld.
- 8. Wenn Sie fertig sind, drücken Sie den Hotkey "SPEICHERN" ("SAVE")  $\blacksquare$ .

Ein neuer KUNDE und ein neuer STANDORT wurden der Datenbank hinzugefügt.

Der aktuelle KUNDE und STANDORT wurden automatisch auf den neuen KUNDEN und STANDORT aktualisiert.

### **Bearbeiten und Löschen von Kunden**

Diese Funktion wird zur Änderung der Angaben zu einem Kunden verwendet. Falls Sie zu einem anderen Kunden wechseln möchten, gehen Sie zu nachstehendem Abschnitt 10.1.3.

Kunde bearbeiten:

- 1. Wählen Sie "KUNDE" ("CLIENT") im Menü "EINRICHTEN" ("SETUP") und drücken Sie auf OK. Wählen Sie auf dem Bildschirm "Kunde" ("Client") den Hotkey "BEARBEITEN" ("EDIT")  $\sim$ .
- 2. Wählen Sie den gewünschten Kunden aus und ändern Sie dann nach Bedarf die Angaben.

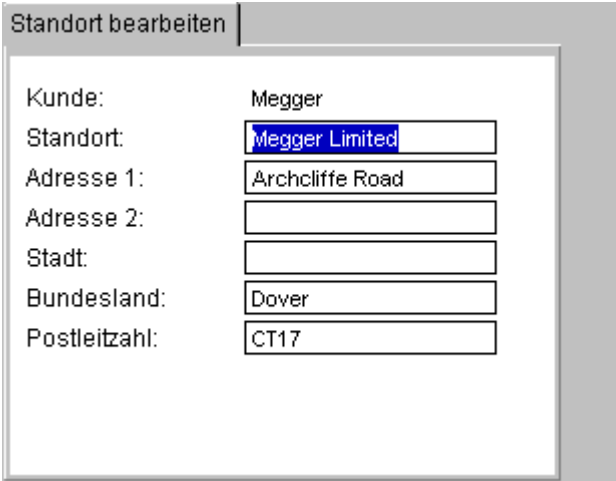

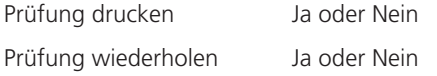

Nachdem die Angaben geändert wurden, drücken Sie den Hotkey "SPEICHERN" ("SAVE")  $\blacksquare$ .

### **Kunde löschen:**

**WARNHINWEIS: Das Löschen eines Kunden führt dazu, dass sämtliche mit einem Kunden in Beziehung stehenden Sachgüter, Standorte und Prüfergebnisse ebenfalls gelöscht werden.**

- 1. Wählen Sie "KUNDE" ("CLIENT") im Menü "EINRICHTEN" ("SETUP") und drücken Sie auf OK. Wählen Sie auf dem Bildschirm "Kunde" ("Client") den Hotkey "LÖSCHEN" ("DELETE").
- 2. Wählen Sie den gewünschten Kunden aus.

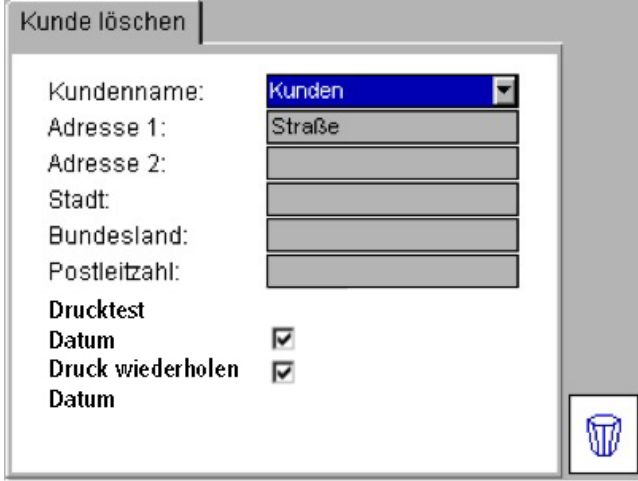

- 3. Drücken Sie den Hotkey "LÖSCHEN" ("DELETE")  $\overline{\mathbb{W}}$ .
- 4. Eine Popup-Meldung bittet Sie um Bestätigung.

#### **Zwischen Kunden wechseln**

Um im PAT400 zwischen verschiedenen Kunden zu wechseln:

1. Drücken Sie auf der Registerkarte "EINRICHTEN"("SETUP") den Hotkey "KUNDE WÄHLEN" ("SELECT CLIENT")  $\blacksquare$ .

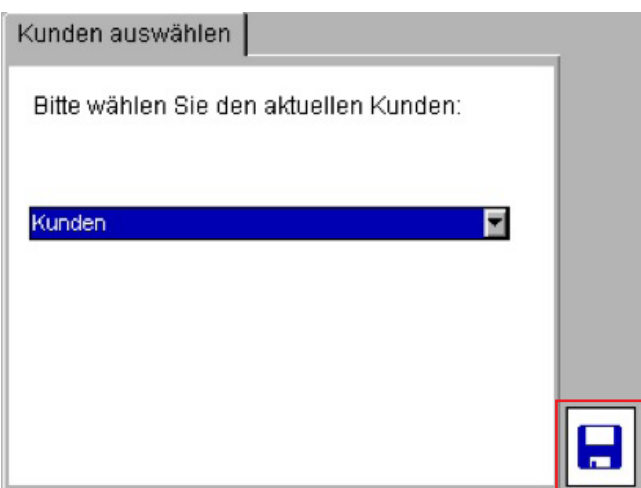

- 2. Drücken Sie die OK-Taste, um die Drop-down-Liste zu öffnen. Wählen Sie den gewünschten Kunden aus und drücken Sie auf OK.
- 3. Drücken Sie auf den Hotkey "SPEICHERN" ("SAVE")  $\blacksquare$ , um die Änderung zu speichern.
- 4. Die Anzeige wechselt jetzt zum Bildschirm "STANDORT WÄHLEN" ("SELECT LOCATION"). Wählen Sie aus der Drop-down-Liste den entsprechenden Standort aus.
- 5. Drücken Sie auf OK, um den neuen Standort zu akzeptieren.
- 6. Drücken Sie auf den Hotkey "SPEICHERN" ("SAVE") **Denaglier Anderung zu speichern.**

## **10.2 Standorte**

Für jeden Kunden können bis zu maximal 2000 Standorte hinzugefügt werden. Firmware-Versionen vor 2.2 waren auf 50 Standorte pro Kunde begrenzt.

#### **Hinzufügen von Standorten**

**HINWEIS:** Stellen Sie, bevor Sie einen neuen Standort hinzufügen, sicher, dass sie zu dem Kunden gewechselt sind, dem Sie diesen Standort zuordnen möchten. Standorte sind kundenspezifisch. Sie können den Kundennamen nicht ändern.

1. Wählen Sie "STANDORT" ("LOCATION") im Menü "EINRICHTEN"("SETUP") und drücken Sie auf OK.

Der Bildschirm "Standort" ("Location") wird mit den Hotkeys "Standort hinzufügen" ("Add Location"), "Standort bearbeiten" ("Edit Location") und "Standort löschen" ("Delete Location") angezeigt, wie nachstehend dargestellt:

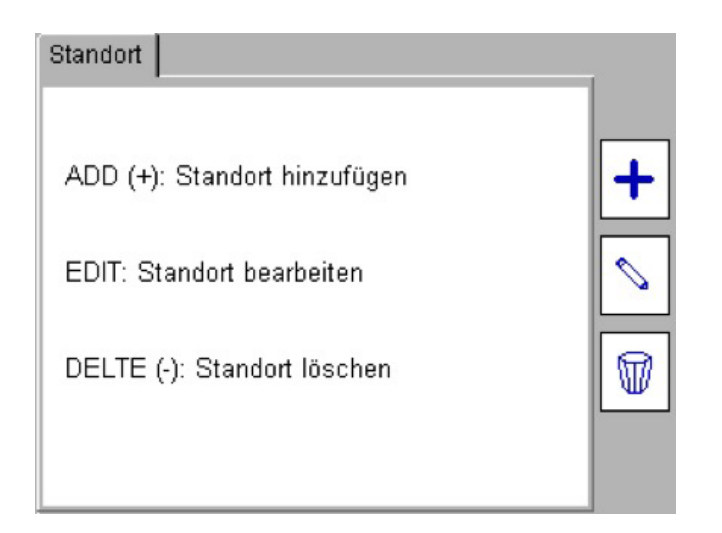

- 2. Wählen Sie den Hotkey "HINZUFÜGEN" ("ADD")  $\bigstar$  um einen neuen Standort zum aktuellen Kunden hinzuzufügen.
- 3. Füllen Sie die Textfelder mit den erforderlichen Angaben zum Standort aus. Nur der Standortname ist ein Pflichtfeld.

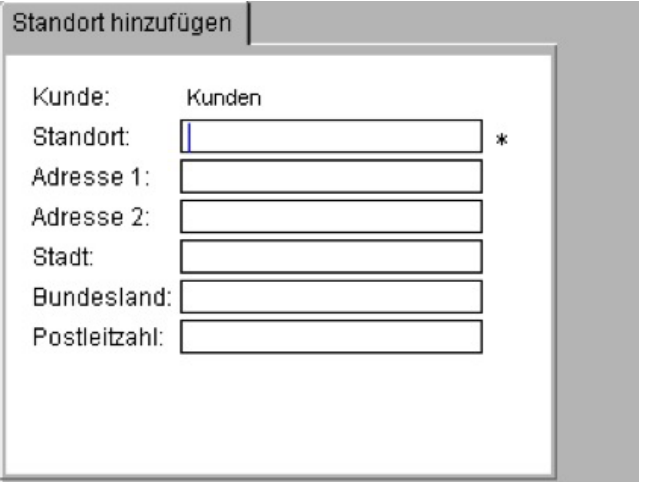

4. Wenn Sie fertig sind, drücken Sie den Hotkey "SPEICHERN" ("SAVE")  $\blacksquare$ .

### **Bearbeiten und Löschen von Standorten**

### **Standort bearbeiten:**

- 1. Wählen Sie "STANDORT" ("LOCATION") im Menü "EINRICHTEN" ("SETUP") und drücken Sie auf OK. Wählen Sie auf dem Bildschirm "Standort" ("Location") den Hotkey "BEARBEITEN" ("EDIT")  $\sim$ .
- 2. Wählen Sie den gewünschten Standort aus und drücken Sie dann den Hotkey "NÄCHSTE SEITE" ("NEXT PAGE")  $\blacktriangledown$ .

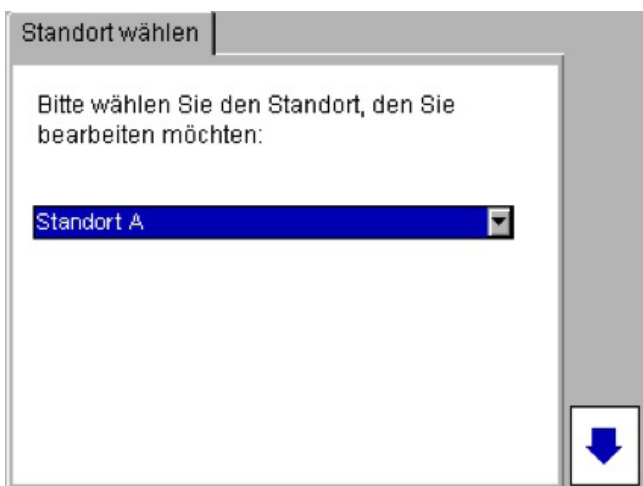

3. Ändern Sie nach Bedarf die Angaben zum Standort. Es ist nicht möglich, den zugeordneten Kunden zu ändern.

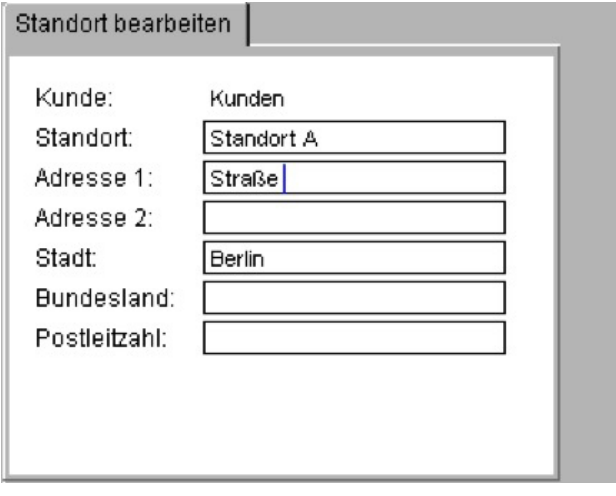

4. Nachdem die Angaben geändert wurden, drücken Sie den Hotkey "SPEICHERN" ("SAVE")

## **Standort löschen:**

### **WARNHINWEIS: DAS LÖSCHEN EINES STANDORTS FÜHRT DAZU, DASS SÄMTLICHE MIT EINEM STANDORT IN BEZIEHUNG STEHENDEN SACHGÜTER UND PRÜFERGEBNISSE EBENFALLS GELÖSCHT WERDEN.**

- 1. Wählen Sie "STANDORT" ("LOCATION") im Menü "EINRICHTEN"("SETUP") und drücken Sie auf OK. Wählen Sie auf dem Bildschirm "Standort" ("Location") den Hotkey "LÖSCHEN" ("DELETE")  $\overline{\mathbb{W}}$ .
- 2. Wählen Sie den gewünschten Standort aus und drücken Sie dann den Hotkey "NÄCHSTE SEITE" ("NEXT PAGE")  $\blacktriangledown$ .

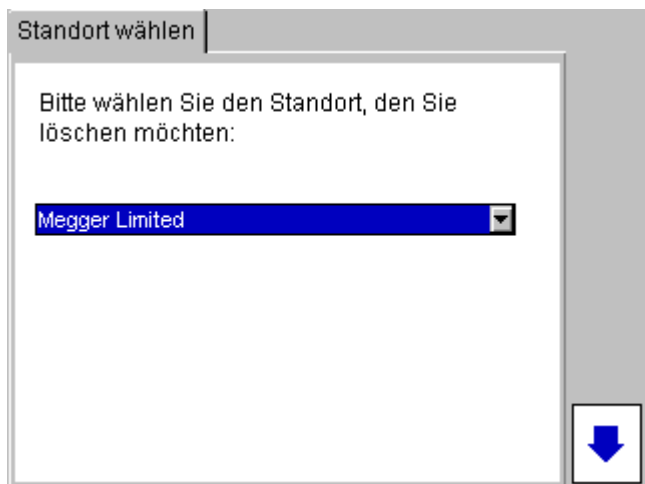

3. Drücken Sie den Hotkey "LÖSCHEN" ("DELETE")  $\overline{\mathbb{W}}$  .

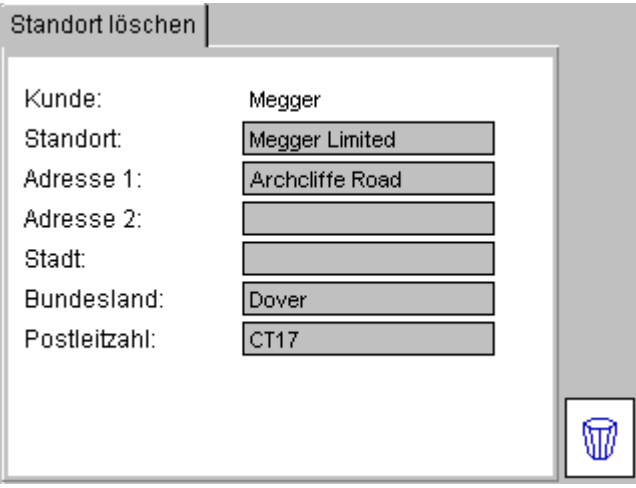

4. Eine Popup-Meldung bittet Sie um Bestätigung.

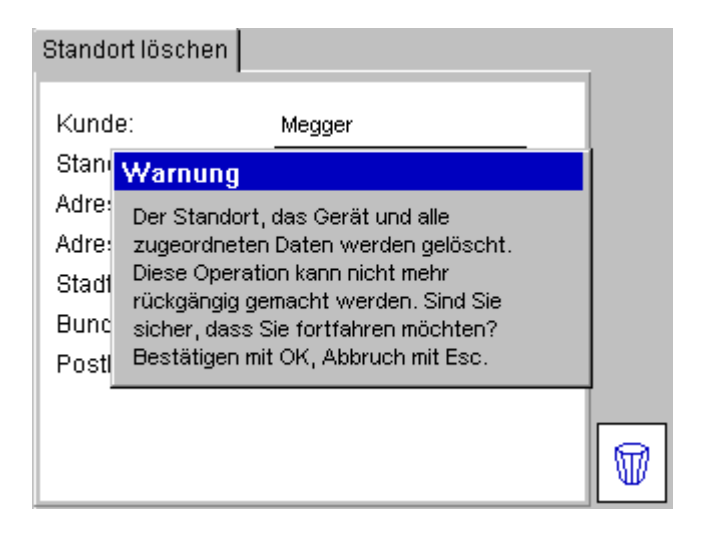

5. Sobald der aktuelle Standort gelöscht wurde, bittet Sie das Gerät, einen neuen Standort auszuwählen oder hinzuzufügen.

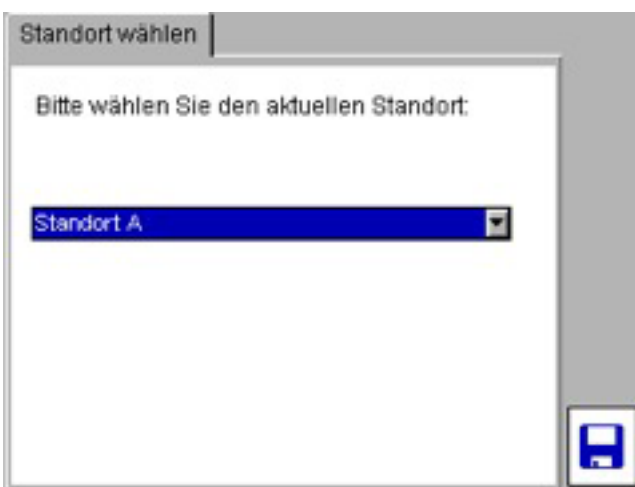

6. Um aus der Drop-down-Liste verfügbare Standorte für den aktuellen Kunden auszuwählen, drücken Sie auf OK, wählen Sie den neuen aktuellen Standort aus und drücken Sie auf "Speichern" ("Save").

### **Standorte wechseln**

Sie können den Standort nur im Kontext des aktuellen Kunden wechseln.

- 1. Drücken Sie auf der Registerkarte "EINRICHTEN"("SETUP") den Hotkey "STANDORT WÄHLEN" ("SELECT  $LOCATION$ ")  $\overrightarrow{AA}$
- 2. Wählen Sie den gewünschten Standort aus und drücken Sie auf OK.

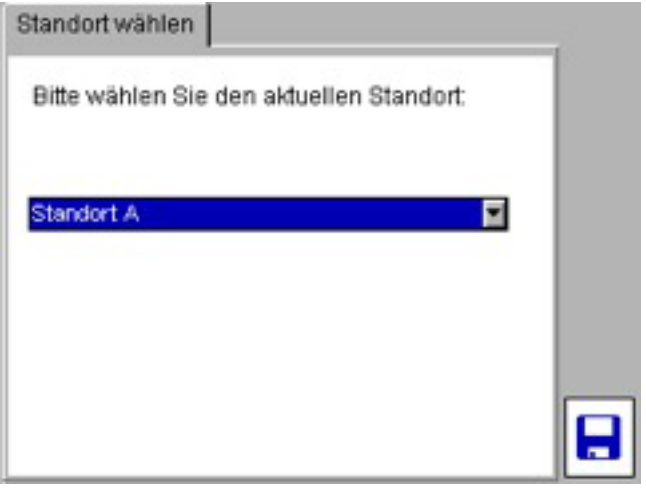

3. Drücken Sie auf den Hotkey "SPEICHERN" ("SAVE") andie Änderungen zu speichern.

## **10.3 Unternehmen**

Die Seite "Unternehmen" ("Company") ermöglicht die Dateneingabe für das prüfende Unternehmen, um deren Unternehmensangaben im PAT400 einzutragen.

"Etikettentext" ("Label Text") ist ein Feld, das zum Hinzufügen von Text auf gedruckten Etiketten genutzt wird. Zum Beispiel möchten Sie möglicherweise auf einem Etikett den Namen des Prüfers hinzufügen. Dieses Feld erscheint an der Oberseite des Barcode-Etiketts.

- 1. Gehen Sie vom START-Bildschirm (HOME) aus zur Menüoption "EINRICHTEN" ("SETUP"), indem Sie die RECHTS-Pfeiltaste drücken.
- 2. Wählen Sie "Unternehmen" ("Company") in den Menüoptionen und drücken Sie auf OK.
- 3. Geben Sie die Angaben zum Unternehmen ein. Sämtliche dieser Felder sind optional.

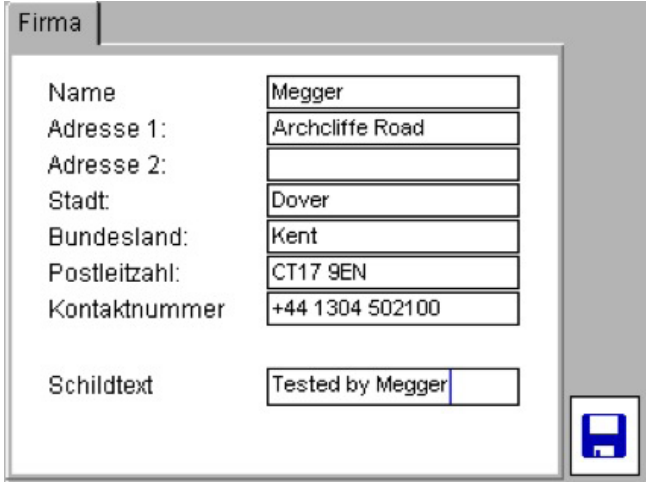

4. Drücken Sie auf den Hotkey "SPEICHERN" ("SAVE") **Der Jum die Änderungen zu speichern.** 

## **10.4 Konfiguration der Schnellprüfung**

SCHNELLPRÜFUNGEN (QUICK TESTS) sind verfügbar, um bei der Inbetriebnahme und Reparatur von elektrischen Geräten zu unterstützen. Die Tasten "SCHNELLPRÜFUNG" ("QUICK TEST") ermöglichen direkten Zugang zu individuellen Prüfungen, ohne Prüfgruppen nutzen zu müssen.

Die Prüfzeiten der SCHNELLPRÜFUNGEN können unabhängig von den Prüfgruppen festgelegt werden.

Prüfzeiten können für die folgenden Prüfungen festgelegt werden:

- Isolationswiderstandsmessung
- Schutzleiterwiderstandsprüfung
- Belastungsprüfung (Betriebsprüfung)
- Ableitstromprüfung

Um die Zeiteinstellungen der SCHNELLPRÜFUNG (QUICK TEST) festzulegen:

1. Wählen Sie "SCHNELLPRÜFUNG-TASTEN" ("QUICK TEST KEYS") in den Menüoptionen "EINRICHTEN" ("SETUP").
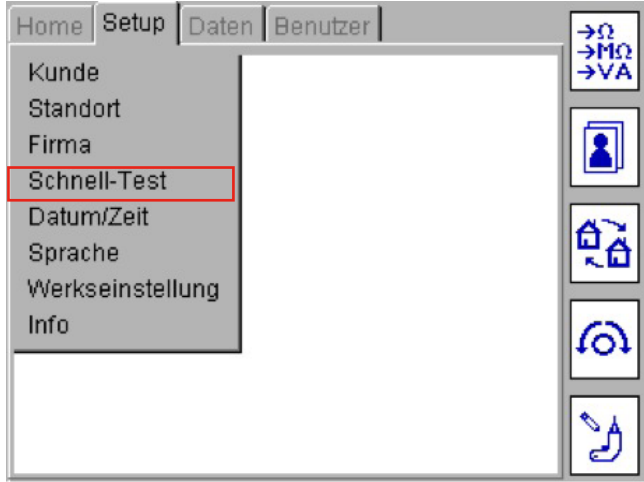

2. Drücken Sie auf OK, um den Bildschirm "Schnellprüfung-Konfig." ("Quick Test Config") anzuzeigen.

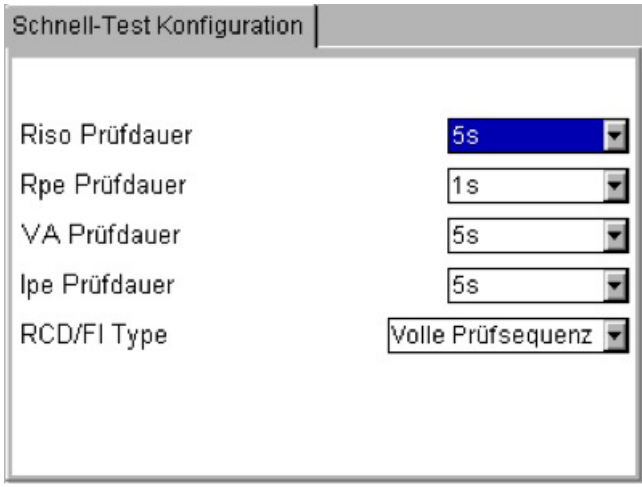

- 3. Navigieren Sie zum gewünschten Feld, um die Prüfdauer einzustellen.
- 4. Drücken Sie auf ESC oder "Start" ("Home"), um zu speichern und den Bildschirm zu verlassen.

# **10.5 Datum-/Zeiteinstellungen**

Um die Zeit- oder Datumseinstellungen zu ändern:

- 1. Gehen Sie vom START-Bildschirm (HOME) aus zur Menüoption "EINRICHTEN" ("SETUP"), indem Sie die RECHTS-Pfeiltaste drücken.
- 2. Nutzen Sie den ABWÄRTS-Pfeil, um Datum/Zeit auszuwählen, wie nachstehend dargestellt:

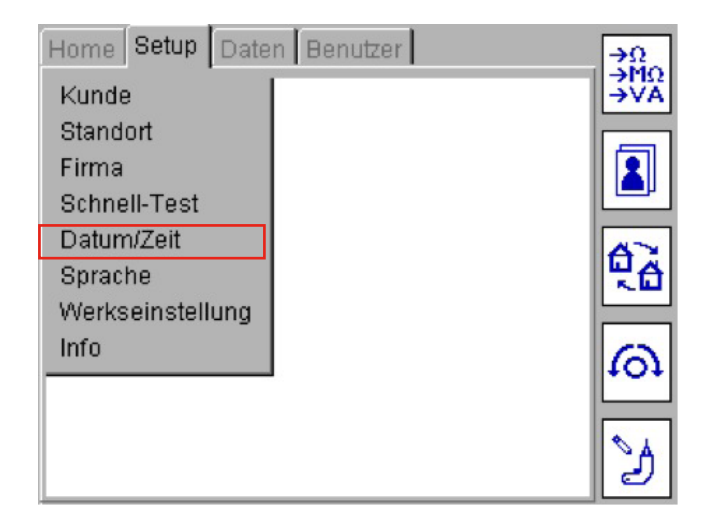

- 3. Drücken Sie "OK", um die Einstellungen zu übernehmen.
- 4. Nutzen Sie für DATUM-Einstellungen (DATE) die LINKS-/RECHTS-Pfeiltasten, um das zu ändernde Feld auszuwählen. Geben Sie über die Tastatur die gewünschten Werte ein.
- 5. Nutzen Sie für ZEIT-Einstellungen (TIME) die ABWÄRTS-Pfeiltaste, um "ZEIT" ("TIME") auszuwählen, und dann die LINKS-/RECHTS-Pfeiltasten, um die zu ändernden Felder auszuwählen. Geben Sie wiederum über die Tastatur die gewünschten Werte ein.

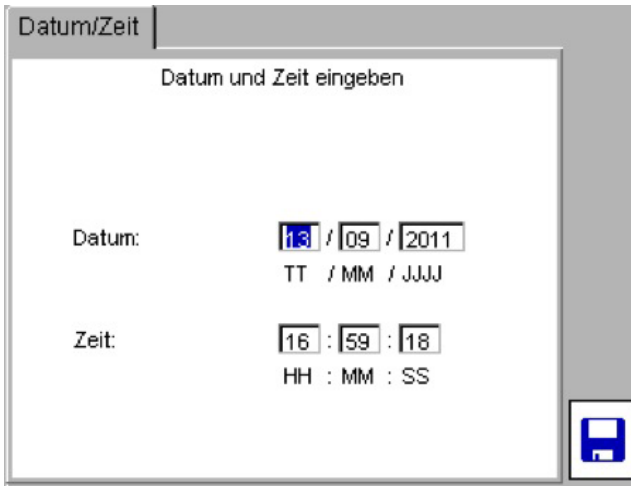

6. Drücken Sie auf den HOTKEY "SPEICHERN" ("SAVE") **Den** um die Änderungen zu übernehmen.

### **10.6 Sprache wechseln**

1. Gehen Sie vom START-Bildschirm (HOME) aus zur Menüoption EINRICHTEN (SETUP), indem Sie die RECHTE Pfeiltaste drücken. Wählen Sie dann "SPRACHE" ("LANGUAGE"), wie nachstehend dargestellt:

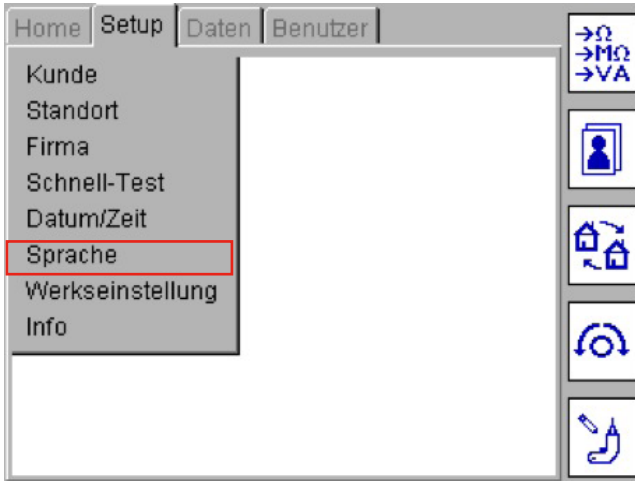

2. Drücken Sie auf die OK-Taste und der Bildschirm "Sprachauswahl" ("language selection") wird angezeigt.

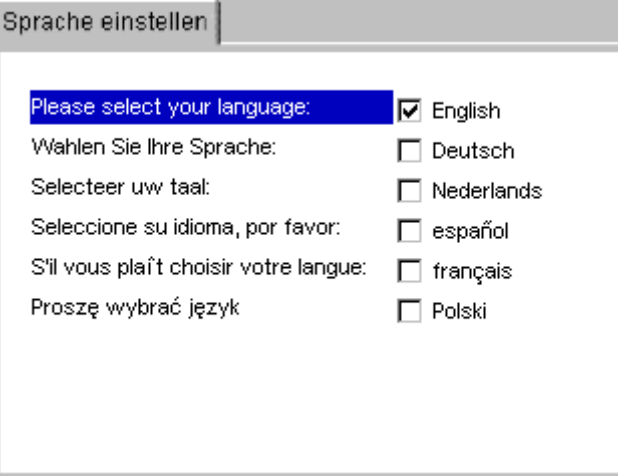

- 3. Nutzen Sie die AUFWÄRTS/ABWÄRTS-Pfeiltasten, um die benötigte Sprache auszuwählen.
- 4. Drücken Sie zum Speichern auf OK.

### **10.7 Standardeinstellungen wiederherstellen**

**WARNHINWEIS: Die Wiederherstellung der werkseitigen Voreinstellungen überschreibt sämtliche gespeicherten Daten und Einstellungen. Gespeicherte Daten gehen verloren. Megger empfiehlt mit Nachdruck, dass vor der Wiederherstellung der werkseitigen Voreinstellungen sämtliche Daten gesichert werden. Datensicherungen können bei Bedarf zurückgespeichert werden.**

Um die Konfiguration des Werksauslieferungszustands im PAT400 wieder herzustellen:

1. Gehen Sie vom START-Bildschirm (HOME) aus zur Menüoption "EINRICHTEN" ("SETUP"), indem Sie die RECHTE Pfeiltaste drücken. Wählen Sie dann "STANDARDVOREINSTELLUNGEN" ("DEFAULT SETTINGS"), wie nachstehend dargestellt:

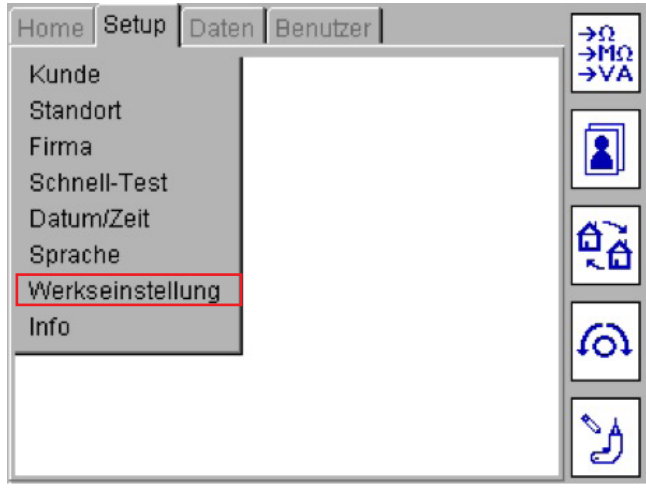

Vorhandene Datensätze und Prüfgruppen müssen vor dem Wiederherstellen der werkseitigen Voreinstellungen gesichert werden.

2. Drücken Sie auf OK, um zum Bildschirm "Standardvoreinstellungen wiederherstellen" ("Restore Defaults") zu gelangen.

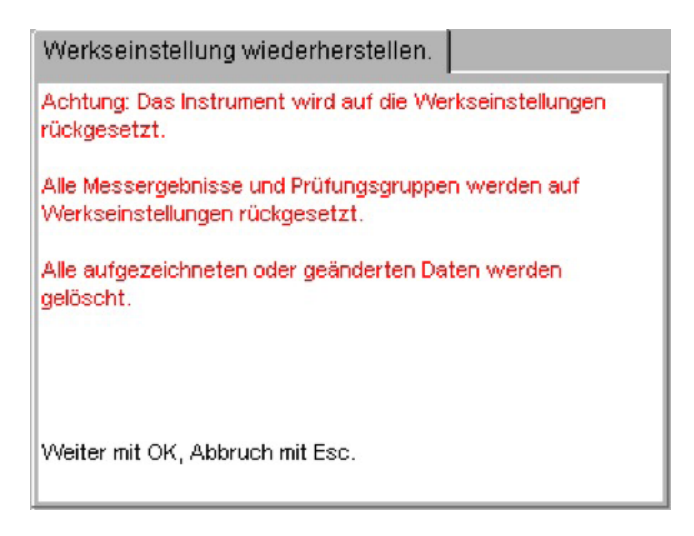

- 3. Drücken Sie zum Fortsetzen auf OK, oder auf Esc, um abzubrechen.
- 4. Eine Popup-Meldung bittet Sie um die Eingabe von "Y" zur Bestätigung, dass die Standardvoreinstellungen wiederhergestellt werden sollen.

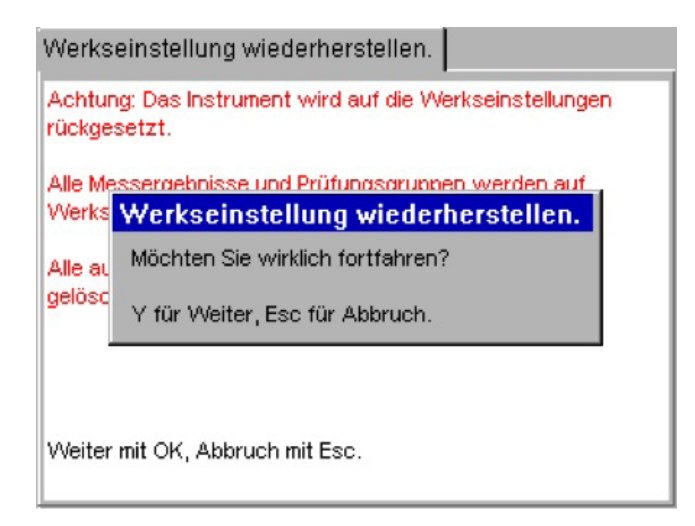

5. Der PAT400 führt dann einen Neustart mit den Standardvoreinstellungen durch.

# **10.8 INFO – PAT400-Software-Version und Megger-Kontaktdaten**

Um die Produktinformationen und Megger-Kontaktangaben auszuwählen:

1. Wählen Sie in der oberen Menüoption mittels der RECHTS-PFEIL-Taste "EINRICHTEN" ("SETUP") aus. Nutzen Sie dann den ABWÄRTS-Pfeil, um die Option "INFO" ("ABOUT") auszuwählen.

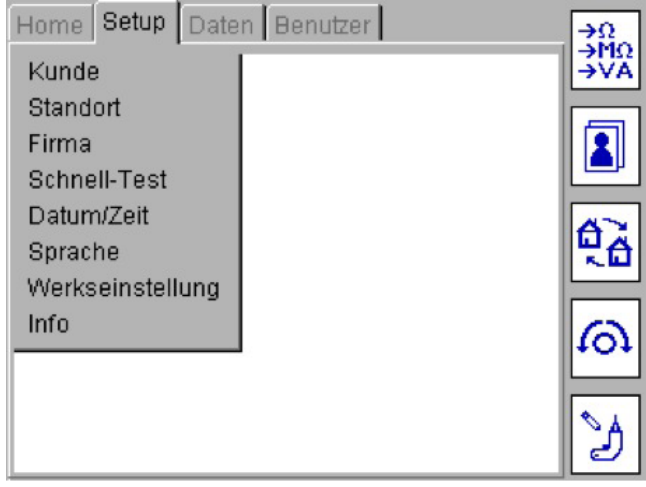

2. Drücken Sie auf OK, um zum Bildschirm "INFO" ("ABOUT") zu gelangen.

### $lnfo$

Für technische Unterstützung kontaktieren Sie bitte: www.megger.com

Hersteller/SN: 1000-747/101032858 Firmware Version: 2.40 Erstellungsdatum: 14:06:31 Apr 30 2012 Betriebssystem Version: 15.0.10 - 0.18 Version der Geräte-Datenbank 1.04

3. Drücken Sie auf Esc, um den Bildschirm "INFO" ("ABOUT") zu verlassen.

Der PAT400 umfasst die folgenden Leistungsmerkmale:

- Mehrere Anwenderkonten
- Anmeldeeinrichtung (PIN)
- Sicherheitsebenen (Vorgesetzter/Anwender)
- Erfahrungsebenen (Experten-/Anfänger-Modus)

Die Anwenderfunktionalität befindet sich unter der Registerkarte "Anwender" ("User"), wie nachstehend dargestellt:

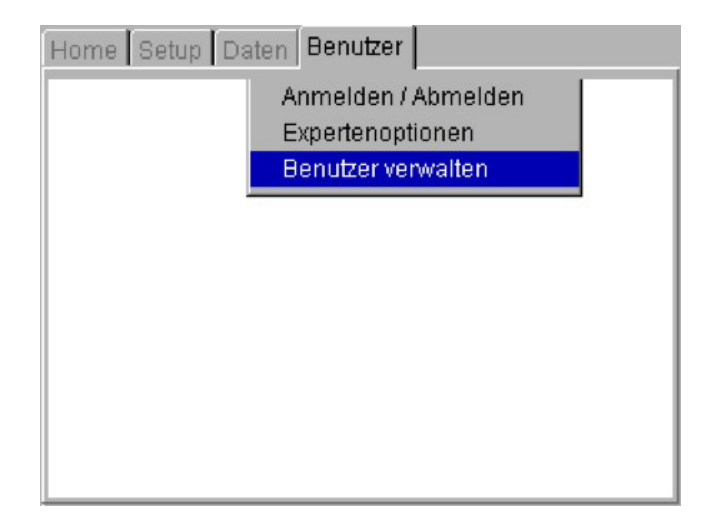

### **11.1 Anwendernamen, Kontostatus und Anmelden**

Der PAT400 unterstützt ein oder mehrere Bediener. Jeder Bediener kann einem Anwendernamen (verpflichtend) und einer PIN (optional) zugewiesen werden und wird als ein "KONTO" ("ACCOUNT") bezeichnet.

Die Höchstgrenze beträgt 100 Konten.

Jeder Kontoname ist auf 25 Zeichen begrenzt.

Wenn ein Barcode-Drucker eingesetzt wird (optionales Zubehörteil – Anhang D), erscheint der Name des Anwenderkontos auf dem ausgedruckten Barcode-Etikett.

PIN-Zahlen weisen eine feste Länge von 4 Ziffern auf, wobei nur die Ziffern 0 bis 9 genutzt werden.

Für Gebiete wie etwa Australien können Anwender ihre Zulassungsnummer eingeben, die bei Einsatz des Zebra-Druckers auf Barcode-Etiketten ausgedruckt wird.

Ein Konto kann den Status "Vorgesetzter" ("Supervisor") oder "Anwender" ("User") aufweisen. Sehen Sie im Abschnitt 11.3 "Konten verwalten" nach.

Ein Konto kann das Privileg "Experten-Optionen" ("Expert Options") besitzen. Wenn dieser Modus im Menü "Experten-Optionen" ("Expert Options") aktiviert ist, werden während des Prüfablaufs sämtliche "rat- und hinweisgebenden Meldungen" ("advisory messages") ausgeblendet, was in der Konsequenz Prüfzeiten verkürzt. Sehen Sie im Abschnitt 11.3 "Konten verwalten" nach.

Es muss stets mindestens ein Konto vorhanden sein. Dieses Konto weist stets den Status "Vorgesetzter" ("Supervisor") auf.

Der PAT400 wird mit einem eingerichteten Konto ausgeliefert, wobei der Anwendername auf "default" eingestellt ist, wie auf der nachstehend dargestellten Startseite (Home page) zu sehen.

Das PIN-Kennwort ist am PAT400 im Werksauslieferungszustand nicht aktiviert. Dies ermöglicht es dem PAT400 hochzufahren, und dem Bediener, mit dem Prüfen zu beginnen, ohne etwas konfigurieren oder sich anmelden zu müssen.

Das standardmäßig eingerichtete Konto kann geändert werden oder weitere Konten können nach Bedarf hinzugefügt werden. Sehen Sie dazu in den Abschnitten 11.3 "Konten verwalten", 11.3.4 "Konten hinzufügen" und 11.3.5 "Konten löschen" nach.

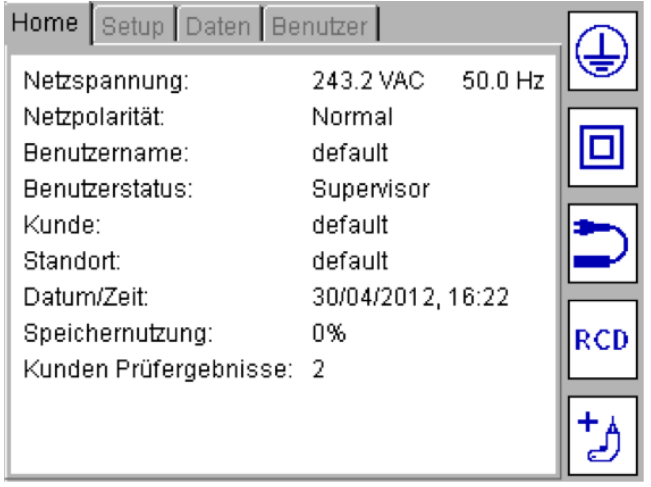

Anwendername:

Dieser kann nach Bedarf geändert werden. Weitere Anwender können hinzugefügt werden. Maximale Feldlänge beträgt 30 Zeichen.

#### Anwenderstatus:

Bezeichnet die Ebene der Verwaltung und Konfiguration, die für den Bediener verfügbar ist.

### **11.2 Einschalten und Optionen für Anmelden/Abmelden**

#### **Werkseitige Voreinstellung zum Einschalten**

Wenn der PAT400 zum ersten Mal eingeschaltet wird, besteht keine Notwendigkeit zu einer Anmeldung.

Die Option für Anmelden/Abmelden (Login/Logout) ist nicht aktiviert, es sei denn, eine PIN wurde hinzugefügt oder zusätzliche Konten wurden erstellt.

#### **Einschalten und Anmelden mit aktivierter PIN**

Sofern sich der Bediener vom PAT400 nicht abmeldet, bleibt der Bediener selbst dann angemeldet, wenn der PAT400 vom Stromnetz getrennt wird.

Das standardmäßig eingerichtete Konto kann durch eine PIN geschützt werden. Siehe dazu Abschnitt 11.3.3 zum Hinzufügen eines PIN-Schutzes.

Sofern für das standardmäßig eingerichtete Konto ein PIN-Schutz eingerichtet ist, zeigt der PAT400 beim Hochfahren den Anmelde-Bildschirm, wie nachstehend dargestellt, an. Dabei wird davon ausgegangen, dass sich der Bediener zuvor vom PAT400 abgemeldet hat. Anderenfalls wird der Warnhinweis-Bildschirm angezeigt.

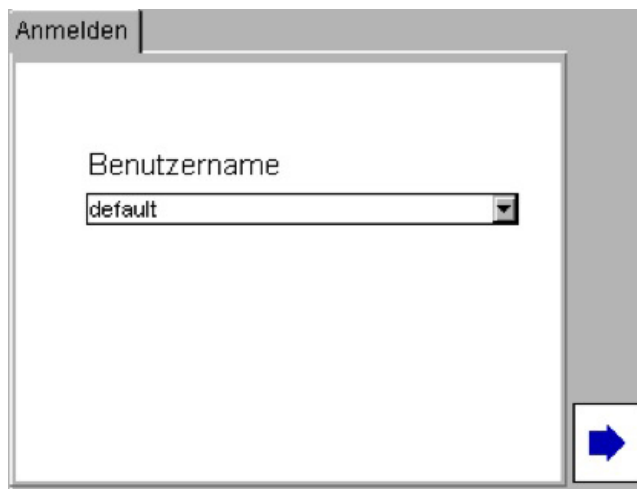

Siehe Abschnitt 11.3.3 zu weiteren Informationen zur Nutzung des PIN-Schutzes.

- 1. Schalten Sie den PAT400 ein.
- 2. Geben Sie die PIN für dieses Konto ein und drücken Sie den Hotkey

3. Der PAT400 zeigt den Warnhinweis-Bildschirm an. Sofern die falsche PIN eingegeben wird, wird die folgende Warnmeldung angezeigt: "Falsche PIN eingegeben" ("Incorrect PIN entered")

Mit richtiger PIN erneut versuchen (Retry with the correct PIN).

- 4. Bei erfolgreicher Anmeldung wird der Bildschirm "Warnhinweise" ("Warnings") angezeigt. Drücken Sie auf OK, um zu bestätigen, dass Sie die Warnhinweise gelesen und verstanden haben.
- 5. Der PAT400 zeigt den START-Bildschirm (HOME) an.

#### **Einschalten und Anmelden bei mehreren Konten**

Um dem standardmäßig eingerichteten Konto ("default") eine PIN hinzuzufügen, sehen Sie bitte im Abschnitt 11.3.3 "Verwenden von PIN-Nummern" nach.

Sofern weitere Konten angelegt wurden, wird beim Hochfahren der Anmelde-Bildschirm angezeigt.

1. Der Bildschirm zeigt den letzten Anwendernamen ("Username") an, der am PAT400 angemeldet war.

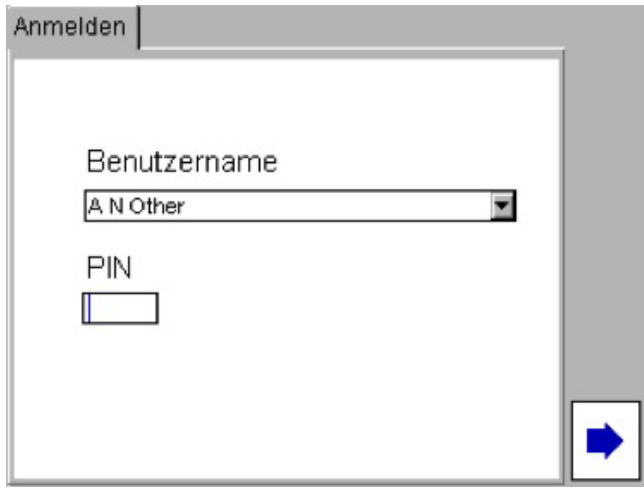

2. Geben Sie für den angezeigten "Anwendernamen" ("Username") die PIN ein, drücken Sie auf den Hotkey vund gehen Sie zu (5) unten. Oder

Drücken Sie auf den AUFWÄRTS-Pfeil, um das Feld "Anwendername" ("Username") farblich hervorzuheben und drücken Sie auf OK, um das Drop-down-Feld der Anwendernamen anzuzeigen.

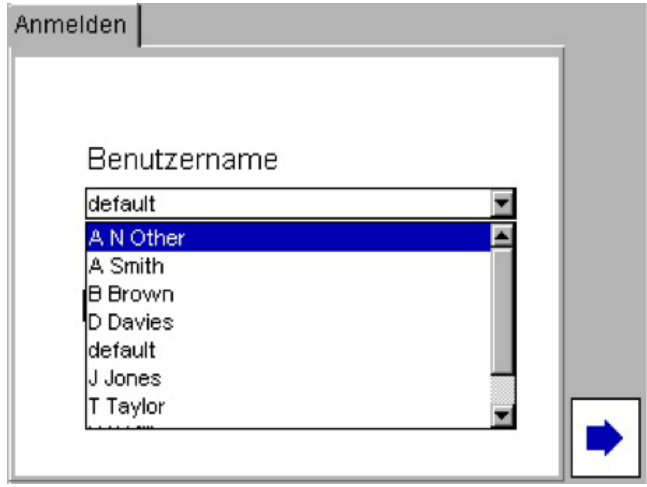

- 3. Nutzen Sie die AUFWÄRTS/ABWÄRTS-Pfeile, um den benötigten Anwendernamen auszuwählen, und drücken Sie auf OK.
- 4. Geben Sie die PIN für den neuen "Anwendernamen" ("Username") ein und
- 5. Drücken Sie den Hotkey

#### **Abmeldung und Abschaltung**

Sofern sich der Bediener beim Abschalten nicht von seinem Konto abgemeldet hat, bleibt der Bediener beim PAT400 beim Einschalten angemeldet. Um sich von einem Konto abzumelden, ist eine der folgenden Aktionen erforderlich:

- 1. Drücken Sie die ROTE AUS-Taste. Die Anzeige zeigt folgende Nachricht an: **"Die Trennung vom Netz kann jetzt erfolgen" "Sie werden abgemeldet" ("It is now safe to remove power" "You will be logged out")**
- 2. Trennen Sie den PAT400 vom Stromnetz (siehe Hinweis). Oder
- 1. Navigieren Sie zum Menü "Anwender" ("Users") und wählen Sie "Anmelden/Abmelden" ("Login/Logout") (siehe Hinweis).
- 2. Drücken Sie auf OK. Der Bediener wird abgemeldet. Der PAT400 zeigt einen Anmelde-Bildschirm (Login) an.
- 3. Trennen Sie den PAT400 vom Stromnetz.

**HINWEIS**: Die Optionen "Anmelden/Abmelden" ("Login/Logout") sind nicht verfügbar, wenn nur ein standardmäßig eingerichtetes Konto vorhanden ist und keine PIN eingestellt wurde (entsprechend dem Werksauslieferungszustand).

### **11.3 Konten verwalten**

#### **Vorgesetzter-Status (Supervisor) und Anwender-Status (User)**

Der PAT400 weist zwei Ebenen des Kontostatus auf: Vorgesetzter (Supervisor) und Anwender (User). Der Kontostatus wird beim Einrichten oder Bearbeiten eines Kontos festgelegt.

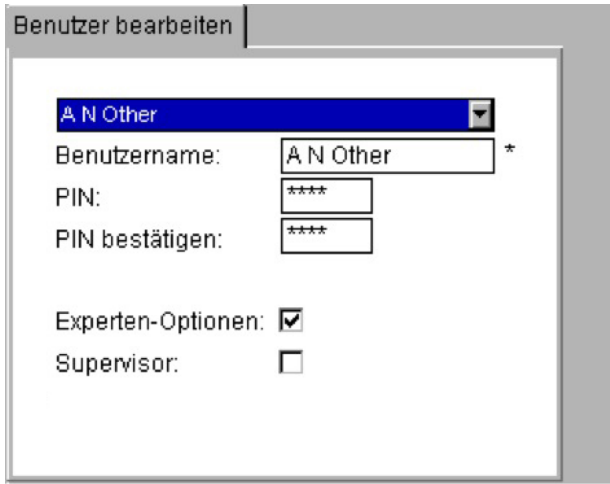

- 1. Vorgesetzter-Status Vorgesetzter-Kontrollkästchen aktiviert Ein Konto mit Status "Vorgesetzter" ("Supervisor") hat unbegrenzten Zugang zu sämtlicher Funktionalität und zur gesamten Konfiguration des PAT400. Jedes Konto mit dem Status "Vorgesetzter" ("Supervisor") kann weitere Konten einrichten und den Status anderer Konten verwalten. Dazu zählt auch das Löschen anderer Konten.
- 2. Anwender-Status Vorgesetzter-Kontrollkästchen nicht aktiviert

Ein Konto mit dem Status "Anwender" ("User") hat begrenzten Zugang zu Funktionalität. Ein Konto mit dem Status "Anwender" ("User") wird normalerweise einem Bediener zugeordnet, wobei es nicht wünschenswert ist, dem Bediener vollen Zugang zur Konfiguration des PAT400 oder das Löschen von Kunden- und Prüfdaten zu ermöglichen.

### **Optionen für Experten (Expert options)**

"Optionen für Experten" erscheint als ein Kontrollkästchen, wenn Konten eingerichtet oder verwaltet werden.

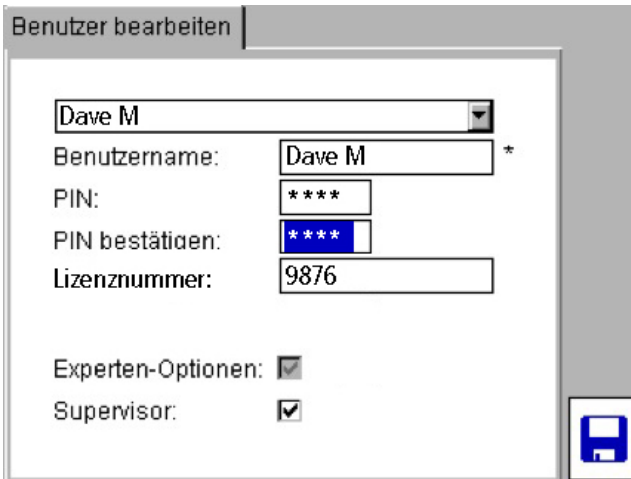

Durch Aktivieren der "Optionen für Experten" ("Expert options") bei einem Konto erhält der Bediener Zugang zu Folgendem:

EIN- oder AUSschalten des "Experten-Modus" ("Expert Mode")

EIN- oder AUSschalten der umgekehrten L-N-Polarität ("Reverse L-N Polarity") (siehe unten)

Bei eingeschaltetem "Experten-Modus" ("Expert Mode") sind die rat- und hinweisgebenden Meldungen zur Prüfung, die normalerweise während der Prüfungen angezeigt werden, deaktiviert.

Bei ausgeschaltetem "Experten-Modus" ("Expert Mode") werden alle rat- und hinweisgebenden Meldungen angezeigt. Die Funktion "Umgekehrte Polarität" ("Reverse Polarity") kann nicht geändert werden. Ein Bediener mit einem Konto, das den Status "Anwender" ("User") aufweist, muss sich an jemand mit einem Konto wenden, das den Status "Vorgesetzter" ("Supervisor") aufweist, um diese Leistungsmerkmale zu aktivieren. Es wird empfohlen, dass der "Experten-Modus" ("Expert Mode") nur bei solchen Bedienern aktiviert wird, die im Einsatz des PAT400 erfahren sind.

Um die "Experte"-Privilegien ("Expert") einem Konto hinzuzufügen:

- 1. Nutzen Sie im Anwendermenü die Pfeiltasten, um die "Optionen für Experten" ("Expert Options") auszuwählen.
- 2. Drücken Sie die OK-Taste, um das Leistungsmerkmal zu aktivieren oder zu deaktivieren.
- 3. Drücken Sie auf den Hotkey "SPEICHERN" ("SAVE")  $\blacksquare$ , um die Änderung zu speichern.

Sofern das Leistungsmerkmal deaktiviert ist, ist das Kontrollkästchen "Experten-Modus" ("Expert Mode") ausgegraut.

Umgekehrte L-N-Polarität (nur bei einigen Modellen verfügbar)

Sehen Sie in Abschnitt 12 "Umgekehrte L-N-Polarität" nach.

#### **Ändern des standardmäßig eingerichteten Kontos für den Vorgesetzten (Supervisor)**

Der werkseingestellte Name des Anwenderkontos lautet "default". Dieser kann bei Bedarf geändert werden, siehe nachstehender Abschnitt zur Änderung des standardmäßig vergebenen Kontonamens:

- 1. Nutzen Sie auf dem START-Bildschirm (HOME) den RECHTS-Pfeil, um die Registerkarte "Anwender" ("Users") auszuwählen.
- 2. Navigieren Sie mittels des ABWÄRTS-Pfeils zu "Anwender verwalten" ("Manage Users") und drücken Sie auf OK.

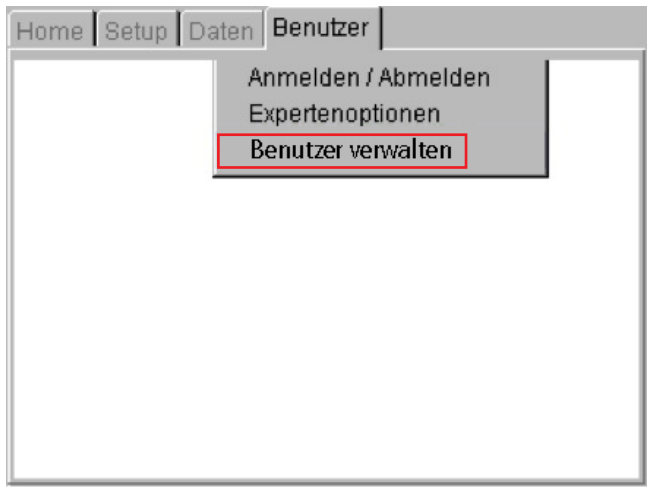

3. Drücken Sie den Hotkey "BEARBEITEN" ("EDIT") , um die Angaben zum "Vorgesetzter-Konto" ("Supervisor account") zu bearbeiten.

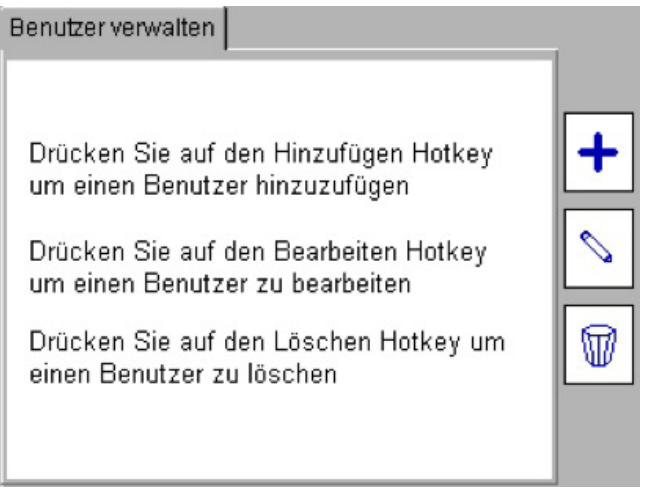

4. Drücken Sie den ABWÄRTS-Pfeil, um das Feld "Anwendername" ("Username") farblich hervorzuheben und geben Sie einen Namen ein.

Drücken Sie zum Bearbeiten des Namens auf OK, wenn dieser farblich hervorgehoben ist.

Anwendernamen müssen zwischen 3 und 30 Zeichen lang sein. Sie dürfen nur die Zeichen A–Z (Groß- oder Kleinbuchstaben) und 0–9 enthalten.

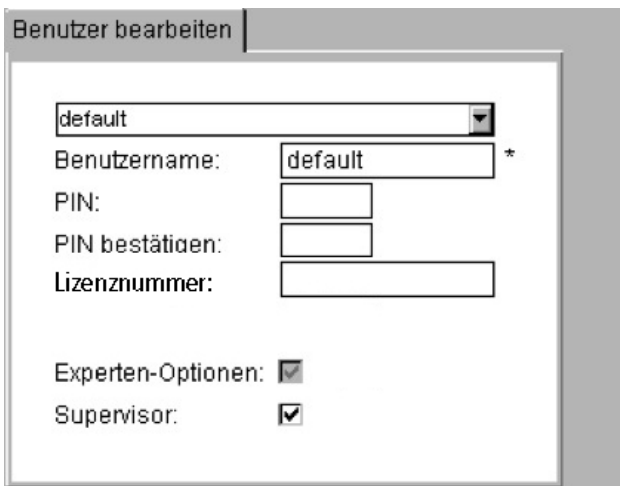

- 5. Wenn Sie fertig sind, drücken Sie auf OK.
- 6. Folgen Sie, um eine PIN hinzuzufügen, Abschnitt 11.3.3, um mit Schritt (3) einem Konto eine PIN hinzuzufügen. ODER  $\blacksquare$

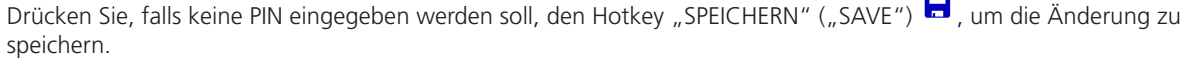

### **Verwendung von PIN-Nummern**

PIN-Nummern sind für Konten optional.

Sämtliche Prüfergebnisse werden mit dem Namen des Kontoinhabers (dem Anwendernamen) gekennzeichnet und gespeichert. Das Hinzufügen einer PIN-Nummer zu einem Konto verhindert, dass sich unbefugte Bediener bei einem Konto anmelden und zum Prüfen den Namen eines anderen Bedieners verwenden.

#### **Um einem Konto eine PIN hinzuzufügen:**

1. Nutzen Sie auf dem START-Bildschirm (HOME) die RECHTS-Pfeiltaste, um die Registerkarte "ANWENDER" ("USERS") auszuwählen, und wählen Sie die Option "Anwender verwalten" ("Manage Users").

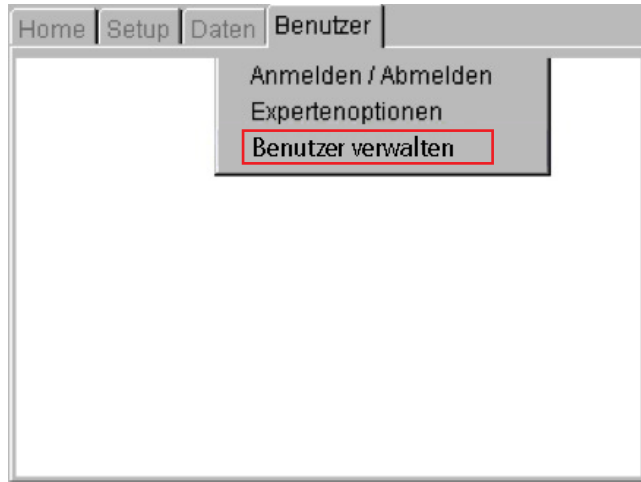

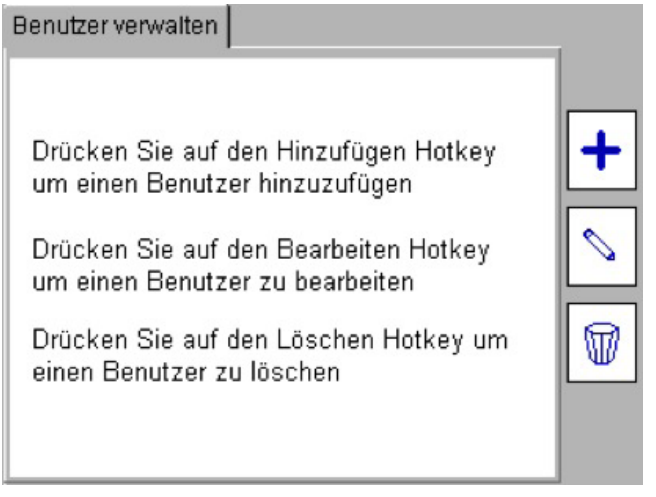

- 2. Drücken Sie den Hotkey "Bearbeiten" ("Edit")  $\sim$ .
- 3. Nutzen Sie die ABWÄRTS-Pfeiltaste, um das PIN-Feld auszuwählen.
- 4. Geben Sie eine PIN-Nummer zwischen 0000 und 9999 ein. Verwenden Sie nur die Ziffern von 0 bis 9.

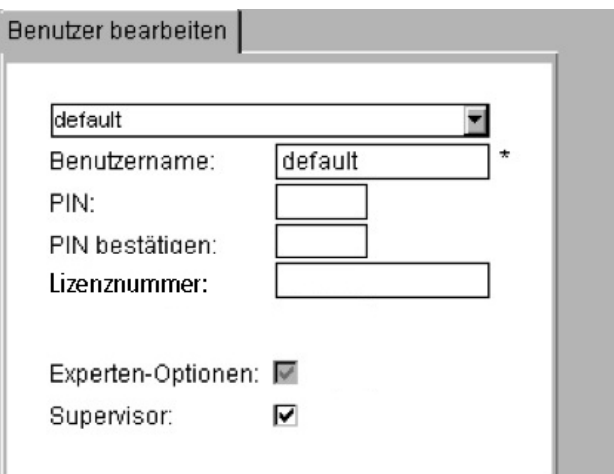

- 5. Drücken Sie die ABWÄRTS-Pfeiltaste, um das Feld "PIN bestätigen" ("Confirm PIN") auszuwählen.
- 6. Geben Sie dieselbe PIN-Nummer ein.

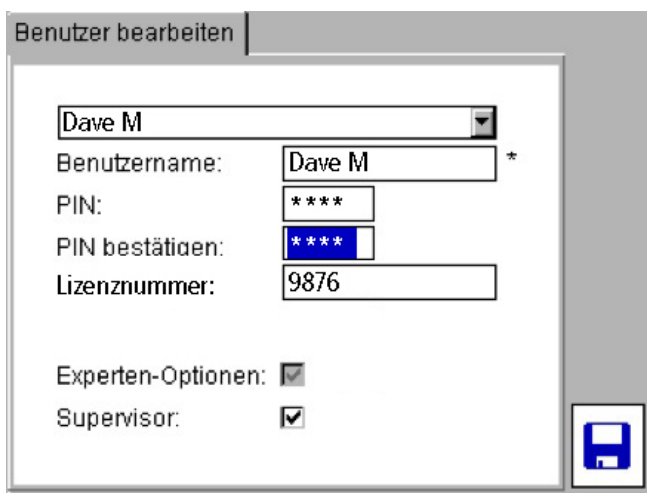

7. Drücken Sie auf den Hotkey "SPEICHERN" ("SAVE") **Denden Anderungen zu speichern.** 

Sobald der Bediener abgemeldet ist, muss er sich bei diesem Konto mit Eingabe einer gültigen PIN anmelden.

#### **Um eine PIN zu ändern:**

Um die PIN eines Kontos zu ändern, muss entweder ein "Anwender" ("User") bei dem Konto angemeldet sein oder die PIN kann von einem beliebigen "Vorgesetzter"-Konto ("Supervisor") aus geändert werden.

Sofern das Konto den Status "Vorgesetzter" ("Supervisor") aufweist:

- 1. Nutzen Sie auf dem START-Bildschirm (HOME) die RECHTS-Pfeiltaste, um die Registerkarte "ANWENDER" ("USERS") auszuwählen, und wählen Sie die Option "Anwender verwalten" ("Manage Users").
- 2. Drücken Sie den Hotkey "Bearbeiten" ("Edit")

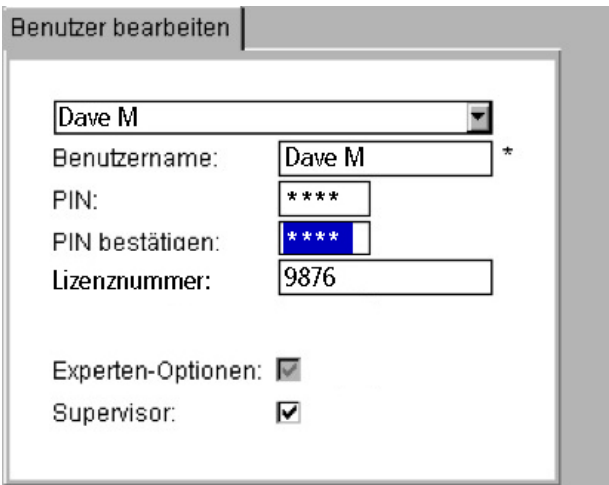

- 3. Nutzen Sie die ABWÄRTS-Pfeiltaste, um das PIN-Feld auszuwählen.
- 4. Geben Sie eine neue PIN-Nummer ein.
- 5. Drücken Sie die ABWÄRTS-Pfeiltaste, um das Feld "PIN bestätigen" ("Confirm PIN") auszuwählen.

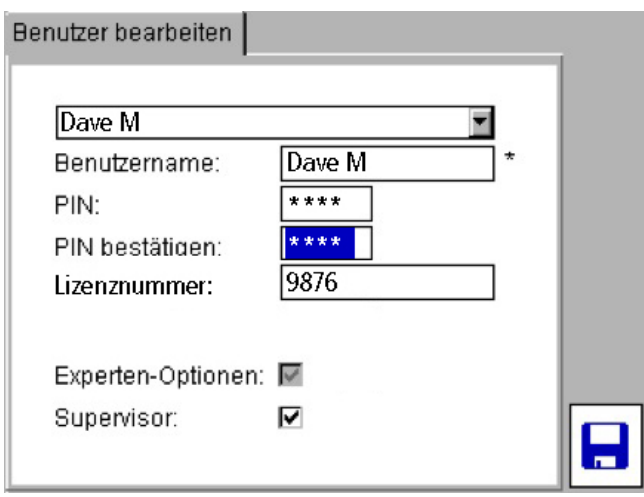

- 6. Geben Sie dieselbe (neue) PIN-Nummer ein.
- 7. Drücken Sie auf den Hotkey "SPEICHERN" ("SAVE") **D**, um die Änderungen zu speichern.

Sofern das Konto den Status "Anwender" ("User") aufweist:

1. Nutzen Sie auf dem START-Bildschirm (HOME) die RECHTS-Pfeiltaste, um die Registerkarte "ANWENDER" ("USERS") auszuwählen, und wählen Sie die Option "PIN ändern" ("Change PIN").

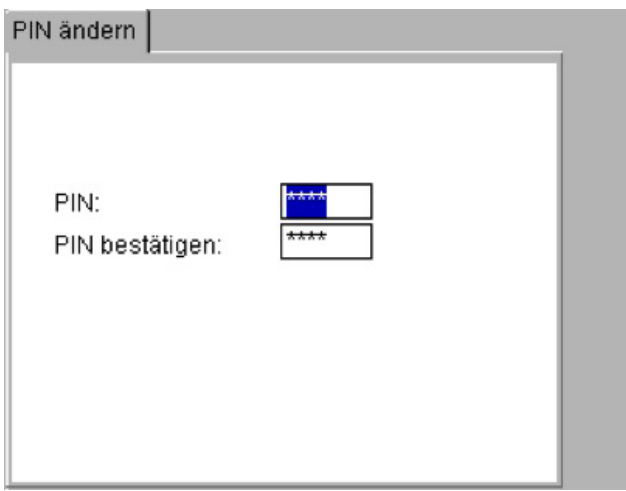

- 2. Geben Sie eine neue PIN ein und drücken Sie den ABWÄRTS-Pfeil, um zum Feld "PIN bestätigen" ("Confirm PIN") zu gelangen.
- 3. Geben Sie dieselbe PIN ein.
- 4. Drücken Sie auf den Hotkey "SPEICHERN" ("SAVE") andie Änderungen zu speichern.

### **Um eine PIN von einem Konto zu entfernen:**

Sofern Ihr Konto den Status "Vorgesetzter" ("Supervisor") aufweist:

- 1. Nutzen Sie dieselbe Vorgehensweise wie beim Hinzufügen bzw. Ändern einer PIN. Löschen Sie jedoch die PIN vollständig.
- 2. Wiederholen Sie dies beim Feld "PIN bestätigen" ("Confirm PIN").
- 3. Drücken Sie auf den Hotkey "SPEICHERN" ("SAVE") **Dend Ander Anderungen zu speichern.**

Sofern Ihr Konto den Status "Anwender" ("User") aufweist:

- 1. 1) Nutzen Sie dieselbe, oben beschriebene, Vorgehensweise wie beim Ändern einer PIN für ein Anwender-Konto. Löschen Sie jedoch die PIN vollständig.
- 2. 2) Wiederholen Sie dies beim Feld "PIN bestätigen" ("Confirm PIN").
- 3. Drücken Sie auf den Hotkey "SPEICHERN" ("SAVE") **Dena** um die Änderungen zu speichern.

### **Hinzufügen weiterer Konten**

HINWEIS: Diese Aktion kann nur von Konten mit "Vorgesetzter"-Status ("Supervisor") ausgeführt werden.

1. Nutzen Sie auf dem START-Bildschirm (HOME) die RECHTS-Pfeiltaste, um die Registerkarte "ANWENDER" ("USERS") auszuwählen. Navigieren Sie mittels der Pfeiltasten zur Option "Anwender verwalten" ("Manage Users") auf der Registerkarte "ANWENDER" ("USERS") und drücken Sie auf OK.

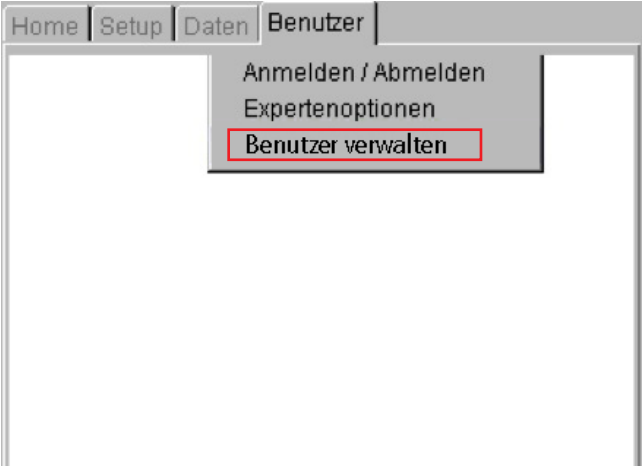

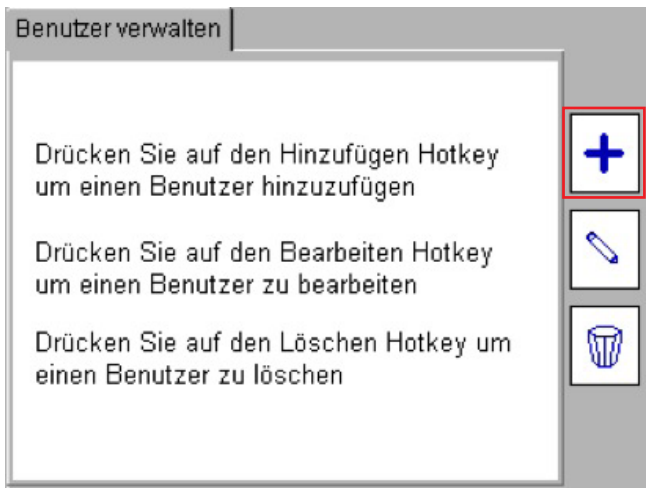

**HINWEIS:** Ein weiterer Hotkey "Löschen" ("Delete") W ist möglicherweise vorhanden. Dies ist der Fall, wenn mehr als ein Konto existiert.

2. Drücken Sie den Hotkey "HINZUFÜGEN" ("ADD")  $\overline{\mathbf{t}}$ , um den Bildschirm "Anwender hinzufügen" ("Add User") anzuzeigen.

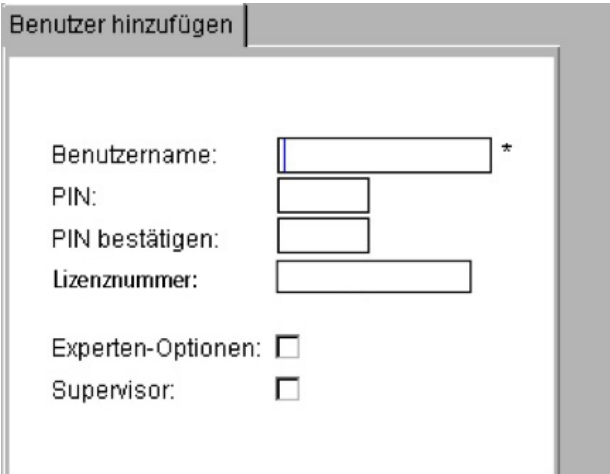

- 3. Geben Sie einen Anwendernamen ein. Namen müssen zwischen 3 und 30 Zeichen lang sein. Sie dürfen nur die Zeichen A–Z (Groß- oder Kleinbuchstaben) und 0–9 enthalten.
- 4. Drücken Sie auf die ABWÄRTS-Pfeiltaste. Geben Sie, sofern erforderlich, eine PIN ein. Die PIN muss 4 Ziffern umfassen, wobei nur die Ziffern 0–9 verwendet werden dürfen.
- 5. Drücken Sie auf die ABWÄRTS-Pfeiltaste. Geben Sie im Feld "PIN bestätigen" ("Confirm PIN") dieselbe PIN ein.
- 6. Drücken Sie den ABWÄRTS-Pfeil, um zu "Optionen für Experten" ("Expert Options") zu gelangen. Drücken Sie, falls erforderlich, auf OK, um diese Option zu aktivieren.
- 7. Drücken Sie den ABWÄRTS-Pfeil, um zu "Vorgesetzter" ("Supervisor") zu gelangen. Drücken Sie auf OK, falls dieses Konto den Status "Vorgesetzter" ("Supervisor") aufweisen soll.
- 8. Drücken Sie den ABWÄRTS-Pfeil, um zu "Umgekehrte L-N-Polarität" ("Reverse L-N Polarity") zu gelangen. Drücken Sie auf OK, um diese Funktion zu aktivieren. (Hinweis: Dieses Leistungsmerkmal ist nicht bei allen PAT400-Geräten verfügbar)

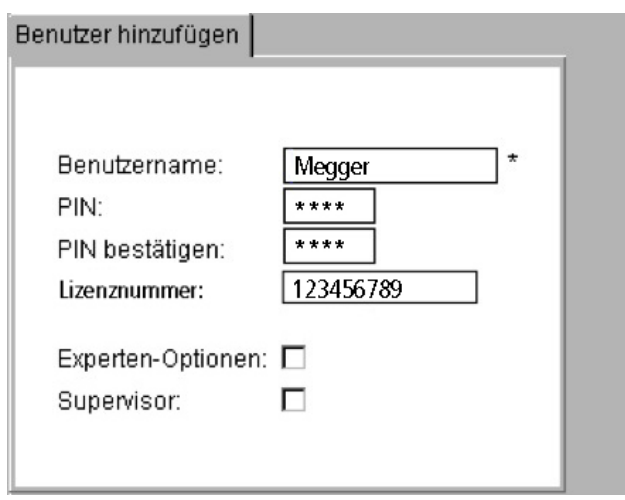

9. Wenn Sie fertig sind, drücken Sie auf den Hotkey "SPEICHERN" ("SAVE") a, um die Änderung zu speichern.

### **Löschen von Konten**

1. Nutzen Sie auf dem START-Bildschirm (HOME) die Pfeiltasten, um die Option "Anwender verwalten" ("Manage Users") auf der Registerkarte "ANWENDER" ("USERS") auszuwählen. Sofern die Option "Anwender verwalten" ("Manage Users") nicht verfügbar ist, besitzt das Konto nicht den Status "Vorgesetzter" ("Supervisor").

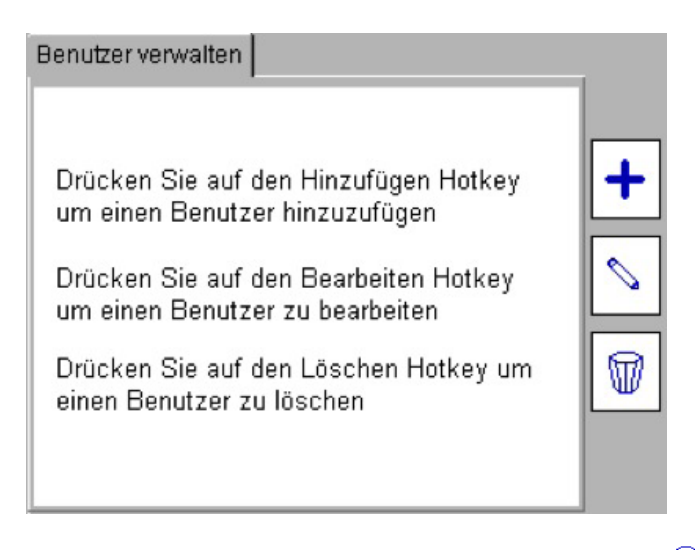

2. Drücken Sie den Hotkey "Löschen" ("Delete")  $\mathbb {W}$  . Der Bildschirm "Anwender löschen" ("Delete User") wird dargestellt, wobei das aktuelle Konto im Feld "Anwendername" ("Username") angezeigt wird.

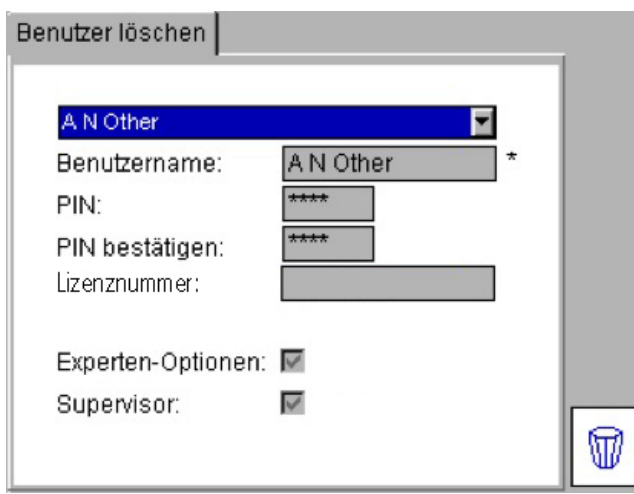

- 3. Sofern dies das zu löschende Konto ist, drücken Sie den Hotkey "Löschen" ("Delete")  $\overline{\mathbb{W}}$  . Oder Drücken Sie die OK-Taste, um eine Liste mit Konten anzuzeigen und nutzen Sie die AUFWÄRTS/ABWÄRTS-Pfeiltasten, um das gesuchte Konto farblich hervorzuheben, und drücken Sie auf OK.
- 4. Drücken Sie auf den Hotkey "Löschen" ("Delete")  $\overline{\mathbb{V}}$ , um das Konto zu löschen.
- 5. Die Warnmeldung wird angezeigt. Drücken Sie zur Bestätigung auf OK, oder auf Esc, um abzubrechen. (Press OK to confirm or Esc to abort.)

**HINWEISE:** Das Löschen eines Kontos, während der Bediener bei diesem Konto angemeldet ist, führt dazu, dass der Bediener vom PAT-Prüfgerät abgemeldet wird.

# **11.3.1 Umgekehrte L-N Polarität (nicht bei allen Geräten verfügbar)**

In Ländern, in denen der Netzstecker in der Buchse gewendet werden kann (Beispiel: Schuko), können die Ableitstromprüfungen dafür konfiguriert werden, nur in normaler "Vorwärts"-Polarität oder "normaler und umgekehrter" Polarität zu prüfen.

Das Aktivieren des Kästchens "Umgekehrte L-N-Polarität" ("Reverse L-N Polarity") auf den Bildschirmen "Anwender hinzufügen" ("Add User"), "Anwender bearbeiten" ("Edit User") oder "Optionen für Experten" ("Expert Options") ermöglicht die vorwärtige und umgekehrte Ableitstromprüfung.

Das Umkehren der Prüfung erfolgt automatisch und das schlechteste der beiden Ergebnisse wird protokolliert.

Die Anzeige stellt die Symbole L→N und N→L während der Ableitstromprüfungen dar, wenn dieser Modus aktiviert ist.

#### **Um die Prüfung der umgekehrten L-N Polarität zu aktivieren:**

Dies kann nur von einem Konto mit dem Status "Vorgesetzter" ("Supervisor") aus bewerkstelligt werden. Um die Prüfung der umgekehrten L-N Polarität in einem Konto mit dem Status "Anwender" ("User") zu aktivieren, muss die Änderung von einem Vorgesetzten (Supervisor) vorgenommen werden.

- 1. Nutzen Sie auf dem START-Bildschirm (HOME) die RECHTS-Pfeiltaste, um die Registerkarte "ANWENDER" ("USER") auszuwählen, und wählen Sie die Option "Anwender verwalten" ("Manage Users").
- 2. Drücken Sie den Hotkey "Bearbeiten" ("Edit")  $\searrow$ .
- 3. Nutzen Sie den ABWÄRTS-Pfeil, um das Kontrollkästchen "Umgekehrte L-N-Polarität" ("Reverse L-N Polarity") auszuwählen.

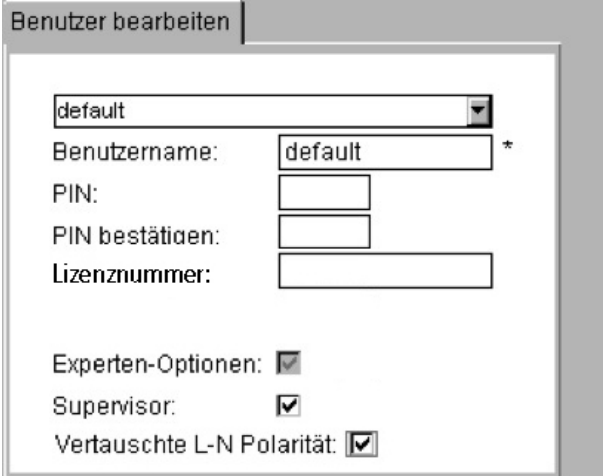

4. Drücken Sie die OK-Taste, um das Leistungsmerkmal zu aktivieren. Im Kästchen erscheint ein Häkchen.

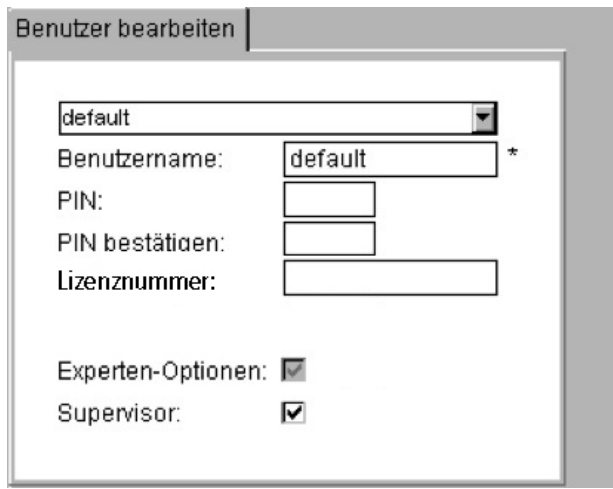

5. Drücken Sie auf den Hotkey "SPEICHERN" ("SAVE") **D**, um die Änderungen zu speichern.

Bediener mit dem Status "Vorgesetzter" ("Supervisor") oder dem Anwenderstatus "Experte" ("Expert") können das Leistungsmerkmal "Umgekehrte L-N Polarität" ("Reverse L-N Polarity") auf dem Bildschirm "Optionen für Experten" ("Expert Options") ebenfalls konfigurieren.

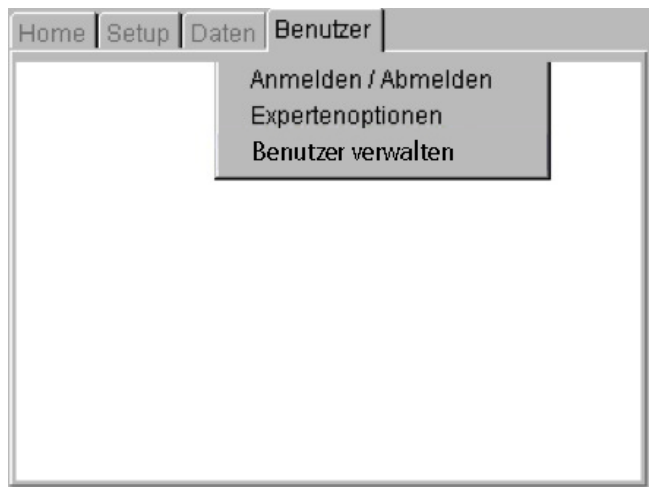

- 1. Nutzen Sie den AUFWÄRTS- oder ABWÄRTS-Pfeil, um das Kontrollkästchen "Umgekehrte L-N-Polarität" ("Reverse L-N Polarity") farblich hervorzuheben.
- 2. Drücken Sie die OK-Taste, um die Prüfung "Umgekehrte L-N-Polarität" ("Reverse L-N Polarity") zu aktivieren oder zu deaktivieren.

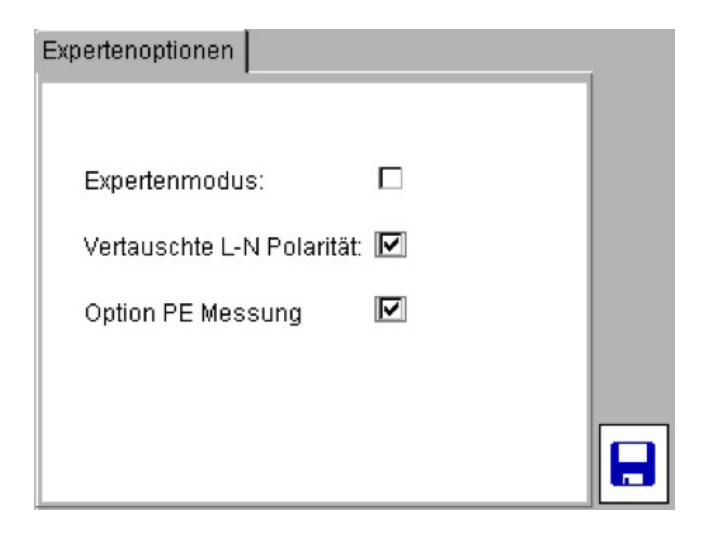

3. Drücken Sie auf den Hotkey "SPEICHERN" ("SAVE") andie Änderungen zu speichern.

# **11.3.2 Messen der PE-Option (nicht bei allen Geräten verfügbar)**

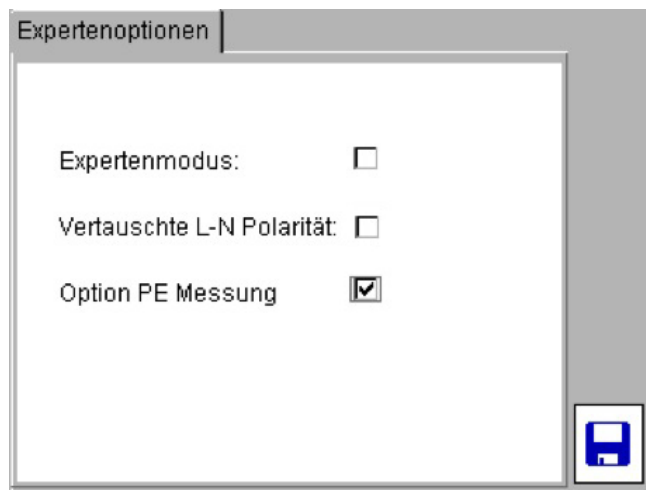

Einige PAT-Prüfpraktiken lassen zu, dass die Schutzleiterwiderstandsprüfung übergangen werden kann, wenn es für unmöglich erachtet wird, einen freiliegenden PE-Kontaktbereich zu erreichen. Für PAT-Prüfgeräte, die dafür konfiguriert sind, eine derartige Situation zuzulassen, wird ein Kontrollkästchen "PE-Option messen" ("Measure PE Option") auf dem Bildschirm "Optionen für Experten" ("Expert Options") verfügbar gemacht.

Das Ändern des bestehenden Zustands des Kontrollkästchens "PE-Option messen" ("Measure PE Option") führt dazu, dass

der Hotkey "Speichern" ("Save") angezeigt wird. Anwender müssen auf den Hotkey drücken, um den neuen Status des Kontrollkästchens zu speichern.

Wenn das Kontrollkästchen nicht aktiviert ist, führt das PAT-Prüfgerät die normale, in einer Prüfgruppe festgelegte, Schutzleiterwiderstands- oder Durchgangsprüfung aus. Wenn die Option aktiviert ist, zeigt der PAT eine Meldung an, um den Anwender in die Lage zu versetzen, zwischen der Durchführung der Prüfung und dem Übergehen der Prüfung zu wählen.

Ein Beispiel einer übergangenen Durchgangsprüfung ist dargestellt:

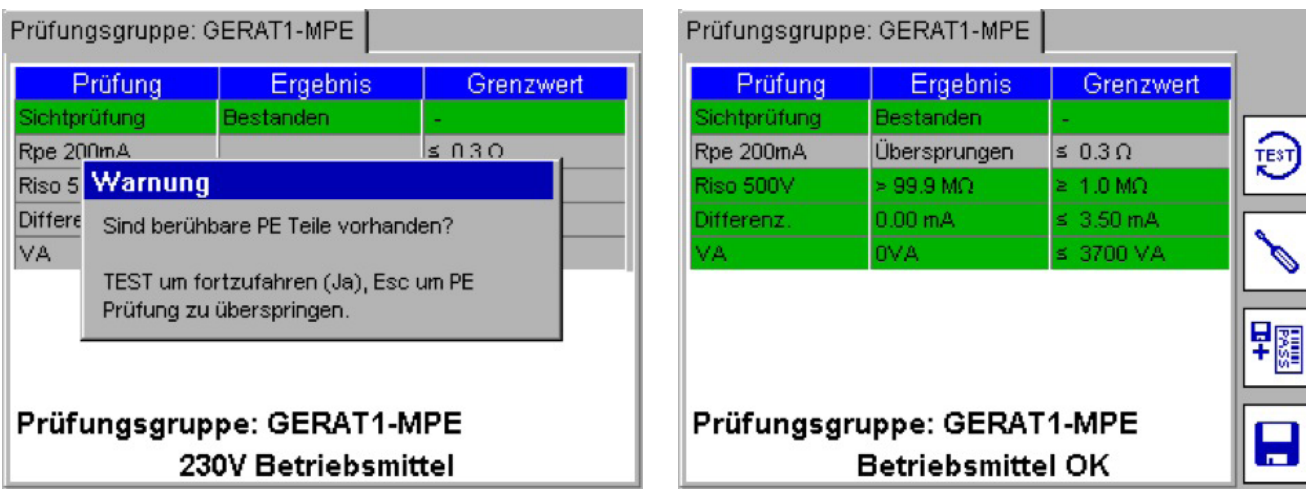

# **11.4 Anmelden zum Wiederherstellen**

Sofern es nicht möglich ist, sich bei einem Konto anzumelden, stehen dem Bediener zwei Optionen zur Verfügung:

Mit dem Status "Vorgesetzter" ("Supervisor") kann ein neues Konto hinzugefügt werden oder das Konto kann gelöscht und durch ein neues mit demselben Anwendernamen ersetzt werden, wie in den Abschnitten 11.3.5 bzw. 11.3.4 beschrieben.

Alternativ kann ein Anwender die Konten im PAT400 mittels des Verfahrens "Anmelden zum Wiederherstellen" zurücksetzen, wie nachstehend dargestellt. Mit dem Status "Anwender" ("User") ist es nur möglich, den PAT400 auf ein einzelnes "Vorgesetzter"-Konto ("Supervisor") mit PIN zurückzusetzen, wie nachstehend dargestellt:

- 1. Trennen Sie den PAT400 vom Stromnetz.
- 2. Schließen Sie das Gerät wieder an das Stromnetz an, während Sie die TEST-Taste gedrückt halten.
- 3. Nach 20 Sekunden zeigt der PAT400 Folgendes an:

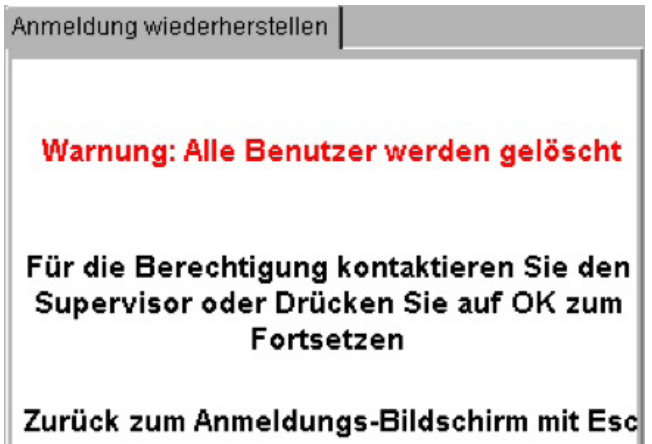

**Das Drücken auf OK führt dazu, dass alle Anwender vom PAT400 gelöscht werden und ein einzelnes "Vorgesetzter"-Konto ("Supervisor") eingerichtet wird. Nehmen Sie, falls notwendig, bevor Sie fortfahren mit Ihrem Vorgesetzten Kontakt auf, oder drücken Sie ESC, um abzubrechen.**

- 4. Drücken Sie zum Fortsetzen auf OK.
- 5. Die Anzeige zeigt einen Standard-Bildschirm mit Warnhinweisen.
- 6. Drücken Sie, nachdem Sie die angezeigten Warnhinweise gelesen und verstanden haben, auf OK.

Der PAT400 ist jetzt als ein "Vorgesetzter" ("Supervisor") bei einem standardmäßig eingerichteten Anwenderkonto angemeldet.

Der PAT400 darf nur in einem von Megger zugelassenen Servicezentrum oder durch Megger Instruments Limited geöffnet oder repariert werden.

Zum Reinigen des Geräts trennen Sie das Gerät von der Stromversorgung und nutzen Sie dann ein sauberes, mit Wasser oder Isopropylalkohol befeuchtetes Tuch.

Zum Reinigen des Anzeigefensters benutzen Sie bitte ausschließlich ein faserfreies Tuch. Zu unter Garantie bzw. Gewährleistung fallende Reparaturen sehen Sie bitte in Anhang E nach.

# 13 Tragetasche

Die Tragetasche für den Geräteprüfer verfügt über einen Aufbewahrungsbeutel für Messleitungen im Deckel der Tasche, der bei geöffnetem Deckel zugänglich ist. Dieser ist für die Aufbewahrung der wesentlichen Messleitungen und Unterlagen konzipiert.

Im Beutel können weitere Gegenstände untergebracht werden. Sofern sich das Schließen der Tasche schwierig gestaltet, kann der Aufbewahrungsbeutel von der Innenseite der Tasche entfernt und an der Vorderseite angebracht werden, wobei die Riemen an der Rückseite verwendet werden.

Diese werden durch die D-Schleifen an der Außenseite der Tasche geführt und an der Unterseite des Beutels mittels der Klettbandbefestigungen angebracht.

Ein zusätzlicher Aufbewahrungsbeutel ist zur Erweiterung des Aufbewahrungsraums bei Megger Limited erhältlich, damit sowohl an der Innen- wie Außenseite der Tragetasche ein Beutel vorhanden ist.

Jede Prüfgruppe besteht aus einer Reihe von Einzelprüfungen. Die Prüfungen werden in Abhängigkeit von der elektrischen Konstruktion des der Prüfung unterzogenen Sachguts ausgewählt. Der Bediener muss über ein Verständnis des Typs der elektrischen Konstruktion des Sachguts verfügen, bevor eine sachgerechte Auswahl von Prüfungen getroffen werden kann.

Mit dem PAT400 sind die folgenden Prüfungen verfügbar:

### **A.1 Durchgangs- und Schutzleiterwiderstandsprüfung**

Beide, Durchgangs- und Schutzleiterwiderstandsprüfung, werden dazu genutzt, die Existenz einer Sicherheits-Erdrückleitung eines Sachguts der Klasse I zu bestätigen. Sie unterscheiden sich jedoch hinsichtlich ihrer Funktions- bzw. Arbeitsweise und beide haben ihre Vor- und Nachteile.

i. Durchgangsprüfung (Schwachstrom- oder "weiche" Prüfung)

Diese Prüfung nutzt einen 200-mA-Prüfstrom bei 4 bis 5 VDC. Der Prüfstrom ist gering, wodurch kein Risiko einer Beschädigung der Erdungsverbindungen vorhanden ist, welches eher aus funktionalen als aus Sicherheitsgründen bestehen mag.

ii. Hochstromprüfung (Schutzleiterwiderstandsprüfung) (im PAT410 nicht verfügbar)

#### Nutzt einen 10-A- oder einen 25-A-AC-Prüfstrom bei 8–9 V.

Diese Prüfung wird verwendet, wenn Bedenken bestehen, dass möglicherweise eine Erdung durch einige wenige Drahtlitzen aufrechterhalten wird, oder wenn ein schlechter Oberflächenkontakt durch die Sonden oder Klemmen zu irreführenden Anzeigewerten führen könnte.

Dies Prüfung ist in vielen Unternehmen häufig die bevorzugte Prüfung.

#### **Schutzleiterwiderstandsprüfstrom (automatische Umschaltung)**

Um zu verhindern, dass die Hochstrom-Schutzleiterwiderstandsprüfung den 26-A-Grenzwert überschreitet, senkt das Prüfen von sehr geringen Widerstandslasten (normalerweise <0,030 Ohm) automatisch den Prüfstrom auf 10 A.

iii. Schutzleiterwiderstandsprüfung an Ort und Stelle (200 mA)

Die Schutzleiterwiderstandsprüfung an Ort und Stelle bezeichnet die Fähigkeit, die Erdungsintegrität eines Sachguts der Klasse I zu messen, das mit der Stromversorgung "fest verdrahtet" ist. Normalerweise wäre keine praktische Vorgehensweise zum Anschluss des Sachguts an den PAT400 erkennbar, ohne das zu prüfende Gerät von der Stromversorgung zu trennen.

Der PAT400 kann an eine in der Nähe befindliche Steckdose angeschlossen werden und eine Schutzleiterwiderstandsprüfung zum Gehäuse des Sachguts durchgeführt werden. Der gemessene Widerstand ist:

Der Widerstand des Sachguts zum Erdungskreis (Wandplatte oder abgesicherte Abzweigleitung)

Der Widerstand der Festverdrahtung durch das Gebäude zum Erdungspunkt, an die der PAT400 angeschlossen ist. Dies könnten einige wenige Meter oder einige zehn Meter sein.

Ein Zuschlag muss für den zusätzlichen Widerstand der (Fest-)Verdrahtung im Gebäude berücksichtigt werden, wenn entschieden wird, ob das Sachgut sicher verwendet werden kann.

iv. Parallele Erdungspfade

Warnhinweise bezüglich paralleler Erdungspfade treffen auf einen Bereich von Messungen zu. Siehe Anhang A.8 zu weiteren Informationen dazu.

v. 25-A-Schutzleiterwiderstands-Grenzwert überschritten

Das Prüfen einer sehr niedrigen Widerstandsschaltung mit einer 25-A-Schutzleiterwiderstandsprüfung kann zu folgender Meldung führen:

25-A-Schutzleiterwiderstands-Grenzwert überschritten.

10-A-Schutzleiterwiderstand aktiviert.

Um zu verhindern, dass die Hochstrom-Schutzleiterwiderstandsprüfung den 25-A-Grenzwert überschreitet, senkt das Prüfen eines sehr geringen Widerstands (normalerweise <0,03 Ω) automatisch den Prüfstrom auf 10 A.

vi. Übermäßiger Leitungswiderstand

Die Schutzleiterwiderstandsprüfung kann aufgrund der übermäßigen Länge des Netzkabels des zu prüfenden Geräts fehlschlagen. Verlängerungskabel können aufgrund des erhöhten Widerstands, der durch die langen Kabellängen verursacht wird, ebenfalls zu einem Fehlschlagen führen. Wenn eine Schutzleiterwiderstandsprüfung fehlschlägt, zeigt der PAT400 eine Leitungskompensations-Tabelle an. Der Bestanden-Grenzwert kann verändert werden. Siehe Abschnitt 3.11 und Anhang A.6 zu weiteren Einzelheiten zur Leitungskompensation.

### **A.2 Isolationswiderstandsmessung**

Diese Prüfung wird genutzt, um zu bestätigen, dass eine Separierung zwischen den stromführenden Leitern (stromführend und neutral) und zugänglichen leitfähigen Teilen besteht.

Das Gerät schließt die stromführenden und neutralen Leiter kurz und führt dann eine 500-V- oder 250-V-Isolationswiderstandsmessung zwischen den temporär verbundenen stromführenden und neutralen Leitern und der Erde durch.

Normalerweise wird eine Prüfspannung von 500 V verwendet. Für empfindliche Geräte oder insbesondere, wenn Überspannungsschutzgeräte angebracht sind, ist jedoch eine 250-V-Option verfügbar.

Bei Geräten ohne Erdleitung (Klasse II) ist der Einsatz einer externen Sonde erforderlich, um die Rückleitung zu bieten.

Prüfen an Ort und Stelle:

Die Isolationswiderstandsmessung an Ort und Stelle ist mit dem PAT400 nicht möglich. Jedoch kann die Prüfung des Berührungsableitstroms in denselben Situationen wie die vorstehend in Abschnitt A.1 (iii) beschriebene "Schutzleiterwiderstandsprüfung an Ort und Stelle" (in situ) als eine Alterative zur Isolationswiderstandsmessung eingesetzt werden.

# **A.3 Ableitstromprüfung**

i. Differential-Ableitstromprüfung (Differential earth leakage test (IDIFF)).

Dies wird auch als Schutzleiterstrom bezeichnet.

Prüfspannung: 230 V AC 50 Hz →19,99 mA

110 V AC 50 Hz →19,99 mA (nur GB-Modelle)

Die Differential-Ableitstromprüfung bestimmt, ob ein Strom zur Erde fließt. Geräte dürfen normalerweise keinen oder nur einen sehr geringen Erdableitstrom aufweisen. Geräte der Klasse 2 (doppelt isolierte Geräte) könnten durch ihre Befestigungen oder durch Bedienerberührung einen Ableitstrom aufweisen.

Während der Prüfung wird außerdem die aktuelle Netzanschlussspannung an der Buchse des Geräts gemessen. Um zu gewährleisten, dass das Gerät selbst dann sicher ist, wenn die Netzanschlussspannung auf ihren erlaubten Höchstwert (253 V oder 121 V) ansteigt, berechnet der PAT den Ableitstrom, der bei Nenn-Versorgungsspannung fließen würde, und zeigt diesen an.

### **WARNHINWEIS: Eine Differenzialprüfung betreibt das Sachgut während der Prüfung. Stellen Sie sicher, dass das Sachgut sicher ist, bevor die Prüfung beginnt.**

ii. Ersatz-Ableitstromprüfung (IPE)

Dies wird auch als alternativer Ableitstrom bezeichnet

Dies wird auch als äquivalenter Ableitstrom bezeichnet

Prüfspannung: 40 V AC 50 Hz → 19,99 mA

Bei Geräten der Klasse 1 werden für diese Prüfung die Phasenleiter des Geräts im PAT zusammengeführt und eine 40-V-Spannung wird zwischen beiden Phasenleitern und dem Schutzleiteranschluss des der Prüfung unterzogenen Geräts angelegt. Bei Geräten der Klasse 2 werden Messleitung und Sonde an den PAT angeschlossen.

Diese Sonde wird an beliebigen leitfähigen Teilen an dem der Prüfung unterzogenen Gerät angebracht. Die tatsächliche Spannung wird an der Buchse des Geräts gemessen. Aus diesen Anzeigewerten wird der Erdableitstrom des Geräts berechnet und in Abhängigkeit von der Versorgungsspannung des Geräts auf die Nenn-Versorgungsspannung skaliert.

iii. Berührungsstromprüfung (IF)

Dies wird auch als Abwesenheit von Potenzial bezeichnet.

Prüfspannung: 230 V AC 50 Hz → 9,99 mA  $110$  V AC 50 Hz  $\rightarrow$  9.99 mA

Während dieser Prüfung wird das der Prüfung unterzogene Gerät über seinen normalen Netzanschluss mit Strom versorgt und die Messleitung und die Prüfsonde werden am PAT-Anschluss angeschlossen. Diese Sonde wird an beliebigen leitfähigen Teilen an dem der Prüfung unterzogenen Gerät angebracht. Diese Sonde führt eine Strommessung bezüglich der Erdung durch. Diese Prüfung kann auch bei Geräten mit drei Phasen durchgeführt werden, die durch ihren eigenen Netzanschluss mit Strom versorgt werden.

#### **WARNHINWEIS**: **Eine Prüfung des Berührungsableitstroms betreibt das Sachgut während der Prüfung. Stellen Sie sicher, dass das Sachgut sicher ist, bevor die Prüfung beginnt.**

### **A.4 Belastungsprüfung**

Auch als Betrieb bezeichnet

Auch als VA bezeichnet

Das Messen der Last (VA) eines Geräts ist ein guter Anhaltspunkt für seinen Betriebszustand. Durch Einstellen eines Last (VA)- Grenzwerts in den Prüfgruppen kann ein Gerät automatisch bezüglich übermäßiger Belastung bewertet werden.

Der Last (VA)-Grenzwert wird normalerweise basierend auf der Sicherungsbemessung im Gerät oder im Netzanschluss eingestellt. Beispiel: 230 V AC mit 3 A Sicherung, maximale VA-Bewertung muss 230 x 3 = 690 VA sein

Wählen Sie einen 750-VA-Bestanden-Grenzwert

Einige Geräte können jedoch beim Einschalten bzw. Anlaufen sehr hohe Einschaltströme ziehen. Dies muss bedacht werden, wenn Bestanden-Grenzwerte festgelegt werden.

#### **WARNHINWEIS: Eine Belastungsprüfung betreibt das Sachgut. Stellen Sie sicher, dass das Sachgut sicher ist, bevor die Prüfung beginnt.**

### **A.5 RCD-Prüfung**

Der PAT400 ist in der Lage, tragbare 230-V-Plug-in-30-mA-RCDs zu prüfen. Diese werden eingesetzt, um den Anwender vor elektrischen Defekten an einzelnen Teilen elektrischer Geräte zu schützen.

Die Prüfoptionen umfassen eine 30-mA-Prüfung oder eine VOLLSTÄNDIGE Prüfung.

30-mA-Prüfung – Prüft die manuelle TEST-Taste am RCD und die Auslösefunktion bei 30 mA Fehlerstrom.

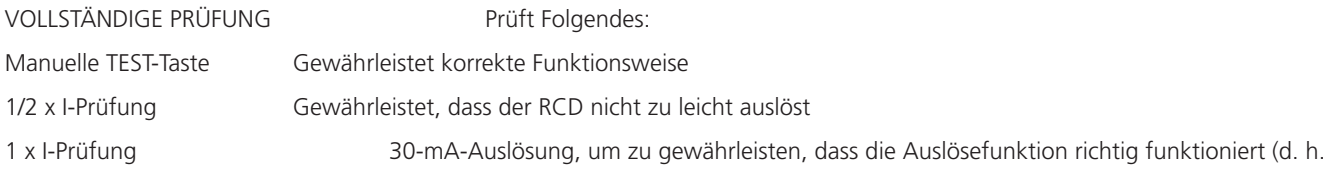

<300 ms)

funktioniert.

5 x I-Prüfung Gewährleistet, dass die Auslösefunktion bei hohen Fehlerströmen (d. h. <40 ms) schnell

Das Prüfergebnis wird als ein einzelnes BESTANDEN- oder NICHT BESTANDEN-Ergebnis gespeichert, da es keinen Nutzen verspricht, die einzelnen Auslösezeiten zu speichern.

### **Defekt der Test-Taste**

Die RCD-Prüfabläufe umfassen eine Prüfung der Test-Taste des RCD. Dies geschieht, indem die 230-V-Stromversorgung durch den RCD automatisch überwacht wird. Falls die Test-Taste des RCD dabei versagt, den RCD auszulösen, hat der RCD versagt. Der PAT400 wartet jedoch auf eine Auslösung. In diesem Fall ist eine manuelle Fehlerauslösung erforderlich. DRÜCKEN Sie die Taste "F". Dies führt dazu, dass die Prüfung als nicht bestanden protokolliert wird und das Ergebnis gespeichert werden kann.

# **A.6 Netzanschlussleitungs-/Verlängerungskabelprüfung**

Netzkabel und Verlängerungskabel werden auf ähnliche Weise geprüft. Die hauptsächlichen Unterschiede bestehen darin, dass ein Verlängerungskabeladapter verwendet werden muss, wenn Verlängerungskabel geprüft werden, da das Kabel zum PAT400 zurück geschleift werden muss, um die Schutzleiterwiderstands- und Polaritätsprüfungen zu ermöglichen.

Verlängerungskabel oder Netzanschlussleitungen mit Überspannungsschutz müssen mit einer Isolationsprüfspannung von 250 V geprüft werden. Dies verhindert, dass der Überspannungsschutz auslöst und das Kabel künstlich als nicht bestanden bewertet wird.

Verlängerungskabel, die mit RCDs ausgestattet sind, müssen wie ein gewöhnlicher Plug-in-RCD geprüft werden. Darüber hinaus können die folgenden Prüfungen durchgeführt werden:

Schutzleiterwiderstandsprüfung (Durchgangsprüfung)

Differential-Ableitstromprüfung (der RCD muss während der Prüfung manuell eingeschaltet werden).

Die Isolationswiderstandsmessung prüft nicht über den RCD hinaus und bringt in der Konsequenz wenig Nutzen.

Die Schutzleiterwiderstandsprüfung kann aufgrund der übermäßigen Länge des Netzkabels des zu prüfenden Geräts fehlschlagen. Verlängerungskabel können aufgrund des erhöhten Widerstands, der durch die langen Kabellängen verursacht wird, ebenfalls zu einem Fehlschlagen führen. Wenn eine Schutzleiterwiderstandsprüfung fehlschlägt, zeigt der PAT400 eine Leitungskompensations-Tabelle an. Der Bestanden-Grenzwert kann verändert werden. Durch Veränderung der Leitungslänge und der Querschnittsfläche der Litze wird ein neuer Bestanden-Grenzwert berechnet und ein revidierter Bestanden- oder Nicht bestanden-Grenzwert wird angezeigt. Falls alternativ der Widerstand der Netzzuleitung bekannt ist, kann dieser direkt in den Kabelkompensationsrechner eingegeben werden.

Leitungslängen bis zu 50 m können kompensiert werden. Sie können jedoch die empfohlene Länge aufgrund ihres Querschnitts überschreiten. Empfohlene Höchstlängen für Verlängerungskabel:

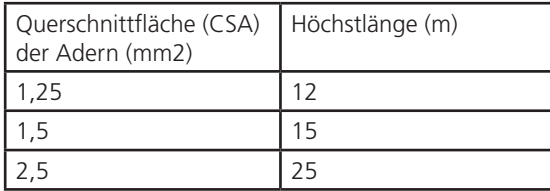

Jedes Kabel, das länger ist als die empfohlene Länge, muss mit einem Fehlerstromschutzschalter (Residual Current Device (RCD)) ausgestattet werden, der einen nicht 30 mA übersteigenden Nennbetriebsstrom aufweist, da der Erdungswiderstand ausreichend hoch sein kann, so dass der Betrieb der Standard-Schutzvorrichtungen nicht gewährleistet werden kann.

### **A.7 Hochspannungsprüfung (nur PAT450)**

Die Hochspannungsprüfung misst den Ableitstrom, wenn hohe Prüfspannungen an einem Sachgut angelegt werden.

Die Hochspannungsprüfung wird für die Prüfung tragbarer Geräte NICHT empfohlen, da es sich um eine zerstörende Prüfung handelt. Die wiederholte Nutzung eines Sachguts kann einen vorzeitigen Ausfall oder eine mögliche elektrische Beschädigung verursachen.

# **A.8 Paralleler Erdungspfad – WARNUNG:**

Gelegentlich kann ein paralleler Erdungspfad zwischen dem der Prüfung unterzogenen Sachgut und der Betriebserdung auftreten. Dies kann davon herrühren, dass ein Sachgut der Klasse I mit anderen geerdeten metallenen Gerätschaften in Berührung gerät oder elektrisch in Kontakt mit dem Boden steht. Dies kann einen Widerstandspfad zurück zur Erdung der Stromversorgung erzeugen, die parallel zur eigenen Erdleitung des Sachguts besteht. Unter diesen Umständen warnt der PAT400 den Bediener durch Anzeige folgender Meldung:

### Warnhinweis:

"Erdungsanschluss kann nicht verifiziert werden. Parallele Erdungspfade können vorhanden sein. Bitte sehen Sie in der Bedienungsanleitung nach. Drücken Sie zum Fortsetzen auf TEST, oder auf Esc, um abzubrechen." (Warning: "Unable to verify earth path connection, parallel earth paths may exist. Refer to User Guide. Press TEST to proceed, Esc to fail.")

Dieser Warnhinweis kann bei anderen Prüfungen ebenfalls angezeigt werden, solange parallele Pfade existieren. Diese Meldung kann bei allen Prüfungen auftreten und wird durch Folgendes verursacht:

a) Das der Prüfung unterzogene Gerät weist einen alternativen Erdungspfad auf. Dies kann davon herrühren, dass das Außengehäuse des Geräts ein weiteres geerdetes Gerät berührt oder dass es den Boden berührt. Parallele Erdungspfade beeinträchtigen die Messgenauigkeit. In den schlechtesten anzunehmenden Fällen kann dies dazu führen, dass ein Gerät als sicher deklariert wird, wobei keine korrekte Erdungsverbindung durch die Steckdose vorhanden ist.

- b) Ein Hardware-Defekt im PAT400.
- c) Eine Kombination des Vorstehenden.

Sämtliche Berichte und Warnhinweise zu parallelen Pfaden müssen untersucht werden. Überprüfen Sie, um sicherzugehen, dass die SCHUTZLEITER-Leitung (Durchgang) nicht an den Nullstift des PAT400 angeschlossen ist. Sofern dies nicht der Fall ist, muss das Sachgut auf zusätzliche Erdungspfade hin überprüft werden. Dieser könnte bis zu einer Höhe von 1,2 kΩ betragen.

Der PAT400 kann überprüft werden, indem das der Prüfung unterzogene Gerät abgeklemmt und der PAT400 neu gestartet wird. Falls der PAT400 keinen Fehler meldet, besteht das Problem bei dem der Prüfung unterzogenen Gerät.

Das Prüfen eines Sachguts mit mehreren Erdungspfaden bestätigt nicht, dass das Sachgut sicher geerdet ist.

Darüber hinaus beeinträchtigen parallele Erdungspfade die Genauigkeit des gemessenen Erdungswiderstands, Isolationswiderstandsoder Ableitstrommessungen. Somit wird ein unzuverlässiges BESTANDEN deklariert.

# **A.9 PAT400 werkseitig voreingestellte Prüfgruppen**

# **Prüfgruppen für PAT-Varianten für GB:**

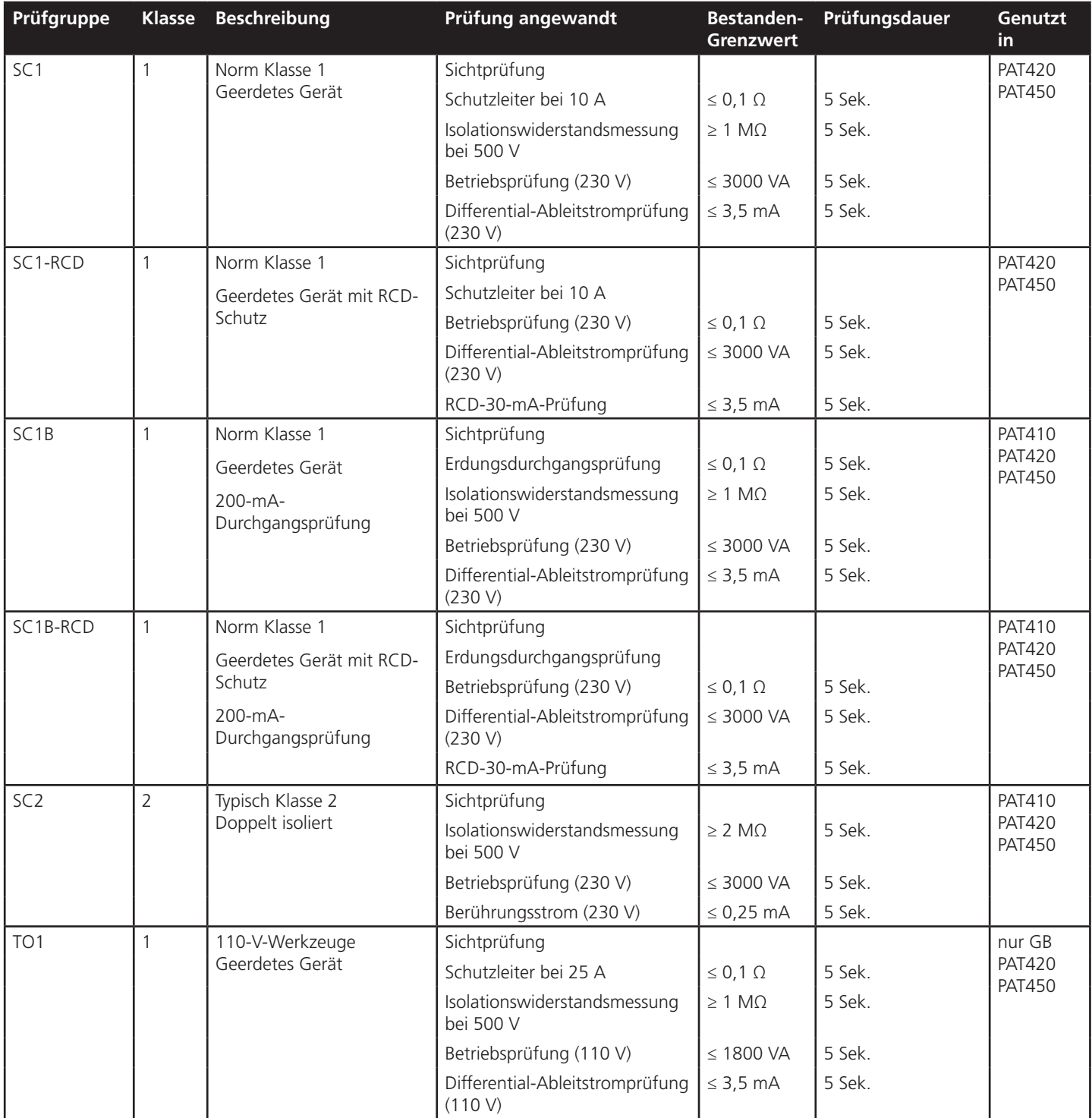

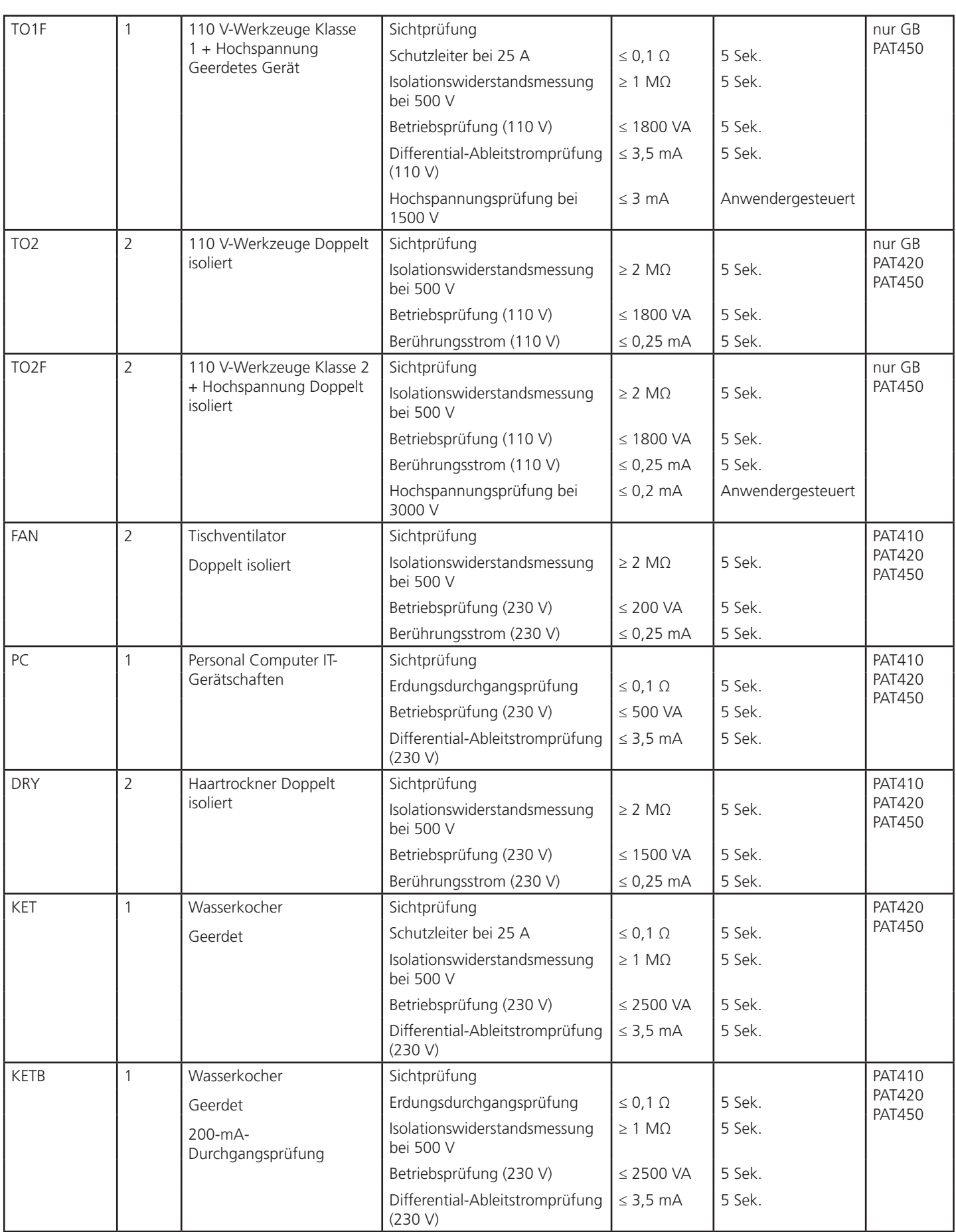

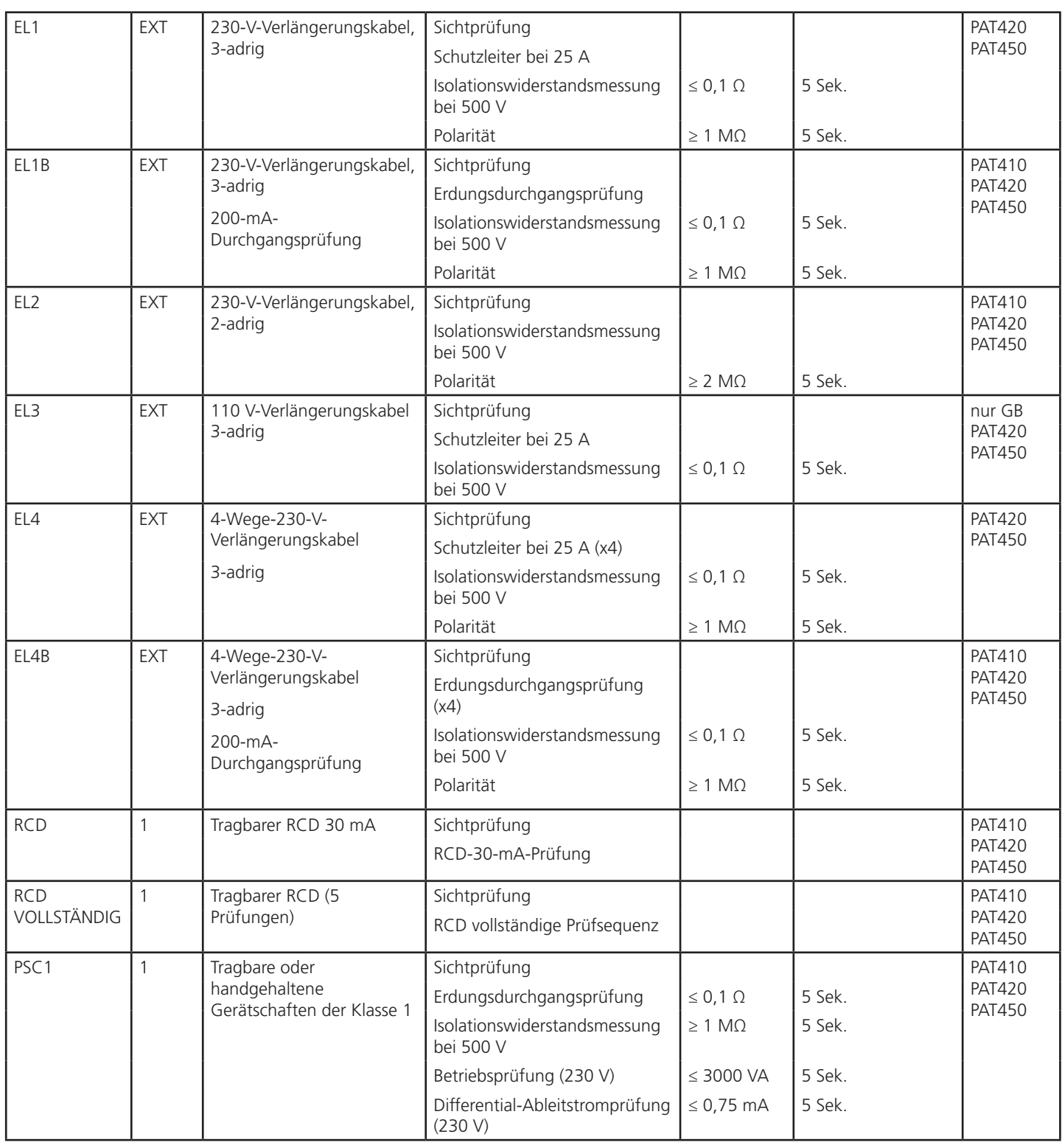

#### Hinweise:

Die Beschreibung des RCD besagt "Tragbarer RCD" mit Firmware (FW) Version 2.01 und niedriger.

Die Beschreibung RCD VOLLSTÄNDIG besagt "Tragbarer RCD 30 mA (5 Prüfungen)" mit Firmware (FW) Version 2.01 und niedriger.

### **PAT410-DE und PAT450-DE-Serien**

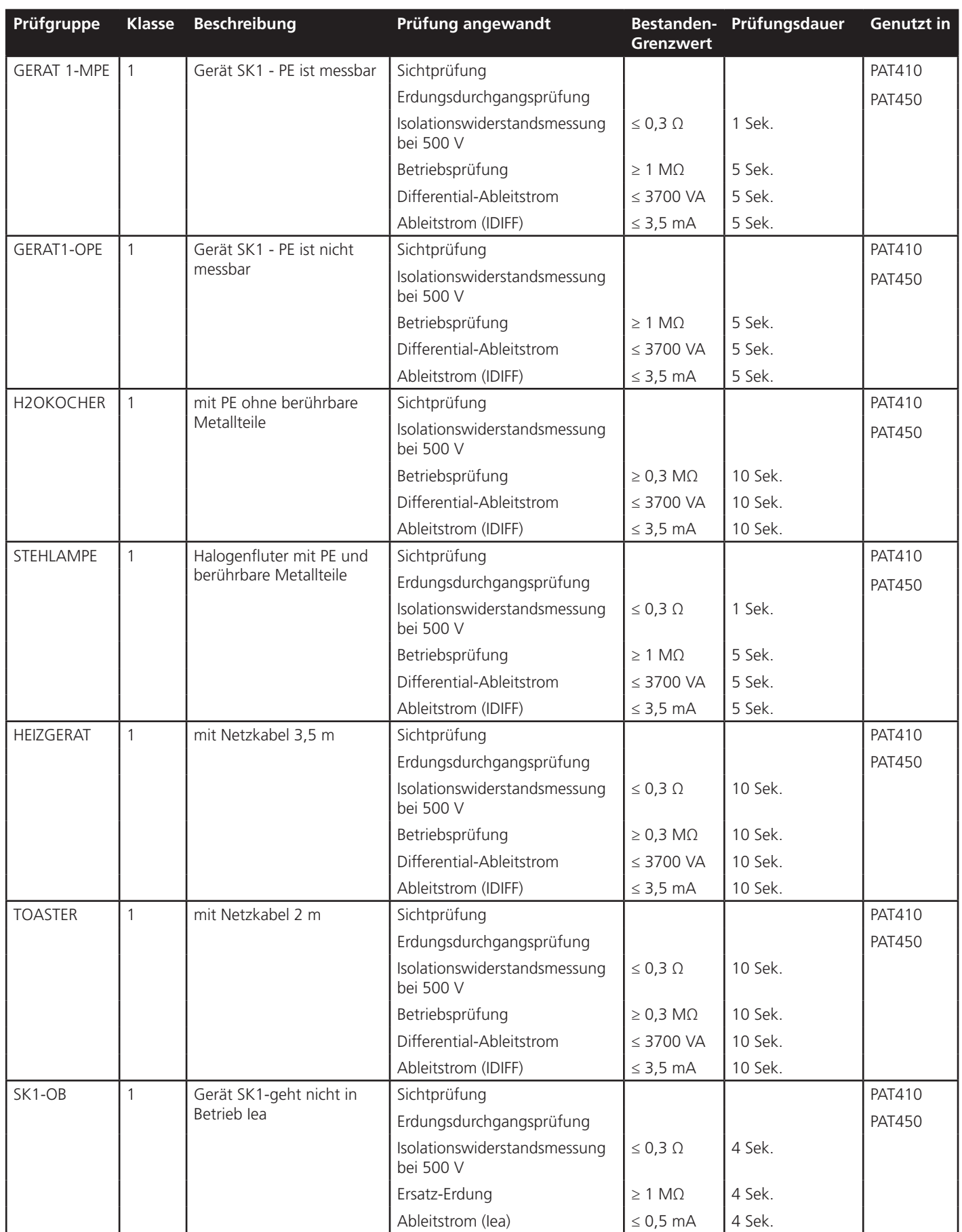

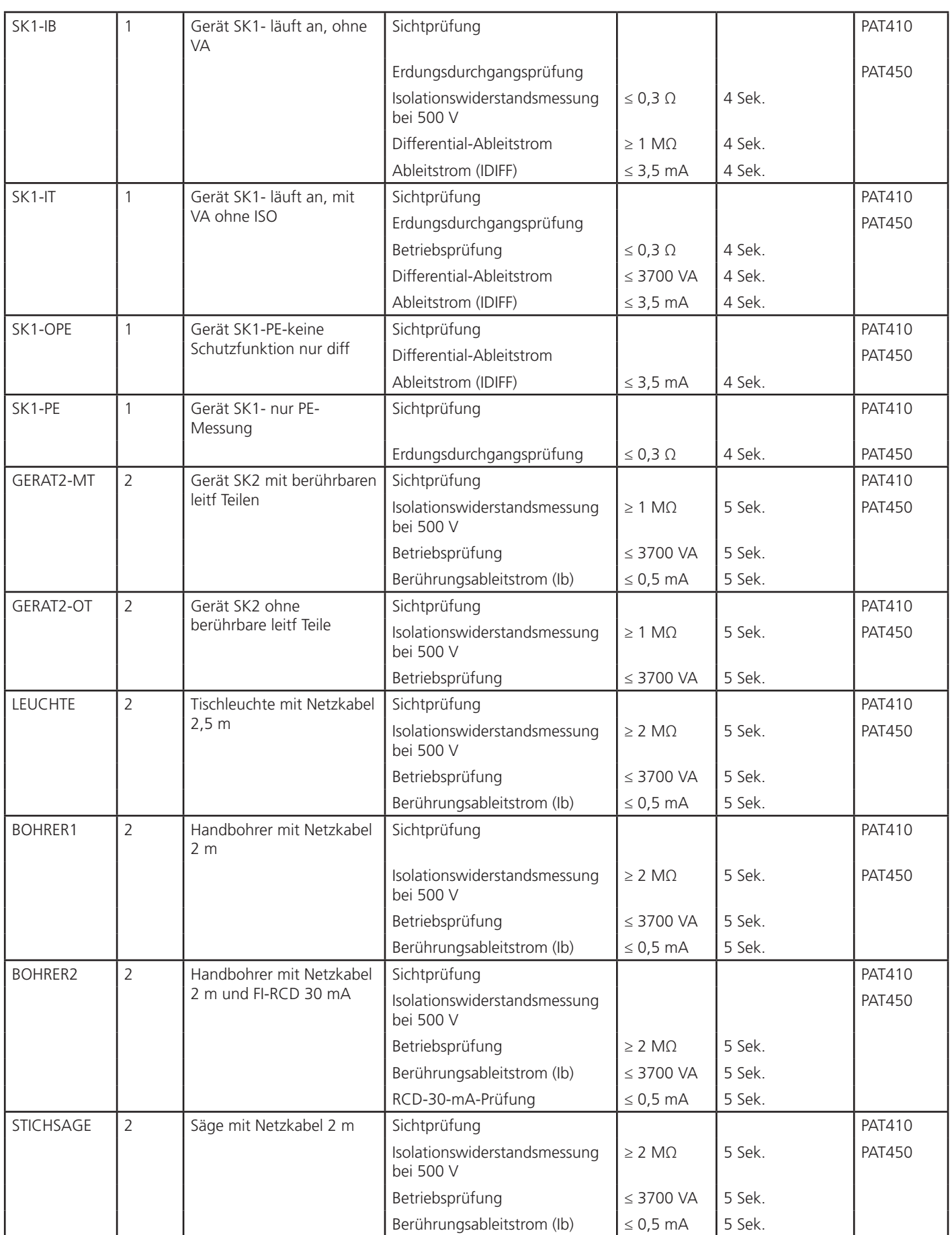

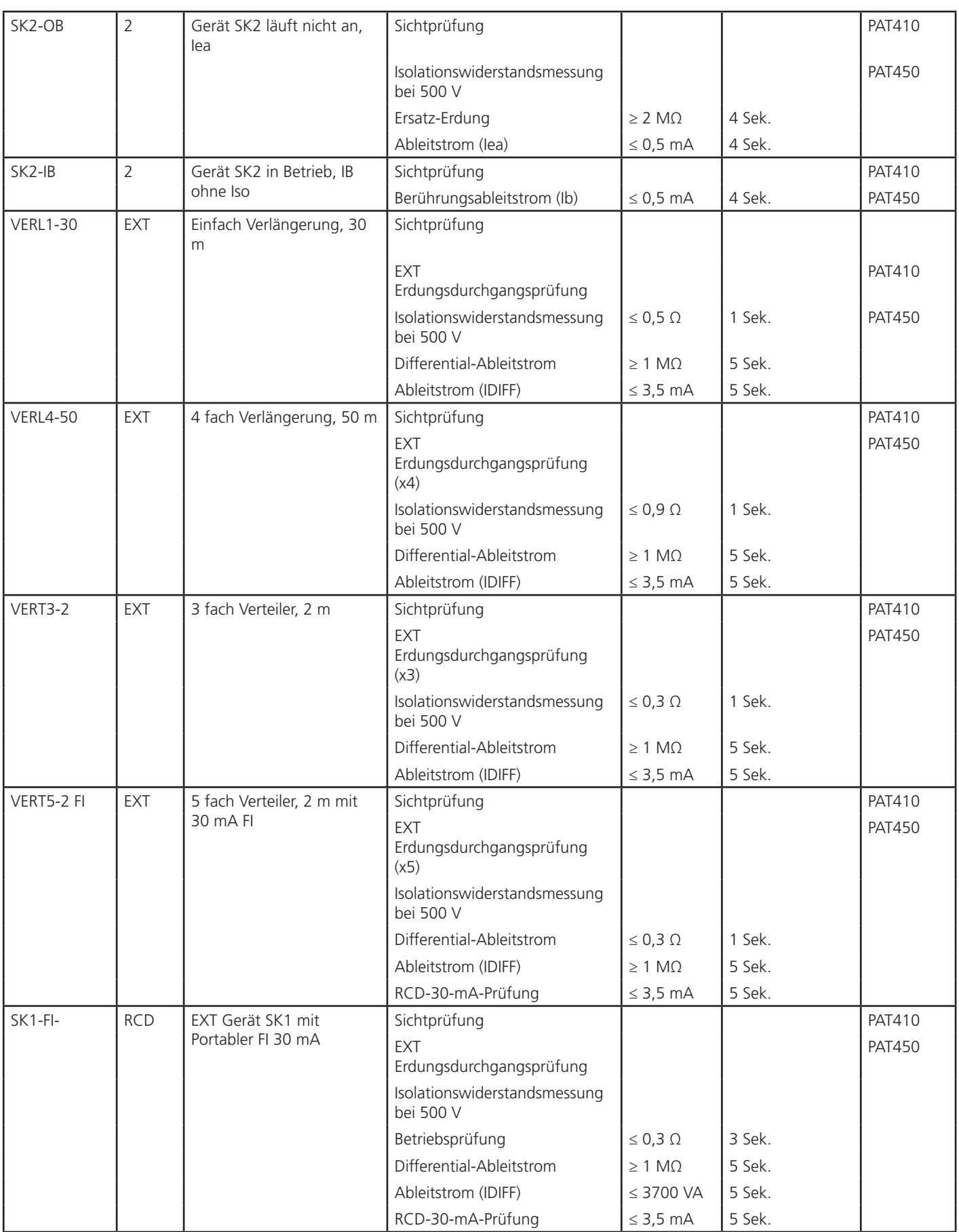
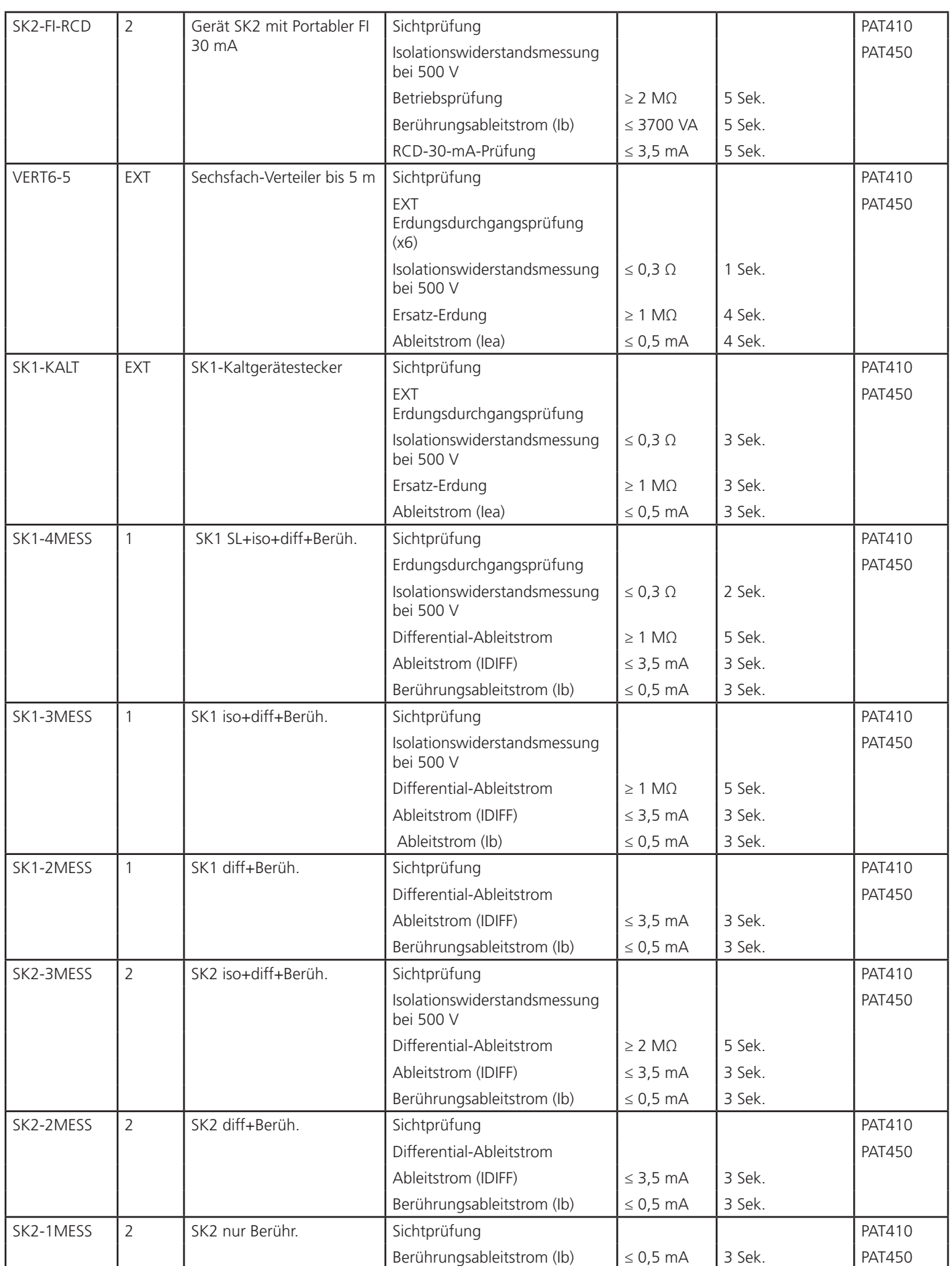

# **Prüfgruppen für PAT-Varianten für International/Europa:**

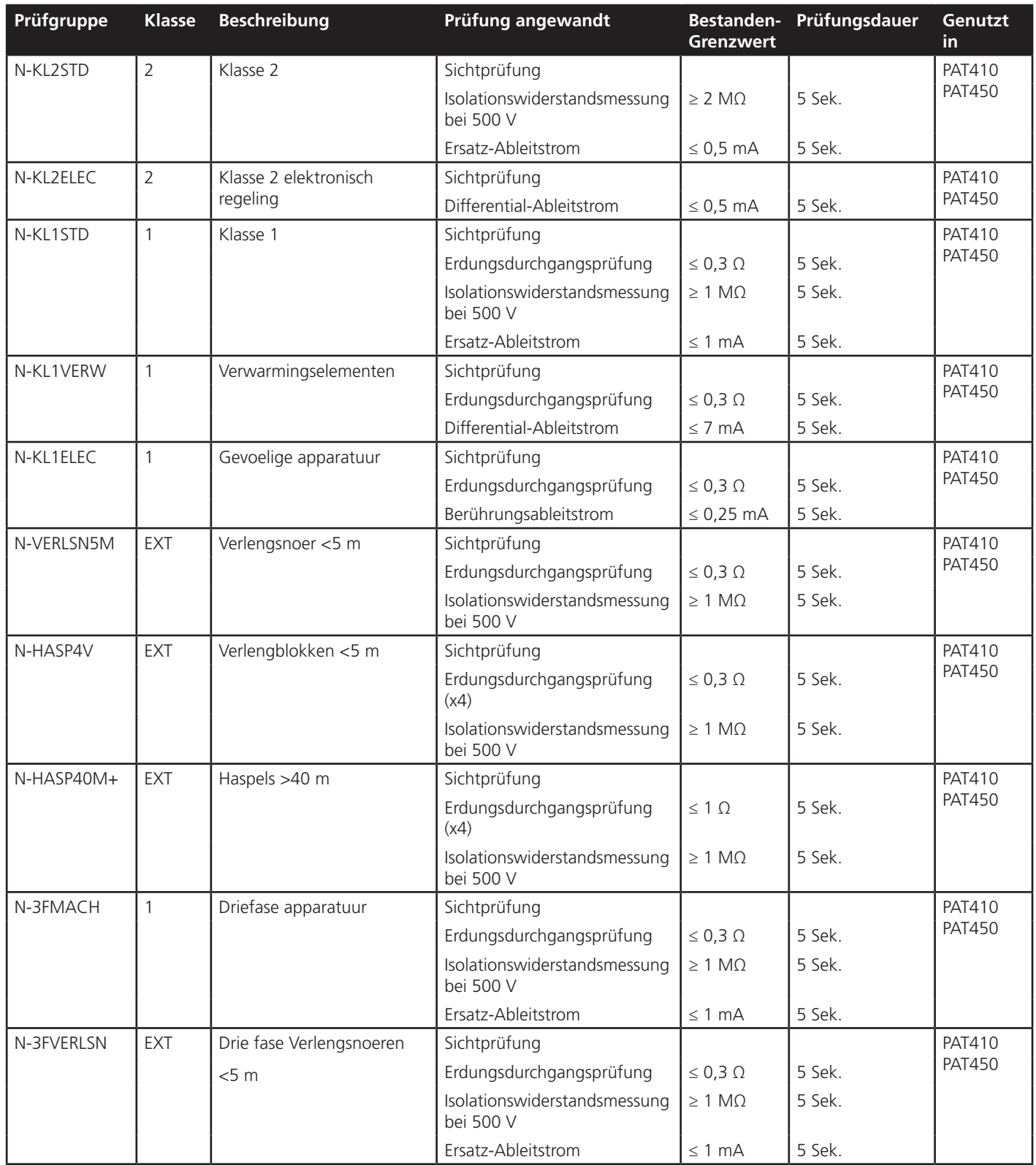

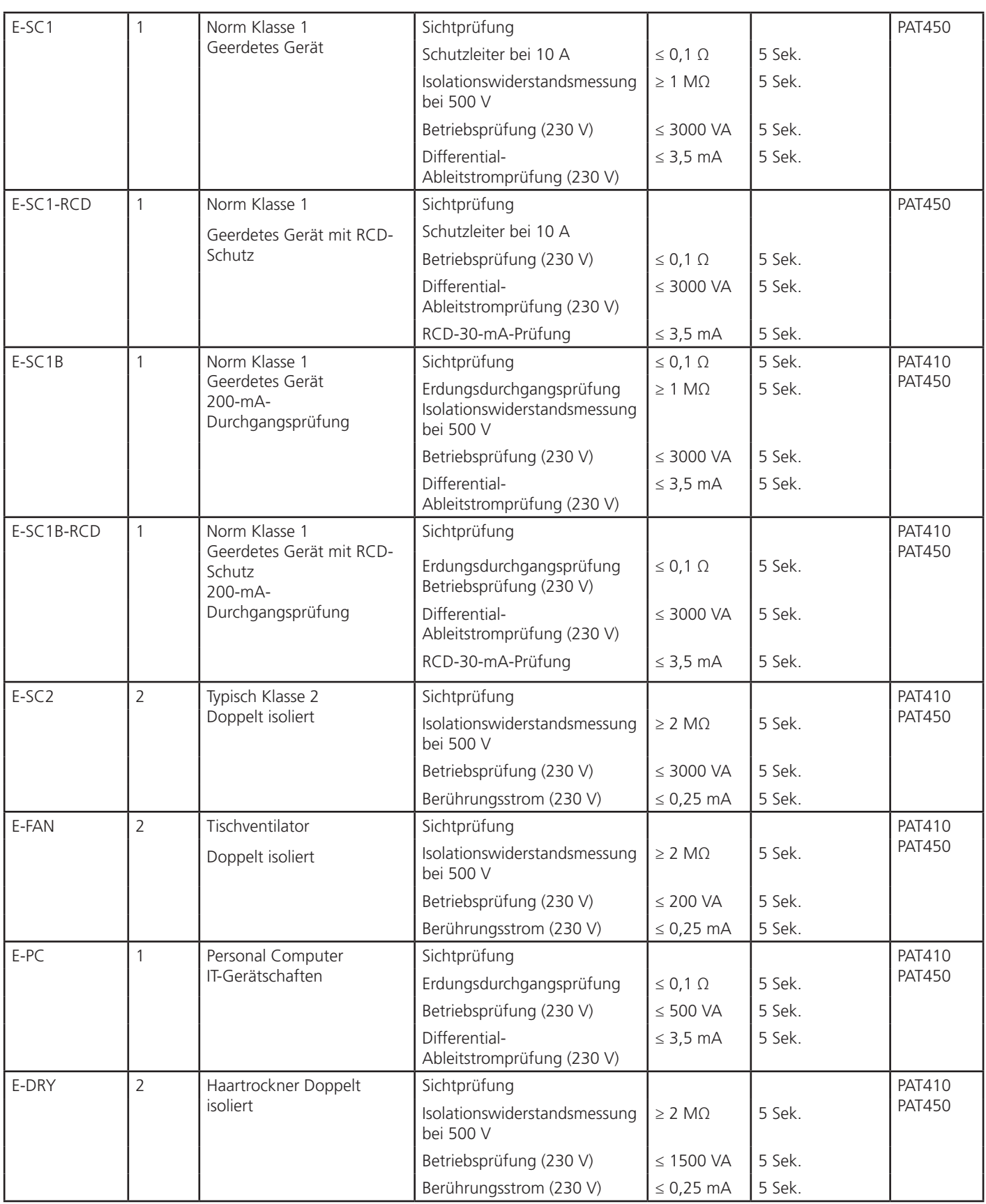

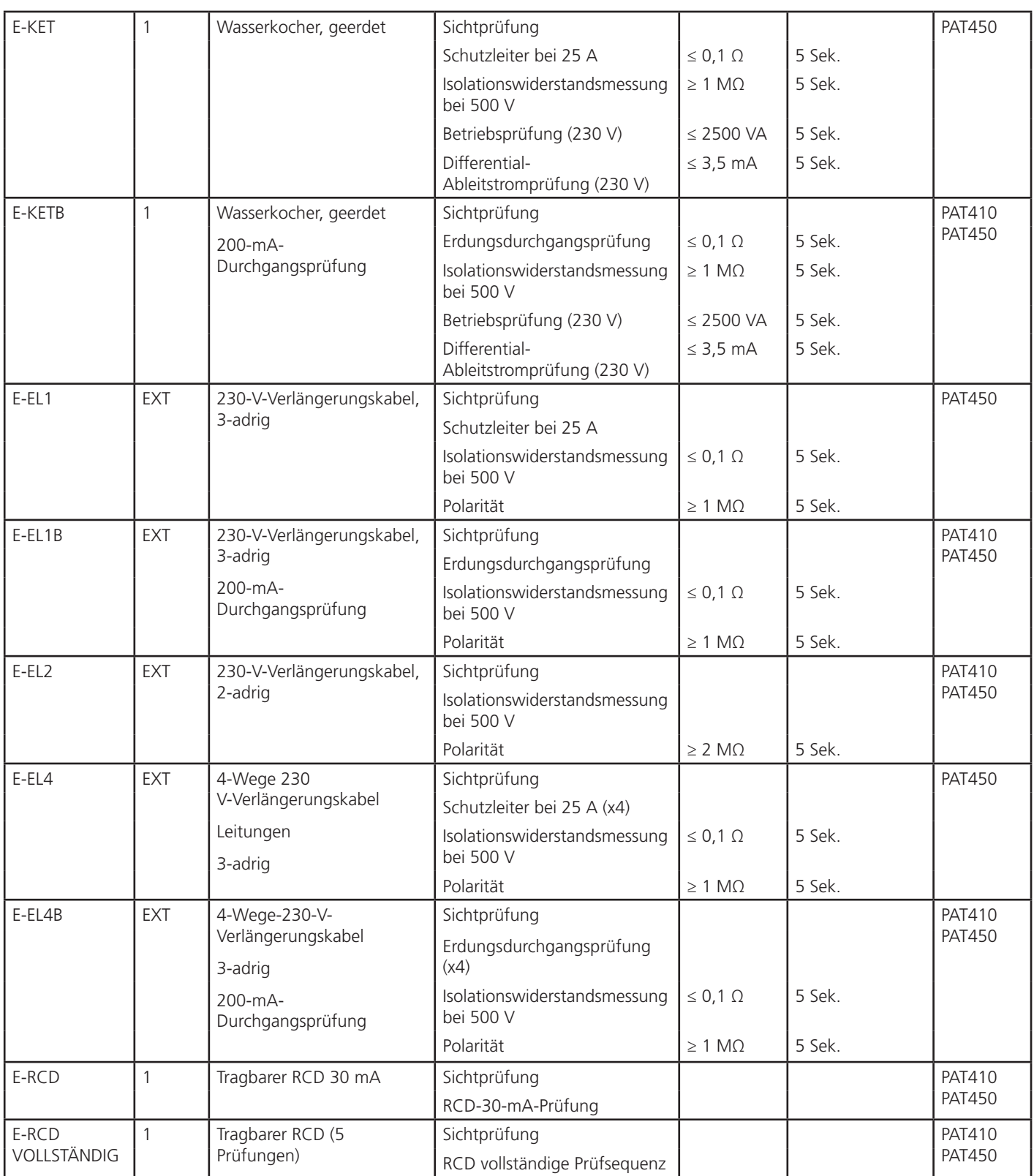

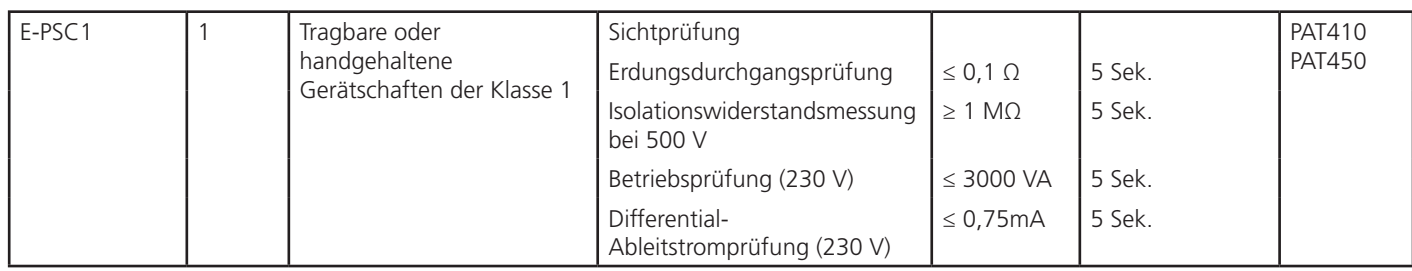

**Prüfgruppen für PAT-Varianten für Australien/Neuseeland:**

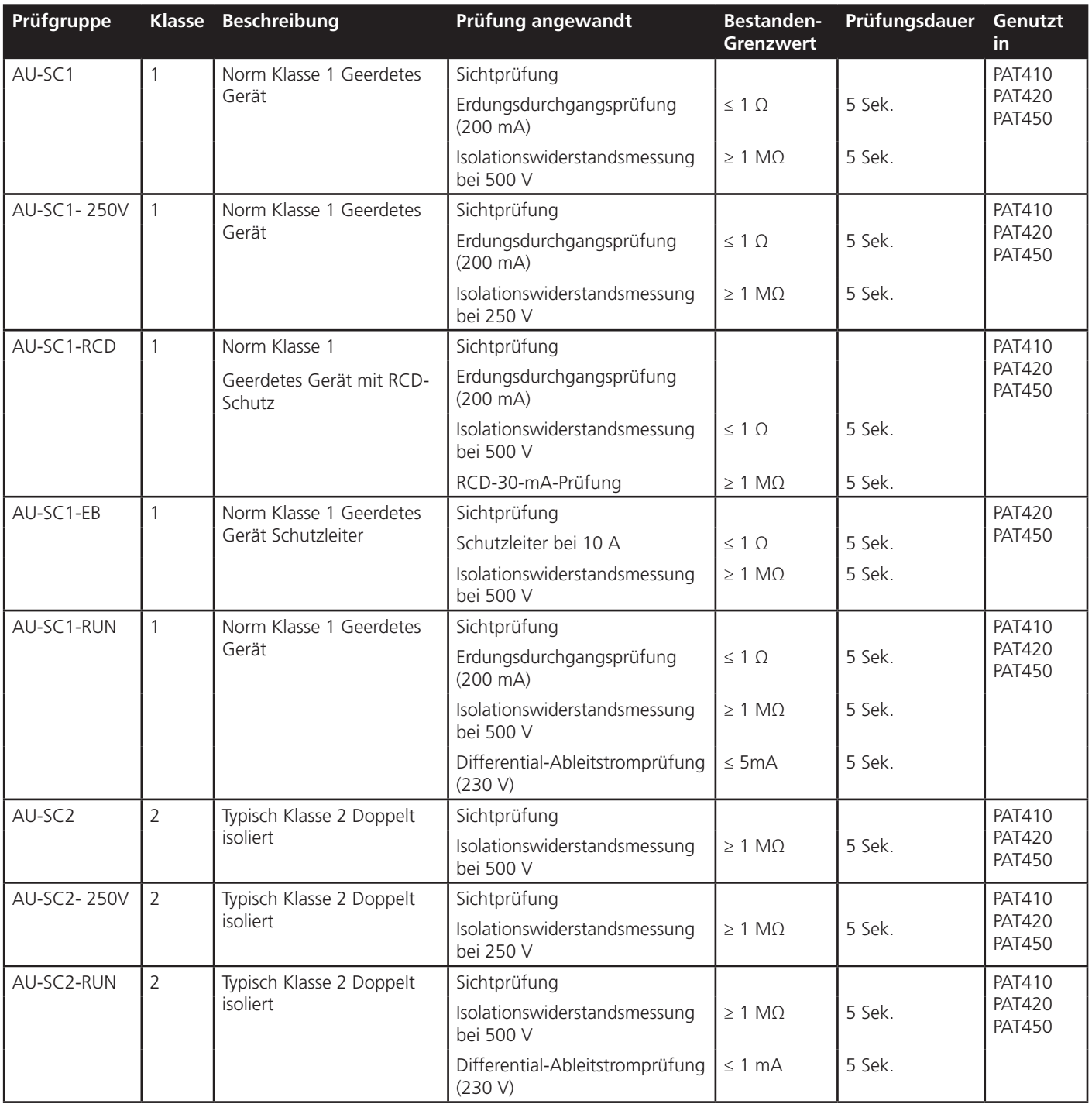

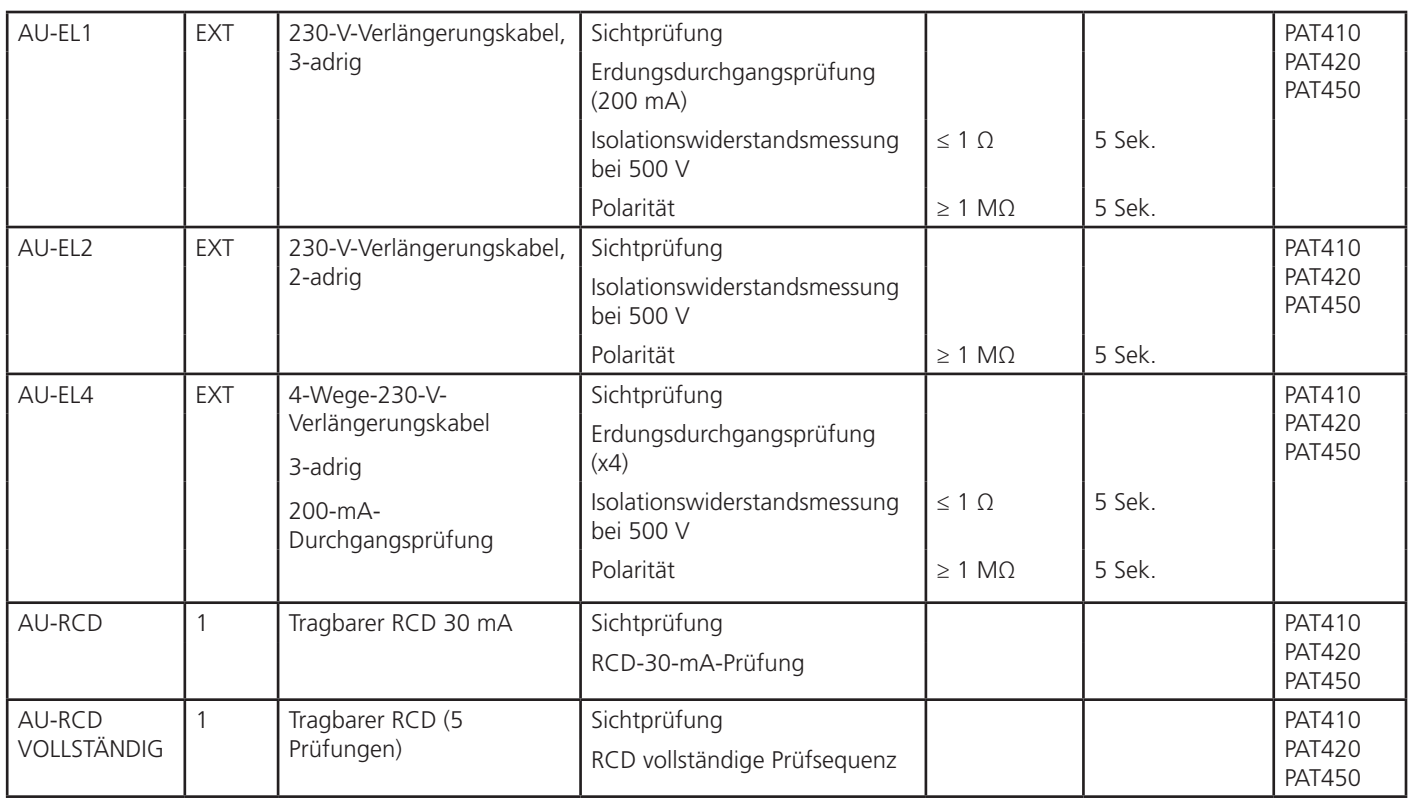

#### **PAT450-US**

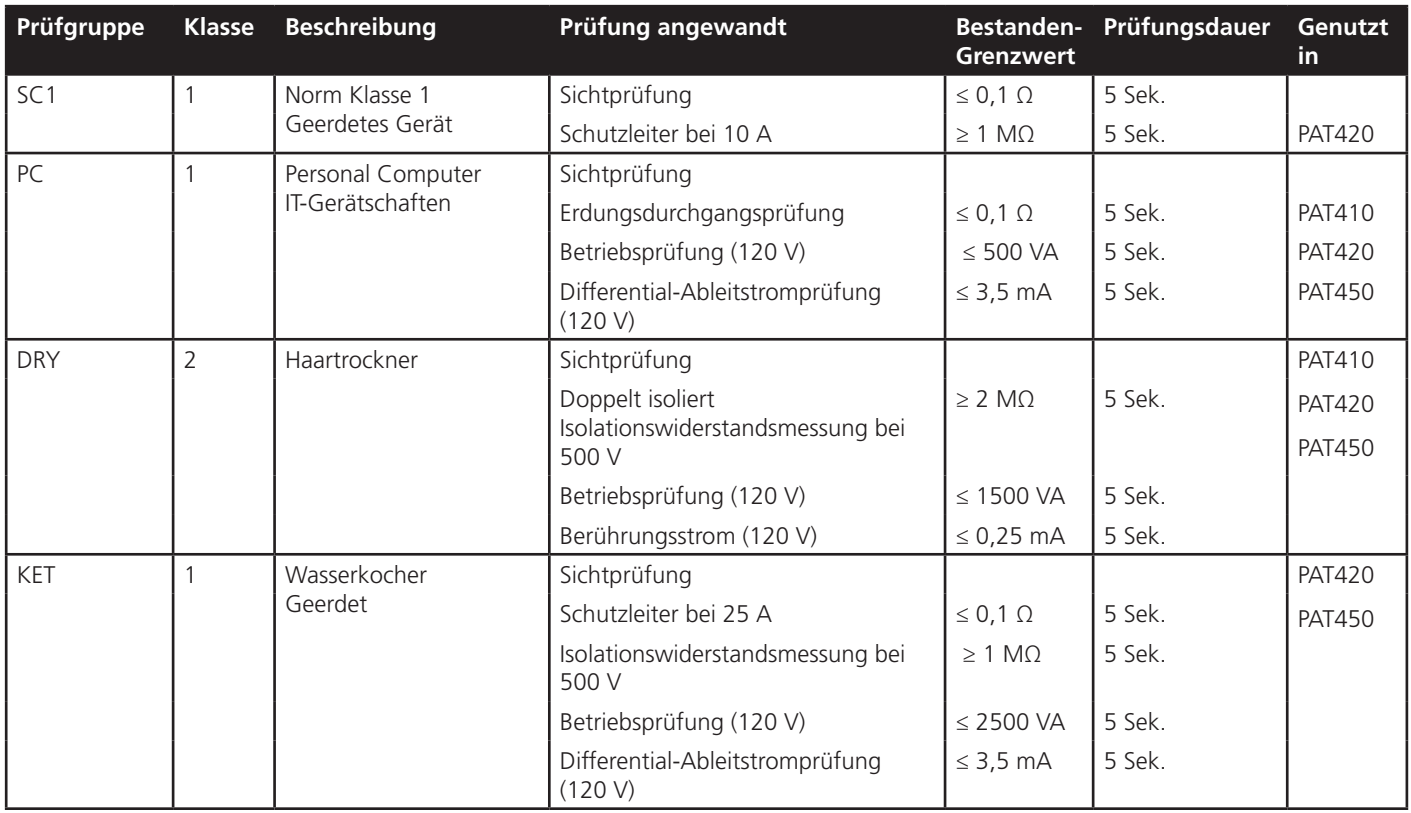

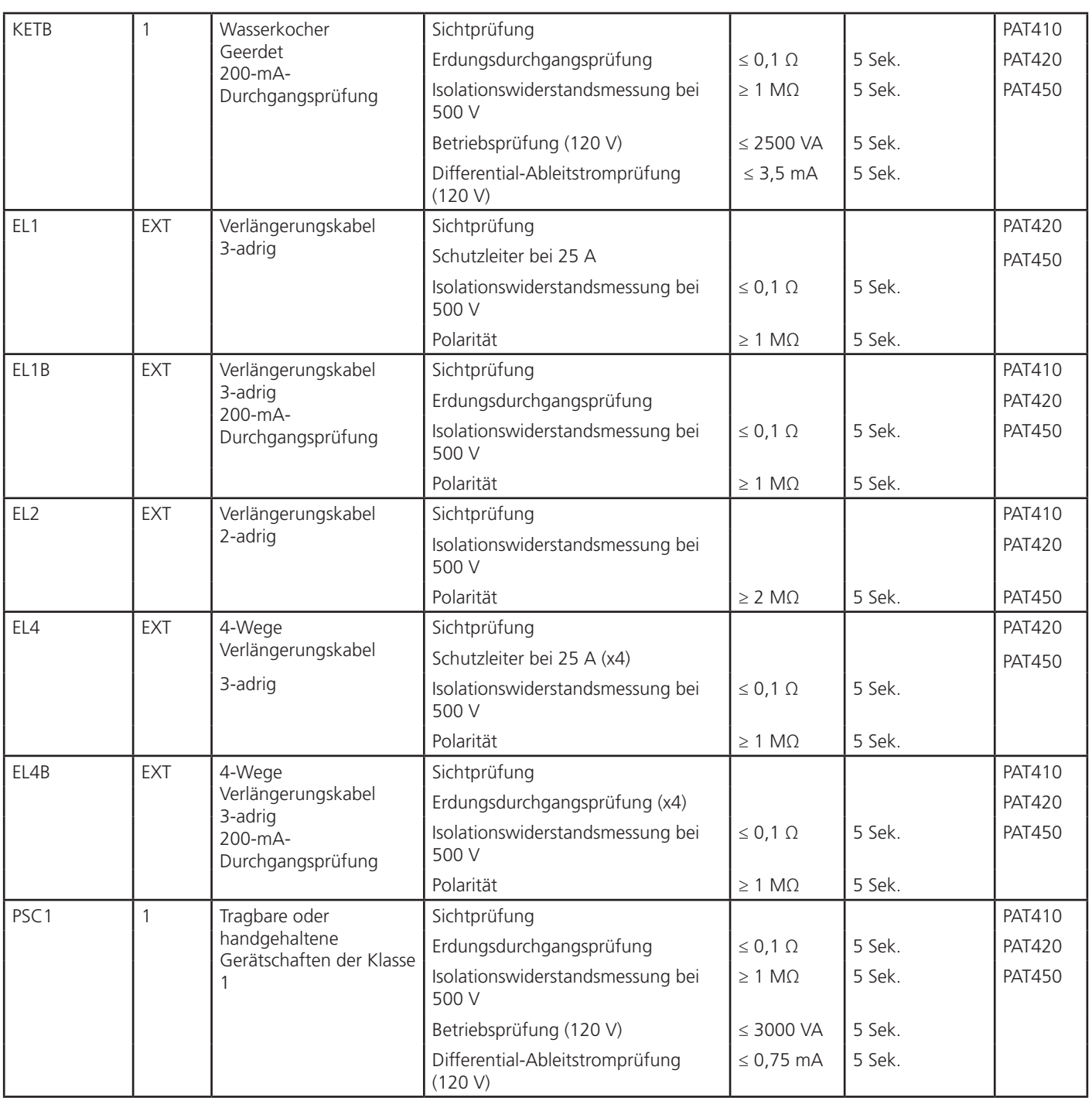

Das folgende Blatt ist ein Beispiel eines Barcode-Blatts, das in Verbindung mit dem optionalen OPTICON-Barcode-Scanner verwendet werden kann. Das Blatt ermöglicht die schnelle Eingabe von Standard-Daten, die ansonsten manuell eingegeben oder aus einer Dropdown-Liste ausgewählt werden müssten.

#### **Barcode-Nachschlageblatt**

## **Beschreibung**

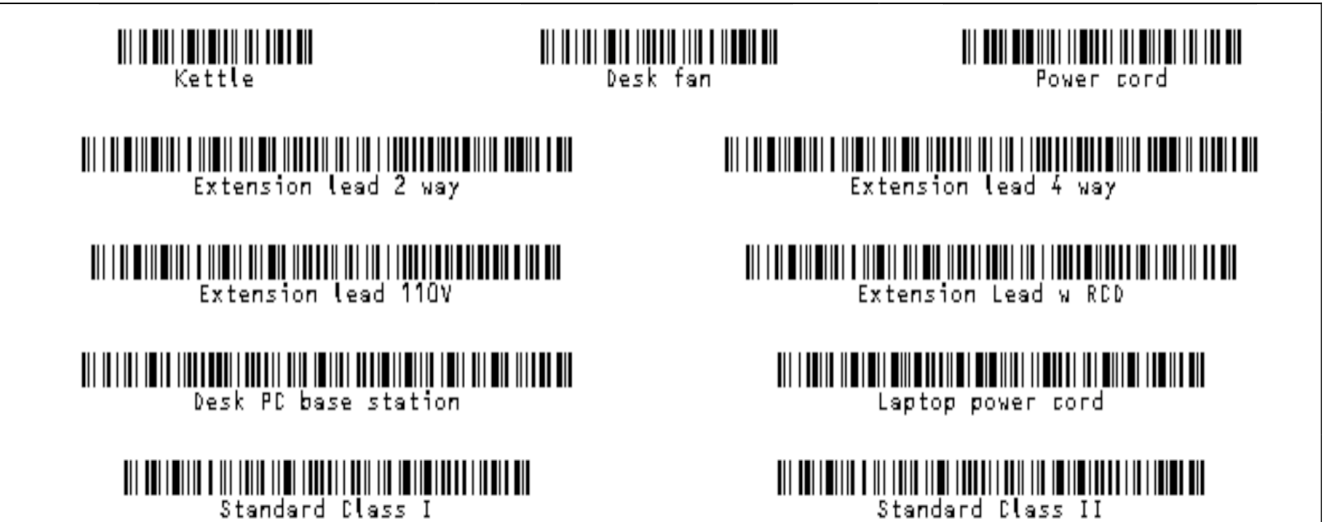

**Raum-ID**

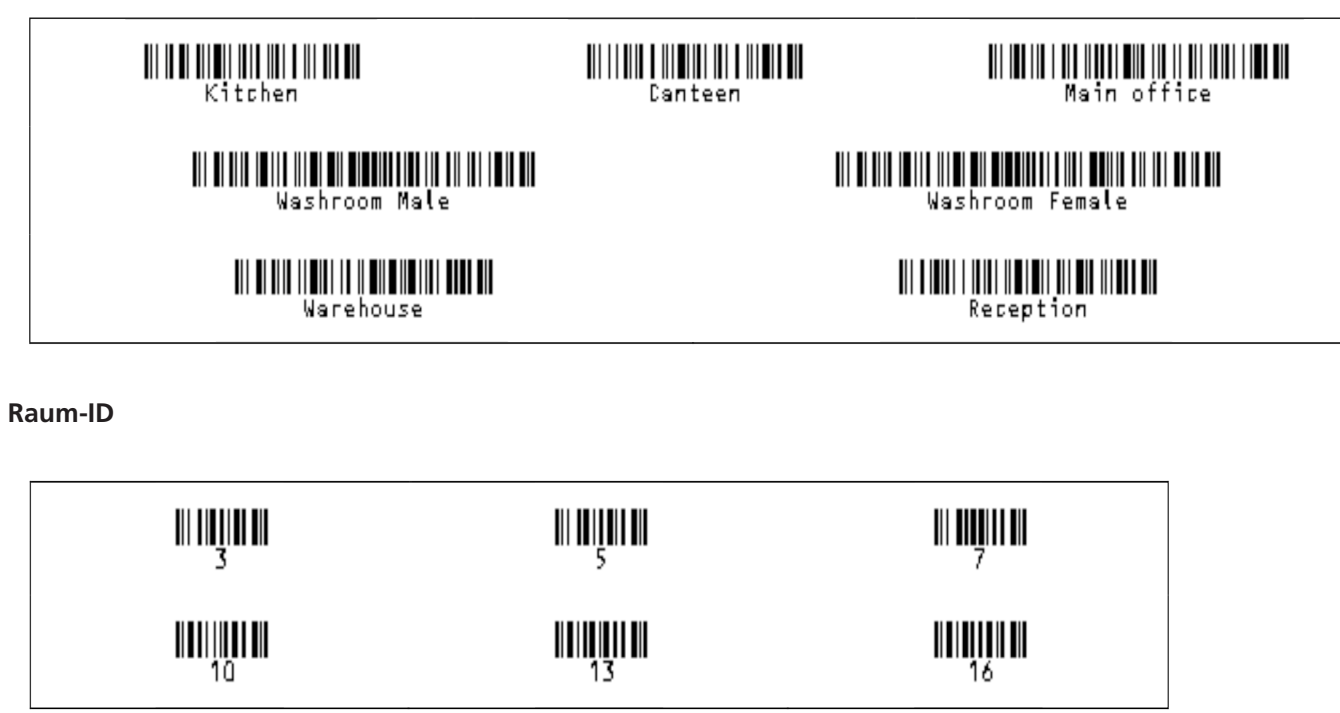

# **GB-Prüfgruppen**

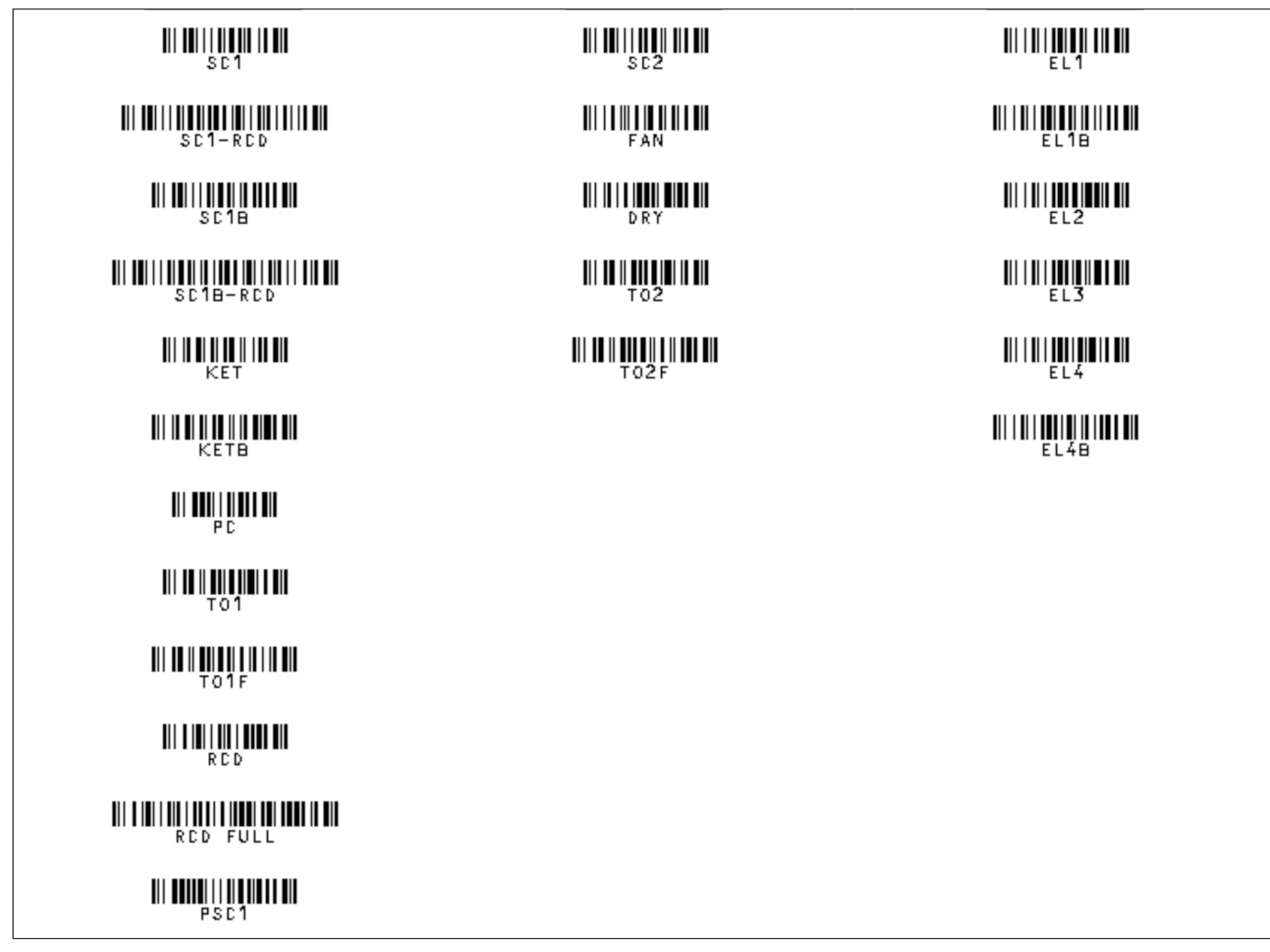

# **Australien/Neuseeland-Prüfgruppen**

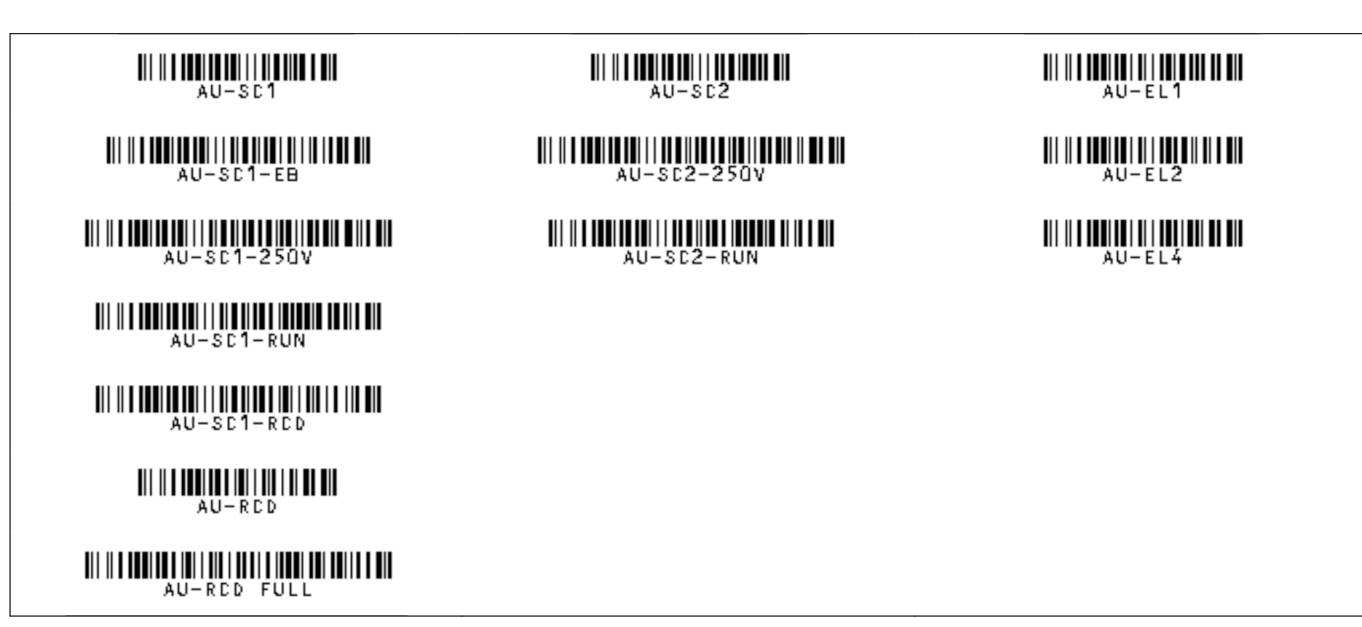

#### **International/Europa-Prüfgruppen**

N-KL1STD

# $\begin{array}{c} \text{if} \hspace{3pt} \text{if} \hspace{3pt} \text{if} \hspace{$

 $\begin{minipage}{.4\linewidth} \begin{tabular}{|c|c|c|c|c|} \hline \hline \multicolumn{3}{|c|}{\textbf{||}} & \multicolumn{3}{|c|}{\textbf{||}} & \multicolumn{3}{|c|}{\textbf{||}} & \multicolumn{3}{|c|}{\textbf{||}} \\ \hline \multicolumn{3}{|c|}{\textbf{||}} & \multicolumn{3}{|c|}{\textbf{||}} & \multicolumn{3}{|c|}{\textbf{||}} & \multicolumn{3}{|c|}{\textbf{||}} & \multicolumn{3}{|c|}{\textbf{||}} & \multicolumn{3}{|c|}{\textbf{||}} \\ \$ 

<u> 111 | 11 | 11 | 11 | 11 | 11 | 1</u>  $F - P$ 

<u> Ali | Ali | Ann a Ini | Ali | Alin a Ali</u>  $E - RCD$ 

**TITLE IN THE REAL PROPERTY OF A RIVE**  $E - PSE1$ 

 $N-KL2STD$ 

 $F - S E$ 

**TIT | TIT | TIT | TIT | TIT | TIT | TIT | TIT**  $E - D R Y$ 

 $N-HASSP4OM+$ 

 $\begin{aligned} &\text{III} \parallel \text{III} \parallel \text{III} \parallel \text{III} \parallel \text{III} \parallel \text{III} \parallel \text{III} \parallel \text{III} \end{aligned}$ 

 $\begin{aligned} &\text{min}\left\{\text{min}\left\{\text{min}\left\{\text{min}\right\}\right\}\right\} \\ &\text{max}\left\{\text{max}\left\{\text{min}\right\}\right\} \end{aligned}$ 

**TILL I THE LATE OF THE LATE OF THE LATE OF THE LATE OF THE LATE OF THE LATE OF THE LATE OF THE LATE OF THE LAT**  $E - E L$ 4

<u> All I al III a an Faoill III an Dùb</u>  $E - E L 4B$ 

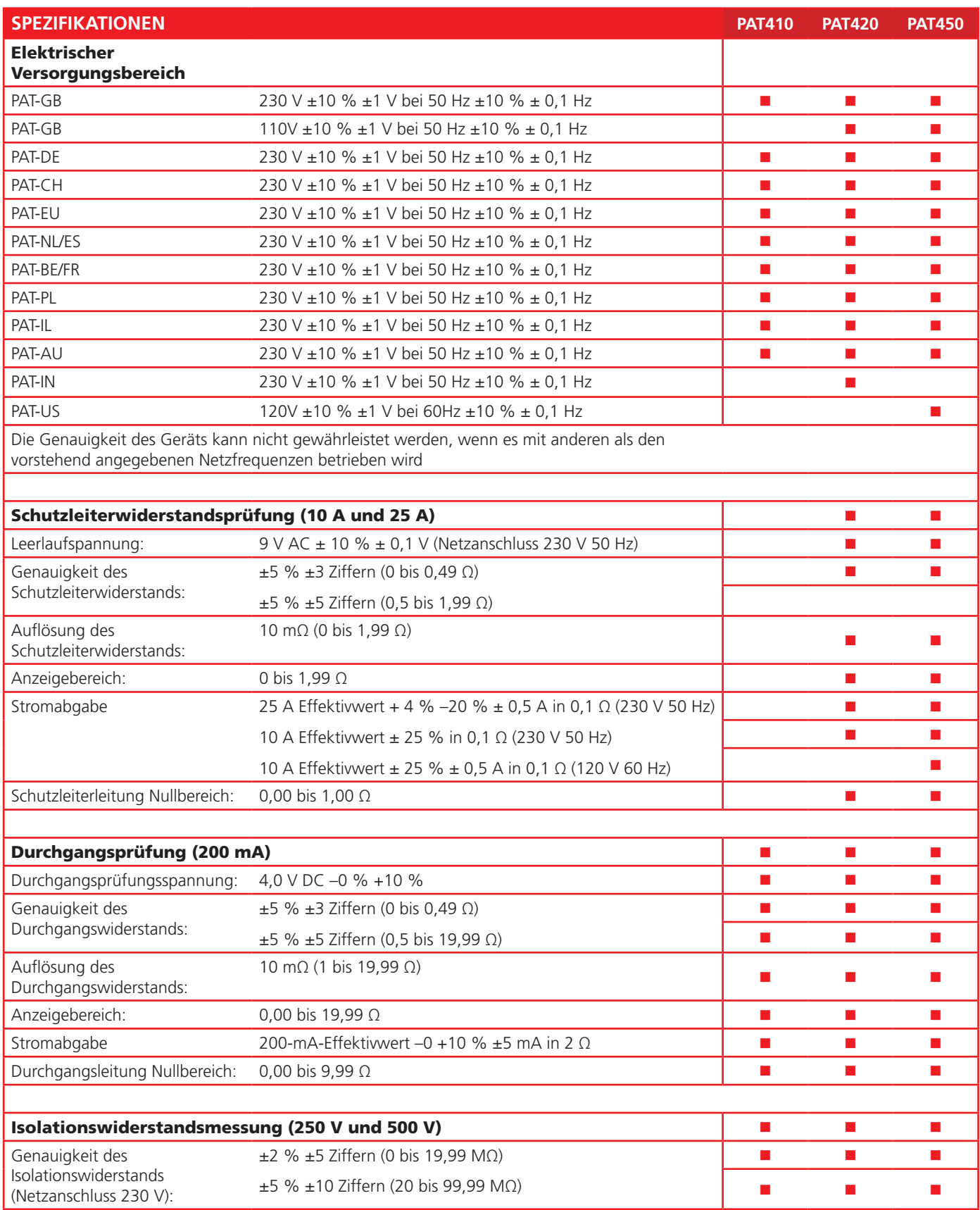

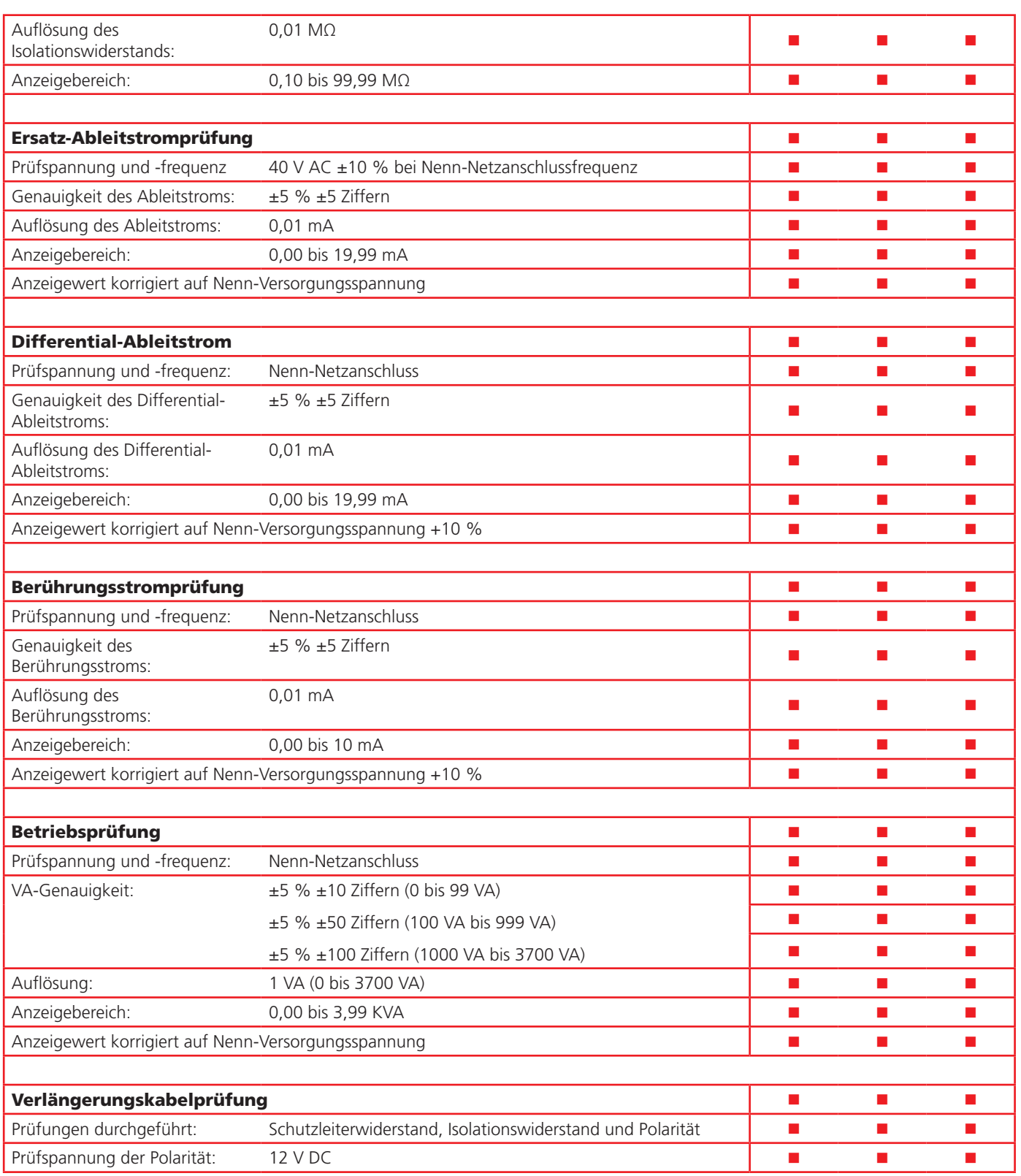

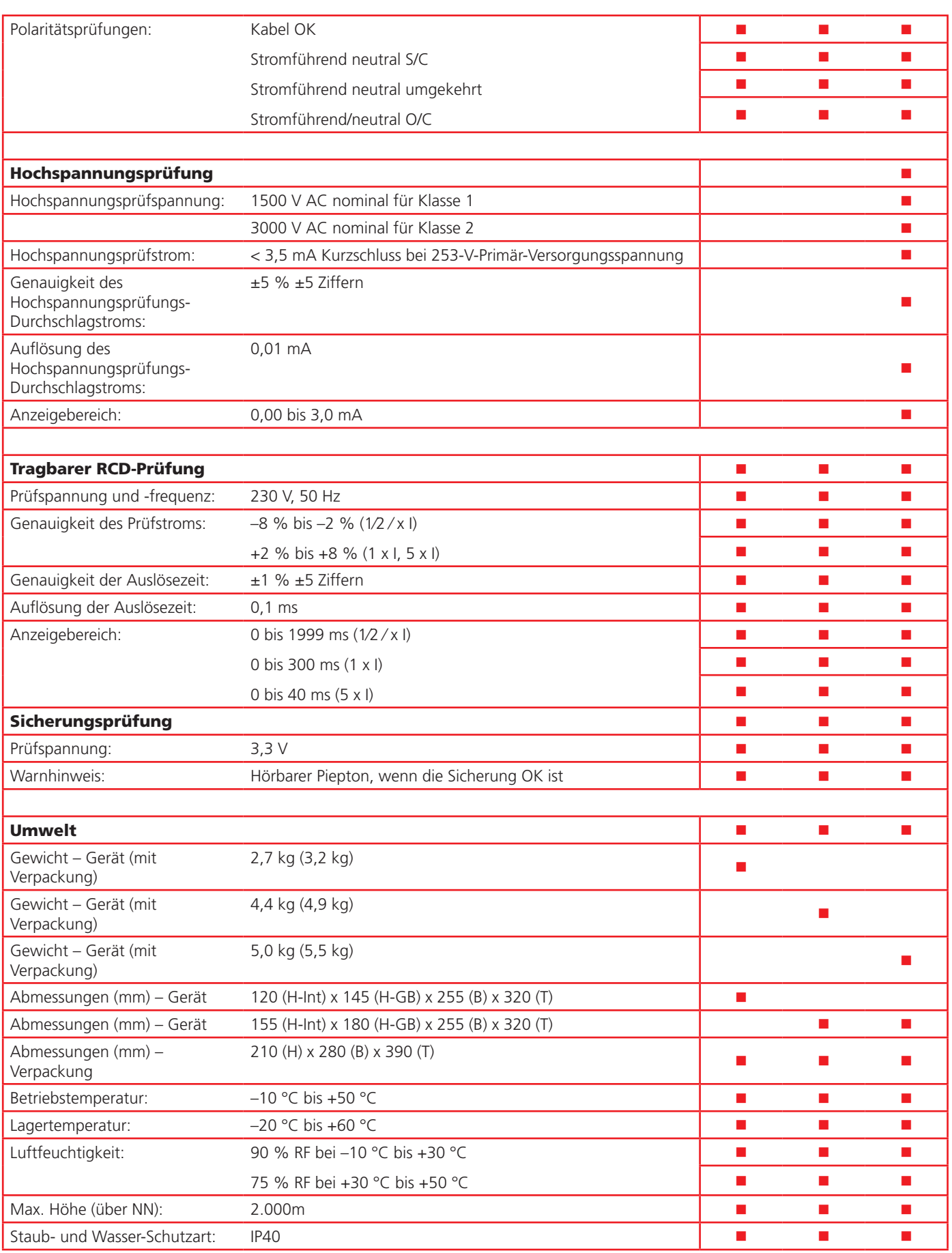

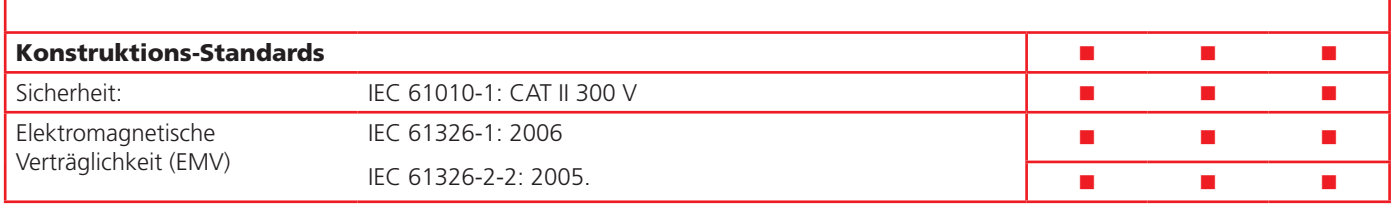

## **Im Lieferumfang enthaltene Zubehörteile (maßgeblich für Gebiet) Bestellcode**

# Kalibrierungszertifikat 1001-284 Durchgangs-/Schutzleiterwiderstands-Messleitung und Sonde (schwarz) 1001-233 Verlängerungskabeladapter 13 A BS 1001-234 Verlängerungskabeladapter 110 V BS 6220-639 Verlängerungskabeladapter (ELA) 230 V AU (AS/NZ253112) 1001-236 Verlängerungskabeladapter (ELA) 230 V SC (CEE7/7) 1001-235 Verlängerungskabeladapter (ELA) 120 V US 1007-159 Hochspannungsmessleitung 3,0 kV 3.5 mA (rot) 1007-165 Tragetasche mit Messleitungs-/Unterlagen-Beutel 2000-962 Adapterstecker IEC C6 - C13 (3-Weg 5A PSU) 1001-232

#### **Optionales Zubehör**

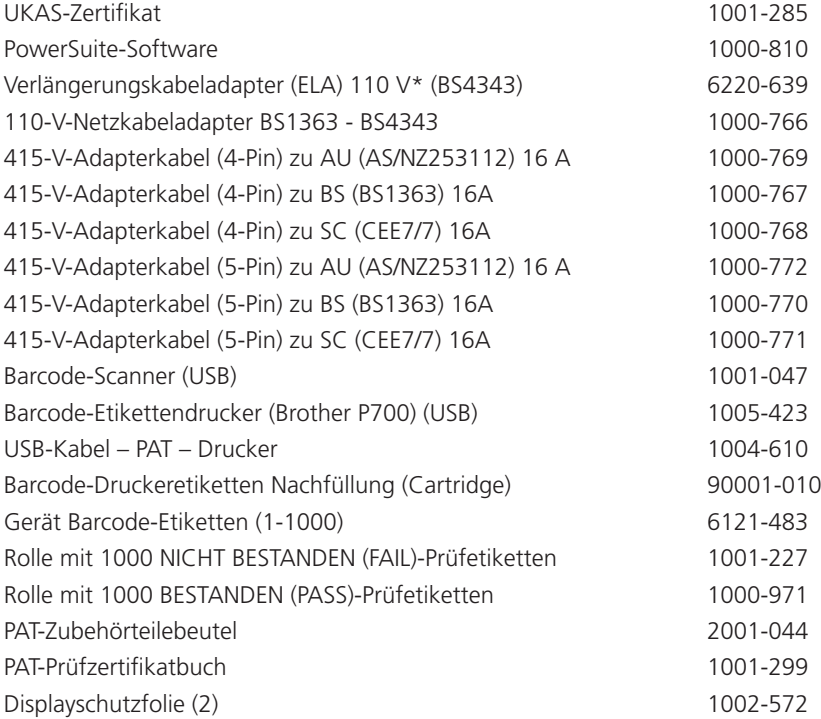

# Anhang E – Reparatur und Gewährleistung

Das Gerät enthält Bauteile, die auf elektrostatische Aufladung empfindlich reagieren, weshalb die Platine vorsichtig zu handhaben ist. Wurde der Schutz eines Geräts beeinträchtigt, darf es nicht benutzt werden, sondern muss zur Reparatur durch ausreichend geschulte und qualifizierte Benutzer eingesandt werden. Der Schutz ist zum Beispiel dann höchstwahrscheinlich beeinträchtigt, wenn das Gerät sichtbare Schäden aufweist, es die vorgesehenen Messungen nicht ausführt, es über lange Zeit unter ungünstigen Bedingungen gelagert oder wenn es beim Transport starken Belastungen ausgesetzt wurde.

#### **FÜR NEUE INSTRUMENTE GILT EINE GEWÄHRLEISTUNG VON EINEM JAHR AB DEM DATUM DES ERWERBS DURCH DEN ANWENDER.**

**HINWEIS:** Jede unbefugte vorherige Reparatur oder Justierung zieht automatisch die Ungültigkeit der Gewährleistung nach sich.

## **KALIBRIERUNG, REPARATUR UND ERSATZTEILE**

Bezüglich der Wartungsanforderungen für Megger-Instrumente wenden Sie sich an:

Megger Instruments Limited Archcliffe Road Dover Kent CT17 9EN England. Tel.: +44 (0) 1304 502 243 Fax: +44 (0) 1304 207 342

Megger verfügt über Kalibrierungs- und Reparatureinrichtungen mit vollständiger Nachverfolgbarkeit, um sicherzustellen, dass Ihr Prüfgerät stets die hohen Leistungs- und Verarbeitungsstandards erfüllt, die Sie erwarten. Diese Einrichtungen werden durch ein weltweites Netz zugelassener Reparatur- und Kalibrierungsbetriebe ergänzt, weshalb wir Ihnen eine ausgezeichnete Wartungspflege für Ihre Megger-Produkte bieten können.

Rückgabe Ihres Produktes an Megger – Wartungszentren in Großbritannien und den USA

- 1. Wenn ein Gerät eine Rekalibrierung erforderlich macht oder wenn eine Reparatur notwendig wird, muss zunächst von der vorstehend angegebenen Adresse eine Rückgabeautorisierungs-Nummer (RA-Nr.) angefordert werden. Sie werden aufgefordert, die folgenden Informationen anzugeben, damit die Kundendienstabteilung sich auf den Erhalt Ihres Geräts vorbereiten und Ihnen den bestmöglichen Service bieten kann.
	- Modell, z. B. PAT400.
	- Die Seriennummer, die Sie der Geräteunterseite oder dem Kalibrierungszertifikat entnehmen können.
	- Grund für die Rückgabe, z. B. erforderliche Kalibrierung oder Reparatur.
	- Fehlerdetails, wenn das Instrument repariert werden soll.
- 2. Notieren Sie sich die RA-Nummer. Wenn Sie dies wünschen, kann Ihnen ein Rückgabeetikett per E-Mail oder Fax zugesandt werden.
- 3. Verpacken Sie das Instrument sorgfältig, um Transportschäden zu vermeiden.
- 4. Achten Sie darauf, das Rückgabeetikett anzubringen oder die RA-Nummer deutlich an der Außenseite der Verpackung oder in etwaiger Korrespondenz anzugeben, bevor Sie das Gerät frachtfrei an Megger senden. Gleichzeitig muss eine Kopie der Rechnung und des Packscheins mit Luftpost übersandt werden, um die Zollabfertigung zu beschleunigen. Bei erforderlichen Reparaturen von Geräten nach Ablauf des Gewährleistungszeitraums ist bei Beschaffung der RA-Nummer ein Sofortangebot erhältlich.
- 5. Sie können den Fortschritt Ihrer Rücksendung online unter www.megger.com verfolgen.

## **Zugelassene Wartungszentren**

Bei der oben aufgeführten britischen Adresse oder auf der Megger-Website unter www.megger.com erhalten Sie eine Liste zugelassener Wartungszentren.

# **Konformitätserklärung**

Hiermit erklärt Megger Instruments Limited, dass die in dieser Bedienungsanleitung beschriebene, von Megger Instruments Limited hergestellte Funkausrüstung die Erfüllung der Richtlinie 2014/53/EU bietet. Weitere von Megger Instruments Limited hergestellte, in dieser Bedienungsanleitung beschriebene Gerätschaften bieten die Erfüllung der Richtlinien 2014/30/EU und 2014/35/EU auf, wo diese anwendbar sind.

Der vollständige Text der EU-Konformitätserklärungen ist unter folgender Internet-Adresse verfügbar: megger.com/eu-dofc

# **Megger**

Megger Limited Archcliffe Road Dover Kent CT17 9EN ENGLAND T +44 (0)1 304 502101 F +44 (0)1 304 207342

Megger USA - Dallas 4271 Bronze Way Dallas TX 75237-1019 USA T 800 723 2861 (USA only) T +1 214 333 3201 F +1 214 331 7399 USsales@megger.com

Megger GmbH Obere Zeil 2 61440 Oberursel, Germany

T. 06171-92987-0 F. 06171-92987-19

Megger AB Rinkebyvägen 19, Box 724, SE-182 17 Danderyd

T. 08 510 195 00

E. seinfo@megger.com

Megger USA - Valley Forge Valley Forge Corporate Center 2621 Van Buren Avenue Norristown Pennsylvania, 19403 USA T. 1-610 676 8500 F. 1-610-676-8610

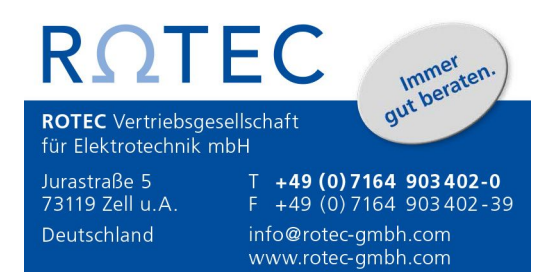

**WEITERE TECHNISCHE VERTRIEBSBÜROS TORONTO KANADA, SYDNEY AUSTRALIEN, MADRID SPANIEN, MUMBAI INDIEN, UND DAS KÖNIGREICH BAHRAIN.**

**DIE PRODUKTE VON MEGGER WERDEN IN 146 LÄNDERN WELTWEIT VERTRIEBEN.**

**Dieses Prüfgerät wurde im Vereinigten Königreich hergestellt. Das Unternehmen behält sich Änderungen der technischen Daten oder der Bauart ohne vorherige Ankündigung vor.**

**Megger ist ein eingetragenes Warenzeichen.**

Die Bluetooth ® Wortmarke und Logos sind eingetragene Warenzeichen der Bluetooth SIG, Inc im Besitz registriert und **wird unter Lizenz verwendet.**

**PAT400\_UG\_de\_V13 07 2019 www.megger.com**